# **Lietotāja rokasgrāmata Lietotāja rokasgrāmata**

### Samsung Printer Xpress

M262x series M<sub>282</sub>x series M283x series

### <span id="page-0-0"></span>**PAMATA PAMATA**

Šajā rokasgrāmatā ietverta informācija par instalāciju, pamatdarbību un problēmu novēršanu Windows vidē.

### **PAPILDU**

Šajā rokasgrāmatā ir informācija par instalēšanu, papildu konfigurēšanu, darbību un problēmu novēršanu dažādu operētājsistēmu vidēs. Atkarībā no modeļa vai valsts dažas funkcijas, iespējams, nebūs pieejams.

# **[PAMATA](#page-0-0)**

### **[1.](#page-2-0) Ievads**

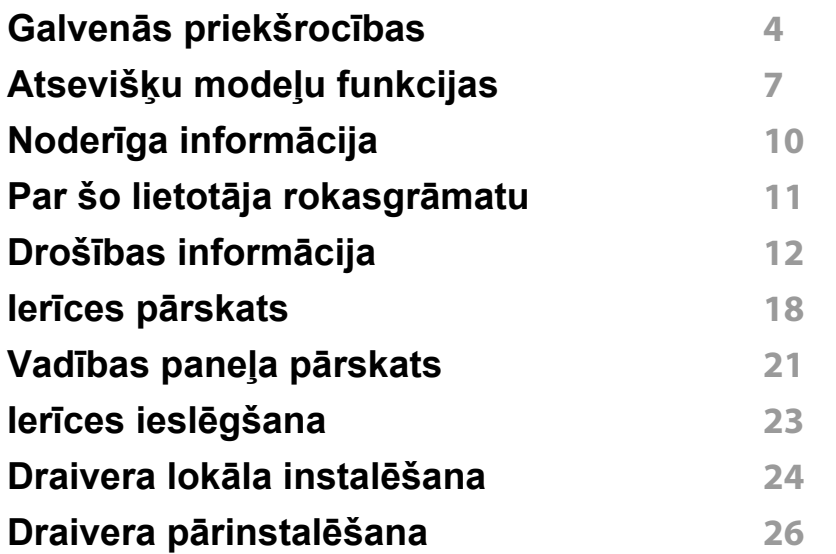

### **[2.](#page-26-0) Galvenie iestatījumi**

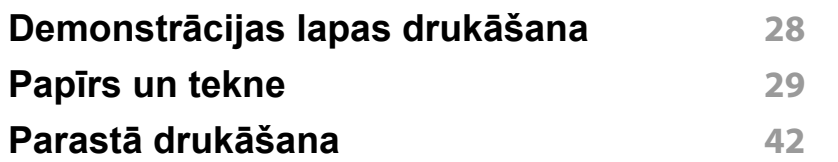

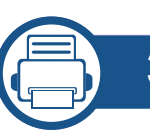

#### **[3.](#page-46-0) Apkope**

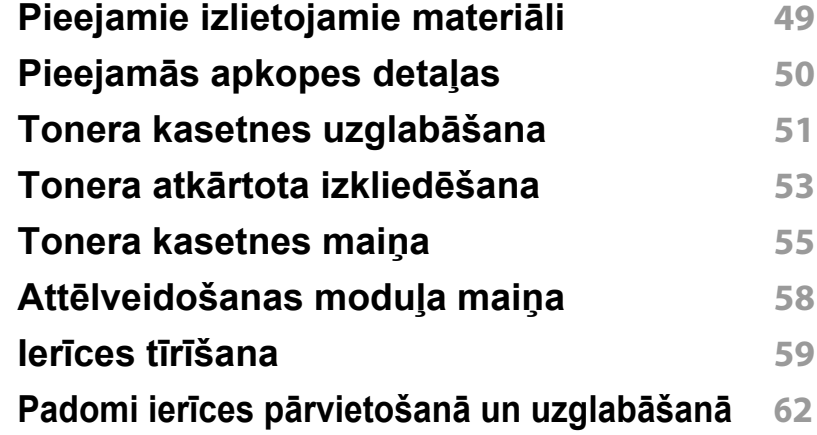

### **[4.](#page-62-0) Problēmu novēršana**

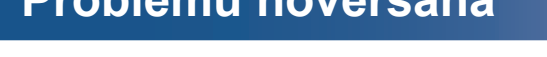

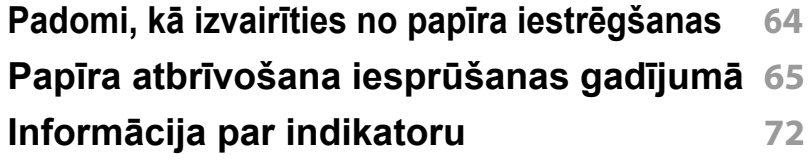

### **[5.](#page-74-0) Pielikums**

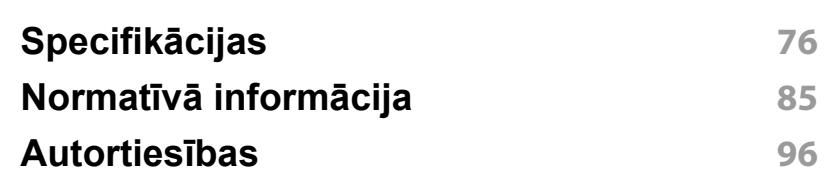

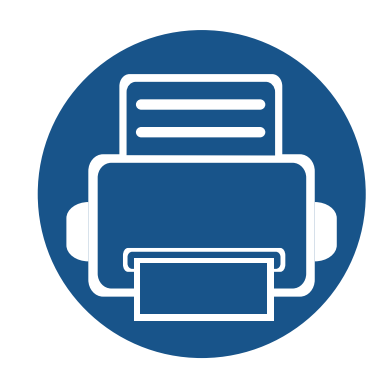

# <span id="page-2-0"></span>**1. Ievads**

Šajā nodaļā ir sniegta informācija, kas jāzina pirms ierīces lietošanas.

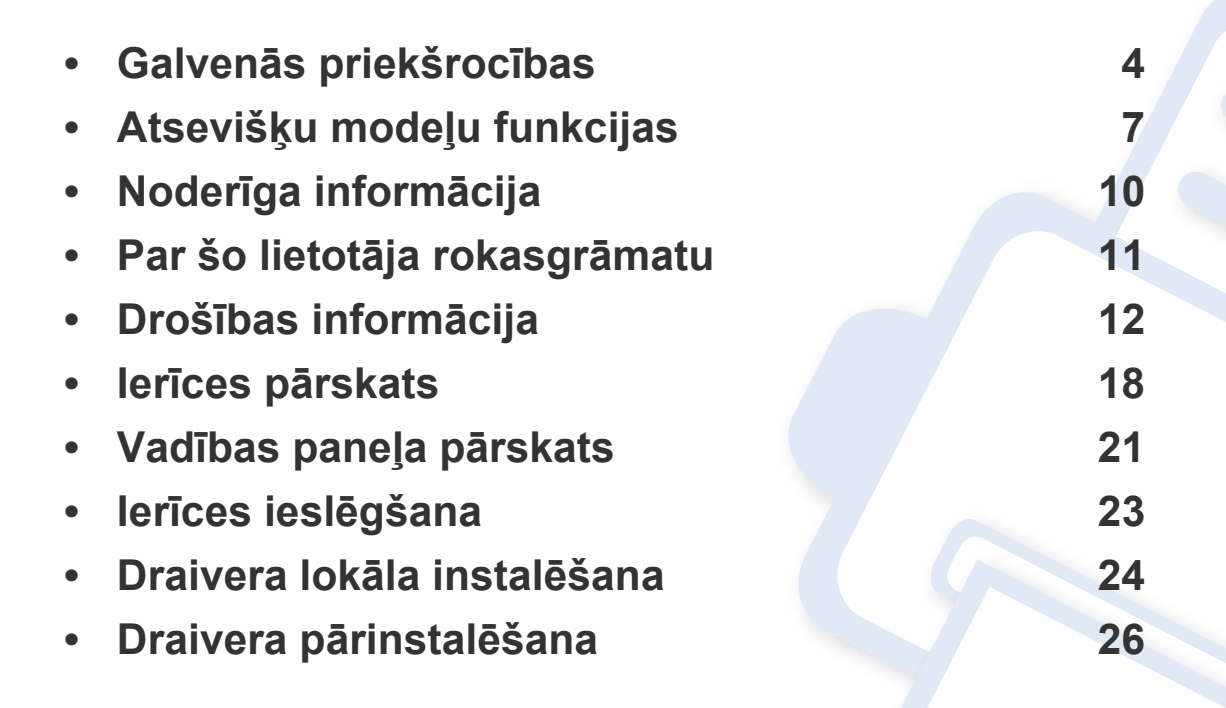

### <span id="page-3-1"></span><span id="page-3-0"></span>**Galvenās priekšrocības**

#### **Videi draudzīga**

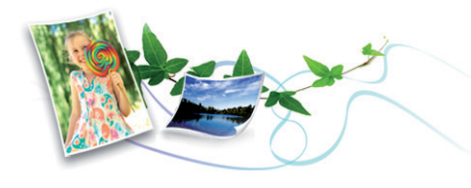

- Lai ietaupītu toneri un papīru, šī ierīce atbalsta ekoloģisko funkciju.
- Lai ietaupītu papīru, uz vienas papīra loksnes var izdrukāt vairākas lapas (sk. "Papildu drukā[šanas funkciju izmantošana" 164. lpp](#page-163-0)).
- Lai ietaupītu papīru, varat drukāt uz abām papīra pusēm (abpusējā drukāšana) (sk. "Papildu drukā[šanas funkciju izmantošana" 164. lpp\)](#page-163-0).
- Šī ierīce automātiski taupa elektrību, ievērojami samazinot enerģijas patēriņu, kad tā netiek lietota.
- Enerģijas taupīšanas nolūkos ieteicams izmantot otrreizēji pārstrādātu papīru.

#### **Drukājiet ar izcilu kvalitāti un ātrumu**

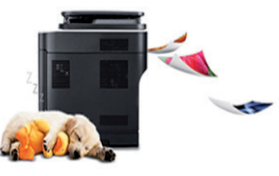

- Varat drukāt līdz pat 4 800 x 600 dpi lielā faktiskajā izšķirtspējā (600 x 600 x 3 biti).
- Ātra drukāšana pēc pieprasījuma.
	- M262x series
		- Vienpusējai drukāšanai, līdz 26 lpp./min. (A4) vai līdz 27 lpp./min. (Letter).
	- M282x series/M283x series
		- Vienpusējai drukāšanai, līdz 28 lpp./min. (A4) vai līdz 29 lpp./min. (Letter).

## **Galvenās priekšrocības**

#### **Ērtības**

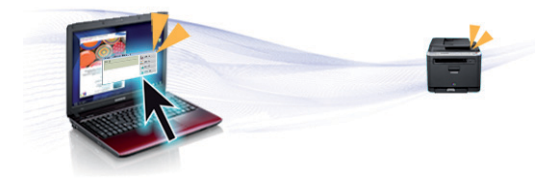

- Vienkārši pieskarieties ar mobilo tālruni printera NFC atzīmei, lai veiktu drukāšanu (sk. ["NFC funkcijas izmantošana" 152. lpp\)](#page-151-0).
- Varat drukāt tūlītēji, izmantojot savu viedtālruni vai datoru, kurā iespējotas pakalpojuma Google Cloud Print™ lietojumprogrammas (sk. ["Google Cloud Print™" 157. lpp\)](#page-156-0).
- Easy Capture Manager ļauj viegli rediģēt un drukāt visus ekrānuzņēmumus, kas veikti izmantojot tastatūras taustiņu Print Screen (sk. ["Easy Capture Manager" 183. lpp\)](#page-182-0).
- Samsung Easy Printer Manager un Samsung Printer Status ir programmas, kas pārrauga un informē par ierīces statusu, kā arī ļauj pielāgot ierīces iestatījumus (sk. ["Samsung Easy Printer Manager](#page-187-0)  [lietošana" 188. lpp](#page-187-0) vai ["Samsung Printer Status lietošana" 191. lpp\)](#page-190-0).
- Rīks AnyWeb Print palīdz vieglāk tvert, priekšskatīt, izgriezt un izdrukāt ekrānu, kā arī vieglāk atmest nevajadzīgo nekā lietojot parasto programmu (sk. ["Samsung AnyWeb Print" 184. lpp\)](#page-183-0).
- Smart Update ļauj pārbaudīt jaunāko programmatūru un instalēt jaunāko versiju printera draivera instalēšanas laikā. Tas ir pieejams tikai operētājsistēmas Windows lietotājiem.
- Ja jums ir piekļuve internetam, varat saņemt palīdzību, lietojumprogrammu atbalstu, ierīces draiverus, rokasgrāmatas, kā arī pasūtīt informā[ciju no Samsung vietnes www.samsung.com > atrast](http://www.samsung.com)  savu produktu > Atbalsts un lejupielādes.

#### **Plašs funkciju klāsts un lietojumprogrammu atbalsts**

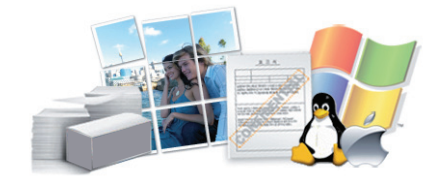

- Atbalsta dažādus papīra izmērus (sk. ["Drukas materi](#page-77-0)āla specifikācijas" [78. lpp\)](#page-77-0).
- Ūdenszīmju drukāšana: Dokumentus var pielāgot, izmantojot tādus vārdus kā "**CONFIDENTIAL**" (sk. "Papildu drukā[šanas funkciju](#page-163-0)  [izmantošana" 164. lpp](#page-163-0)).
- Plakātu drukāšana: Katras dokumenta lapas teksts un attēli tiek palielināti un drukāti vairākās papīra lapās, un var tikt savienoti kopā, veidojot plakātu (sk. "Papildu drukā[šanas funkciju izmantošana" 164.](#page-163-0)  [lpp](#page-163-0)).
- Var drukāt dažādās operētājsistēmās (sk. "Sistēmas prasī[bas" 81. lpp](#page-80-0)).
- Ierīce ir aprīkota ar USB interfeisu un/vai tīkla interfeisu.

## **Galvenās priekšrocības**

#### **Atbalsta dažādas bezvadu tīkla iestatīšanas metodes**

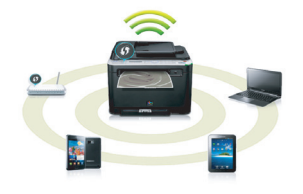

- WPS (Wi-Fi Protected Setup™) pogas izmantošana
	- Varat ērti izveidot savienojumu ar bezvadu tīklu, izmantojot ierīces un piekļuves punkta (bezvadu maršrutētāja) WPS pogu.
- USB kabeļa vai tīkla kabeļa izmantošana
	- Varat izveidot savienojumu un iestatīt dažādus bezvadu tīklus, izmantojot USB kabeli vai tīkla kabeli.
- Funkcijas Wi-Fi Direct lietošana
	- Lietojot Wi-Fi vai funkciju Wi-Fi Direct, varat ērti veikt drukāšanu no savas mobilās ierīces.

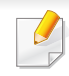

Sk. "Iepazīšanā[s ar bezvadu sist](#page-120-0)ēmas iestatīšanas paņēmieniem" [121. lpp.](#page-120-0)

## <span id="page-6-3"></span><span id="page-6-1"></span><span id="page-6-0"></span>**Atsevišķu modeļu funkcijas**

**Atkarībā no modeļa vai valsts dažas funkcijas un papildiespējas var nebūt pieejamas.**

#### **Operētājsistēma**

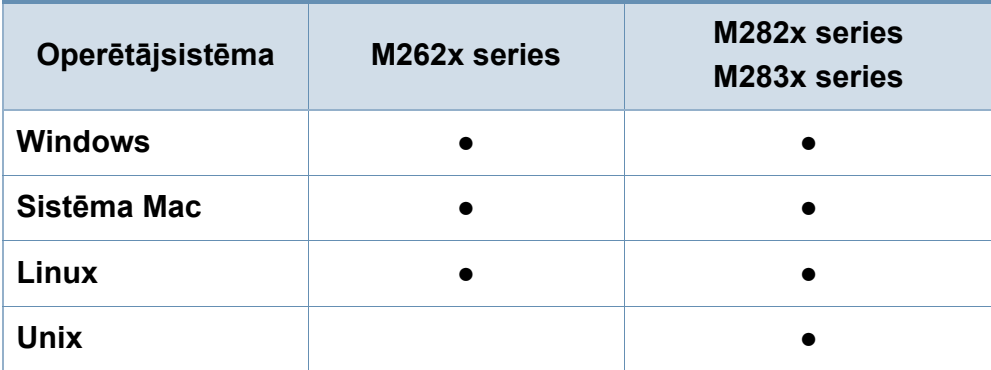

(●: iekļauts, tukšs: Nav pieejams)

#### **Programmatūra**

Printera draiveri un programmatūru varat instalēt, ievietojot programmatūras kompaktdisku CD-ROM diskdzinī.

Ja lietojat operētājsistēmu Windows, printera draiveri un **programmatūru varat atlasīt logā Select Software to Install.** 

<span id="page-6-2"></span>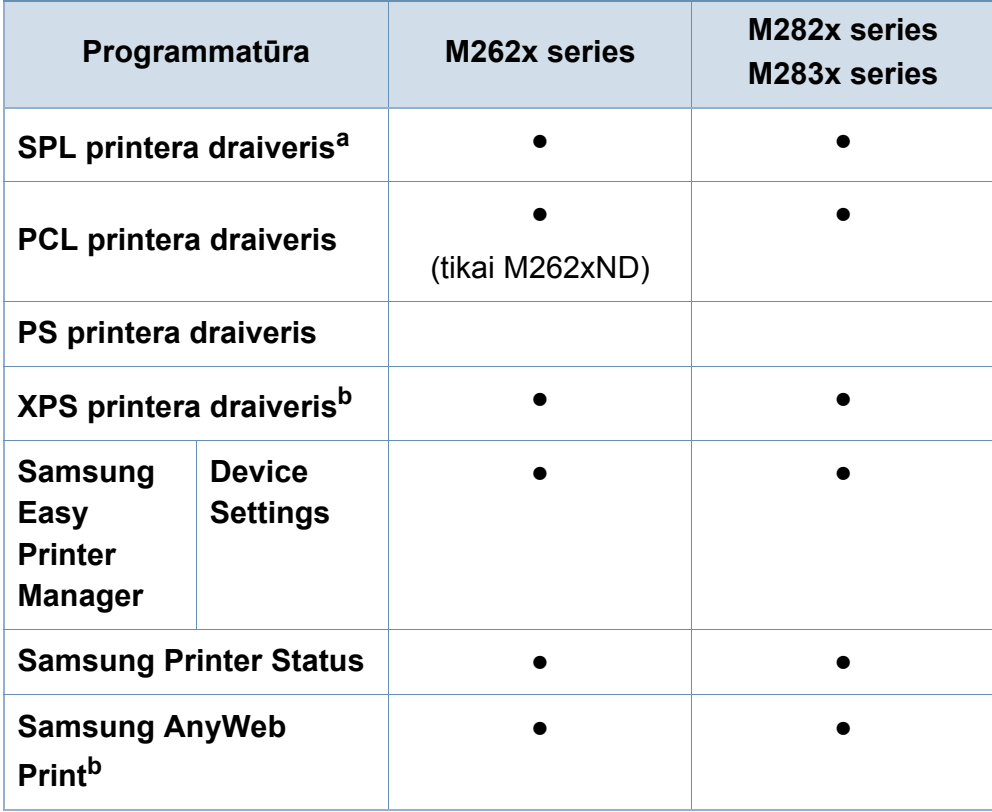

## **Atsevišķu modeļu funkcijas**

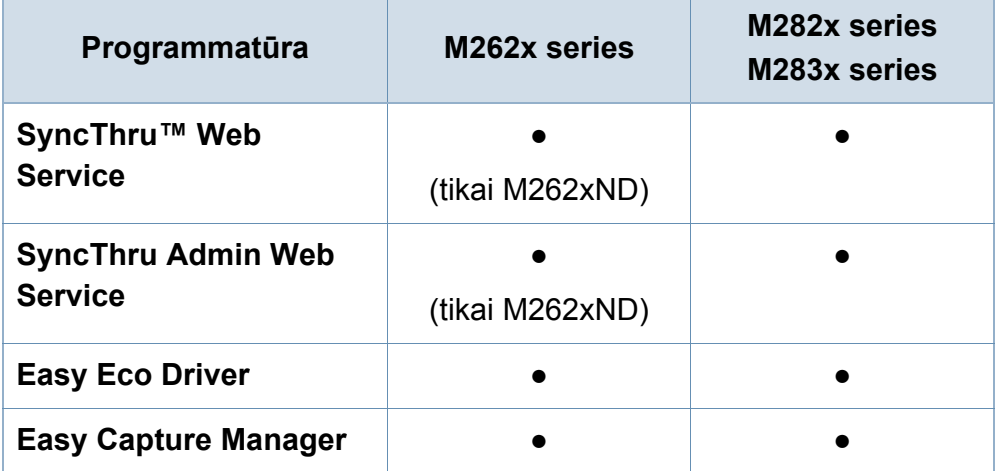

a. Instalētais printera draiveris var atšķirties atkarībā no izmantotās operētājsistēmas.

b. Lejupielādējiet programmatūru vietnē [Samsung un instal](http://www.samsung.com)ējiet to: (http:// [www.samsung.com > atrast savu produktu > Atbalsts un lejupiel](http://www.samsung.com)ādes). Pirms instalēšanas pārbaudiet, vai datora operētājsistēma atbalsta šo programmatūru.

(●: iekļauts, tukšs: Nav pieejams)

#### **Iespēju daudzveidība**

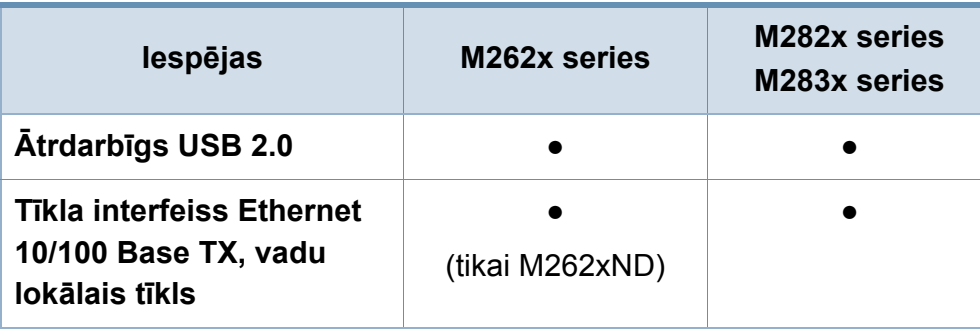

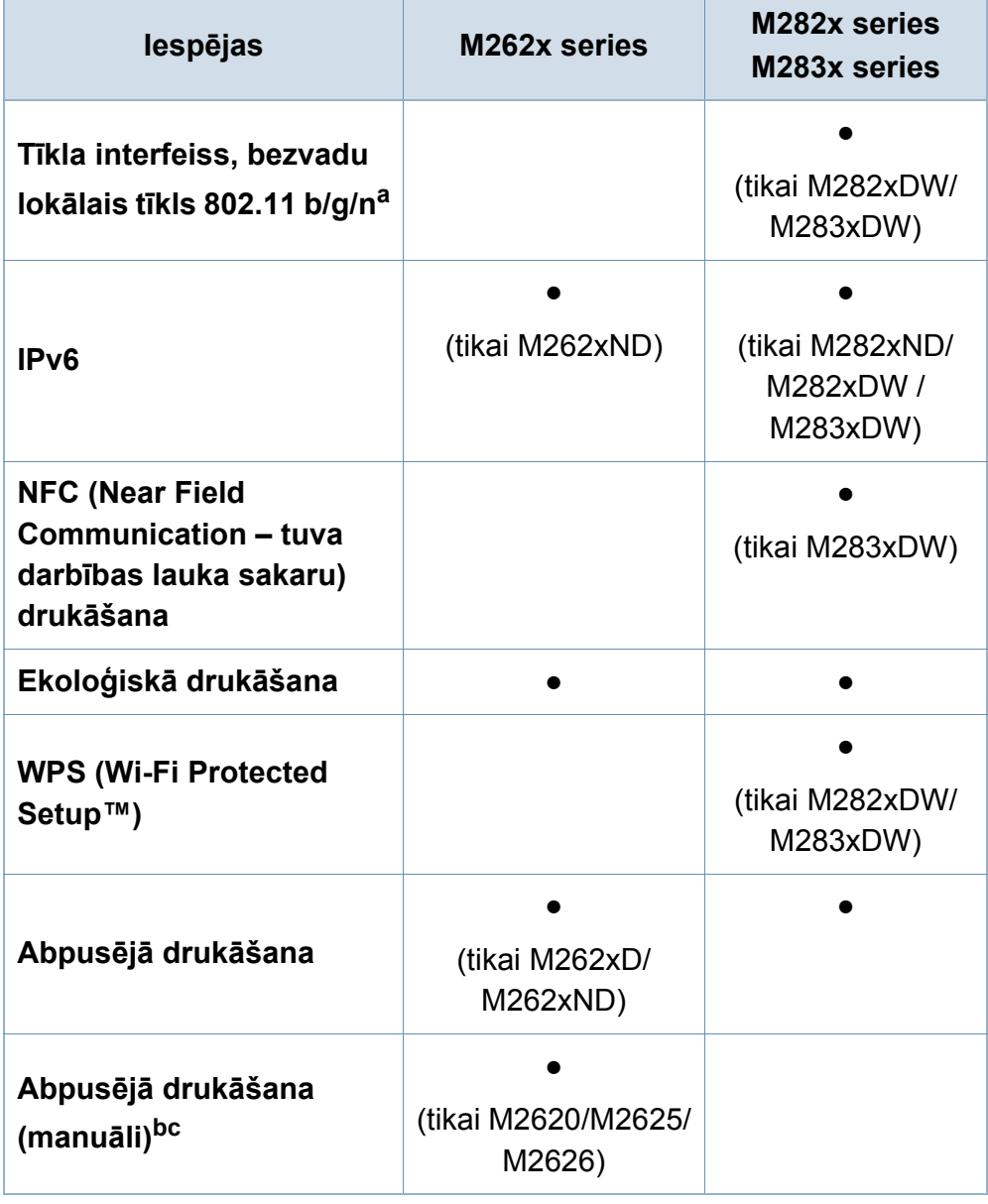

## **Atsevišķu modeļu funkcijas**

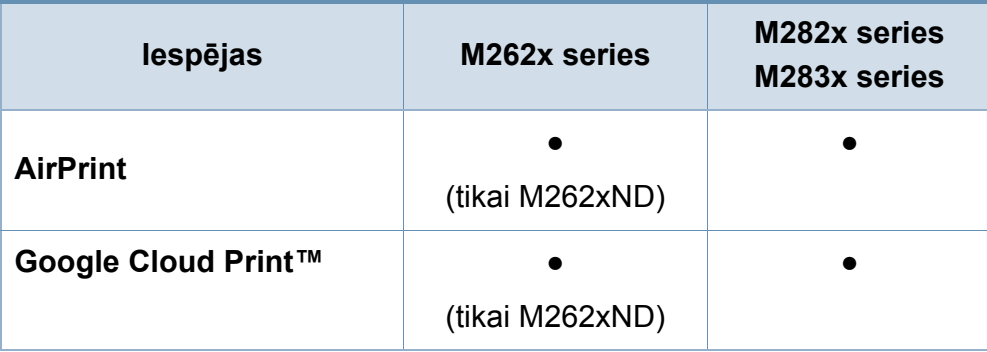

a. Atkarībā no valsts bezvadu lokāla tīkla karte var nebūt pieejama. Dažās valstīs attiecināms tikai 802.11 b/g. Sazinieties ar vietējo Samsung izplatītāju vai mazumtirgotāju, pie kura iegādājāties ierīci.

b. Pieejama tikai Windows operētājsistēmas lietotājiem.

c. Tiek atbalstīta tikai 1. tekne.

(●: iekļauts, tukšs: nav pieejams)

## <span id="page-9-1"></span><span id="page-9-0"></span>**Noderīga informācija**

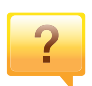

#### **Ierīce nedrukā.**

- Atveriet drukas rindas sarakstu un noņemiet dokumentu no saraksta (sk. ["Drukas darba atcelšana" 43. lpp\)](#page-42-0).
- Noņemiet draiveri un instalējiet to vēlreiz (sk. ["Draivera](#page-23-1)  lokāla instalē[šana" 24. lpp](#page-23-1)).
- Atlasiet ierīci kā noklusējuma ierīci savā Windows operētājsistēmā.

**Kur var iegādāties piederumu vai izejmateriālus?**

- Jautājiet Samsung izplatītājam vai mazumtirgotājam.
- Apmeklē[jiet www.samsung.com/supplies. Lai skat](http://www.samsung.com/supplies)ītu informāciju par izstrādā[jumu apkopi, atlasiet savu valsti/](http://www.samsung.com/supplies) reģionu.

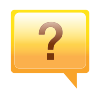

 $\overline{?}$ 

**Statusa gaismas diode mirgo vai ir pastāvīgi ieslēgta.**

- Izslēdziet ierīci un ieslēdziet to no jauna.
- Skatiet šajā rokasgrāmatā aprakstītās gaismas diožu norāžu nozīmes un novērsiet attiecīgās problēmas (sk. "Informā[cija par indikatoru" 72. lpp](#page-71-1)).

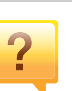

#### **Ir iestrēdzis papīrs**

- Atveriet un aizveriet priekšējās durtiņas.
- Skatiet šajā rokasgrāmatā iekļautās instrukcijas par iestrēguša papīra izņemšanu un novērsiet attiecīgās problēmas (sk. "Papīra atbrī[vošana iespr](#page-64-1)ūšanas gadījumā" [65. lpp\)](#page-64-1).

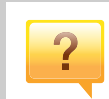

#### **Izdrukas ir izplūdušas.**

- Iespējams, tonera līmenis ir zems vai nevienmērīgs. Sakratiet tonera kasetni.
- Izmēģiniet citu drukas izšķirtspējas iestatījumu.
- Nomainiet tonera kasetni.

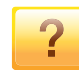

#### **Kur var lejupielādēt ierīces draiveri?**

• Apmeklē[jiet www.samsung.com, lai lejupiel](http://www.samsung.com)ādētu ierīces jaunā[ko draiveri, un instal](http://www.samsung.com)ējiet to savā sistēmā.

## <span id="page-10-1"></span><span id="page-10-0"></span>**Par šo lietotāja rokasgrāmatu**

Šajā lietotāja rokasgrāmatā ir pamatinformācija par ierīci, kā arī detalizēti darbību skaidrojumi par ierīces lietošanu.

- Neizmetiet šo rokasgrāmatu un paturiet to turpmākai uzziņai.
- Pirms ierīces izmantošanas izlasiet drošības informāciju.
- Ja, lietojot ierīci, rodas problēmas, skatiet nodaļu par problēmu novēršanu.
- Šajā lietotāja rokasgrāmatā izmantotie termini ir izskaidroti glosārijā.
- Visi šīs rokasgrāmatas attēli var atšķirties no jūsu iegādātās ierīces atkarībā no tās opcijām un modeļa.
- Atkarībā no ierīces programmaparatūras/draivera versijas ekrānuzņēmumi šajā lietotāja rokasgrāmatā var atšķirties no jūsu ierīces.
- Šajā lietotāja rokasgrāmatā izklāstītās procedūras galvenokārt attiecas uz operētājsistēmu Windows 7.

#### **Nosacījumi**

Daži šajā rokasgrāmatā lietotie termini aizstāj cits citu, kā izskaidrots tālāk:

- Termins "dokuments" ir sinonīms terminam "oriģināls".
- Termins "papīrs" ir sinonīms terminam "materiāls" vai "drukas materiāls".
- Ierīce attiecas uz printeri vai MFP.

#### **Vispārīgas ikonas**

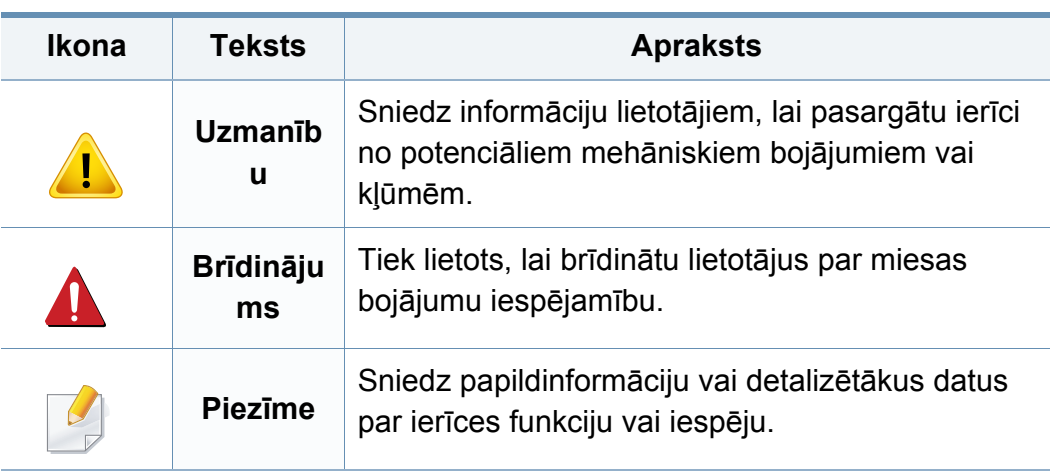

<span id="page-11-1"></span><span id="page-11-0"></span>Šie brīdinājumi un piesardzības pasākumi ir aprakstīti tādēļ, lai ne jūs, ne citas personas negūtu savainojumus, kā arī netiktu bojāta pati ierīce. Pirms ierīces lietošanas noteikti izlasiet un izprotiet visas šīs instrukcijas. Pēc šīs sadaļas izlasīšanas glabājiet to drošā vietā, lai varētu tajā turpmāk ieskatīties.

#### **Svarīgi drošības simboli**

#### **Visu šajā nodaļā izmantoto ikonu un zīmju skaidrojums**

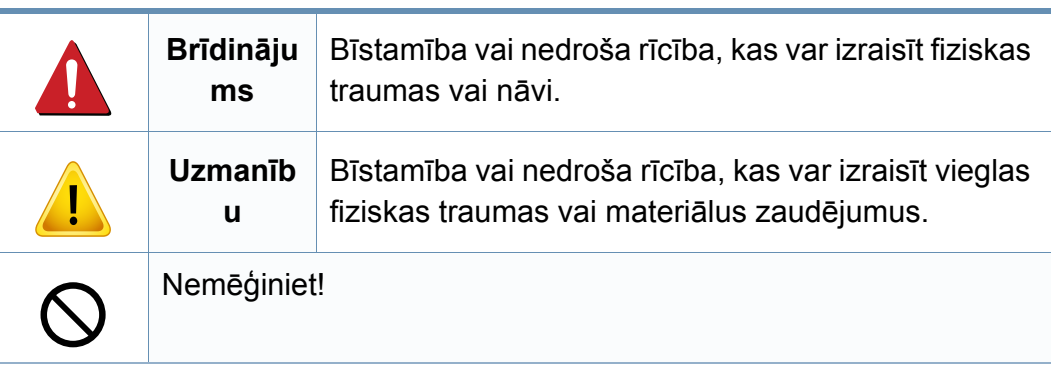

#### **Darba vide**

### **Brīdinājums**

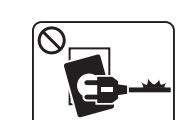

Neizmantojiet, ja ir bojāts strāvas vads vai nav iezemēta elektrības kontaktligzda.

Pretējā gadījumā var izraisīt elektriskās strāvas triecienu vai aizdegšanos.

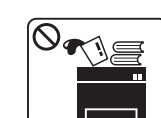

Nenovietojiet uz ierīces nekādus priekšmetus (trauku ar ūdeni, nelielus metāla priekšmetus vai smagus priekšmetus, sveces, aizdegtas cigaretes u.c.).

Pretējā gadījumā var izraisīt elektriskās strāvas triecienu vai aizdegšanos.

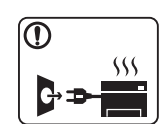

- Ja ierīce pārkarst, no tās izplūst dūmi vai savāda smarža vai ja tā rada dīvainus trokšņus, nekavējoties izslēdziet strāvas slēdzi un atvienojiet ierīci no kontaktligzdas.
- Lietotājam ir jāspēj piekļūt kontaktligzdai ārkārtas gadījumos, kad, iespējams, lietotājam jāizrauj kontaktdakša.

Pretējā gadījumā var izraisīt elektriskās strāvas triecienu vai aizdegšanos.

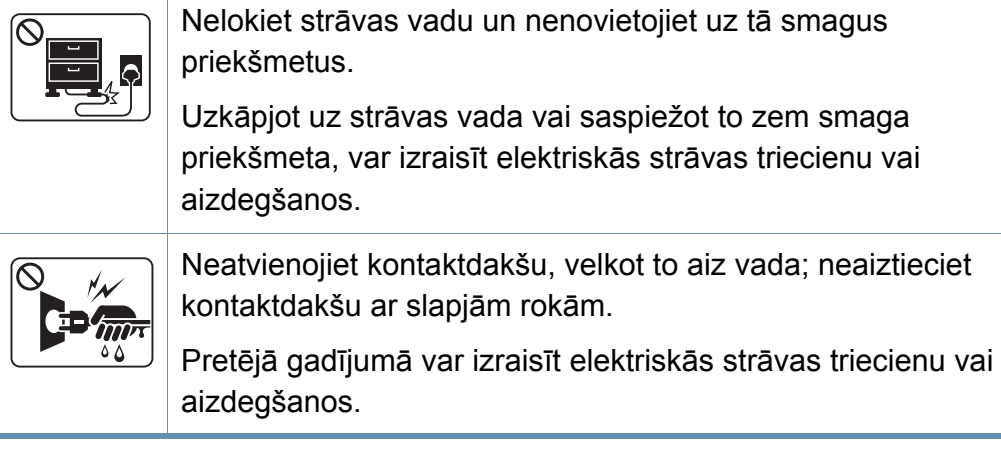

### **Uzmanību**

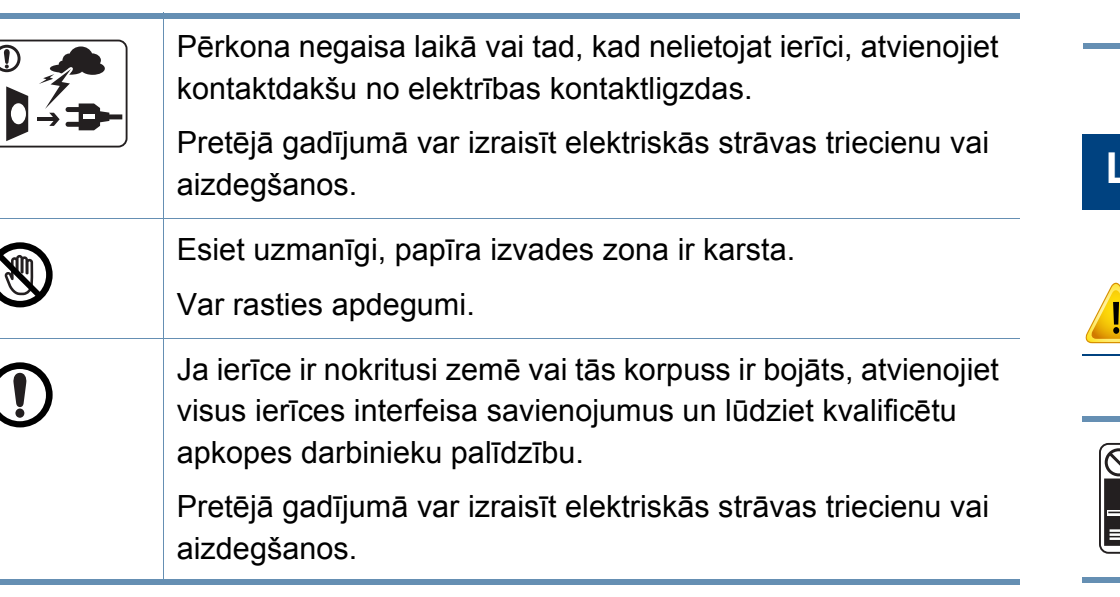

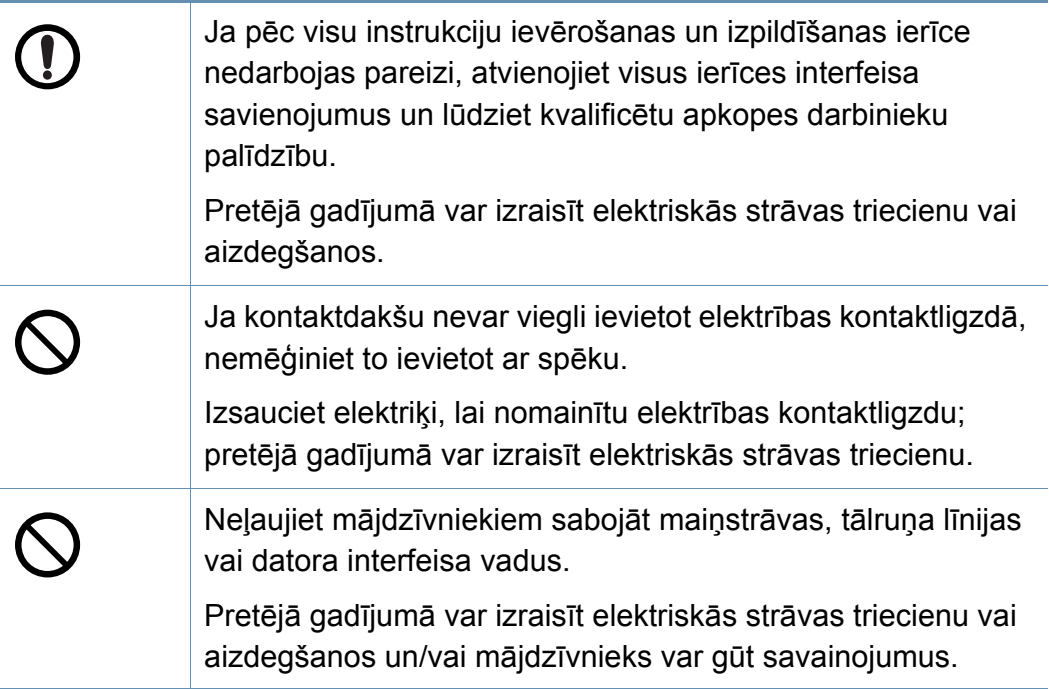

#### **Lietošanas veids**

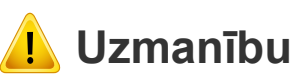

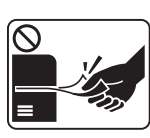

Drukāšanas laikā nevelciet ārā papīru ar spēku.

Pretējā gadījumā ierīcei var radīt bojājumus.

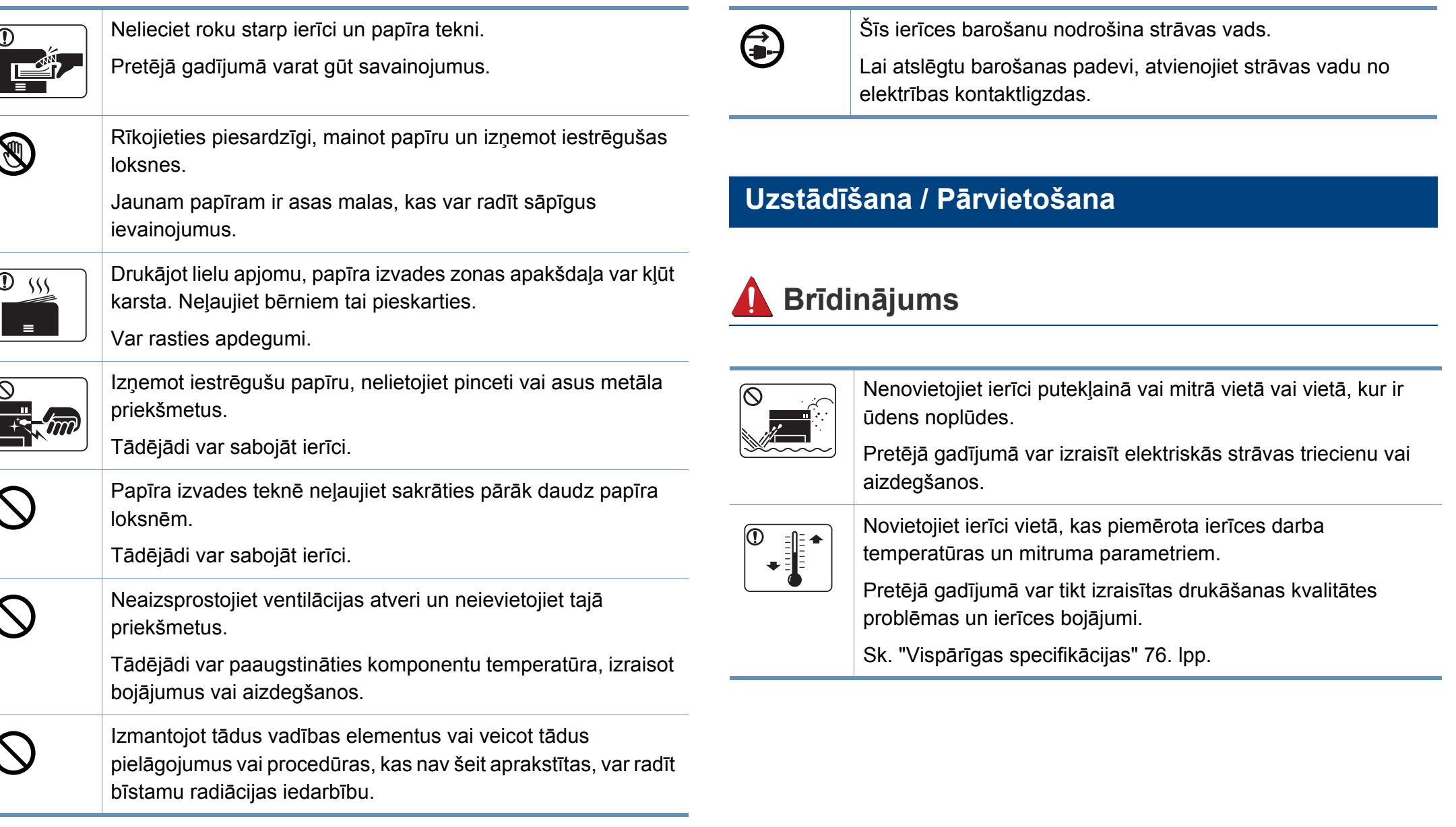

### **Uzmanību**

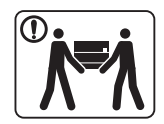

 $\boxed{0}$  sss

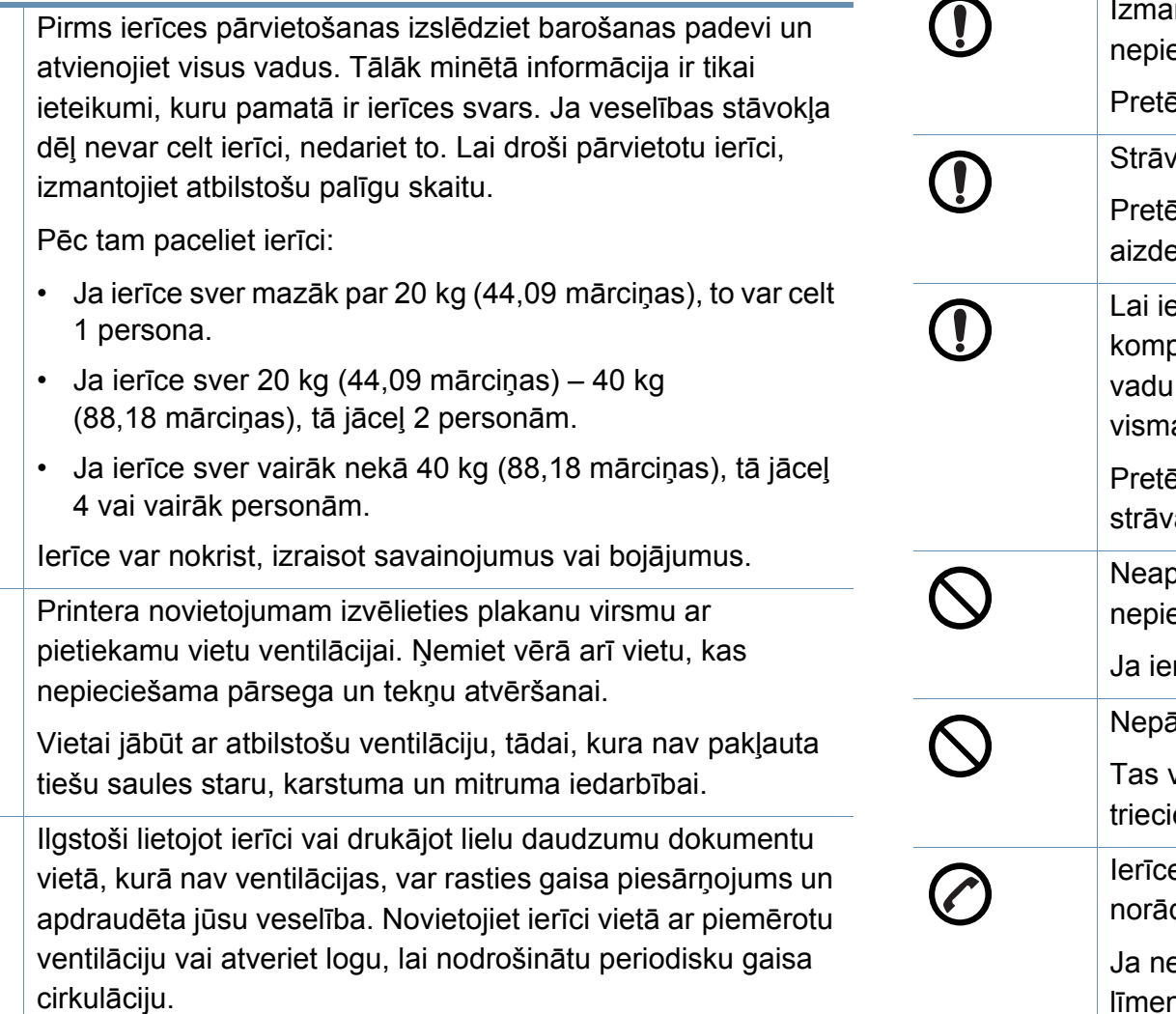

Ierīce var nokrist, izraisot savainojumus vai bojājumus. ıntojiet tikai Nr. 26 AWG<sup>a</sup> vai lielāku tālruņa līnijas vadu, ja nepieciešams. Piā gadījumā ierīcei var radīt bojājumus. vas vadu pievienojiet iezemētā elektrības kontaktligzdā. ējā gadījumā var izraisīt elektriskās strāvas triecienu vai egšanos. erīces izmantošana būtu droša, izmantojiet piegādes plektā esošo strāvas vadu. Ja 110V ierīcei izmantojat i, kas ir garāks par 2 metriem (6 pēdām), tā izmēram jābūt az 16 AWG vai lielākam. Pjā gadījumā var tikt sabojāta ierīce, izraisīts elektriskās ras trieciens vai aizdegšanās. oklājiet ierīci ar pārklāju un nenovietojiet to vietā ar etiekamu gaisa cirkulāciju, piemēram, skapī. rīce netiek pietiekami labi ventilēta, tā var aizdegties. ārslogojiet kontaktligzdas un pagarinātājus. var samazināt veiktspēju, izraisīt elektriskās strāvas enu vai aizdegšanos. e jāsavieno ar atbilstošas jaudas enerģijas avotu, kā dīts uzlīmē. eesat pārliecināts un vēlaties pārbaudīt, kādu jaudas ni izmantojat, sazinieties ar elektroapgādes uzņēmumu.

Nenovietojiet ierīci uz nestabilas virsmas.

a. AWG: Amerikas vadu standartmērs

T

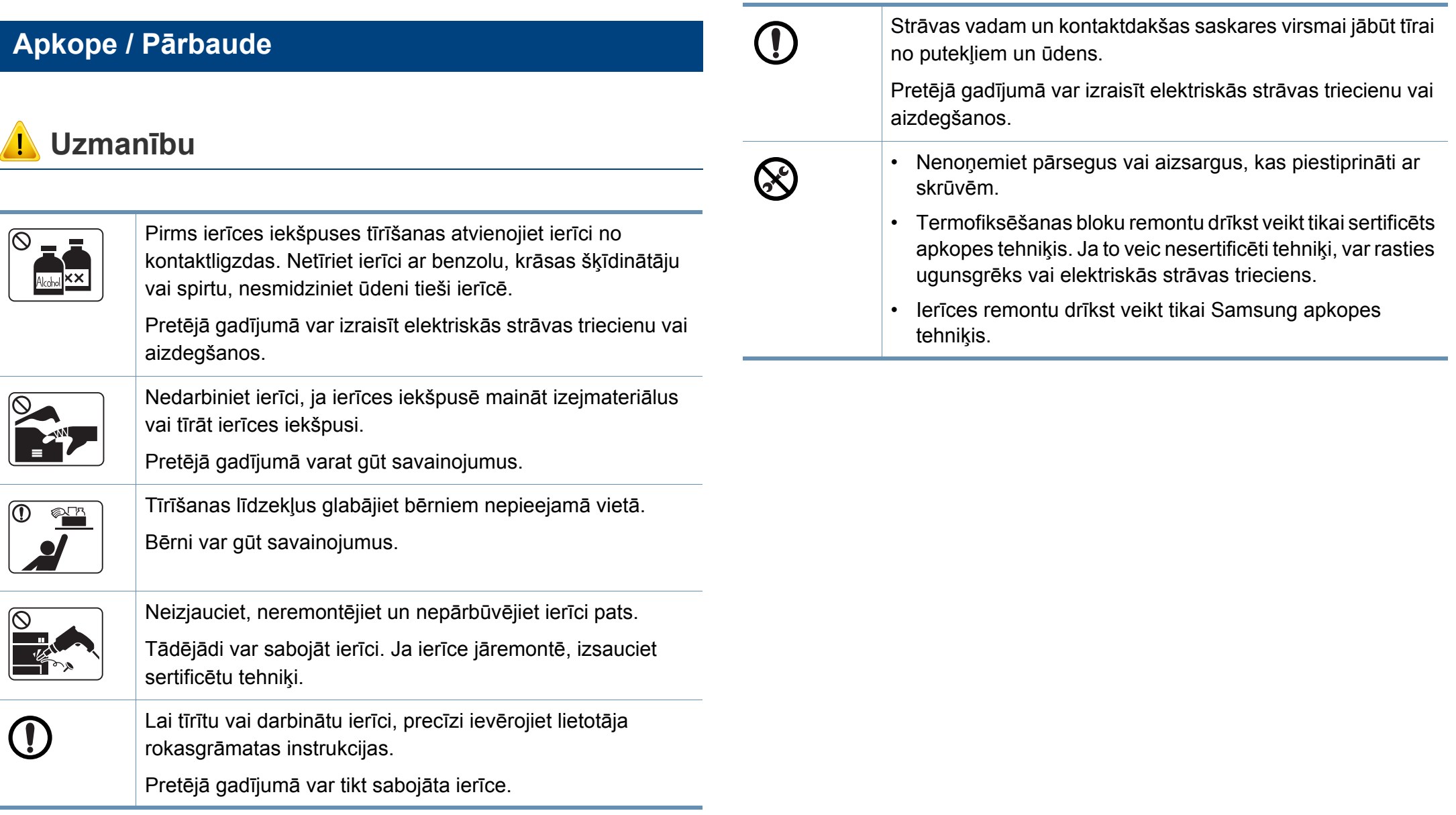

#### **Rezerves daļu lietošana**

### **Uzmanību**

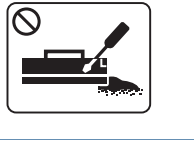

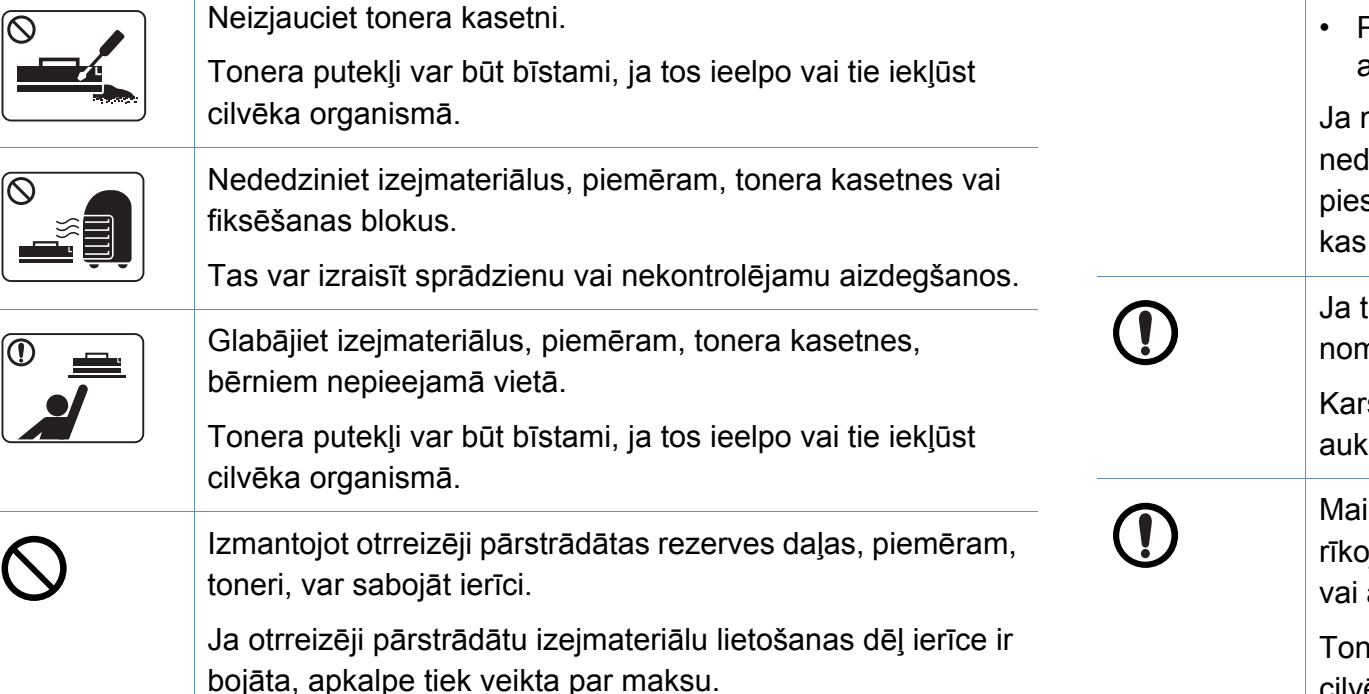

Turpmāk minēti norādījumi par materiāliem, kuros ir tonera putekļi (tonera kasetne, izlietotā tonera tvertne, attēlveidošanas modulis, u.c.).

- Atbrīvojoties no materiāliem, ievērojiet izmešanas norādījumus. Lai uzzinātu par pareizas izmešanas norādījumiem, sazinieties ar tālākpārdevēju.
- Nemazgājiet materiālus.
- Pēc izlietotā tonera tvertnes iztukšošanas neizmantojiet to atkārtoti.

neievērosit iepriekš minētos norādījumus, ierīce var larboties pareizi, kā arī rasties apkārtējās vides sārņojums. Garantija nesedz izdevumus par bojājumiem, radušies paviršas lietošanas dēļ.

toneris nokļūst uz drēbēm, nelietojiet karstu ūdeni, lai to nazgātu.

rsta ūdens ietekmē toneris iesūcas audumā. Izmantojiet stu ūdeni.

inot tonera kasetni vai izņemot iestrēgušu papīru, pjieties uzmanīgi, lai tonera putekļi neskartu jūsu ķermeni apģērbu.

nera putekļi var būt bīstami, ja tos ieelpo vai tie iekļūst cilvēka organismā.

### <span id="page-17-1"></span><span id="page-17-0"></span>**Ierīces pārskats**

#### **Komponenti**

Faktiskais komponents var atšķirties no tā, kas redzams tālāk attēlā. Daži komponenti var tikt mainīti atkarībā no apstākļiem.

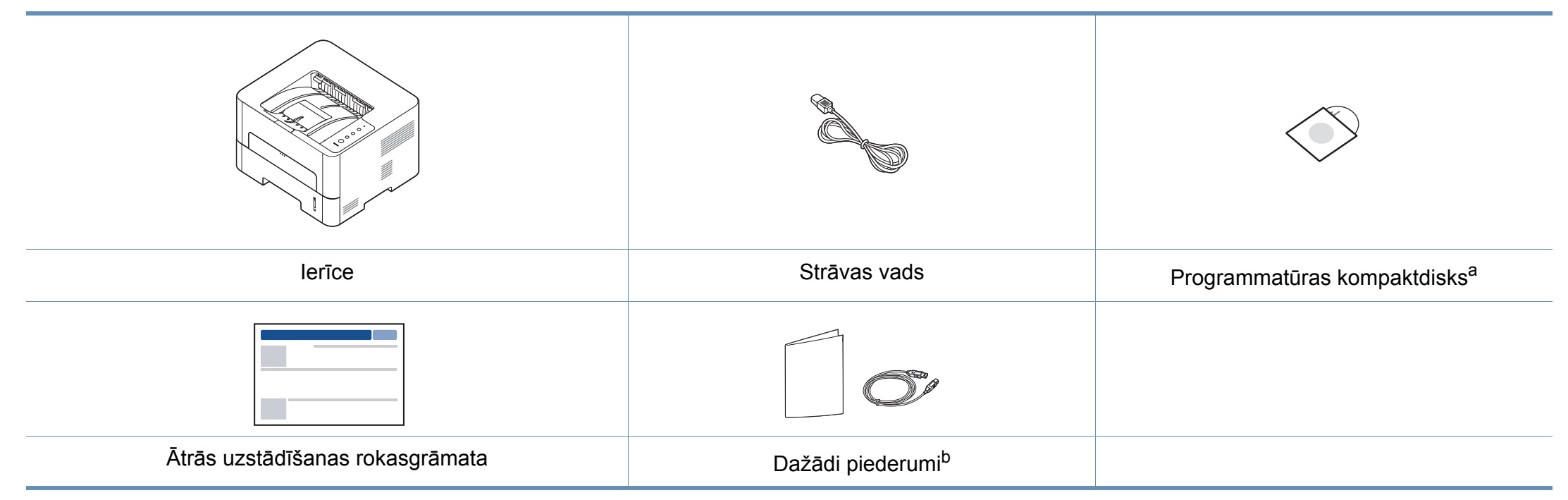

a. Programmatūras kompaktdiskā ir printera draiveri, lietotāja rokasgrāmata un programmatūras lietojumprogrammas.

b. Atkarībā no iegādes valsts un konkrētā modeļa jūsu ierīces komplektācijā iekļautie dažādie piederumi var atšķirties.

### **Ierīces pārskats**

#### **Skats no priekšpuses**

- Šajā attēlā redzamā ierīce var atšķirties no jūsu ierīces atkarībā no modeļa.
- Atkarībā no modeļa vai valsts dažas funkcijas un papildiespējas var nebūt pieejamas.

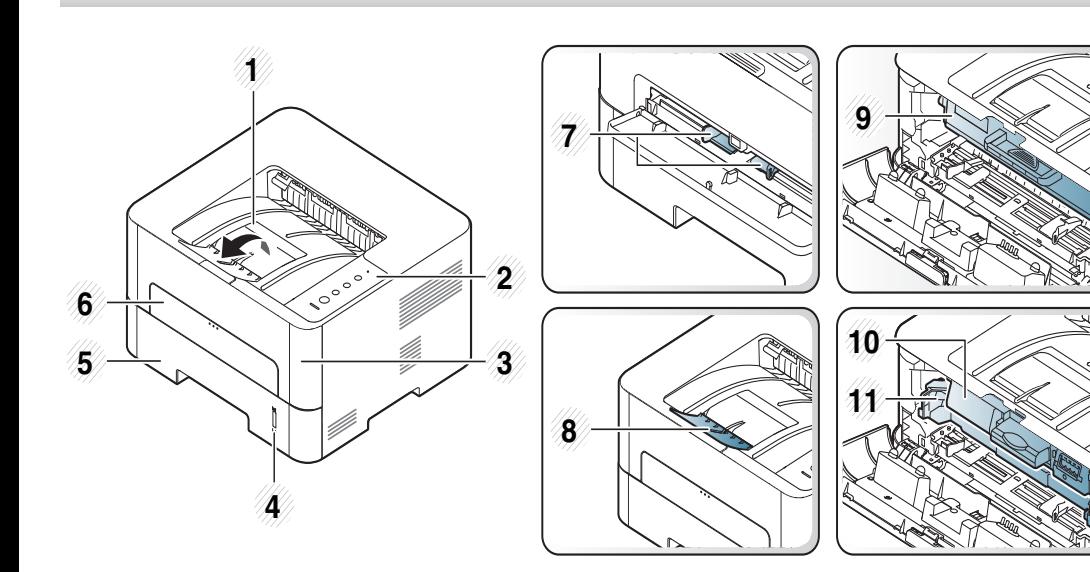

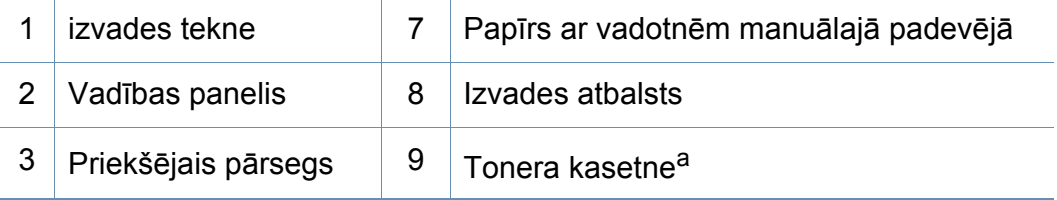

<span id="page-18-0"></span>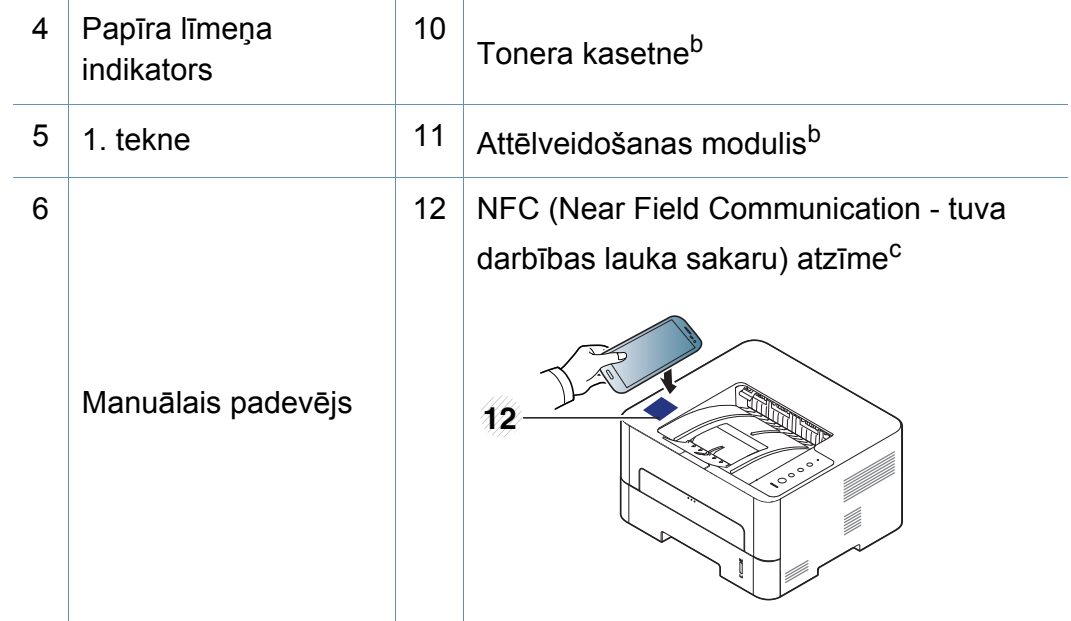

- a. Tikai M2620/M2820/M2830 series.
- b. Tikai M2625/M2626/M2825/M2826/M2835/M2836 series.
- c. Tikai M283x series.

### **Ierīces pārskats**

#### **Skats no aizmugures**

 $\overline{6}$ 

- Šajā attēlā redzamā ierīce var atšķirties no jūsu ierīces atkarībā no modeļa.
- Atkarībā no modeļa vai valsts dažas funkcijas un papildiespējas var nebūt pieejamas.

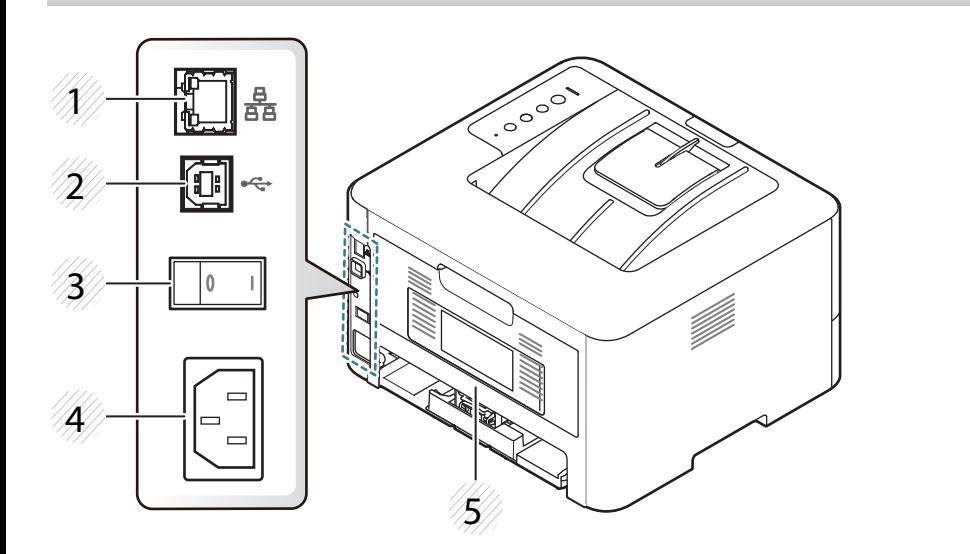

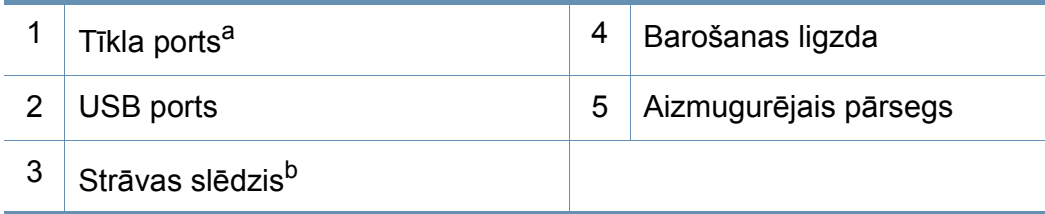

a. Tikai tīkla un bezvadu modeļiem (sk. "Atsevišķu modeļ[u funkcijas" 7. lpp\)](#page-6-1).

b. Tikai tad, ja ierīcei ir strāvas slēdzis.

### <span id="page-20-1"></span><span id="page-20-0"></span>**Vadības paneļa pārskats**

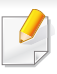

Attēlā redzamais vadības panelis var atšķirties no jūsu ierīces atkarībā no modeļa. Ir dažādu veidu vadības paneļi.

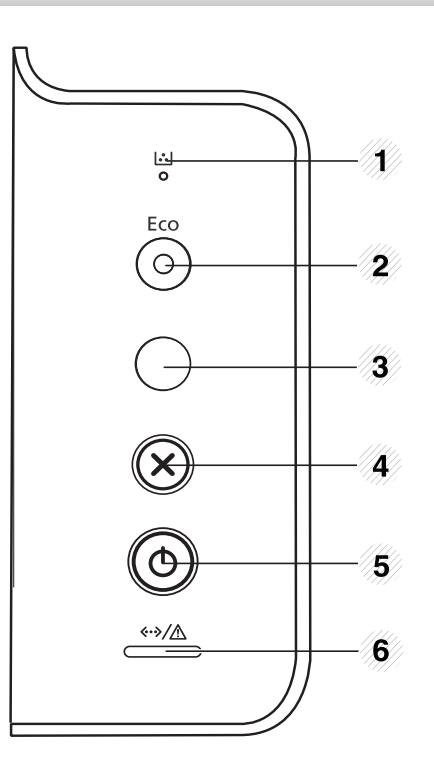

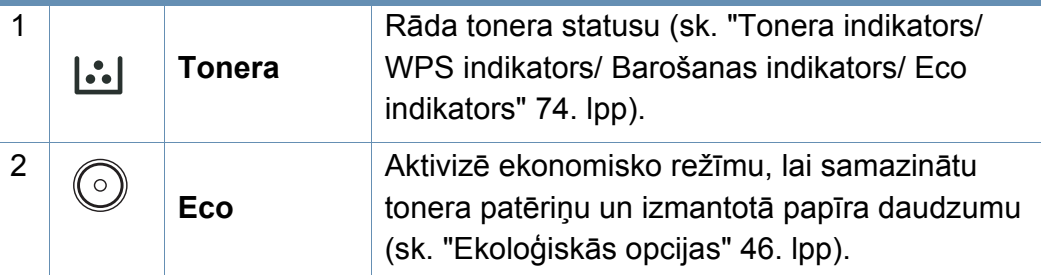

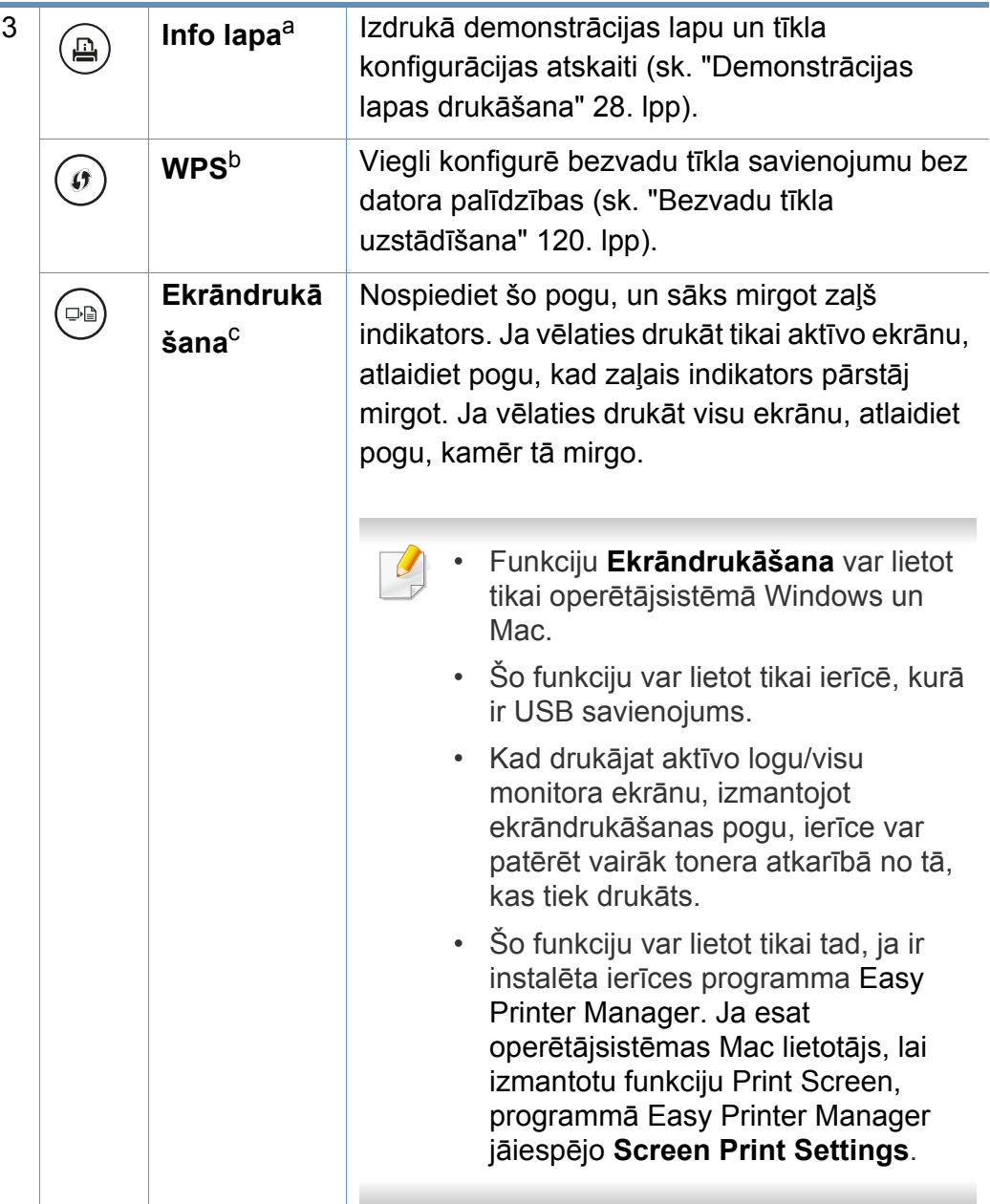

### **Vadības paneļa pārskats**

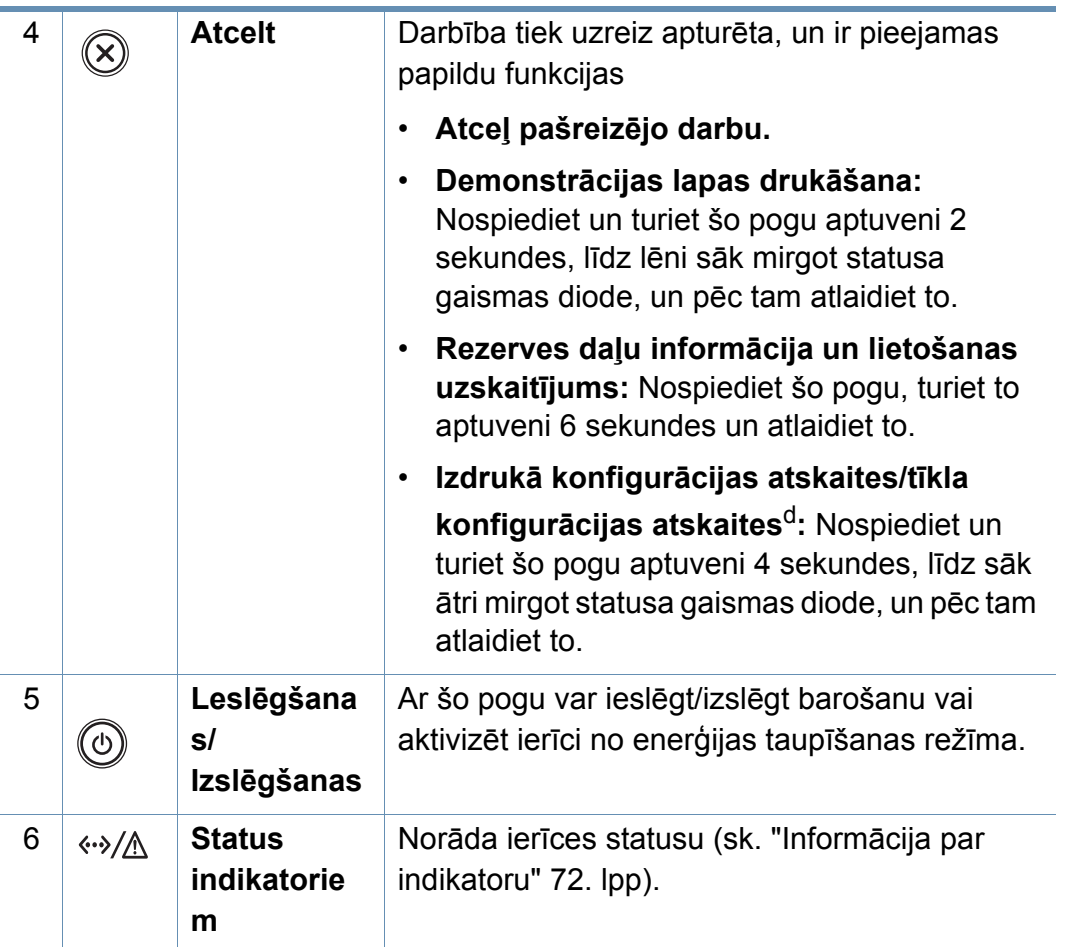

a. Tikai M262xND/M282xND.

b. Tikai M282xDW/M283xDW.

c. Tikai M262x/M262xD.

d. Tikai tīkla un bezvadu modeļiem (sk. "Atsevišķu modeļ[u funkcijas" 7. lpp\)](#page-6-1).

### <span id="page-22-1"></span><span id="page-22-0"></span>**Ierīces ieslēgšana**

**1** Vispirms pieslēdziet ierīci elektrotīklam.

Nospiediet barošanas pogu vai pagrieziet slēdzi, ja ierīcei ir barošanas slēdzis.

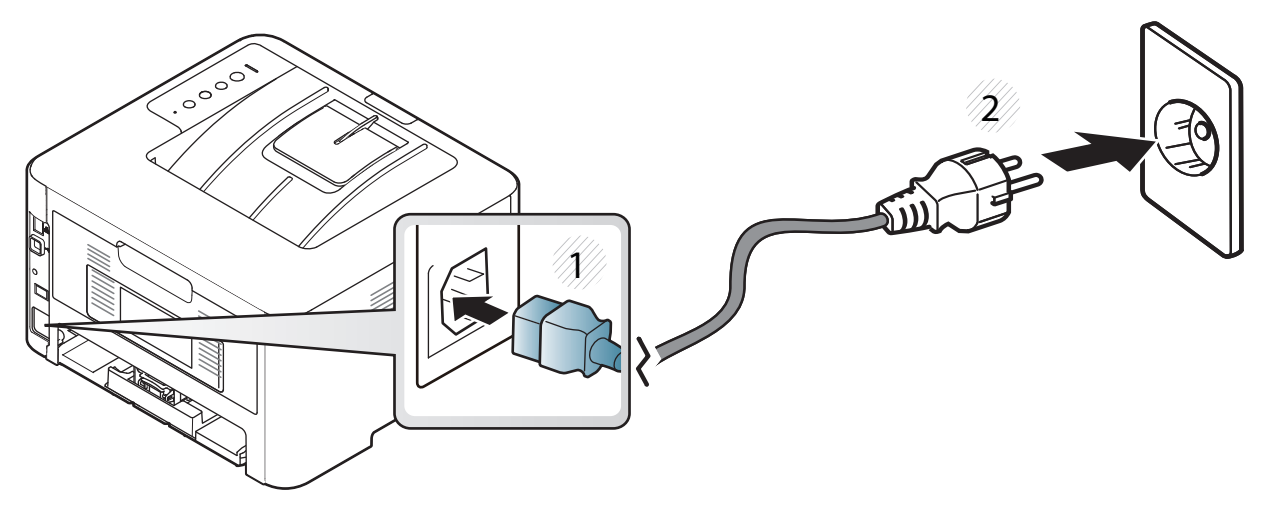

**2** Vadības panelī nospiediet (**Leslēgšanas/Izslēgšanas**).

### <span id="page-23-1"></span><span id="page-23-0"></span>**Draivera lokāla instalēšana**

Lokāli pievienota ierīce ir ierīce, kas ir tieši pievienota datoram, izmantojot kabeli. Ja ierīce ir savienota ar tīklu, izlaidiet tālāk minētās darbības un pārejiet pie tīklam pievienotās ierīces draivera instalēšanas (sk. ["Draivera](#page-111-0)  instalēšana no tī[kla" 112. lpp](#page-111-0)).

- Ja esat operētājsistēmas Mac vai Linux lietotājs, skatiet "Programmatūras instalē[šana" 100. lpp.](#page-99-0)
- Instalācijas logs šajā Lietotāja rokasgrāmata var atšķirties atkarībā no izmantotās ierīces un interfeisa.
- Izmantojiet tikai tādu USB kabeli, kas nav garāks par 3 metriem (118 collām).

#### **Windows**

- **1** <sup>P</sup>ārliecinieties, ka ierīce ir pievienota datoram un ieslēgta.
- **2** Ievietojiet nodrošinātās programmatūras kompaktdisku CD-ROM diskdzinī.

Ja instalēšanas ekrāns netiek parādīts, noklikšķiniet uz **Sākt** > **Visas programmas** > **Piederumi** > **Palaist**.

X:\**Setup.exe**, aizstājot "X" ar burtu, kas apzīmē jūsu CD-ROM diskdzini, un noklikšķiniet uz **OK**.

• Operētājsistēmai Windows 8

Ja instalēšanas logs nav redzams, sadaļā **Charms(Pamatfunkciju)** atlasiet **Meklēt** > **Lietojumprogrammas** un meklējiet **Palaist**. Ierakstiet X:\Setup.exe, aizstājot "X" ar burtu, kas apzīmē jūsu CD-ROM diskdzini, un noklikšķiniet uz **OK**.

Ja parādās uznirstošais logs "**Pieskarieties, lai izvēlētos to, kas notiek ar šo disku**", noklikšķiniet uz šā loga un atlasiet **Run Setup.exe**.

- **3** Pārskatiet un apstipriniet instalēšanas logā esošo instalēšanas līgumu. Tad noklikšķiniet uz **Next**.
- **4** Ekrān<sup>ā</sup> **Printer Connection Type** atlasiet **USB connection**. Tad noklikšķiniet uz **Next**.
- **5** Izpildiet instalēšanas logā redzamās instrukcijas.

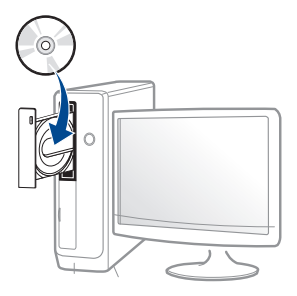

### **Draivera lokāla instalēšana**

#### **Windows 8 ekrānā Sākt**

- Draiveris V4 tiek automātiski lejupielādēts, izmantojot Windows Update, ja jūsu dators ir pieslēgts internetam. Ja tā nenotiek, varat manuāli lejupielādēt draiveri V4 Samsung tīmekļa vietnē [www.samsung.com > atrast savu produktu > Atbalsts un](http://www.samsung.com)  lejupielādes.
- Varat lejupielādēt lietojumprogrammu Samsung Printer Experience no **Windows veikals**. Lai lietotu pakalpojumu Windows**Store(Veikals)**, jums jābūt Microsoft kontam.
	- **1** Sadaļā **Charms(Pamatfunkciju)** atlasiet **Meklēt**.
	- **2** Noklikšķiniet uz **Store(Veikals)**.
	- **3** Atrodiet un noklikšķiniet uz **Samsung Printer Experience**.
	- **4** Noklikšķiniet uz **Instalēt**.
- Ja instalējat draiveri, izmantojot komplektācijā iekļauto programmatūras kompaktdisku, draiveris V4 netiek instalēts. Ja vēlaties lietot draiveri V4 ekrānā **Darbvirsma**[, varat lejupiel](http://www.samsung.com)ādēt to Samsung tīmekļa vietnē [www.samsung.com > atrast savu produktu](http://www.samsung.com)  > Atbalsts un lejupielādes.
- Ja vēlaties instalēt Samsung printera pārvaldības rīkus, tie jāinstalē, izmantojot komplektācijā iekļauto programmatūras kompaktdisku.
- **1** <sup>P</sup>ārliecinieties, ka dators savienots ar internetu un ir ieslēgts.
- **2** Pārbaudiet, vai ir ieslēgts printeris.
- **3** Savienojiet datoru un printeri, izmantojot USB kabeli.
	- Draiveris tiks automātiski instalēts no **Windows Update**.

### <span id="page-25-1"></span><span id="page-25-0"></span>**Draivera pārinstalēšana**

Ja printera draiveris nedarbojas pareizi, veiciet tālāk minētās darbības, lai pārinstalētu draiveri.

#### **Windows**

- **1** <sup>P</sup>ārliecinieties, ka ierīce ir pievienota datoram un ieslēgta.
- **2** Izvēln<sup>ē</sup> **<sup>S</sup>ākt** izvēlieties **Programmas** vai **Visas programmas**<sup>&</sup>gt; **Samsung Printers** > **Uninstall Samsung Printer Programmatūra**.
	- Operētājsistēmai Windows 8
		- **1** Sadaļā Viedpogas atlasiet **Meklēt** > **Apps(Lietotne)**.
		- **2** Meklējiet un noklikšķiniet uz **Vadības panelis**.
		- **3** Noklikšķiniet uz **Programmas un līdzekļi**.
		- **4** Ar peles labo pogu noklikšķiniet uz atinstalējamā draivera un atlasiet **Atinstalēt**.
		- **5** Izpildiet logā norādītās instrukcijas.
- **3** Izpildiet instalēšanas logā redzamos norādījumus.

**4** Ievietojiet programmatūras kompaktdisku CD-ROM diskdzinī un instalējiet draiveri atkārtoti (sk. "Draivera lokāla instalē[šana" 24. lpp](#page-23-1)).

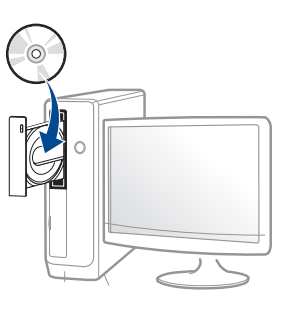

#### **Windows 8 ekrānā Sākt**

- **1** <sup>P</sup>ārliecinieties, ka ierīce ir pievienota datoram un ieslēgta.
- **2** Ekrān<sup>ā</sup> **<sup>S</sup>ākt** noklikšķiniet uz rūts **Sākt**.
- **3** Izpildiet logā norādītās instrukcijas.
	- Ja nevarat atrast rūti Samsung printera programmatūra, veiciet atinstalēšanu darbvirsmas ekrāna režīmā
		- Ja vēlaties atinstalēt Samsung printera pārvaldības rīkus, ekrānā **Sākt** ar peles labo pogu noklikšķiniet uz lietojumprogrammas > **Atinstalēt** > ar peles labo pogu noklikšķiniet uz lietojumprogrammas, kas jāizdzēš > **Atinstalēt** un izpildiet logā redzamos norādījumus.

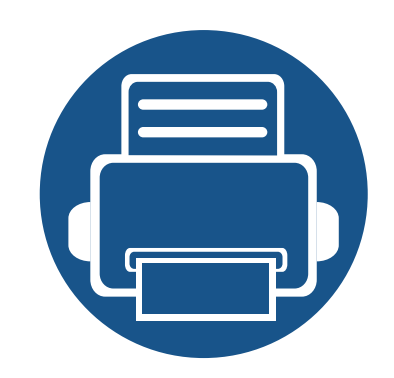

# <span id="page-26-0"></span>**2. Galvenie iestatījumi**

Kad ierīces uzstādīšana ir pabeigta, iespējams, vēlēsieties iestatīt ierīces noklusējuma iestatījumus. Skatiet nākamo sadaļu, ja vēlaties iestatīt vai mainīt vērtības.

**• Demonstrācijas lapas drukā[šana 28](#page-27-2) • Papī[rs un tekne 29](#page-28-1) • Parastā drukā[šana 42](#page-41-1)**

### <span id="page-27-2"></span><span id="page-27-1"></span><span id="page-27-0"></span>**Demonstrācijas lapas drukāšana**

Izdrukājiet demonstrācijas lapu, lai pārliecinātos, vai ierīce darbojas pareizi.

#### **Lai drukātu demonstrācijas lapu:**

Gatavības režīmā nospiediet un apmēram 2 sekundes turiet pogu  $(\widehat{\mathbf{x}})$ (**Atcelt**), līdz lēnām sāk mirgot statusa gaismas diode, un tad atlaidiet to.

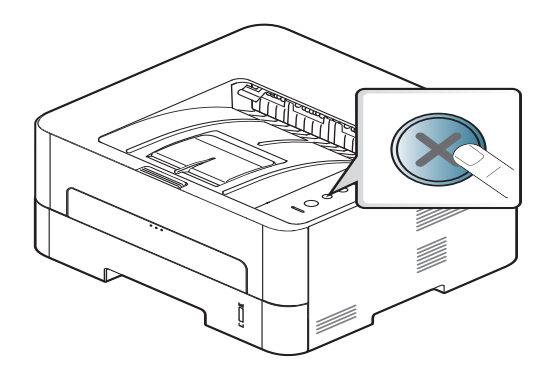

Modelim ar **Informācijas** lapas ( ) pogu nospiediet pogu, lai izdrukātu demonstrācijas lapu.

<span id="page-28-1"></span><span id="page-28-0"></span>Šajā nodaļā ir sniegta informācija par to, kā ierīcē ievietot apdrukājamo materiālu.

#### **Drukājamā materiāla izvēle**

Varat apdrukāt dažāda veida drukājamo materiālu, piemēram, parastu papīru, aploksnes, uzlīmju papīru un caurspīdīgās plēves. Vienmēr lietojiet tikai tādu drukājamo materiālu, kas atbilst ierīces lietošanas vadlīnijām.

#### **Drukājamā materiāla izvēles vadlīnijas**

Drukājamais materiāls, kas neatbilst šajā rokasgrāmatā izklāstītajām vadlīnijām, var radīt šādas problēmas:

- zemu izdruku kvalitāti;
- papīra iesprūšanu;
- priekšlaicīgu ierīces nolietošanos.

Tādi parametri kā svars, sastāvs, tekstūra un mitruma saturs ir būtiski faktori, kas ietekmē ierīces veiktspēju un izdruku kvalitāti. Izvēloties apdrukājamo materiālu, ielāgojiet:

- Ierīcē izmantojamā apdrukājamā materiāla veids, formāts un svars ir aprakstīts apdrukājamā materiāla specifikācijā (skat. ["Drukas materi](#page-77-0)āla specifikā[cijas" 78. lpp](#page-77-0)).
- Vēlamais rezultāts: jūsu izvēlētajam apdrukājamajam materiālam ir jābūt piemērotam jūsu projektam.
- Spilgtums: daži apdrukājamie materiāli ir baltāki, tāpēc iespējams iegūt asākus un košākus attēlus.
- Virsmas gludums: apdrukājamā materiāla virsmas gludums ietekmē to, cik skaidra izdruka izskatās uz papīra.
	- Daži apdrukājamie materiāli var atbilst visām šajā rokasgrāmatā minētajām vadlīnijām, taču tik un tā nenodrošināt vēlamo rezultātu. To var ietekmēt lokšņu īpašības, nepareiza lietošana, nepiemērota temperatūra un mitruma līmenis, kā arī citi apstākļi, kurus nevar kontrolēt.
		- Pirms liela daudzuma drukājamā materiāla iegādes pārliecinieties, ka tas atbilst šajā rokasgrāmatā norādītajām prasībām.

- Izmantojot apdrukājamo materiālu, kas neatbilst šīm specifikācijām, var rasties problēmas vai nepieciešamība veikt remontu. Uz šādu remontu neattiecas Samsung garantija vai apkopes vienošanās.
- Teknē ievietojamā papīra daudzums var atšķirties atkarībā no izmantotā materiāla veida (skat. ["Drukas materi](#page-77-0)āla specifikācijas" [78. lpp](#page-77-0)).
- Nekādā gadījumā nelietojiet šajā ierīcē tintes printeru fotopapīru. Tādējādi var sabojāt ierīci.
- Izmantojot ugunsnedrošu apdrukājamo materiālu, var izraisīt ugunsgrēku.
- Izmantojiet lietošanai paredzēto apdrukājamo materiālu (sk. ["Drukas](#page-77-0)  materiāla specifikā[cijas" 78. lpp](#page-77-0)).

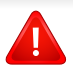

Ugunsnedrošu apdrukājamo materiālu izmantošana vai printerī atstāti svešas izcelsmes materiāli var izraisīt ierīces pārkaršanu un retos gadījumos arī ugunsgrēku.

Teknē ievietojamā papīra daudzums var atšķirties atkarībā no izmantotā materiāla veida (skat. ["Drukas materi](#page-77-0)āla specifikācijas" 78. lpp).

#### **Tekņu pārskats**

Lai mainītu papīra formātu, jāpielāgo papīra vadotnes.

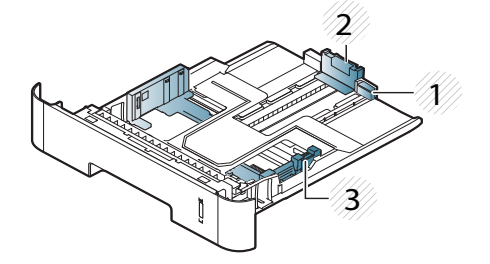

- **1** Teknes pagarināšana vadotne
- **2** Papīra garuma vadotne
- **3** Papīra platuma vadotne

Ja nenoregulēsit vadotni, tas var izraisīt nepareizu papīra reģistrēšanu, attēla nobīdi vai papīra iestrēgšanu.

Papīra daudzuma indikators rāda papīra daudzumu teknē.

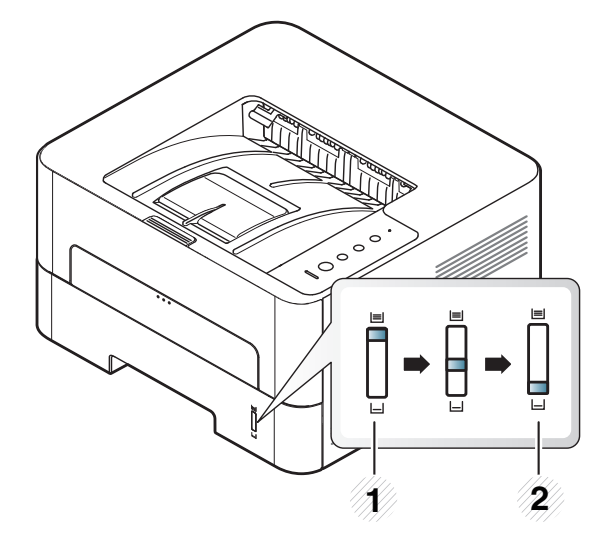

**1** Pilna **2** Tukša

#### **Abpusējai drukāšanai pieejamais papīra tips**

Duplex druka var nebūt pieejama dažiem modeļiem (skatiet ["Atseviš](#page-6-3)ķu  $\overline{\mathcal{L}}$ modeļ[u funkcijas" 7. lpp](#page-6-3)).

Atkarībā no ierīces izmantotā barošanas sprieguma abpusējai drukāšanai pieejamie papīra tipi ir dažādi. Skatiet tālāk esošo tabulu.

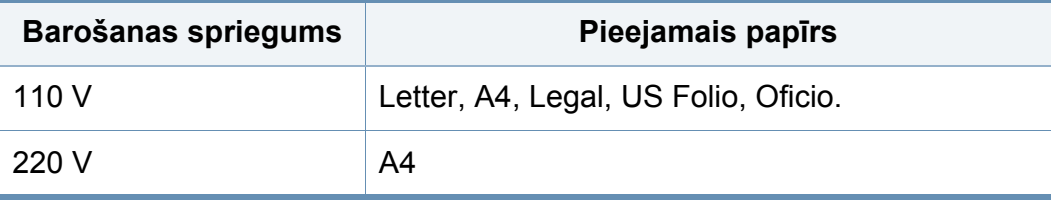

#### **Papīra ievietošana teknē**

Drukājot no teknes, nelieciet papīru manuālajā padevējā, jo tas var radīt papīra iestrēgšanu.

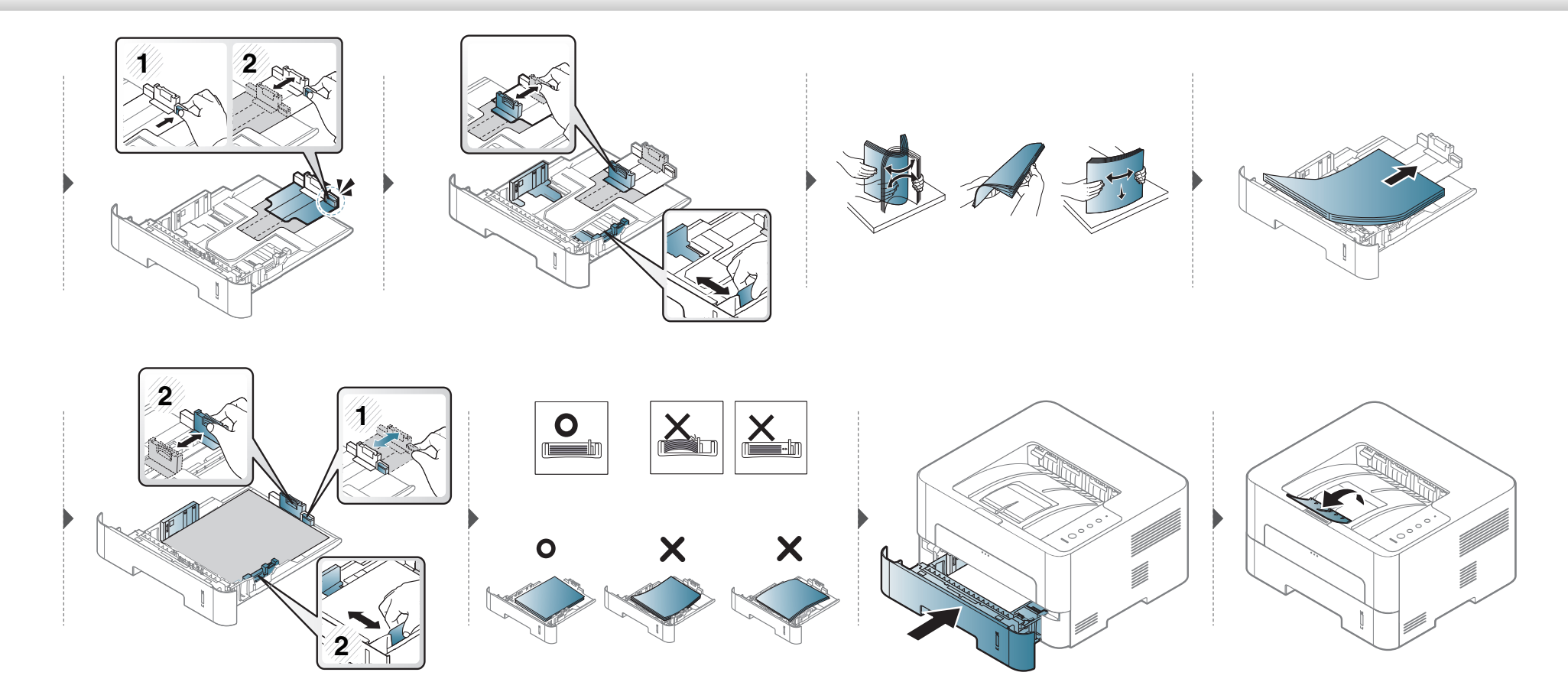

#### **Ievietošana manuālais padevējs**

Manuālajā padevējā var ievietot īpaša formāta un veida apdrukājamos materiālus, piemēram, pastkartes, kartotēkas kartītes un aploksnes.

#### **Padomi par manuālā padevēja lietošanu**

- Manuālajā padevējā ir jāievieto tikai viena tipa, formāta un svara apdrukājamais materiāls.
- Ja savā programmatūras lietojumprogrammā kā papīra avotu atlasāt **Manual Feeder** tad, katru reizi, kad drukājat lapu, ir jānospiež poga Print screen vai Demo page, vai WPS un manuālajā teknē vienlaikus jāievieto tikai viena tipa, formāta un svara apdrukājamais materiāls.
- Lai novērstu papīra iestrēgšanu, nepievienojiet papīru drukāšanas laikā, ja manuālajā padevējā vēl ir papīrs.
- Apdrukājamais materiāls manuālajā padevējā ir jāievieto ar apdrukājamo pusi uz augšu, un tā augšējā mala ir jāievieto teknes centrā.
- Lai nodrošinātu drukāšanas kvalitāti un novērstu papīra iestrēgšanu, ievietojiet tikai pieejamus papīra formātus (sk. ["Drukas materi](#page-77-0)āla specifikācijas" [78. lpp](#page-77-0)).
- Izlīdziniet locījumus uz pastkartēm, aploksnēm un uzlīmēm pirms to ievietošanas manuālajā padevējā.
- Drukājot uz īpaša apdrukājamā materiāla, ir jāievēro ievietošanas norādījumi (sk. "Drukā[šana uz speci](#page-34-0)āla materiāla" 35. lpp).
- Ja, drukājot no manuālā padevēja, lapas pārklājas, atveriet 1. tekni un izņemiet šīs lapas, pēc tam mēģiniet drukāt vēlreiz.
- Ja papīrs drukāšanas laikā netiek pareizi padots, iestumiet papīru manuāli, līdz tiek sākta automātiskā padeve.
- Kad ierīce ir enerģijas taupīšanas režīmā, ierīce nepadod papīru no manuālā padevēja. Pirms manuālā padevēja izmantošanas aktivizējiet ierīci, nospiežot barošanas pogu.

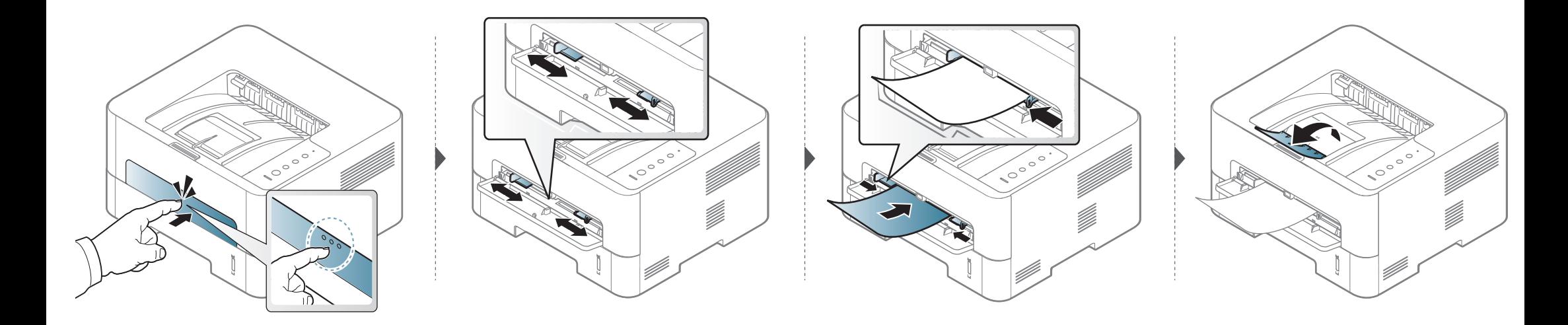

#### <span id="page-34-0"></span>**Drukāšana uz speciāla materiāla**

Tālāk tabulā ir parādīti katrā teknē izmantojamie īpašie apdrukājamie materiāli.

Ierīces papīra iestatījumam un draiverim jāsakrīt, lai drukātu bez papīra neatbilstības kļūdas.

Lai ierīcē nomainītu papīra iestatījumu, programmā **Samsung Easy** 

**Printer Manager** atlasiet **(Pārslēgties uz uzlaboto režīmu)** > **Device Settings**.

Tad iestatiet papīra veidu logā **Drukāšanas preferences** > cilnē **Paper** > **Paper Type** (sk. "Drukā[šanas preferen](#page-43-0)ču atvēršana" 44. lpp).

Piemēram, ja vēlaties drukāt uzlīmi, izvēlnē **Paper Type** atlasiet **Labels**.

- Lietojot īpašu apdrukājamo materiālu, loksnes ieteicams ievietot pa vienai (sk. ["Drukas materi](#page-77-0)āla specifikācijas" 78. lpp).
	- **Īpašu apdrukājamo materiālu drukāšana (ar apdrukājamo pusi uz augšu)**

Ja īpaši apdrukājamie materiāli tiek izdrukāti izlocīti, saburzīti, izsmērēti vai ar melnām svītrām, atveriet aizmugurējo pārsegu un mēģiniet drukāt vēlreiz. Drukāšanas laikā aizmugurējo pārsegu atstājiet vaļā.

Lai uzzinātu, kādi ir katras loksnes papīra svari, skatiet ["Drukas materi](#page-77-0)āla specifikā[cijas" 78. lpp.](#page-77-0)

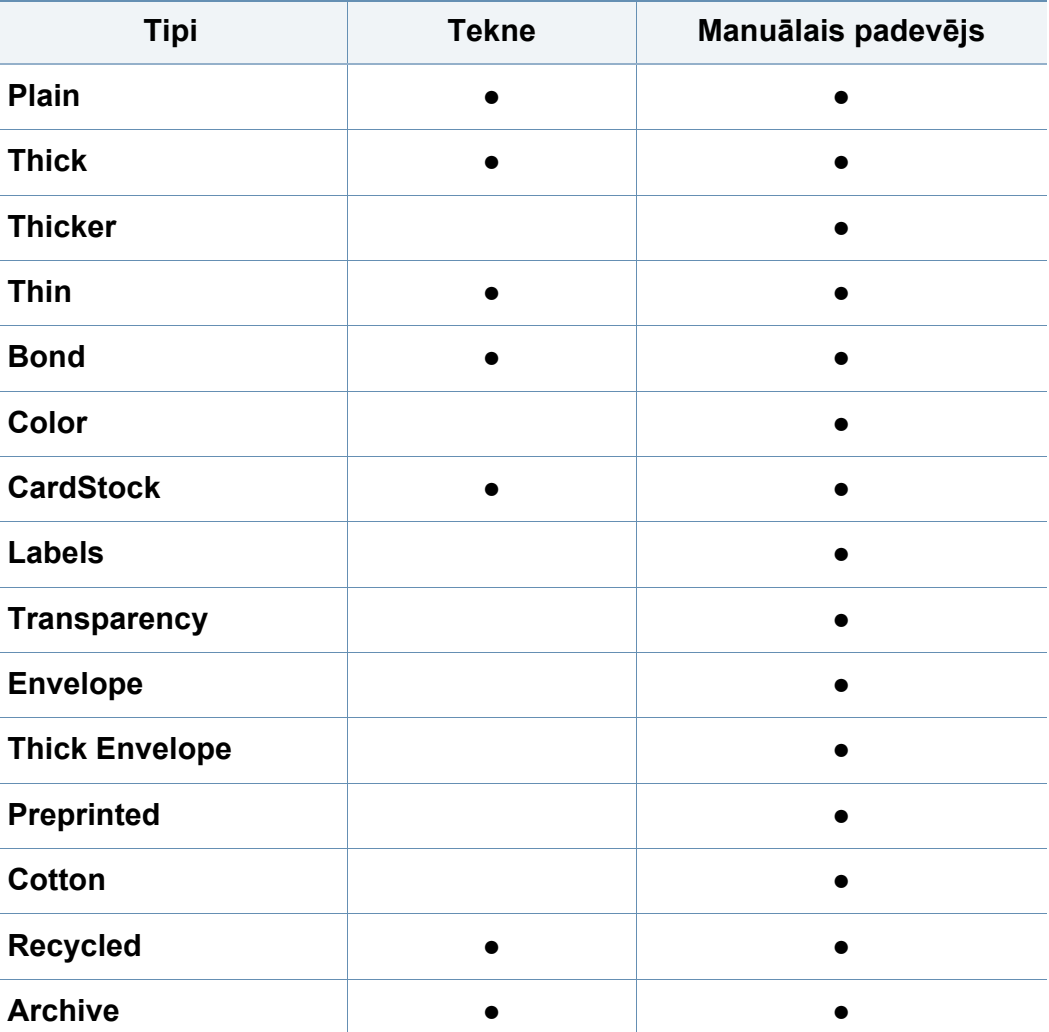

(●: tiek atbalstīts, tukšs: netiek atbalstīts)

#### **Aploksne**

Veiksmīga drukāšana uz aploksnēm ir atkarīga no aplokšņu kvalitātes. Lai drukātu aploksni, novietojiet to tā, kā parādīts šajā attēlā.

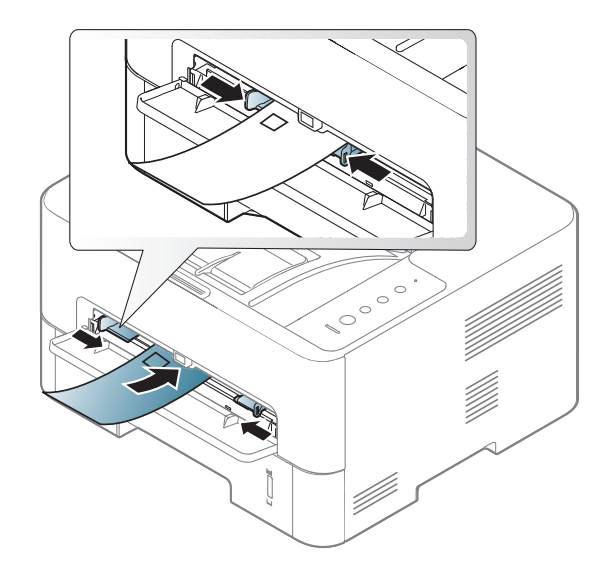

Ja aploksnes tiek izdrukātas saburzītas, izsmērētas vai ar melnām svītrām, atveriet aizmugurējo pārsegu un mēģiniet drukāt vēlreiz. Drukāšanas laikā aizmugurējo pārsegu atstājiet vaļā.

Ja logā **Drukāšanas preferences** esat atlasījis **Envelope**, bet bet izdrukātos attēlus var viegli nodzēst, atlasiet **Thick Envelope** un mēģiniet vēlreiz. Tomēr drukājot tas var radīt troksni.

- Izvēloties aploksnes, ņemiet vērā šādus faktorus:
	- **Svars:** nedrīkst pārsniegt 90 g/m2; pretējā gadījumā var iestrēgt papīrs.
- **Struktūra:** aploksnēm jābūt plakanām ar izliekumu mazāku par 6 mm, un tajās nedrīkst būt gaiss.
- **Stāvoklis:** aploksnes nedrīkst būt saburzītas, ar spraugām vai sabojātas.
- **Temperatūra:** aploksnēm jāiztur ierīces karstums un spiediens drukāšanas laikā.
- Izmantojiet tikai labi veidotas aploksnes ar asām un labi salocītām locījumu vietām.
- Neizmantojiet aploksnes, uz kurām ir pastmarkas.
- Neizmantojiet aploksnes ar saspraudēm, klipšiem, logiem, pārklājumiem, pašlīmējošiem aizdares elementiem vai citiem sintētiskiem materiāliem.
- Neizmantojiet bojātas vai sliktas kvalitātes aploksnes.
- Pārliecinieties, vai pārloki abos aploksnes galos stiepjas visā garumā līdz aploksnes stūriem.

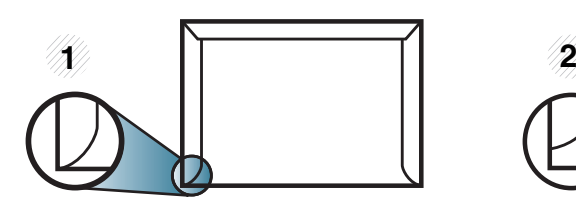

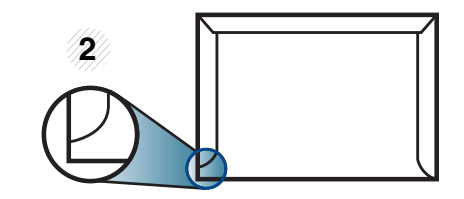

- **1** Pieņemams
- **2** Nepieņemams
- Aploksnēm ar atlokāmajām lipīgajām strēmelēm vai ar vairāk nekā vienu pārloku, kas tiek atlocīts virspusē, lai aizdarītu aploksni, jālieto līmes, kas savietojamas ar ierīces termofiksēšanas temperatūru uz 0,1 sekundi (aptuveni 170°C (338°F)). Papildu pārloki un lentes var izraisīt krunkošanos, rievošanos vai sastrēgumus un pat sabojāt fiksēšanas bloku.
- Lai iegūtu vislabāko drukāšanas kvalitāti, novietojiet apmales ne tuvāk par 15 mm no aploksnes malām.
- Izvairieties no uzdrukas vietā, kurā saskaras aploksnes šuves.

### **Caurspīdīgā plēve**

Lai novērstu ierīces bojājumu rašanos, izmantojiet tikai lāzerprinteriem paredzētus transparentus.

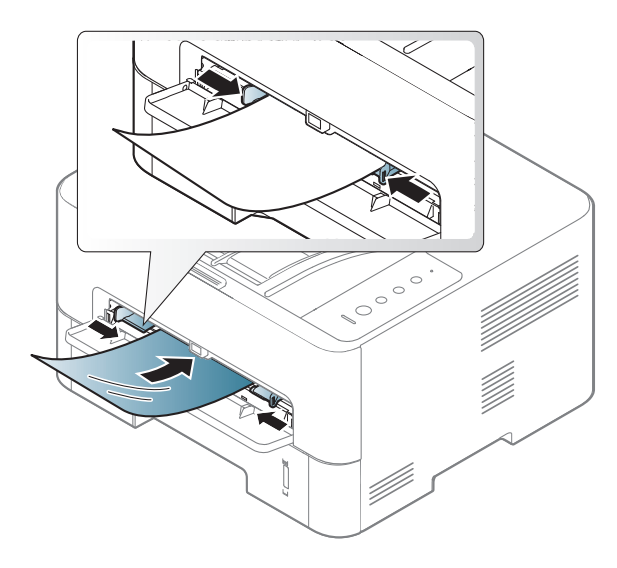

- Jāspēj izturēt ierīces termofiksēšanas temperatūru.
- Pēc izņemšanas no ierīces novietojiet tās uz līdzenas virsmas.
- Neatstājiet neizlietotos transparentus papīra teknē ilgu laiku. Uz tiem var uzkrāties putekļi un netīrumi, kā rezultātā izdruka būs plankumaina.
- Lai novērstu pirkstu nospiedumu izraisītus smērējumus, satveriet transparentus uzmanīgi.
- Lai izvairītos no izbalēšanas, nepakļaujiet izdrukātās caurspīdīgās plēves ilgstošai saules staru iedarbībai.
- Pārliecinieties, vai caurspīdīgās plēves nav saburzījušās, salocījušās un vai tām nav ieplīsušas malas.
- Nelietojiet caurspīdīgās plēves, kas atdalās no pamatnes.
- Lai novērstu transparentu salipšanu, neļaujiet drukāšanas laikā tiem uzkrāties kaudzē.
- Ieteicamais materiāls: Xerox transparenti krāsainajam lāzerprinterim, piemēram, 3R 91331(A4), 3R 2780 (Letter)

### **Uzlīmes**

Lai izvairītos no ierīces sabojāšanas, izmantojiet tikai tādas uzlīmes, kas ir paredzētas lietošanai lāzerprinteros.

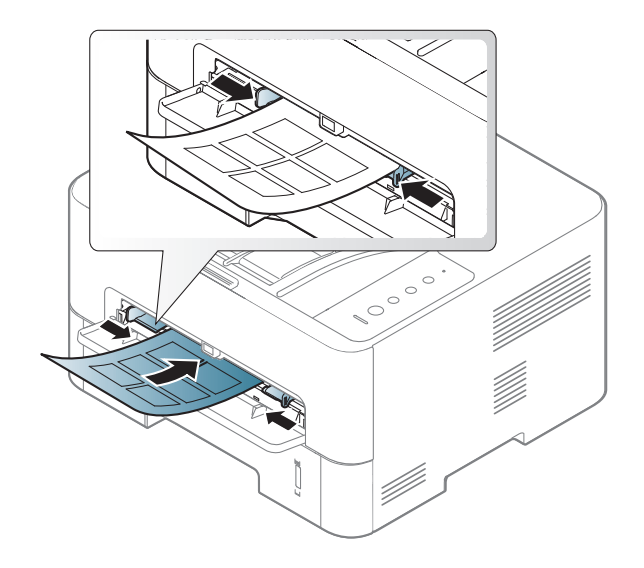

- Izvēloties uzlīmes, ņemiet vērā šādus faktorus:
	- **Līmvielas:** Jābūt noturīgām ierīces termofiksēšanas temperatūrā. Lai uzzinātu, kāda ir termofiksēšanas temperatūra, skatiet ierīces specifikācijas (aptuveni 170°C (338°F)).
	- **Izvietojums:** izmantojiet tikai tādas uzlīmes, starp kurām nav redzama atklāta pamatne. Uzlīmes var atdalīties no loksnēm, ja starp tām ir spraugas, tādējādi izraisot būtiskus sastrēgumus.
	- **Izliekums:** Uzlīmēm jābūt plakanām, un to izliekums jebkurā virzienā nedrīkst pārsniegt 13 mm.
- **Stāvoklis:** nelietojiet uzlīmes ar saburzītām vietām, gaisa burbuļiem vai jebkādām citām atdalīšanās pazīmēm.
- Pārliecinieties, vai starp uzlīmēm nav atklātas līmvielas. Atklātās vietas var izraisīt uzlīmju atdalīšanos drukāšanas laikā, tādējādi radot papīra sastrēgumus. Atklāta līmviela var arī izraisīt ierīces sastāvdaļu bojājumus.
- Nelaidiet uzlīmju loksni caur ierīci vairāk kā vienu reizi. Ar līmvielu apstrādātā atbalsta loksne ir paredzēta tikai vienreizējai izlaišanai caur ierīci.
- Nelietojiet uzlīmes, kas atdalās no pamatnes loksnes vai ir saburzītas, ar burbuļiem vai citādi bojātas.

### **Kartīšu/pielāgota formāta papīrs**

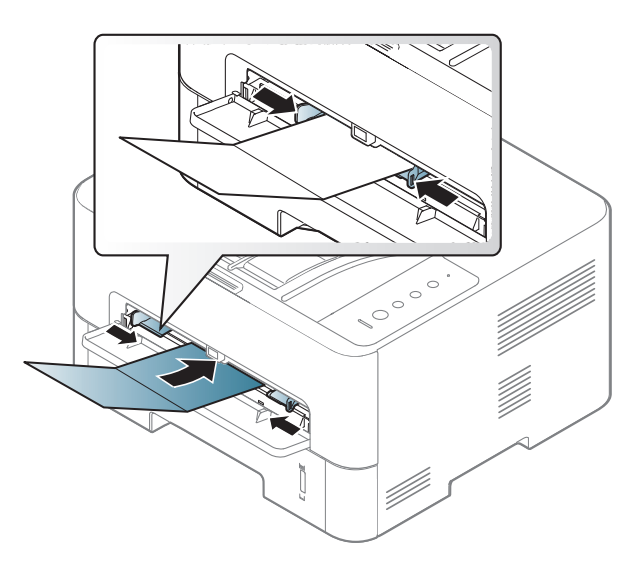

• Programmatūras lietojumprogrammā iestatiet apmales vismaz 6,4 mm attālumā no materiāla malām.

### **Iepriekš apdrukāts papīrs**

Ievietojot iepriekš apdrukātu papīru, tā apdrukātajai pusei jābūt vērstai uz augšu, bet lokšņu priekšējā mala nedrīkst būt salocīta. Ja rodas problēmas ar papīra padevi, apgrieziet papīru uz otru pusi. Ņemiet vērā, ka izdrukas kvalitāte netiek garantēta.

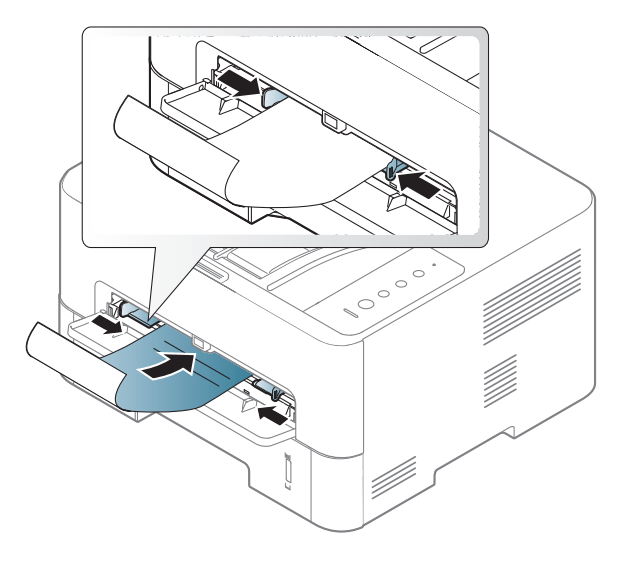

- Jāapdrukā ar karstumizturīgu tinti, kas nekūst, neizgaro un nerada bīstamas emisijas, kad 0,1 sekundi tiek pakļauta ierīces termofiksēšanas temperatūrai (aptuveni170 °C (338 °F)).
- Iepriekš apdrukāta papīra tintei ir jābūt ugunsdrošai un tā nedrīkst nelabvēlīgi ietekmēt ierīces rullīšus.
- Pirms ievietojat iepriekš apdrukātu papīru, pārbaudiet, vai tinte uz papīra ir sausa. Fiksēšanas procesā slapjā tinte var sasmērēt iepriekš apdrukātu papīru, tādējādi pasliktinot izdrukas kvalitāti.

### **Papīra izmēra un tipa iestatīšana**

Pēc papīra ielādes papīra teknē iestatiet papīra izmēru un tipu.

Ierīces papīra iestatījumam un draiverim jāsakrīt, lai drukātu bez papīra neatbilstības kļūdas.

Lai ierīcē nomainītu papīra iestatījumu, programmā **Samsung Easy** 

**Printer Manager** atlasiet **(Pārslēgties uz uzlaboto režīmu)** > **Device Settings**.

Tad iestatiet papīra veidu logā **Drukāšanas preferences** > cilnē **Paper** > **Paper Type** (sk. "Drukā[šanas preferen](#page-43-0)ču atvēršana" 44. lpp).

Ja vēlaties izmantot īpaša formāta papīru, piemēram, preču pavadzīmju-rēķinu papīru, loga **Printing Preferences** cilnē **Paper** izvēlieties **Custom** (sk. "Drukā[šanas preferen](#page-43-0)ču atvēršana" 44. lpp).

#### **Izvades paliktņa izmantošana**

Izvades teknes virsma var sakarst, ja vienā reizē tiek apdrukāts liels daudzums lapu. Nodrošiniet, lai tā tuvumā nebūtu bērnu.

Pirms drukāšanas atveriet izvades paliktni. Drukātās lapas tiek novietotas kaudzē uz izvades paliktņa, un tas palīdz izlīdzināt izdrukātās lapas. Printeris pēc noklusējuma izdrukas sūta uz izvades tekni.

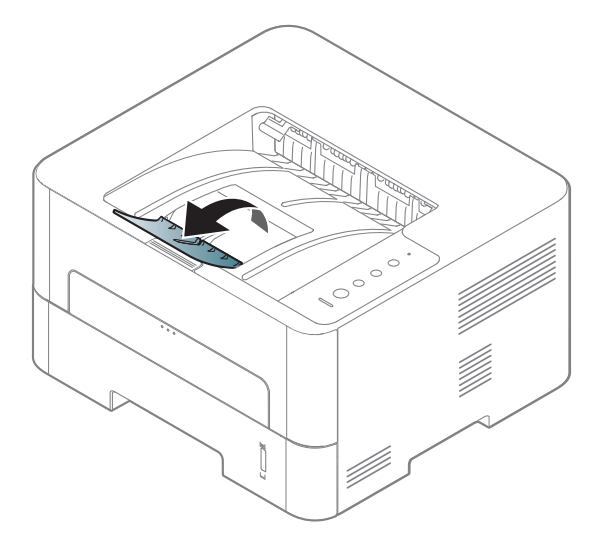

#### **Drukāšana**

- Ja esat operētājsistēmas Mac vai Linux lietotājs, skatiet "Programmatūras instalē[šana" 100. lpp.](#page-99-0)
- Izmantojot Windows 8, skatiet "Parastā drukā[šana" 195. lpp](#page-194-0).

Tālāk redzamais logs **Drukāšanas preferences** ir programmai Notepad operētājsistēmā Windows 7.

- **1** Atveriet drukājamo dokumentu.
- **2** Izvēln<sup>ē</sup> **Failā** atlasiet **Drukāt**.

**3** Sarakst<sup>ā</sup> **Printera atlasīšana** izvēlieties savu ierīci.

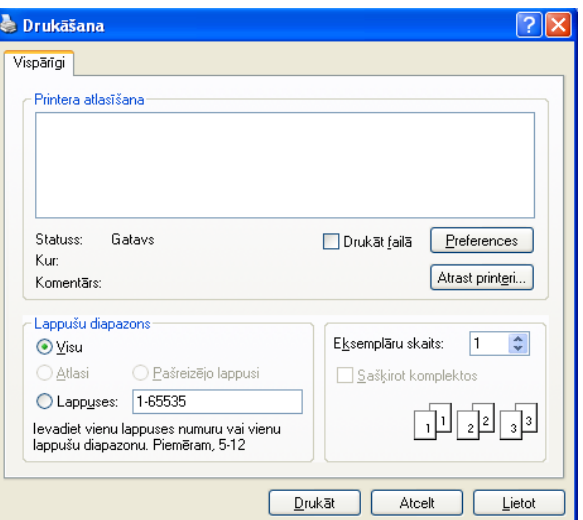

**4** Drukāšanas pamatiestatījumus, tostarp eksemplāru skaitu un drukāšanas diapazonu, var atlasīt logā **Drukāt**.

Lai izmantotu drukāšanas papildu funkcijas, logā **Drukāt** noklikšķiniet uz **Rekvizīti** vai **Preferences** (sk. "Drukā[šanas preferen](#page-43-0)ču atvēršana" [44. lpp\)](#page-43-0).

**5** Lai sāktu drukāšanas darbu, log<sup>ā</sup> **Drukāt** noklikšķiniet uz **OK** vai **Drukāt**.

### **Drukas darba atcelšana**

Ja drukas darbs gaida drukas rindā vai drukas spolētājā, atceliet darbu šādā veidā:

- Šim logam var piekļūt, vienkārši veicot dubultklikšķi uz ierīces ikonas ( ) operētājsistēmas Windows uzdevumjoslā.
- Varat arī atcelt pašreizējo darbu, uz vadības paneļa nospiežot pogu  $\left( \widehat{\mathsf{x}}\right)$ (**Atcelt**).

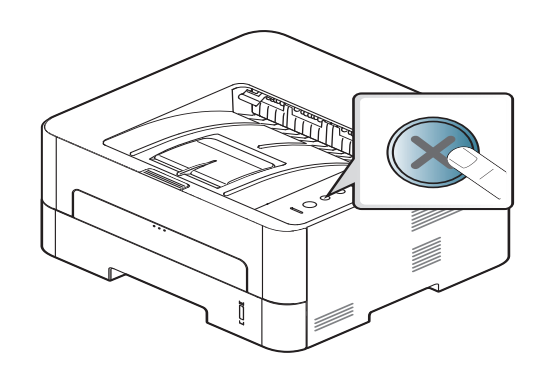

#### <span id="page-43-0"></span>**Drukāšanas preferenču atvēršana**

- Atkarībā no izmantotās ierīces logs **Drukāšanas preferences** var atšķirties no šajā lietotāja rokasgrāmatā aprakstītā. Taču loga **Drukāšanas preferences** struktūra ir līdzīga.
- Kad atlasāt kādu opciju izvēlnē **Drukāšanas preferences**, iespējams, ieraudzīsit brīdinājuma zīmi vai . Izsaukuma zīme nozīmē, ka varat izvēlēties attiecīgo opciju, bet tas nav ieteicams, un  $\bullet$  zīme nozīmē, ka nevarat izvēlēties attiecīgo opciju ierīces iestatījumu vai vides dēļ.
- **1** Atveriet drukājamo dokumentu.
- **2** Faila izvēlnē izvēlieties **Drukāt**.
- **3** Sarakst<sup>ā</sup> **Printera atlasīšana** izvēlieties savu ierīci.
- **4** Noklikšķiniet uz **Rekvizīti** vai **Preferences**.

Atkarībā no modeļa ekrānuzņēmums var atšķirties.

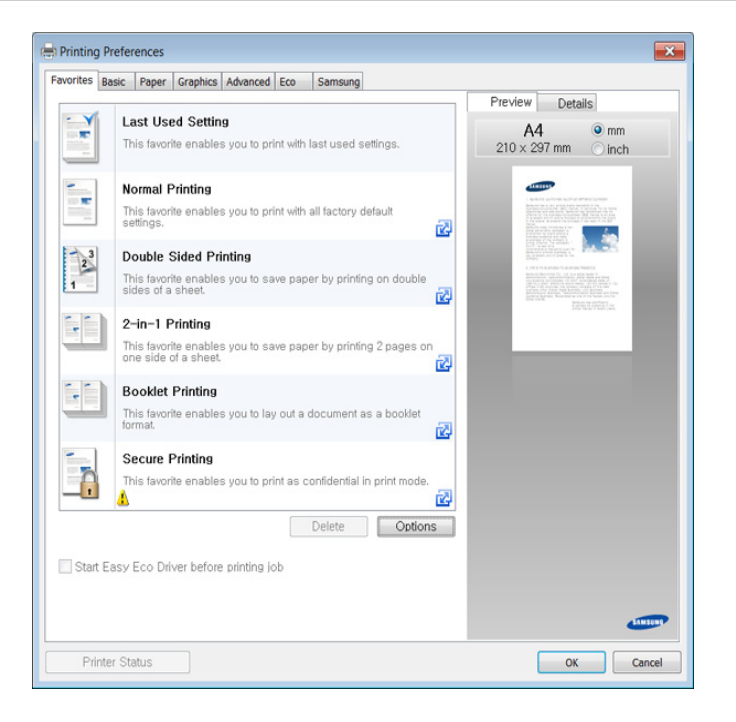

- Ar **Eco** var izmantot ekoloģiskā režīma funkcijas, lai pirms drukā?šanas ietaupītu papīru un toneri (sk. ["Easy Eco Driver" 185.](#page-184-0)  [lpp\)](#page-184-0).
	- Ierīces pašreizējo statusu var pārbaudīt, izmantojot pogu **Printer Status** (sk. ["Samsung Printer Status lietošana" 191. lpp\)](#page-190-0).

### **Izlases iestatījuma izmantošana**

Opcija **Favorites**, kas redzama katrā preferenču cilnē, izņemot cilni **Favorites** un cilni **Samsung**, ļauj saglabāt pašreizējās preferences turpmākai lietošanai.

**2** Ievades lodziņā **Favorites** ievadiet vienuma nosaukumu.

Lai saglabātu vienumu **Favorites**, rīkojieties šādi:

- **1** <sup>P</sup>ēc vajadzības mainiet iestatījumus katrā cilnē.
	- **Favorites** test Orientation: - Landscane Lavout Options: - Layout' Poster Printing, Post. Save
- **3** Noklikšķiniet uz **Save**.
- **4** Ievadiet nosaukumu un aprakstu un tad atlasiet vajadzīgo ikonu.
- **5** Noklik?šķiniet uz **OK**. Saglabājot **Favorites**, tiek saglabāti visi pašreizējie draivera iestatījumi.

Lai izmantotu saglabātu iestatījumu, atlasiet to cilnē **Favorites**. Ierīce tagad ir iestatīta, lai drukātu saskaņā ar atlasītajiem iestatījumiem. Lai dzēstu saglabātos iestatījumus, izvēlieties tos cilnē **Favorites** un tad noklikšķiniet uz **Delete**.

#### **Palīdzības izmantošana**

Logā **Drukāšanas preferences** noklikšķiniet uz tās opcijas, par kuru vēlaties iegūt informāciju, un nospiediet tastatūras taustiņu **F1**.

#### **Ekoloģiskā drukāšana**

Funkcija **Eco** samazina tonera patēriņu un izmantotā papīra daudzumu. Funkcija **Eco** ļauj ietaupīt drukāšanas resursus un drukāt videi draudzīgā veidā.

Ekonomiskais režīms tiek iespējots, nospiežot vadības paneļa pogu **Eco**. Ekonomiskā režīma noklusējuma iestatījums ir abpusējā drukāšana (garākā mala), vairākas lapas uz vienas loksnes (2 lapas), tukšu lapu izlaišana un tonera taupīšana. Atkarībā no modeļa dažas funkcijas var nebūt pieejamas.

- Abpusējās drukāšanas (garākā mala) funkcija ir pieejama tikai abpusējās drukāšanas modeļos (sk. "Iespē[ju daudzveid](#page-7-0)ība" 8. lpp).
- Atkarībā no izmantotā printera draivera tukšu lapu izlaišanas funkcija var nedarboties pareizi. Ja tukšu lapu izlaišanas funkcija nedarbojas pareizi, iestatiet šo funkciju no programmas Easy Eco Driver (sk. ["Easy Eco Driver" 185. lpp\)](#page-184-0).

### **Ekoloģiskā režīma iestatīšana vadības panelī**

Iestatot Eco režīmu ar paroli SyncThru™ Web Service (**Settings** cilne > **Machine Settings** > **System** > **Eco Settings**), parādās ziņojums **Onforce**. Lai mainītu ekonomiskā režīma statusu, būs jāievada parole.

**1** Uz vadības paneļa nospiediet pogu (**Eco**).

Kad iedegas pogas gaismas diode, ekoloģiskais režīms ir iespējots.

#### **Setting Eco mode on the driver**

Lai iestatītu ekoloģisko režīmu, atveriet cilni Eco. Ja redzat ekonomiskā režīma attēlu  $(\sqrt{2})$ , tas nozīmē, ka pašlaik ir iespējots ekonomiskais režīms.

#### **Ekoloģiskās opcijas**

- **Printer Default:** Izmanto ierīces vadības panelī veiktos iestatījumus.
- **None:** Atspējo ekoloģisko režīmu.
- **Eco Printing:** Iespējo ekonomisko režīmu. Aktivizējiet dažādos ekoloģiskos vienumus, ko vēlaties izmantot.

#### **Rezultātu simulators (Result simulator)**

**Result Simulator** tiek rādīti samazināta oglekļa dioksīda emisijas rezultāti, izlietotā elektroenerģija un ietaupītā papīra daudzums saskaņā ar izvēlētajiem iestatījumiem.

- Rezultāti tiek aprēķināti, pieņemot, ka tiek izdrukātas simts apdrukātas lapas ar atspējotu ekoloģisko režīmu.
- Skatiet Japānas Iekšlietu un sakaru ministrijas izstrādātā indeksa **IEA** aprēķina koeficientu par CO2, enerģiju un papīru, kā arī [www.remanufacturing.org.uk. Katram modelim ir atš](http://www.remanufacturing.org.uk)ķirīgs indekss.
- Enerģijas patēriņš drukāšanas režīmā ir šīs ierīces drukāšanas vidējais enerģijas patēriņš.
- Faktiskais ietaupītais vai samazinātais daudzums var atšķirties atkarībā no izmantotās operētājsistēmas, datora veiktspējas, lietojumprogrammatūras, savienojuma metodes, apdrukājamā materiāla veida, apdrukājamā materiāla formāta, darba sarežģītības u.c.

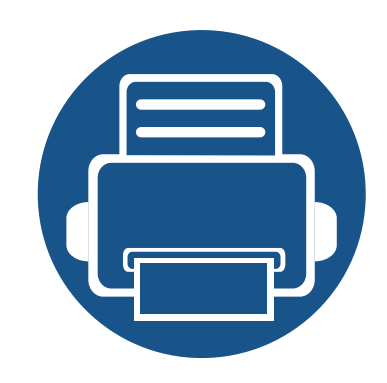

# **3. Apkope**

Šajā nodaļā sniegta informācija par ierīcei pieejamo patērējamo materiālu, piederumu un rezerves daļu iegādi.

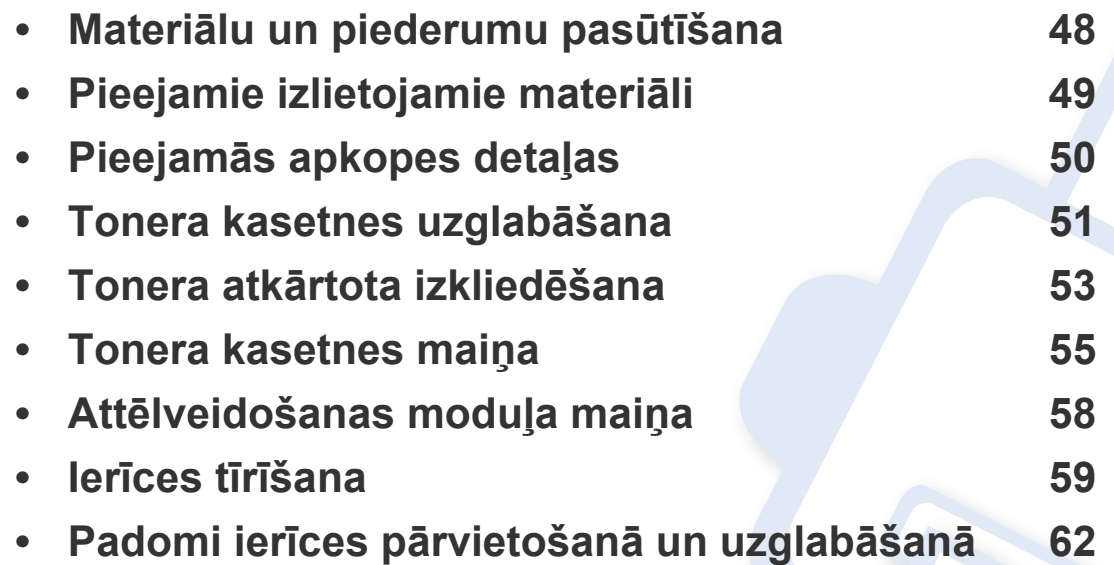

# <span id="page-47-0"></span>**Materiālu un piederumu pasūtīšana**

Pieejamie piederumi dažādās valstīs var atšķirties. Sazinieties ar tirdzniecības pārstāvjiem, lai saņemtu pieejamo materiālu un rezerves daļu sarakstu.

Lai pasūtītu Samsung apstiprinātos materiālus, piederumus un apkopes detaļas, sazinieties ar vietējo Samsung izplatītāju vai mazumtirgotāju, pie kura iegādājāties savu ierīci. Varat arī apmeklēt vietni **[www.samsung.com/supplies](http://www.samsung.com/supplies)**, pēc tam atlasīt savu valsti/reģionu un iegūt apkopes kontaktinformāciju.

### <span id="page-48-0"></span>**Pieejamie izlietojamie materiāli**

Kad ir beidzies materiālu darbmūžs, varat pasūtīt šādus ierīces materiālu veidus:

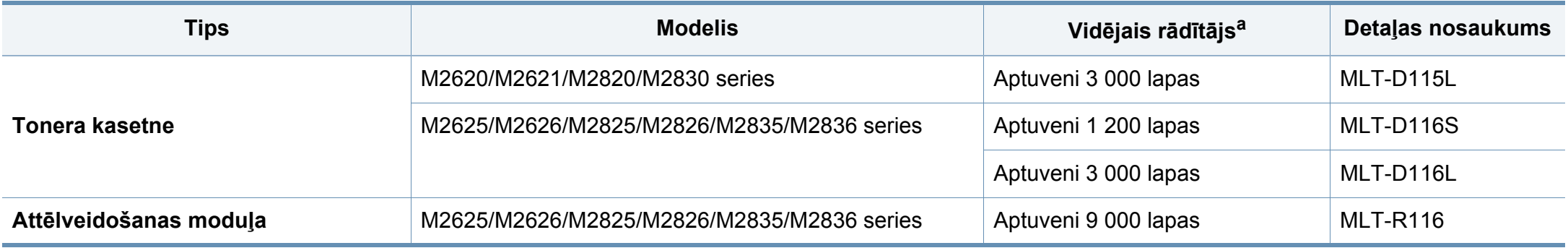

a. Deklarētā rezultāta vērtība saskaņā ar ISO/IEC 19752.

Atkarībā no lietotajām opcijām, attēlu laukuma procentuālās attiecības un darba režīma tonera kasetnes darbmūža ilgums var atšķirties.

Iegādājoties jaunas tonera kasetnes vai citus izlietojamos materiālus, tie jāpērk tajā pašā valstī, kur tika pirkta ierīce. Pretējā gadījumā jaunās tonera kasetnes vai citi izlietojamie materiāli nebūs saderīgi ar ierīci, jo tonera kasetnes un citi izlietojamie materiāli var atšķirties atkarībā no konkrētās valsts apstākļiem.

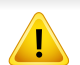

Samsung neiesaka izmantot tādas tonera kasetnes, kas nav Samsung oriģinālās kasetnes, piemēram, uzpildītas vai pārstrādātas tonera kasetnes. Samsung nevar garantēt neoriģinālas Samsung tonera kasetnes kvalitāti. Ierīces garantija neattiecas uz apkopi vai remontu, kas jāveic tādu tonera kasetņu izmantošanas dēļ, kas nav oriģinālās Samsung kasetnes.

## <span id="page-49-0"></span>**Pieejamās apkopes detaļas**

Lai uzturētu ierīci nevainojamā darba kārtībā, saglabātu drukas kvalitāti un izvairītos no papīra padeves problēmām, kas rodas nodilušu detaļu dēļ, apkopes detaļas ir jāmaina, ievērojot noteiktos intervālus. Apkopes detaļas ir galvenokārt rullīši, lentes un gumijas paliktņi. Tas, kuras detaļas un cik bieži ir jāmaina, ir atkarīgs no ierīces modeļa. Apkopes detaļu maiņu drīkst veikt tikai pilnvarots servisa sniedzējs, izplatītājs vai mazumtirgotājs, pie kura iegādājāties ierīci. Lai iegādātos apkopes detaļas, sazinieties ar mazumtirgotāju, kurš jums pārdeva ierīci. Apkopes detaļu maiņas intervālus norāda programma Samsung Printer Status. Savukārt, ja ierīce ir aprīkota ar displeju, tā ekrānā parādās ziņojums. Maiņas intervālus ietekmē vairāki faktori – izmantotā operētājsistēma, datora veiktspēja, lietojumprogrammatūra, savienojuma metode, papīra veids un izmērs, kā arī drukas darbu sarežģītība.

# <span id="page-50-0"></span>**Tonera kasetnes uzglabāšana**

Tonera kasetnes satur komponentus, kas ir jutīgi pret gaismu, temperatūru un mitrumu. Lai nodrošinātu optimālus rezultātus, labāko kvalitāti un ilgāku jaunās Samsung tonera kasetnes ekspluatācijas laiku, Samsung iesaka ievērot šos padomus.

Glabājiet šo kasetni tādā pašā vidē, kādā tiks izmantots printeris. Tiem ir jābūt regulētiem biroja temperatūras un mitruma apstākļiem. Tonera kasetni uzglabājiet tās oriģinālajā, neatvērtajā iepakojumā līdz ievietošanai ierīcē. Ja oriģinālais iepakojums nav pieejams, pārklājiet kasetnes augšējo atveri ar papīru un uzglabājiet to tumšā vietā.

Atverot kasetnes iepakojumu pirms izmantošanas, tiek būtiski samazināts tās derīgais glabāšanas un izmantošanas laiks. Neglabājiet uz grīdas. Ja tonera kasetne tiek izņemta no printera, izpildiet tālāk aprakstītās instrukcijas, lai pareizi uzglabātu tonera kasetni.

- Uzglabājiet kasetni oriģinālā iepakojuma aizsargmaisiņā.
- Uzglabājiet to horizontāli (nevis vertikāli) ar to pašu pusi uz augšu kā tad, ja tā būtu uzstādīta ierīcē.
- Neuzglabājiet izlietojamos materiālus šādos apstākļos:
	- Temperatūrā virs 40 °C.
	- Mitruma līmenī zem 20% vai lielākā par 80%.
	- Vidē ar krasām mitruma vai temperatūras izmaiņām.
	- Tiešā saules gaismā vai telpas apgaismojumā.
	- Putekļainās vietās.
	- Automobilī ilgu laika periodu.
	- Vidē, kurā ir kodīgas gāzes.

- Vidē ar sāļu gaisu.

#### **Instrukcijas par apiešanos ar kasetnēm**

- Nepieskarieties kasetnes gaismjutīgā cilindra virsmai.
- Nepakļaujiet kasetni nevajadzīgu vibrāciju vai triecienu ietekmei.
- Nekad manuāli nepagrieziet veltni, it īpaši pretējā virzienā; tas var izraisīt iekšēju bojājumu un tonera izbiršanu.

#### **Tonera kasetnes izmantošana**

Samsung Electronics neiesaka un neatzīst, ka šajā printerī tiek lietotas citu ražotāju, nevis Samsung, tonera kasetnes, tostarp universālās, veikala zīmolu, atkārtoti uzpildītas vai pārstrādātas kasetnes.

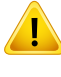

Samsung printera garantija neattiecas uz ierīces bojājumiem, kas radušies atkārtoti uzpildītu, pārstrādātu vai cita, nevis Samsung zīmola tonera kasetņu izmantošanas dēļ.

### **Tonera kasetnes uzglabāšana**

#### **Paredzētais kasetnes izmantošanas termiņš**

Paredzētais tonera kasetnes (vai attēlveidošanas moduļa) izmantošanas ilgums ir atkarīgs no tonera daudzuma, kāds nepieciešams drukāšanas darbiem. Faktiskais izdruku skaits var atšķirties atkarībā no lapu apdrukas blīvuma, darba vides, attēlu laukuma procentuālās attiecības, drukāšanas intervāla, apdrukājamo materiālu tipa un/vai apdrukājamo materiālu formāta. Piemēram, ja drukājat daudz attēlu, tonera patēriņš ir lielāks un kasetni var būt nepieciešams mainīt daudz biežāk.

### <span id="page-52-0"></span>**Tonera atkārtota izkliedēšana**

Kad tuvojas tonera kasetnes izmantošanas laika beigas:

- Baltas svītras vai pārāk gaišas izdrukas un/vai pārmaiņus dažāds apdrukas blīvums.
- Opcijas **Toneris** gaismas diode mirgo oranžā krāsā.

Ja tā notiek, varat īslaicīgi uzlabot drukāšanas kvalitāti, no jauna izlīdzinot kasetnē atlikušo toneri. Dažkārt baltas svītras vai gaiša druka var būt arī pēc tonera atkārtotas izlīdzināšanas.

- Pirms priekšējā pārsega atvēršanas vispirms aizveriet izvades paliktni.
- Ja toneris nokļūst uz apģērba, noslaukiet to ar sausu drānu un mazgājiet apģērbu aukstā ūdenī. Karsta ūdens ietekmē toneris iesūcas audumā.

#### **M2620/M2621/M2820/M2830 series**

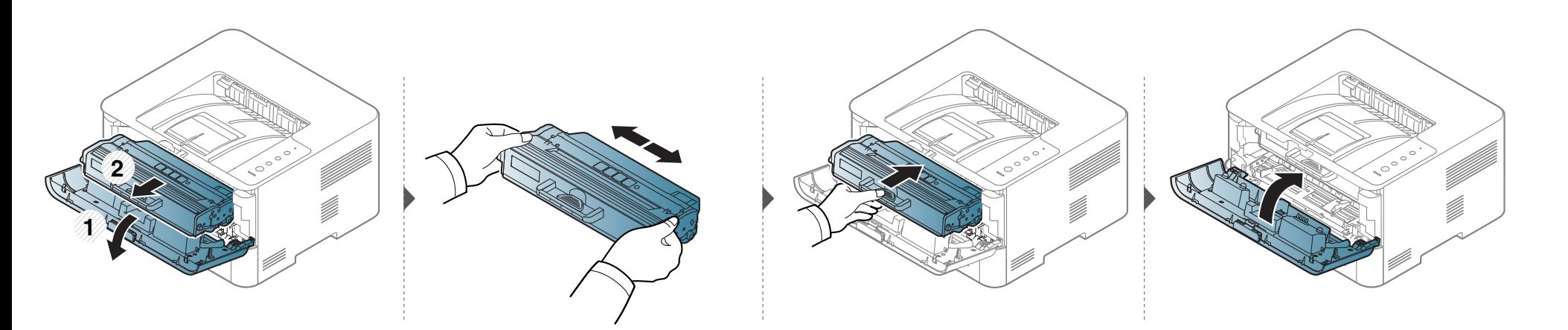

### **Tonera atkārtota izkliedēšana**

#### **M2625/M2626/M2825/M2826/M2835/M2836 series**

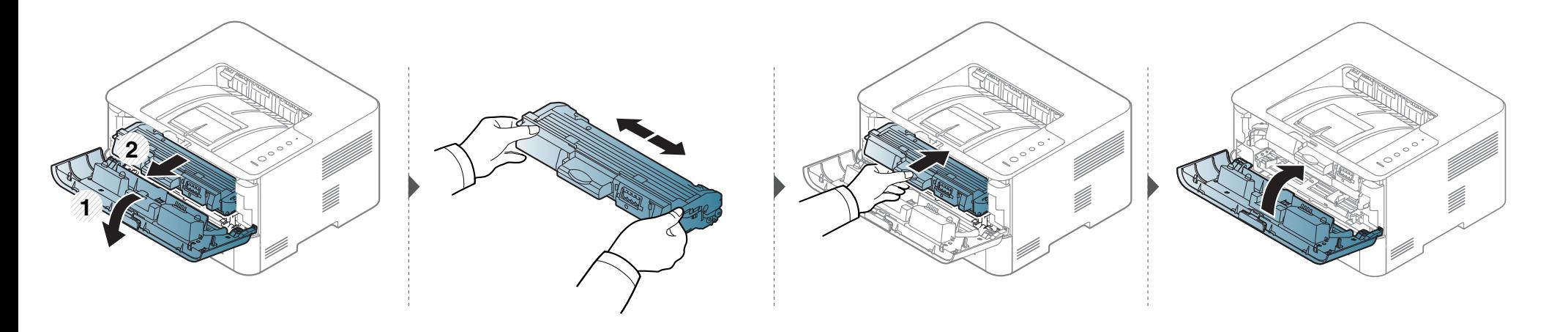

### <span id="page-54-0"></span>**Tonera kasetnes maiņa**

- Pirms priekšējā pārsega atvēršanas vispirms aizveriet izvades paliktni.
- Nelietojiet asus priekšmetus, piemēram, nazi vai šķēres, lai atvērtu tonera kasetnes iepakojumu. Tie var saskrāpēt kasetnes cilindru.
- Ja toneris nokļūst uz apģērba, noslaukiet to ar sausu drānu un mazgājiet apģērbu aukstā ūdenī. Karsta ūdens ietekmē toneris iesūcas audumā.
- Kārtīgi sakratiet kasetni šādi tiks palielināta sākotnējā izdrukas kvalitāte.
- Neskariet tonera kasetnes zaļo apakšpusi. Izmantojiet kasetnes rokturi, lai neskartu šo zonu.

Kad būs beidzies tonera kasetnes darbmūžs, ierīce beigs drukāt.

### **Tonera kasetnes maiņa**

### **M2620/M2621/M2820/M2830 series**

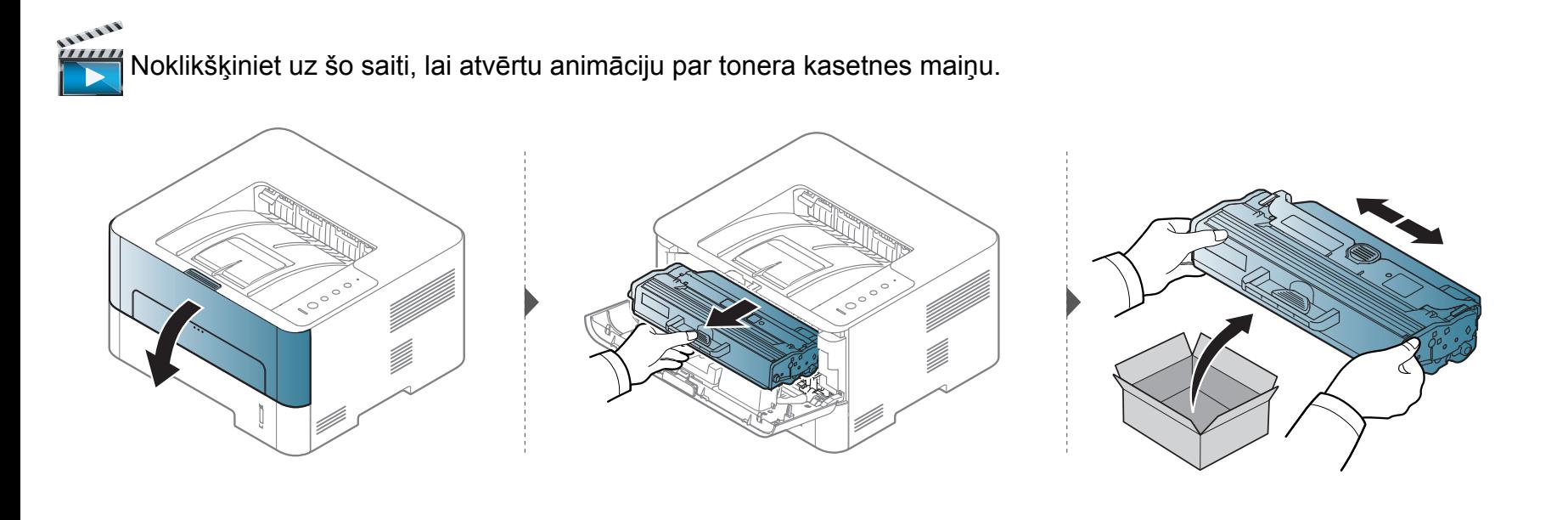

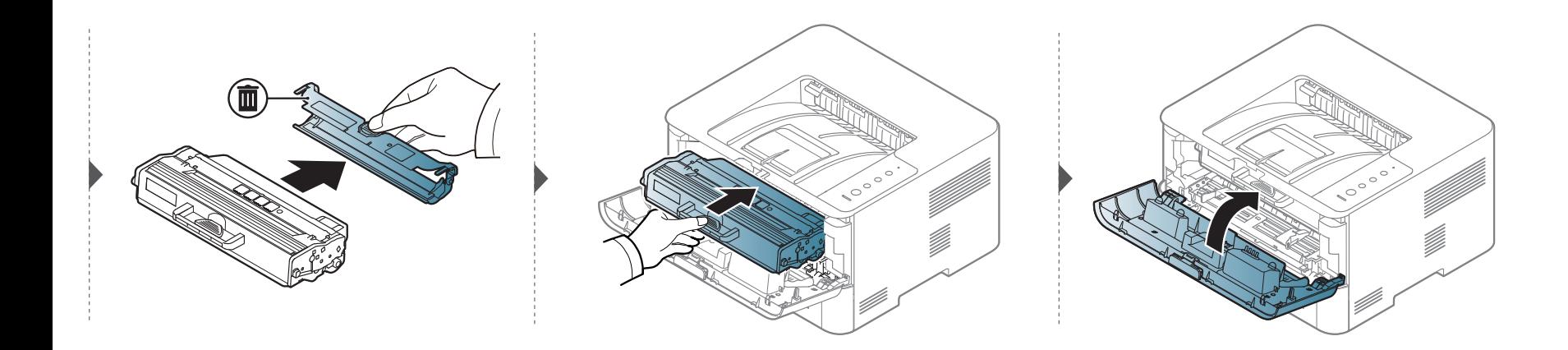

### **Tonera kasetnes maiņa**

#### **M2625/M2626/M2825/M2826/M2835/M2836 series**

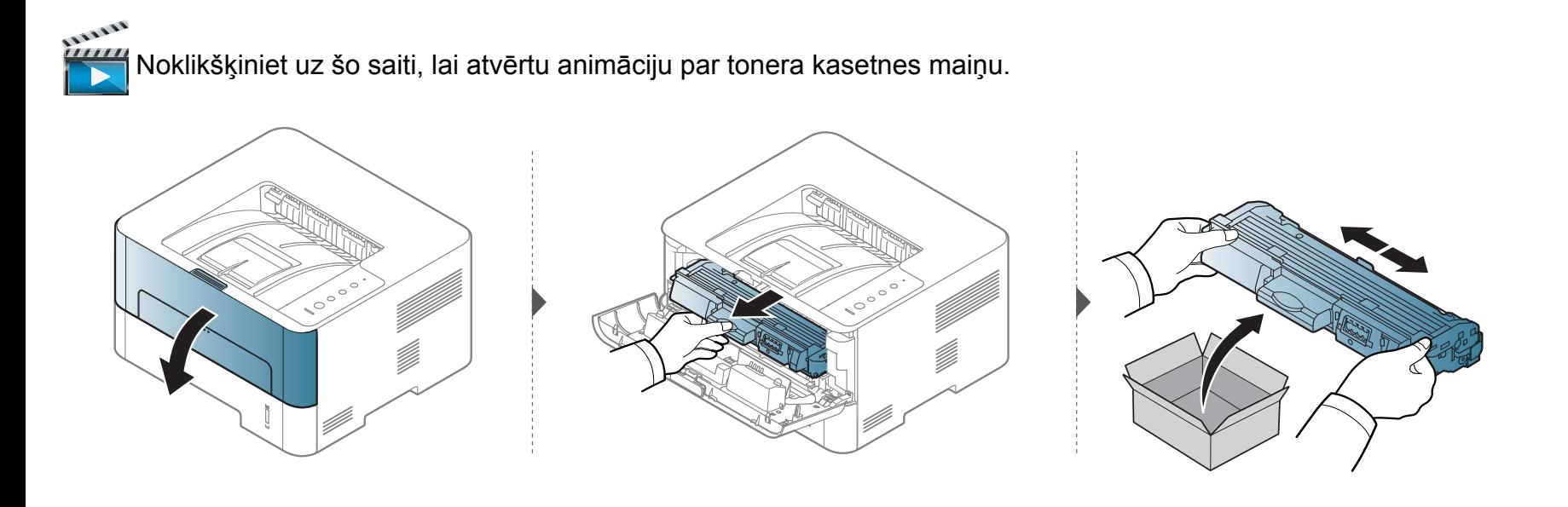

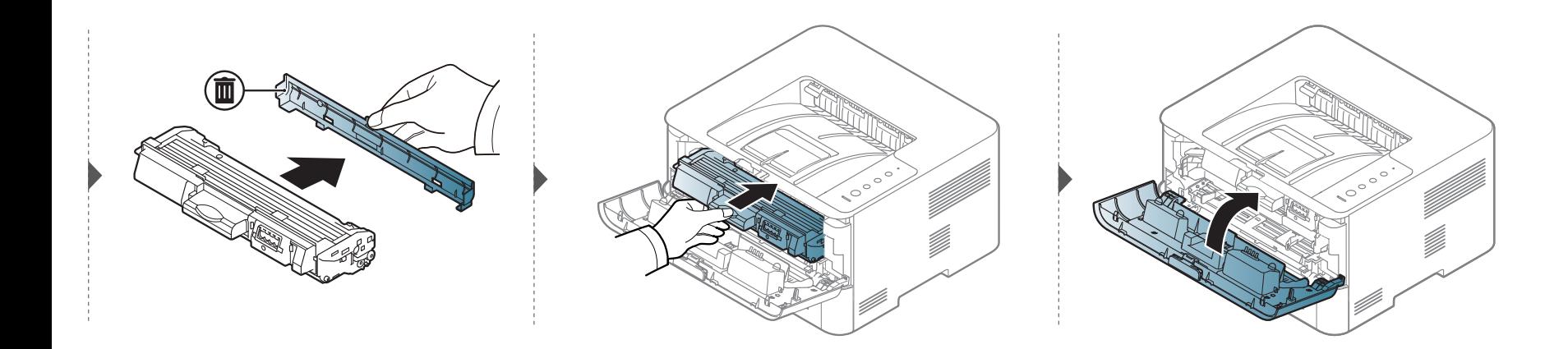

### <span id="page-57-0"></span>**Attēlveidošanas moduļa maiņa**

#### **M2625/M2626/M2825/M2826/M2835/M2836 series**

1111111 Noklikšķiniet uz šīs saites, lai atvērtu animāciju par attē[lveidošanas ier](../../common/swf/replace_imagingunit.htm)īces nomaiņu. **2 1**

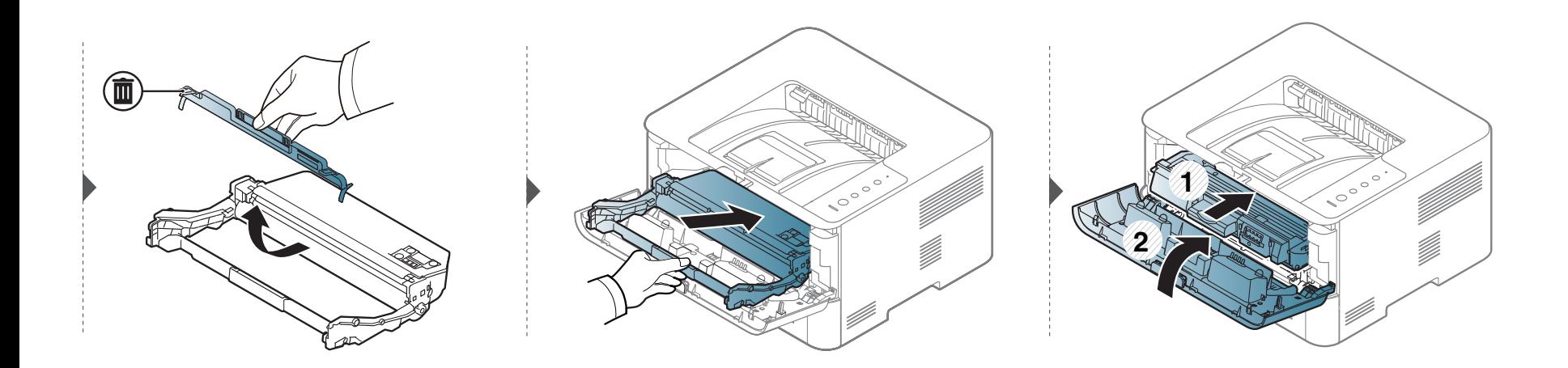

# <span id="page-58-0"></span>**Ierīces tīrīšana**

Ja rodas drukāšanas kvalitātes problēmas vai ja lietojat ierīci putekļainā vidē, tā ir regulāri jātīra, lai saglabātu vislabākos drukāšanas apstākļus un ilgāk lietotu ierīci.

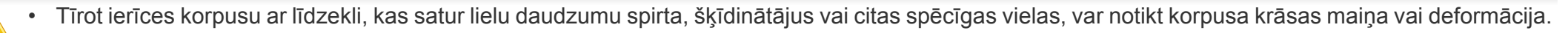

• Ja ierīce vai vieta ap to ir notraipīta ar toneri, tīrīšanai ieteicams izmantot ūdenī samērcētu drānu vai papīra salveti. Izmantojot putekļsūcēju, toneris tiek izpūsts gaisā un var būt kaitīgs jūsu veselībai.

#### **Ārpuses vai displeja ekrāna tīrīšana**

Tīriet ierīces korpusu vai displeja ekrānu ar mīkstu, bezplūksnu drānu. Nedaudz samitriniet drānu ar ūdeni, bet uzmanieties, lai neviens ūdens piliens neiekļūtu ierīcē vai uz tās.

#### **Iekšpuses tīrīšana**

Drukāšanas procesa laikā ierīcē var uzkrāties papīra gabaliņi, toneris un putekļi. Šāda uzkrāšanās var izraisīt drukāšanas kvalitātes problēmas, piemēram, tonera traipus vai izsmērējumus. Ierīces iekšpuses tīrīšana novērš un samazina šīs problēmas.

- Lai tīrītu ierīci, izmantojiet sausu drānu bez plūksnām.
- Ja ierīcei ir barošanas slēdzis, pirms ierīces tīrīšanas izslēdziet barošana slēdzi.
- Pirms priekšējā pārsega atvēršanas vispirms aizveriet izvades paliktni.

# **Ierīces tīrīšana**

 $\sqrt{1}$ 

Ierīces iekšpusi tīriet ar sausu drānu bez plūksnām un uzmanieties, lai nesabojātu pārneses rullīti vai citas iekšējās detaļas. Nelietojiet tādus šķīdinātājus kā benzolu vai atšķaidītāju. Pretējā gadījumā tas var izraisīt drukāšanas kvalitātes problēmas un ierīces bojājumus.

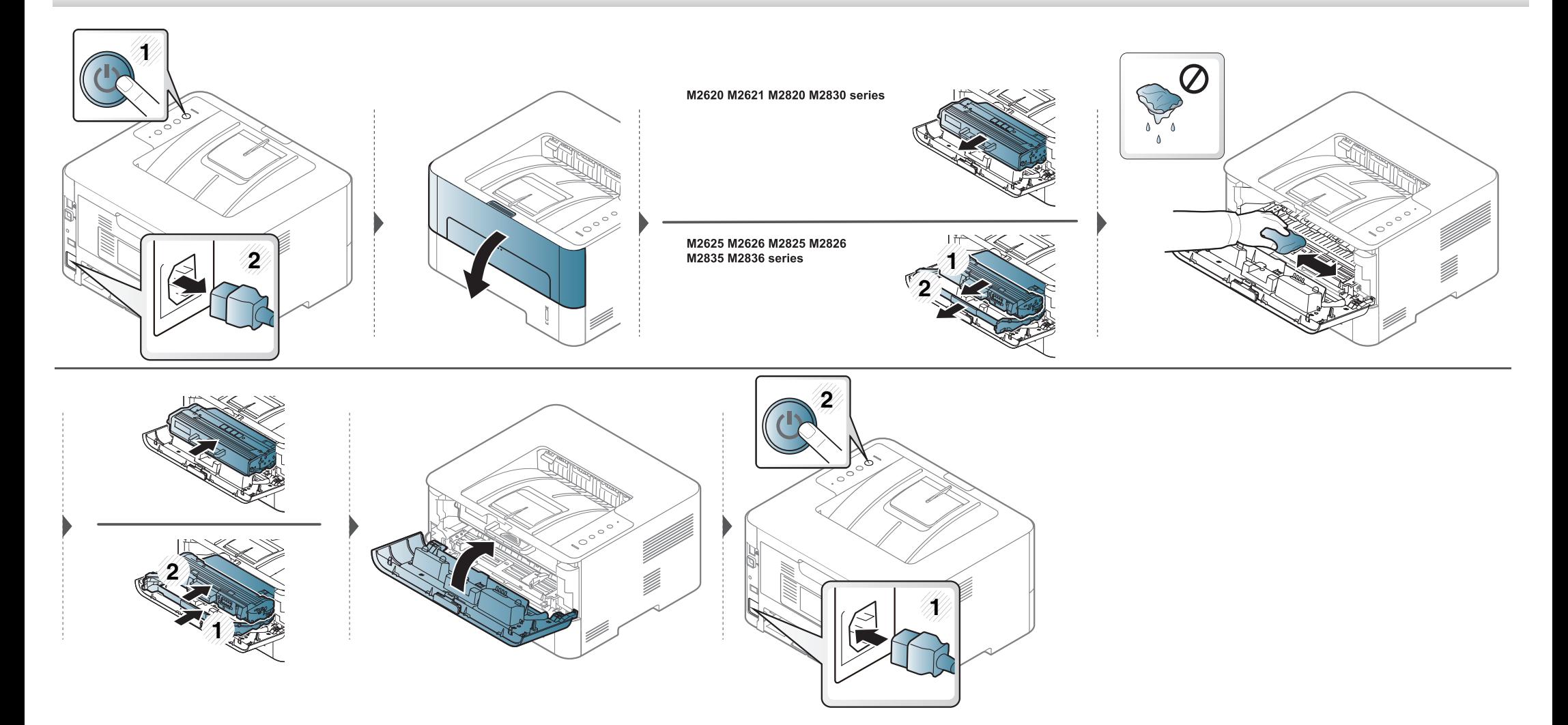

### **Ierīces tīrīšana**

### **Papīra padeves rullīša tīrīšana**

 $\overline{a}$ 

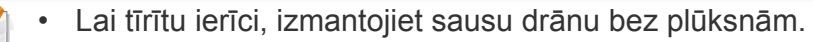

• Ja ierīcei ir barošanas slēdzis, pirms ierīces tīrīšanas izslēdziet barošana slēdzi.

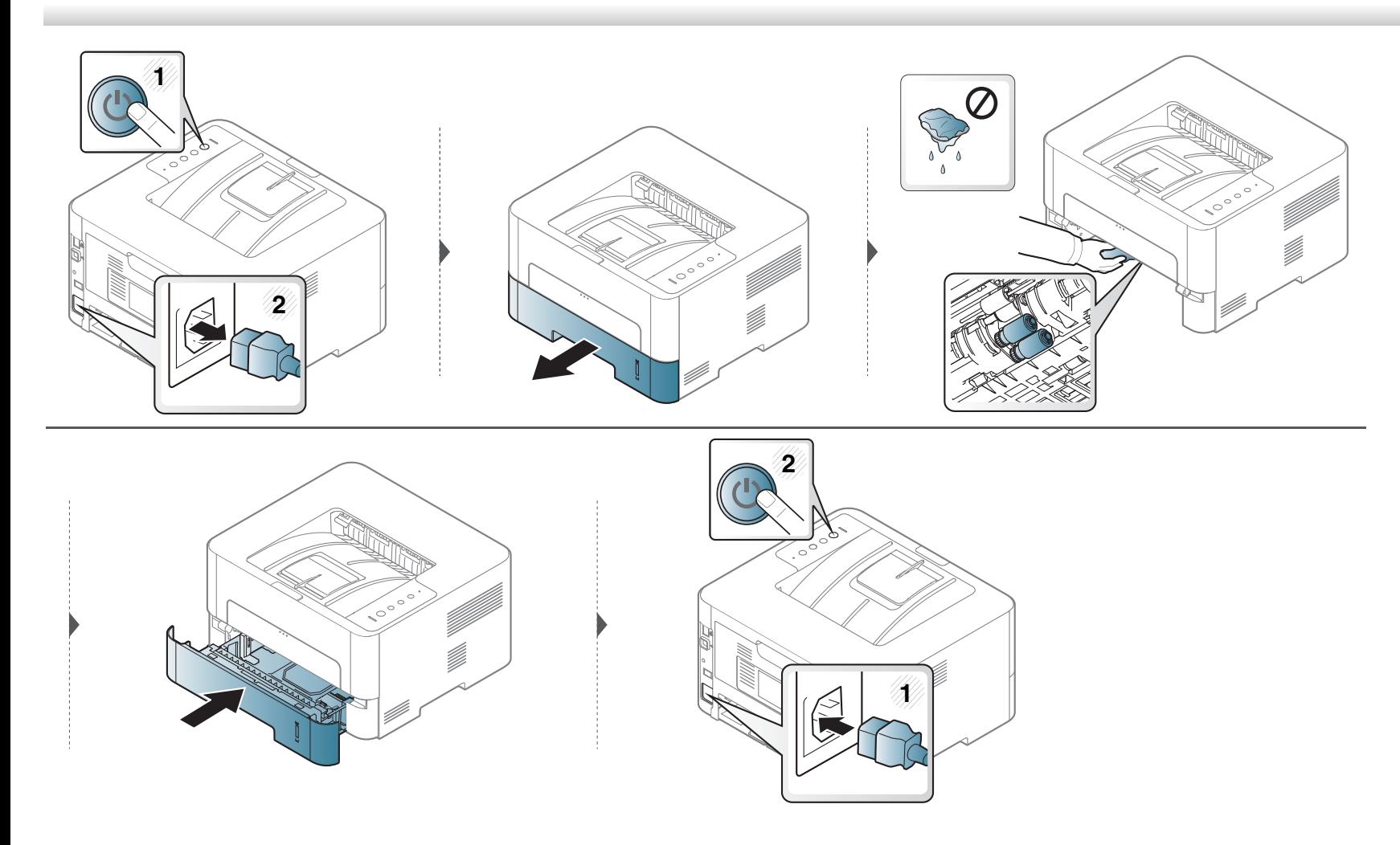

# <span id="page-61-0"></span>**Padomi ierīces pārvietošanā un uzglabāšanā**

- Pārvietojot ierīci, nesagāziet to vai neapgrieziet otrādi. Pretējā gadījumā ierīces iekšpuse var tikt notraipīta ar toneri, kas var izraisīt ierīces bojājumus vai samazināt drukāšanas kvalitāti.
- Pārvietojot ierīci, pārliecinieties, ka vismaz divi cilvēki ir droši satvēruši ierīci.

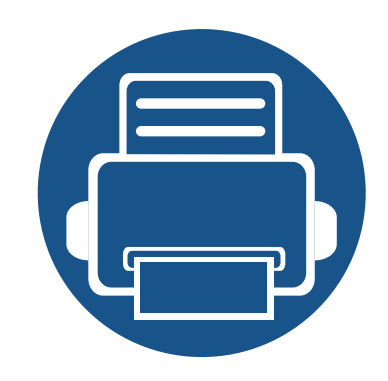

# **4. Problēmu novēršana**

Šajā nodaļā ir sniegta noderīga informācija par to, kā rīkoties kļūdu gadījumā.

- **Padomi, kā izvairīties no papīra iestrē[gšanas 64](#page-63-0)**
- **Papīra atbrī[vošana iespr](#page-64-0)ūšanas gadījumā 65**
- **Informā[cija par indikatoru 72](#page-71-0)**

Šajā nodaļā ir sniegta noderīga informācija par to, ko darīt kļūdu gadījumā. Ja ierīcei ir displeja ekrāns, lai atrisinātu problēmu, vispirms apskatiet ziņojumu displeja ekrānā. Ja šajā nodaļā nevarat atrast risinājumu šai problēmai, skatiet Papildu rokasgrāmata (sk. "Traucējummeklē[šana" 199. lpp\)](#page-198-0). Ja Lietotāja rokasgrāmata nevarat atrast risinājumu vai ja problēma nav novērsta, sazinieties ar klientu apkalpošanas centru.

## <span id="page-63-0"></span>**Padomi, kā izvairīties no papīra iestrēgšanas**

Atlasot pareizos materiāla tipus, var novērst vairumu papīra iesprūšanas gadījumu. Lai izvairītos no papīra iestrēgšanas, ievērojiet šādus norādījums:

- Nodrošiniet, lai pielāgojamās vadotnes būtu pareizā pozīcijā (sk. "Tekņu pā[rskats" 30. lpp\)](#page-29-0).
- Neievietojiet teknē pārāk daudz papīra. Nodrošiniet, lai papīra līmenis būtu zem papīra daudzuma atzīmes teknes sānos.
- Neizņemiet papīru no teknes, kamēr ierīce drukā.
- Pirms ievietošanas teknē, pārliecinieties, vai papīrs ir atbilstošā stāvoklī, nav salipis un deformēts.
- Neizmantojiet saburzītu, mitru vai izliektu papīru.
- Nelieciet teknē kopā vairākus papīra tipus.
- Izmantojiet tikai ieteicamo apdrukājamo materiālu (sk. ["Drukas materi](#page-77-0)āla specifikācijas" 78. lpp).

<span id="page-64-0"></span>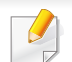

Lai papīru nesaplēstu, velciet iesprūdušo papīru ārā lēnām un uzmanīgi.

### **1. teknē**

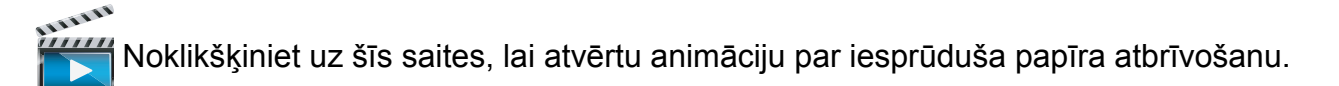

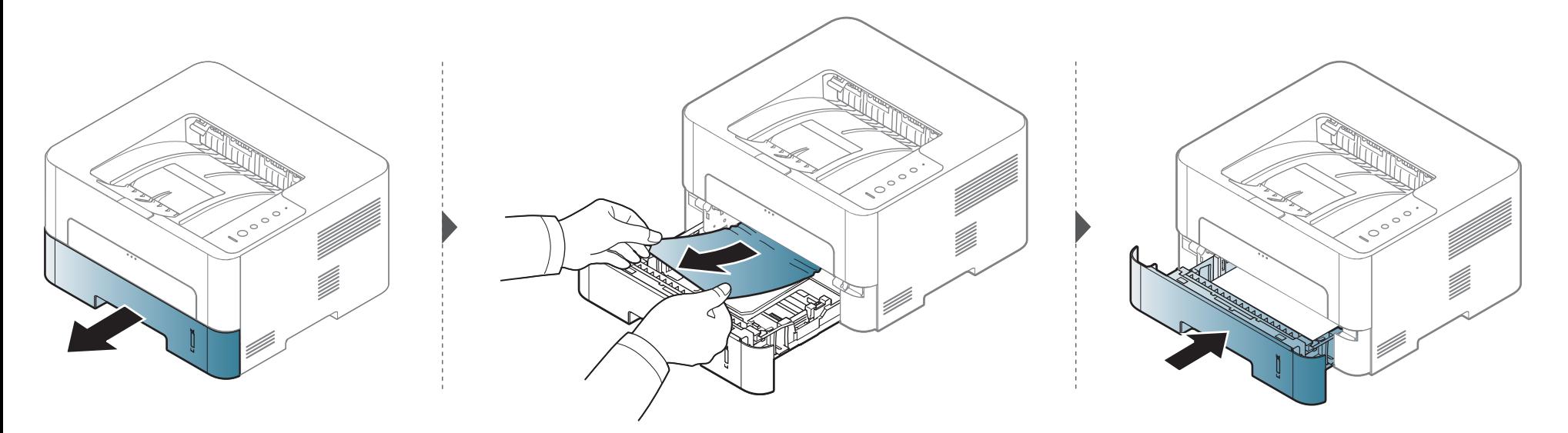

### **Manuālajā padevējā**

111111 Noklikšķiniet uz šī[s saites, lai atv](../common/swf/jam_mp.htm)ērtu animāciju par iesprūduša papīra atbrīvošanu.

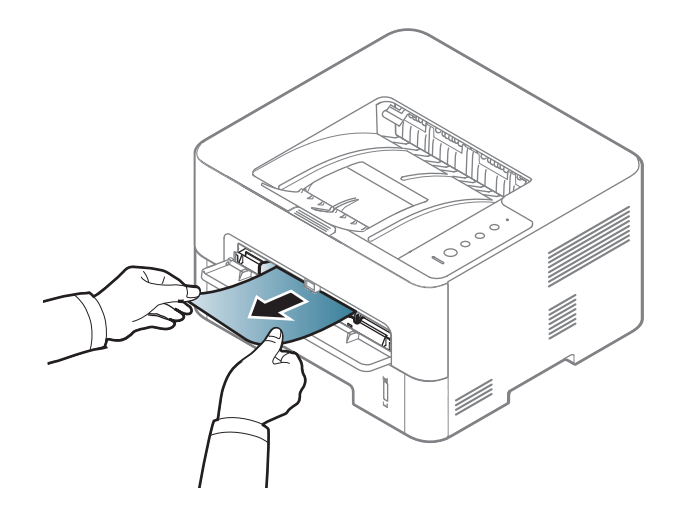

#### **Ierīces iekšpuse**

- Fiksēšanas bloka zona ir karsta. Esiet uzmanīgs, izņemot papīru no ierīces.
	- Pirms priekšējā pārsega atvēršanas vispirms aizveriet izvades paliktni.

#### **M2620/M2621/M2820/M2830 series**

Noklikšķiniet uz šī[s saites, lai atv](../../common/swf/jam_inside.htm)ērtu animāciju par iesprūduša papīra atbrīvošanu.

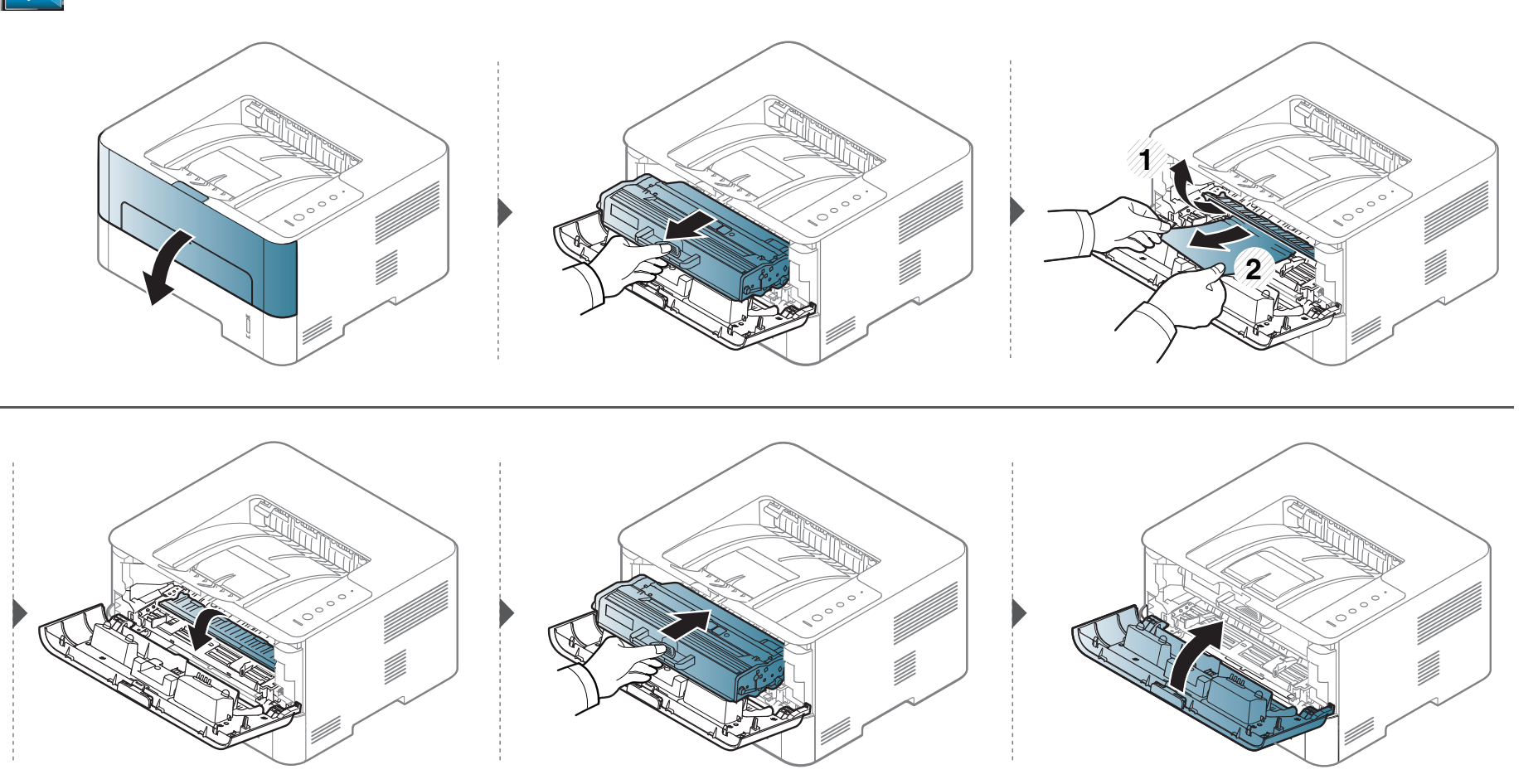

#### **M2625/M2626/M2825/M2826/M2835/M2836 series**

Noklikšķiniet uz šī[s saites, lai atv](../../common/swf/jam_inside1.htm)ērtu animāciju par iesprūduša papīra atbrīvošanu.

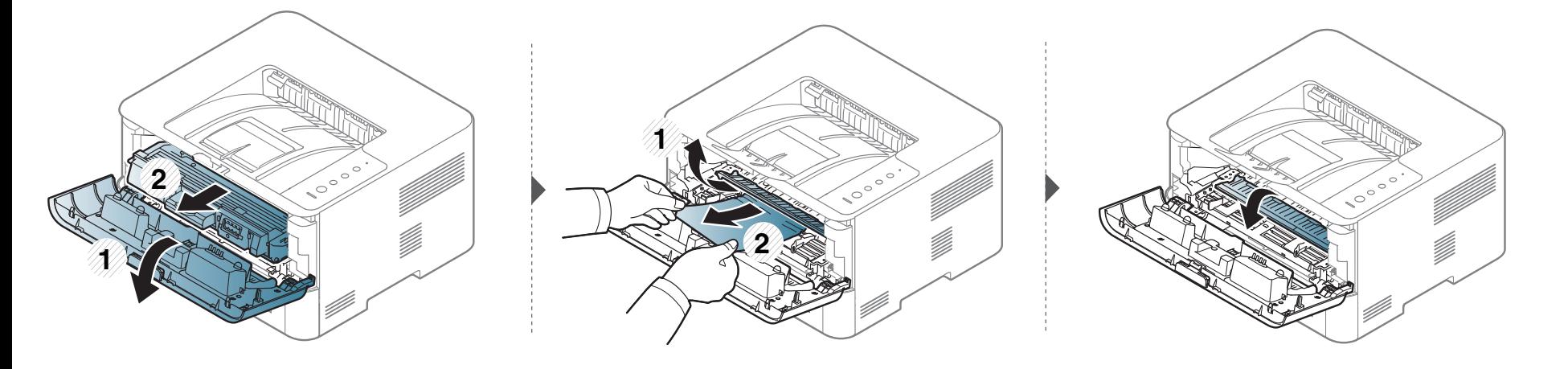

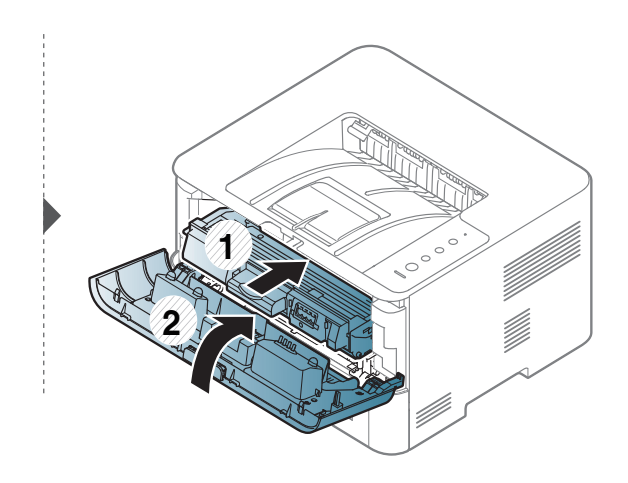

### **Izvades nodalījumā**

111111 Noklikšķiniet uz šī[s saites, lai atv](../../common/swf/jam_exit_area.htm)ērtu animāciju par iesprūduša papīra atbrīvošanu.

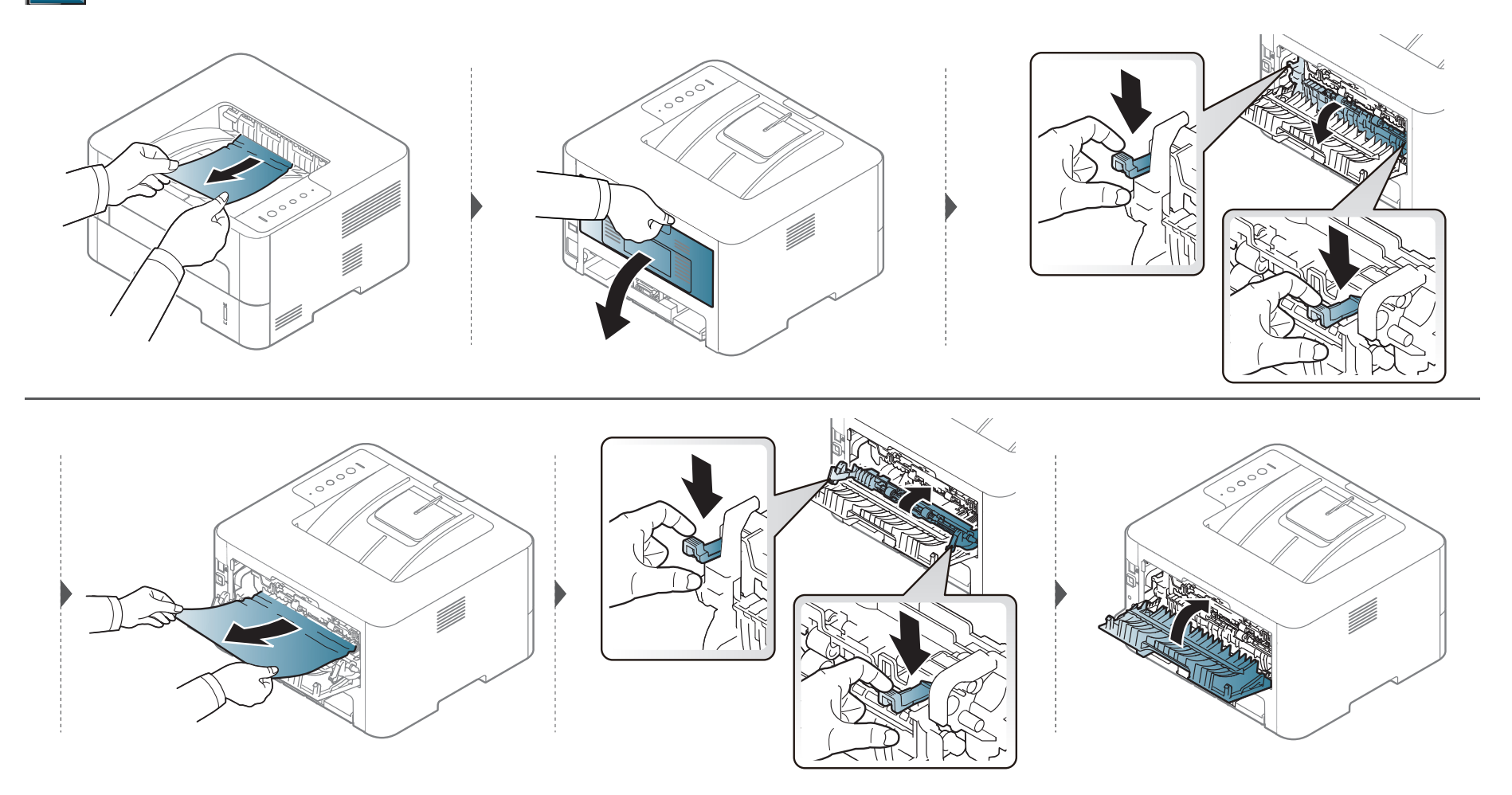

#### **Abpusējās drukāšanas nodalījumā**

1111111  $\frac{1}{1}$ Noklikšķiniet uz šī[s saites, lai atv](../../common/swf/jam_duplex.htm)ērtu animāciju par iesprūduša papīra atbrīvošanu.

Ja neredzat šajā vietā papīru, apstājieties un pārejiet pie nākamās darbības:

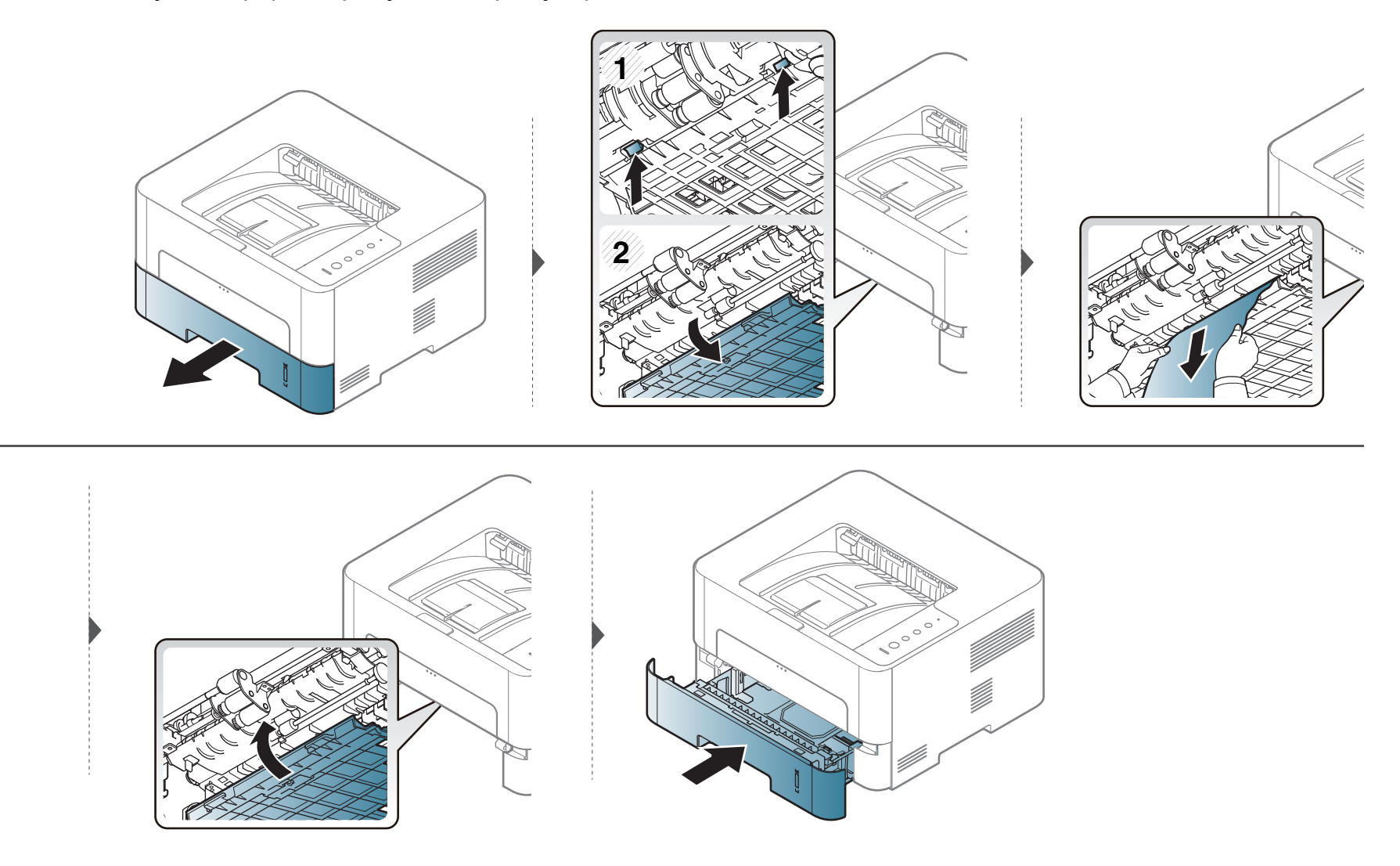

### <span id="page-71-0"></span>**Informācija par indikatoru**

Indikatora krāsa norāda uz ierīces pašreizējo statusu.

- 
- Atkarībā no modeļa vai valsts dažas gaismas diodes, iespējams, nebūs pieejams (sk. "Vadības paneļa pā[rskats" 21. lpp\)](#page-20-0).
- Lai novērstu šo kļūdu, apskatiet kļūdas ziņojumu un izpildiet ar to saistītās instrukcijas problēmu novēršanas daļā m(sk. "Traucējummeklē[šana" 199.](#page-198-0)  [lpp\)](#page-198-0).
- Kļūdu var arī novērst, ņemot vērā norādes datora programmas Samsung Printer Status logā (sk. ["Samsung Printer Status lietošana" 191. lpp\)](#page-190-0).
- Ja problēmu neizdodas novērst, sazinieties ar klientu apkalpošanas centra pārstāvi.
### **Informācija par indikatoru**

#### **stāvokļa indikators**

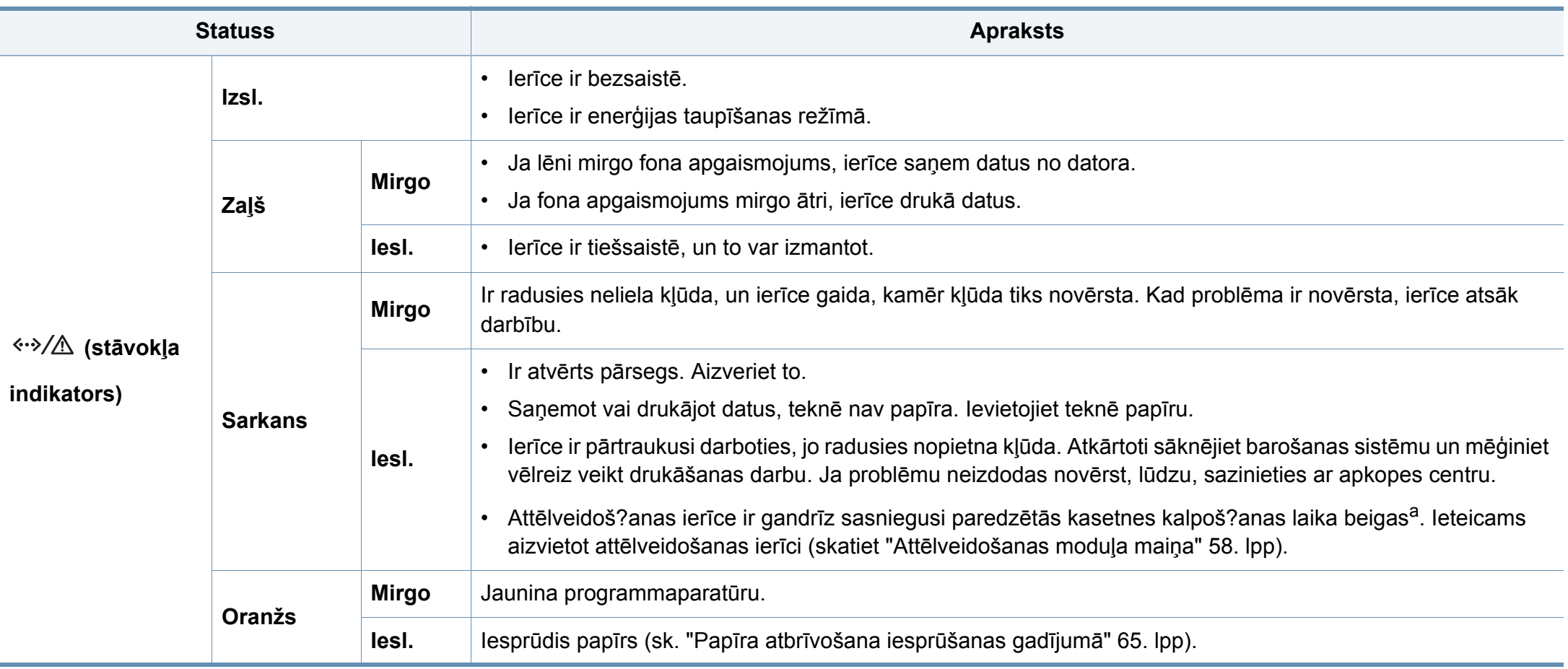

a. Kad attēlveido?šanas ierīce sasniegusi kalpo?šanas laika beigas, ierīce pārtrauc drukā?šanu. Tādā gadījumā varat izvēlēties drukas pārtraukš?anu vai turpinā?šanu: SyncThru™Web Service (Settings > Machine Settings > System > Setup > Supplies Management> Imaging Unit Stop) vai Samsung Easy Printer Manager (Device Settings > System > Supplies **Management** > **Imaging Unit Stop**). Izslēdzot ?šo opciju un turpinot druku, var sabojāt ierīces sistēmu.

### **Informācija par indikatoru**

#### **Tonera indikators/ WPS indikators/ Barošanas indikators/ Eco indikators**

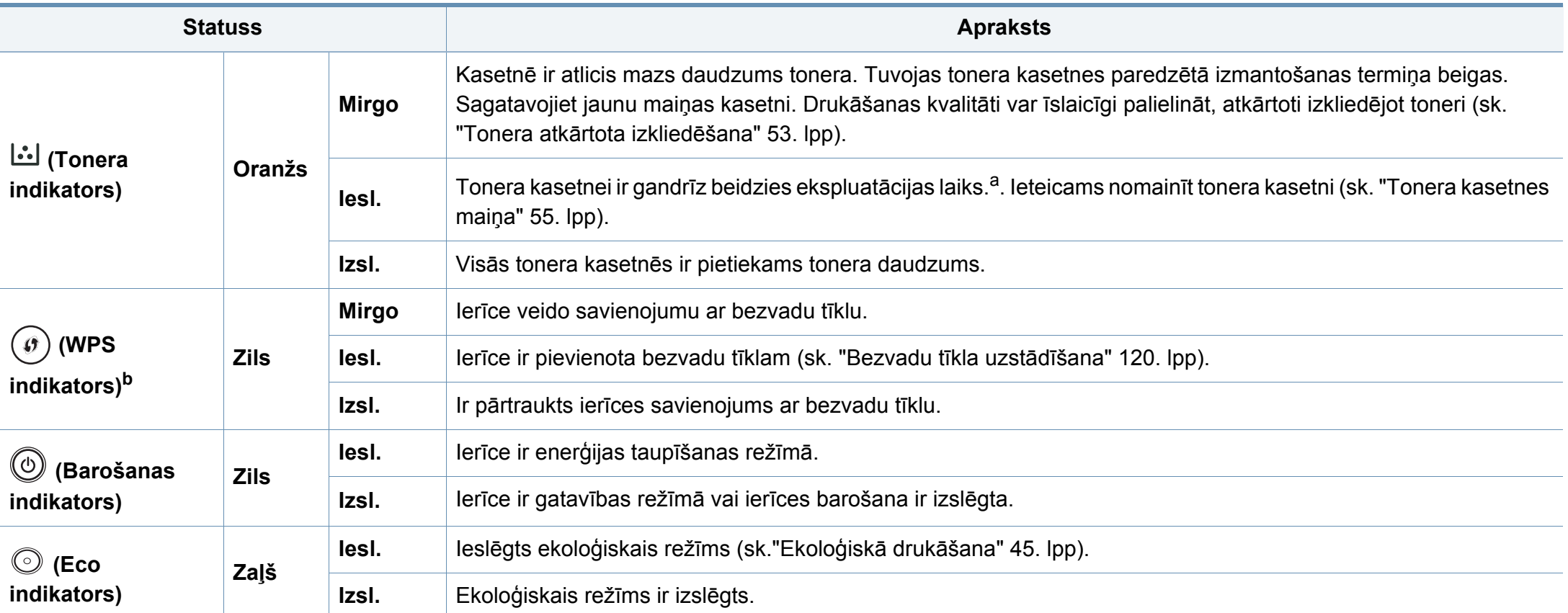

a. Aptuvenais kasetnes ekspluatācijas laiks nozīmē paredzēto vai aptuveno tonera kasetnes ekspluatācijas ilgumu, kas norāda vidējo izdruku daudzumu, un ir izstrādāts atbilstoši standartam ISO/IEC 19752. Izdrukāto lapu skaitu var ietekmēt darba vide, drukāšanas intervāli, grafika, materiālu tips un materiālu formāts. Kasetnē var palikt nedaudz tonera pat, kad oranžā krāsā deg LED gaismiņa un printeris vairs nedarbojas.

b. Tikai bezvadu modelim (sk. "Atsevišķu modeļ[u funkcijas" 7. lpp](#page-6-0)).

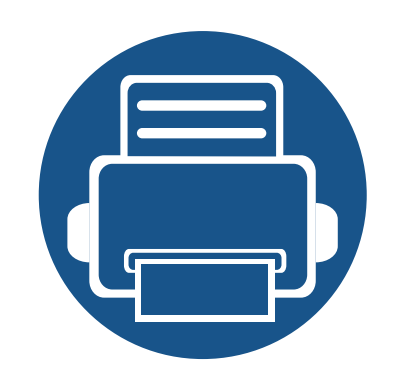

## **5. Pielikums**

Šajā nodaļā ir norādītas produkta specifikācijas un informācija saistībā ar piemērojamajiem noteikumiem.

**• Specifikā[cijas 76](#page-75-0) • Normatīvā informā[cija 85](#page-84-0) • Autortiesī[bas 96](#page-95-0)**

#### <span id="page-75-0"></span>**Vispārīgas specifikācijas**

 $\overline{6}$ 

Zemāk uzskaitītās specifikāciju vērtības var tikt mainītas bez iepriekšēja paziņojuma. Lai uzzinātu par iespējamām izmaiņām informācijā, apmeklējiet vietni **[www.samsung.com](http://www.samsung.com)**.

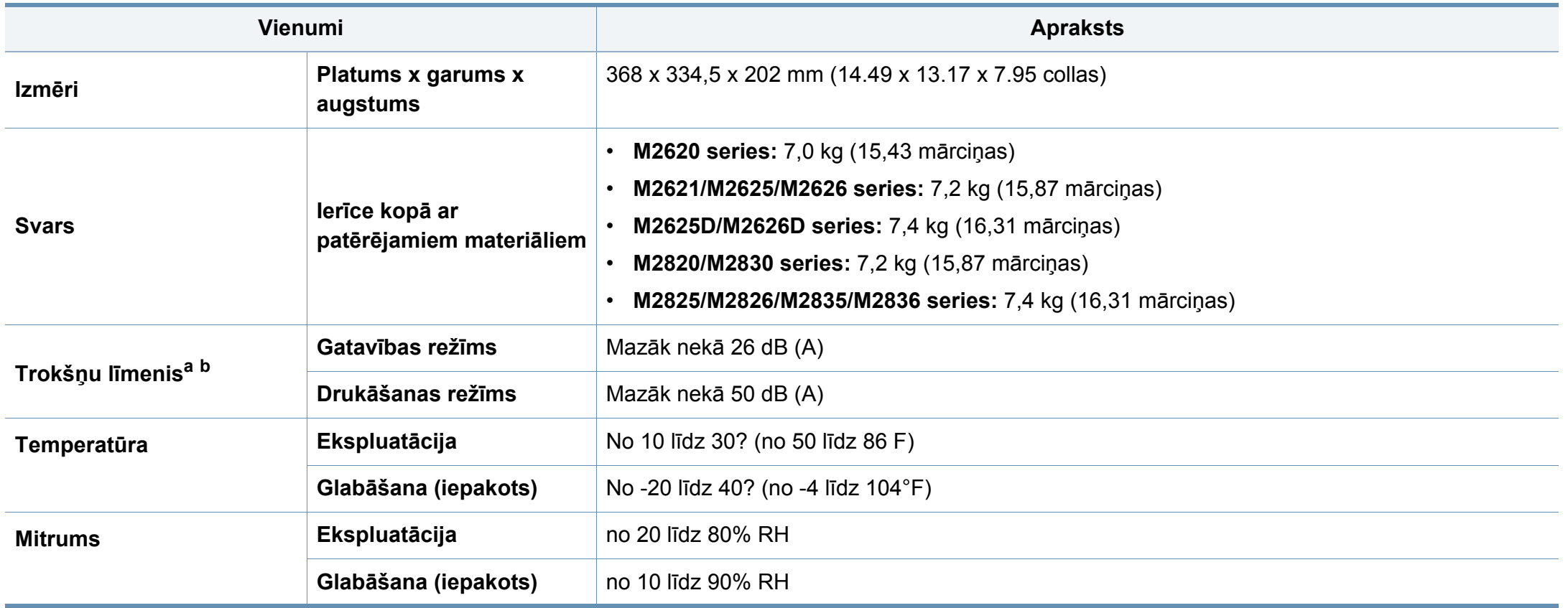

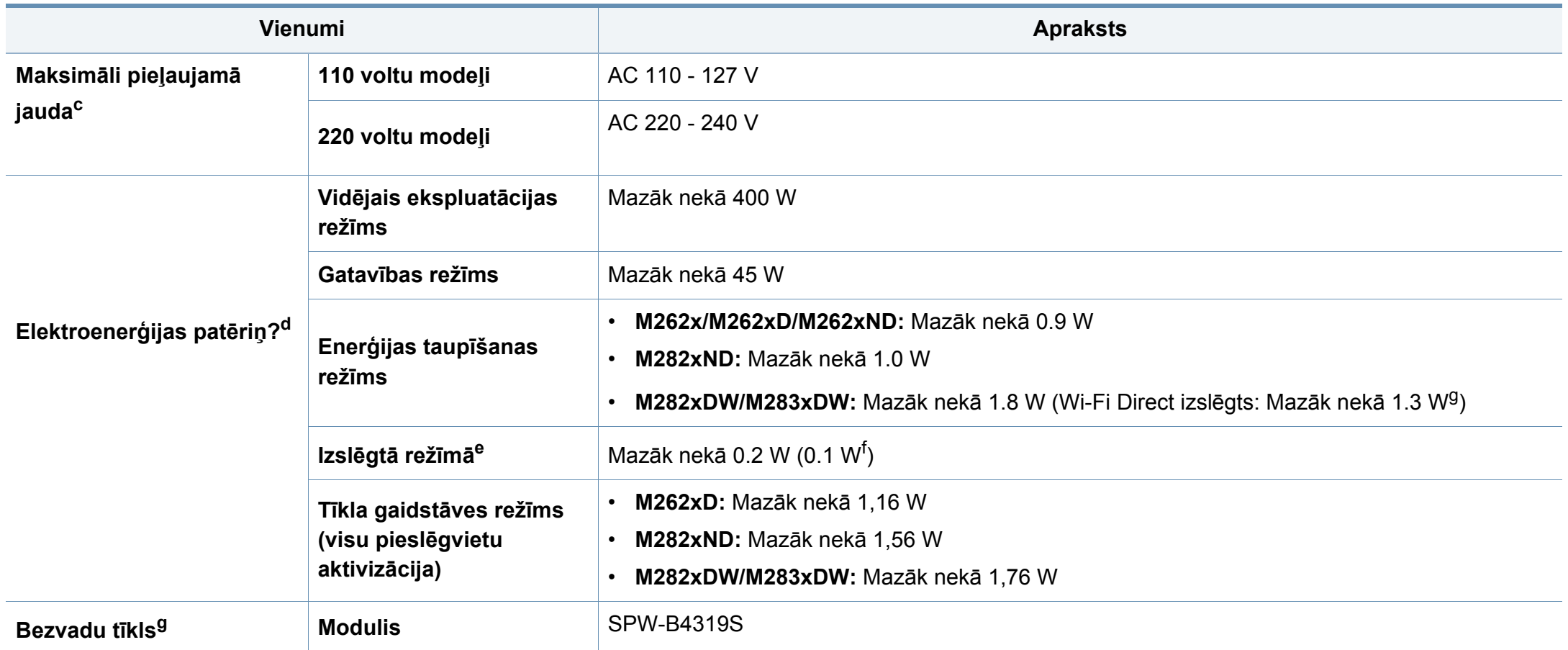

<span id="page-76-0"></span>a. Skaņas spiediena līmenis, ISO 7779. Testētā konfigurācija: ierīces pamatuzstādījums, A4 papīrs, vienpusējā drukāšana.

b. Informācija, kas attiecas tikai uz Ķīnu Ja iekārtas trokšņu līmenis ir lielāks par 63 db (A), iekārta jānovieto relatīvi neatkarīga atzinuma reģionā.

c. Lai uzzinātu pareizo spriegumu (V), frekvenci (hercos) un strāvas veidu (A), skatiet tehnisko parametru uzlīmi uz ierīces.

d. Enerģijas patēriņu var ietekmēt ierīces statuss, iestatījumi un darba vide, kā arī tas, kādu aprīkojumu un kādu metodi attiecīgajā valstī izmanto enerģijas patēriņa noteikšanai.

e. Enerģija netiek patērēta tikai tad, ja nav pievienots strāvas vads,

f. Ierīcei ar strāvas slēdzi.

g. Tikai bezvadu modelim (sk. "Atsevišķu modeļ[u funkcijas" 7. lpp](#page-6-0)).

#### **Drukas materiāla specifikācijas**

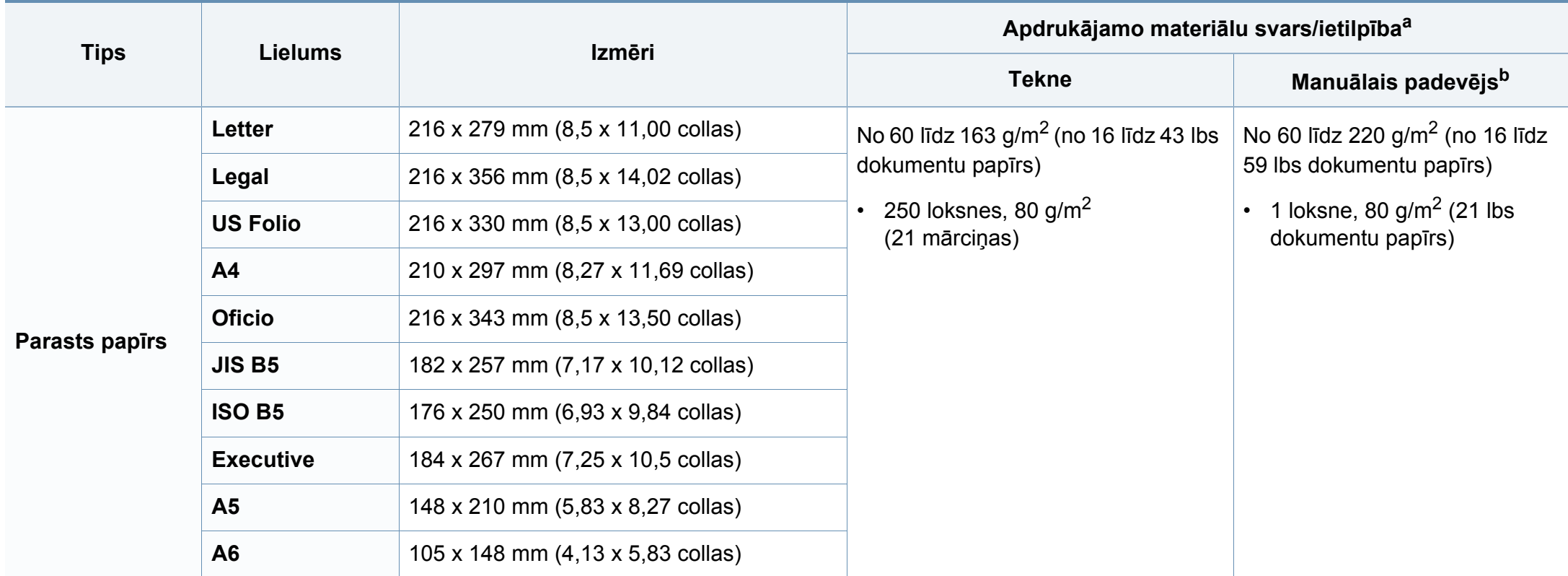

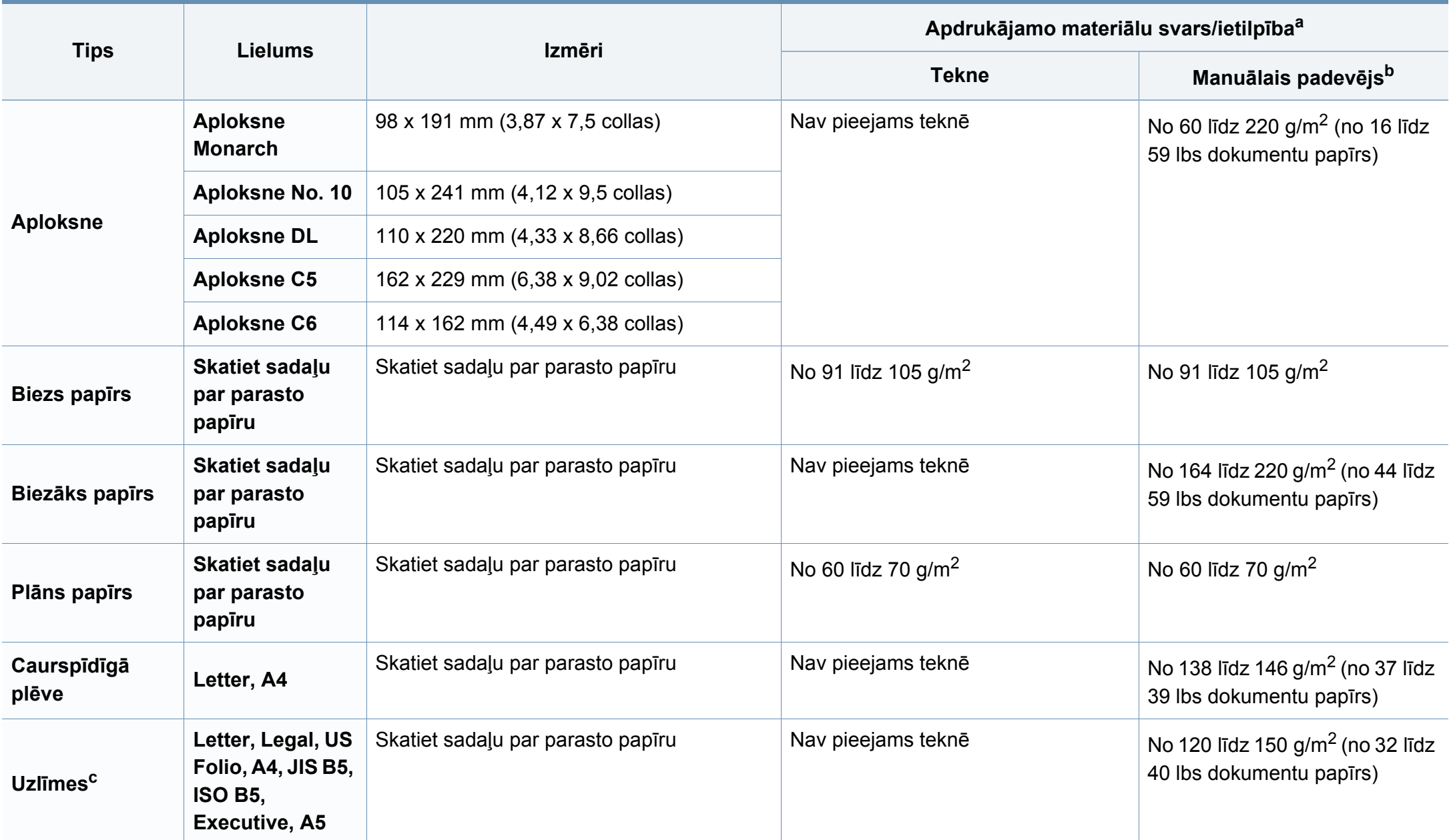

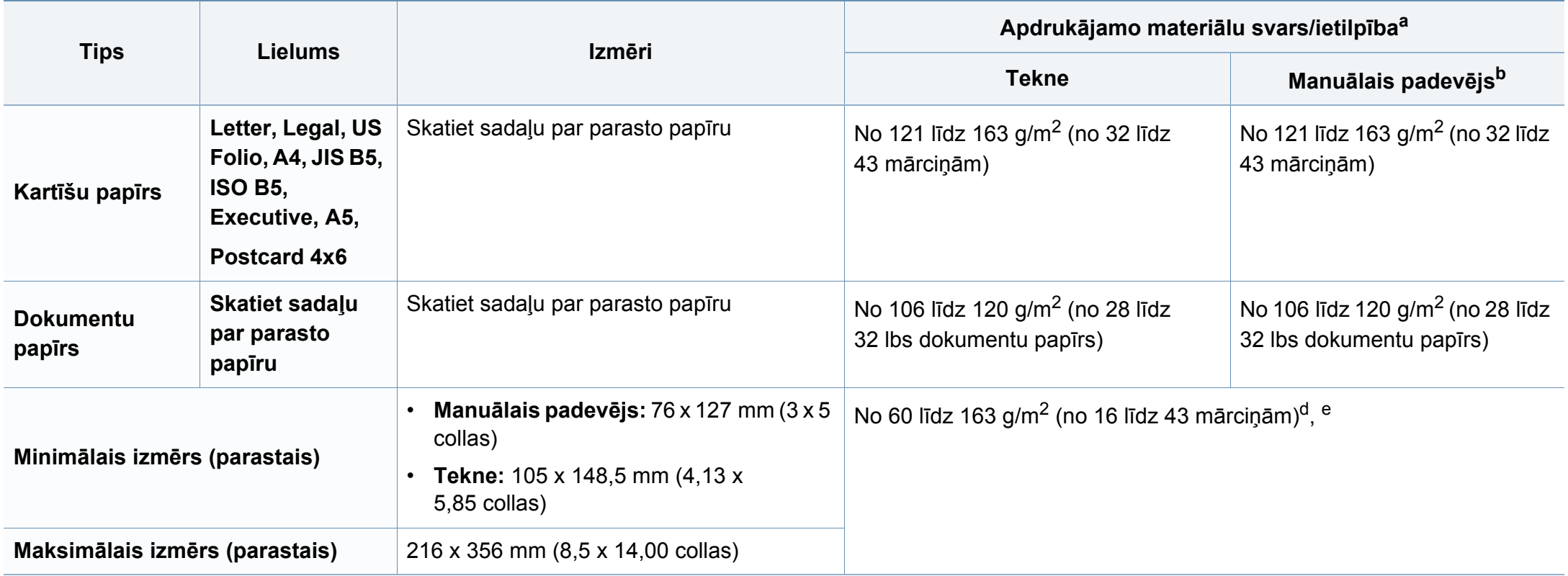

a. Maksimālā jauda var atšķirties atkarībā no materiāla svara, biezuma un apkārtējās vides apstākļiem.

b. 1 loksne manuālajam padevējam.

c. Šajā ierīcē izmantojamo uzlīmju gludums ir no 100 līdz 250 (sheffield). Tas nozīmē skaitlisko gluduma līmeni.

d. Manuālajā padevējā pieejamie papīra tipi: parasts, biezs, biezāks, plāns, kokvilnas, krāsains, iepriekš apdrukāts, otrreizēji pārstrādāts, aplokšņu, transparents, uzlīmes, kartīšu papīrs, dokumentu papīrs, arhivēšanas papīrs.

e. Teknē pieejamie papīra tipi: parasts, biezs, plāns, otrreizēji pārstrādāts, kartīšu papīrs, dokumentu papīrs, arhivēšanas papīrs.

#### **Sistēmas prasības**

#### **Microsoft® Windows®**

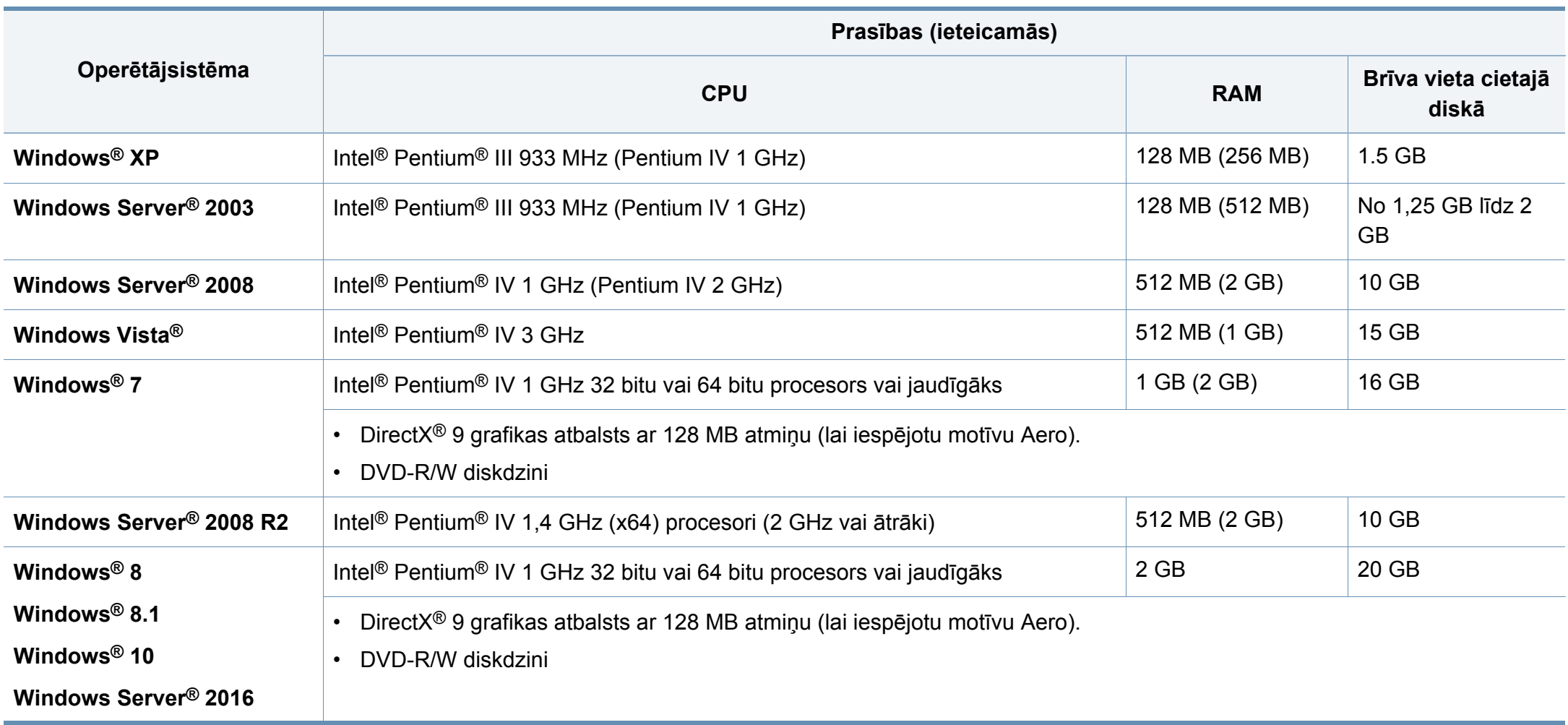

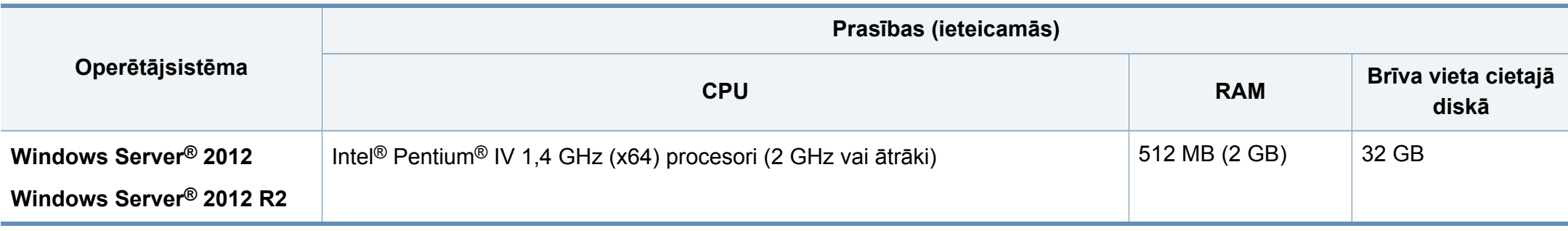

• Internet Explorer 6.0 vai jaunāka versija ir minimālā prasība visām Windows operētājsistēmām.

- Programmatūru var instalēt lietotāji, kuriem ir administratora tiesības.
- Šī ierīce ir saderīga ar **Windows Terminal Services**.

#### **Sistēma Mac**

 $\overline{\mathcal{L}}$ 

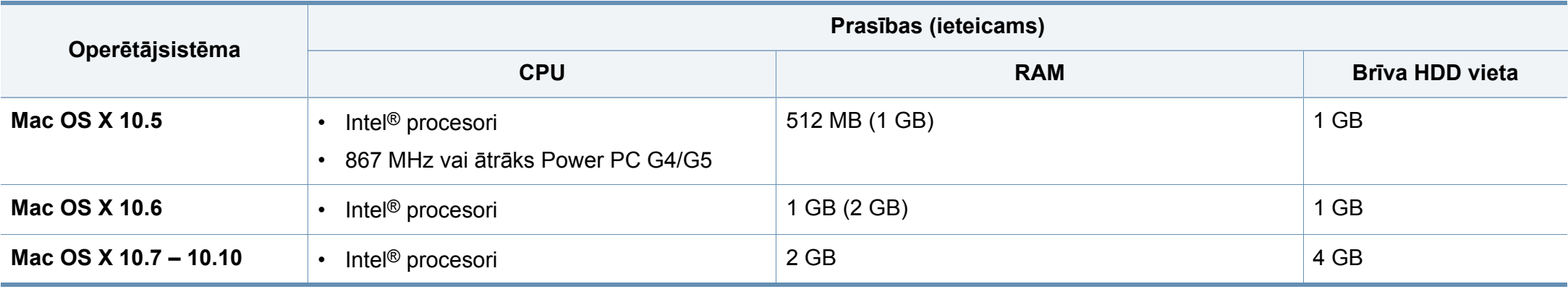

#### **Linux**

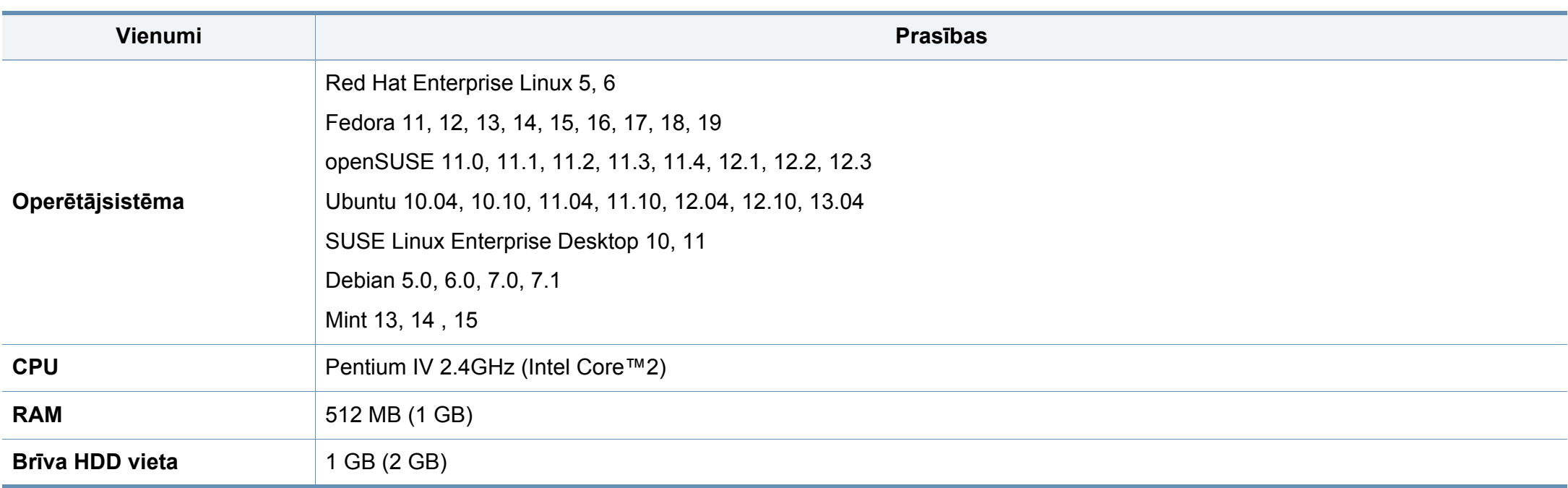

#### **Unix**

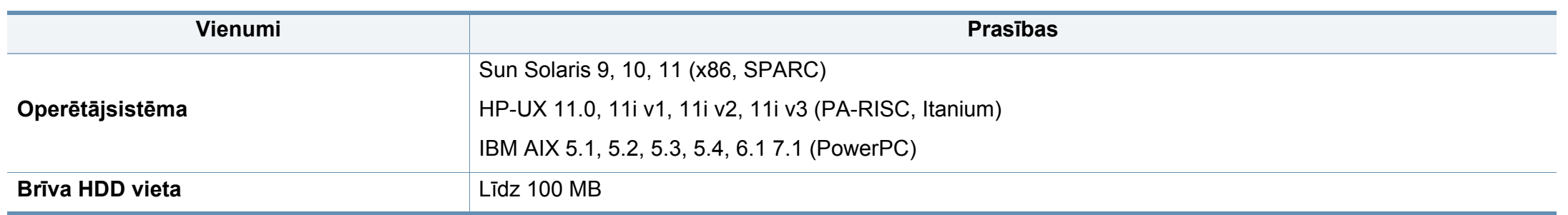

#### **Tīkla vide**

Tikai tīkla un bezvadu modeļiem (sk. "Atsevišķu modeļ[u funkcijas" 7. lpp\)](#page-6-0).

Lai ierīci lietotu kā tīkla ierīci, tajā ir jāiestata tīkla protokoli. Tālāk esošajā tabulā ir redzamas ierīces atbalstītās tīkla vides.

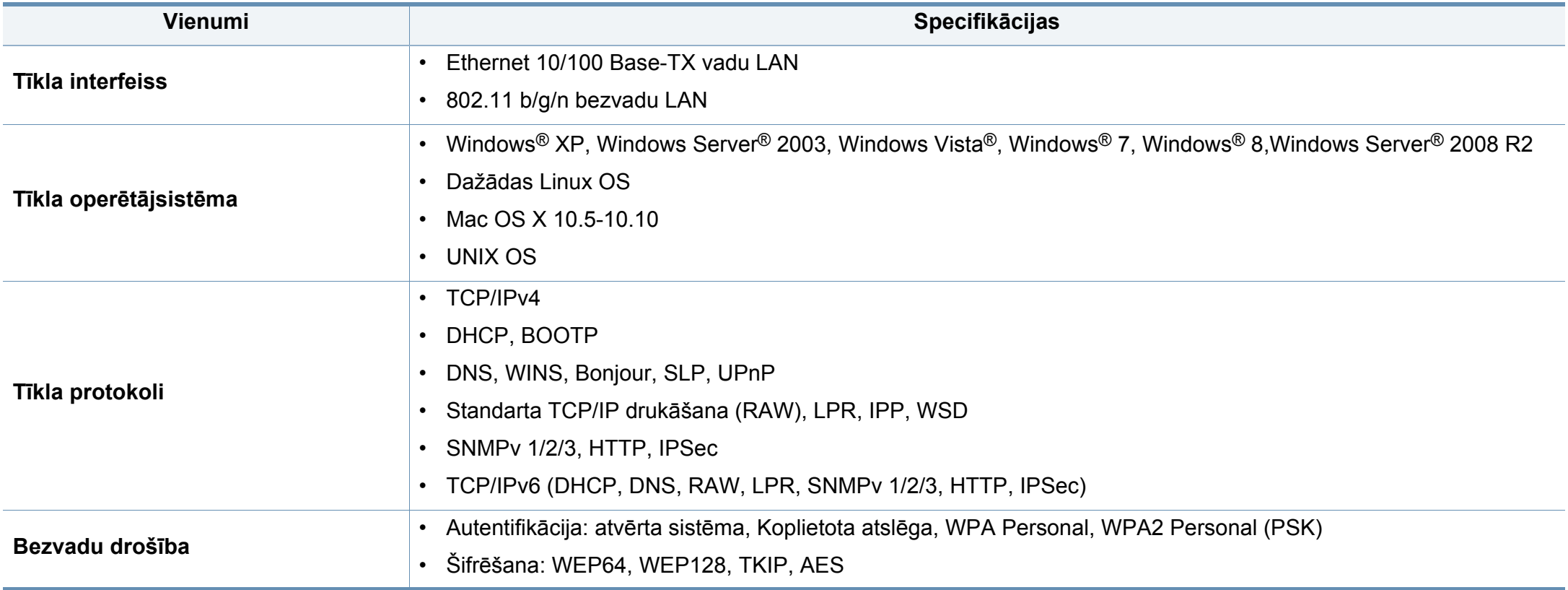

<span id="page-84-0"></span>Šī ierīce ir konstruēta parastai darba videi un licencēta ar vairākiem normatīvajiem paziņojumiem.

#### **Paziņojums par lāzera drošību**

Printeris ir licencēts ASV saskaņā ar Veselības un sociālo lietu ministrijas 21. federālo noteikumu kodeksa 1. punkta J apakšpunktā I (1) klases lāzera izstrādājumiem noteiktajām prasībām, un citās vietās tas ir licencēts kā I klases lāzera izstrādājums saskaņā ar IEC 60825-1: 2007

I klases lāzera produkti netiek uzskatīti par kaitīgiem. Lāzera sistēma un printeris ir izstrādāta, lai pilnībā novērstu cilvēka piekļuvi radiācijas starojumam, kas pārsniedz I klases līmeni, normālas darbības, lietotāja veiktas tehniskās apkopes vai noteiktās apkalpošanas laikā.

#### **Brīdinājums**

Nekad nelietojiet printeri, kā arī neveiciet tā apkopi, ja no lāzera/skenera ierīces ir noņemts aizsargvāks. Atstarotais stars, lai arī neredzams, var kaitēt acīm.

Izmantojot šo produktu, vienmēr jāievēro tālāk izklāstītie galvenie piesardzības pasākumi, lai mazinātu ugunsgrēka, elektrošoka un ievainojumu gūšanas risku.

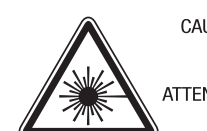

CAUTION - CLASS 3B. INVISIBLE LASER RADIATION WHEN OPEN. AVOID EXPOSURE TO THE BEAM. ATTENTION - CLASSE 3B, RADIATION LASER INVISIBLE EN CAS D'OUVERTURE, EVITER L'EXPOSITION AU FAISCEAU. GEFAHREN - KLASSE 3B: UNSICHTBARE LASERSTRAHLUNG WENN GEOFFNET, STRAHLENAUSSETZUNG VERMEIDEN. ATTENZIONE - CLASSE 3B. RADIAZIONI LASER INVISIBILI CON IL DISPOSITIVO APERTO. EVITARE L'ESPOSIZIONE AL RAGGIO. PRECAUCIÓN - RADIACIÓN LÁSER INVISIBLE DE CLASE 3B PRESENTE AL ABRIR. EVITE LA EXPOSICIÓN AL HAZ. PERIGO - CLASSE 3B. RADIACÃO LASER INVISÍVEL AO ABRIR. EVITE EXPOSIÇÃO DIRECTA AO FEIXE. GEVAAR - KLASSE 3B, ONZICHTBARE LASERSTRALING INDIEN GEOPEND, VERMIJD BLOOTSTELLING AAN DE STRAAL. ADVARSEL - KLASSE 3B, USYNLIG LASERSTRÅLING VED ÅBNING. UNDGÅ UDSÆTTELSE FOR STRÅLING. ADVARSEL - KLASSE 3B. USYNLIG LASERSTRÅLING NÅR DEKSEL ÅPNES. UNNGÅ EKSPONERING FOR STRÅLEN. VARNING - KLASS 3B OSYNLIG LASERSTRÅLNING NÄR DENNA DEL ÄR ÖPPNAD, STRÅLEN ÄR FARLIG. VAROITUS - LUOKAN 3B NÄKYMÄTTÖMÄLLE LASER-SÄTEILYÄ AVATTUNA. VÄLTÄ ALTISTUMISTA SÄTEELLE. 注 意 - CLASS 3B。严禁打开. 以免被不可见激光辐射 泄漏灼伤 의 - 열리면 등급 3B 비가시 레이저 방사선이 방출됩니다. 광선에 노출을 피하십시오.

#### **Ozona nekaitīgums**

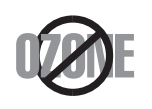

주

Šī izstrādājuma ozona emisijas rādītājs ir zem 0,1 miljondaļām. Tā kā ozons ir smagāks par gaisu, glabājiet produktu labi ventilētā vietā.

#### **Enerģijas taupītājs**

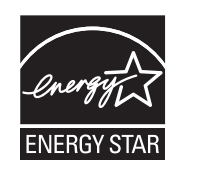

Šajā printerī ir iestrādāta uzlabota enerģijas taupīšanas tehnoloģija, kas mazina enerģijas patēriņu, kad printeris netiek izmantots aktīvas ekspluatācijas režīmā.

Ja printeris nesaņem datus ilgāku laiku, enerģijas patēriņš tiek automātiski samazināts.

ENERGY STAR un ENERGY STAR preču zīme ir ASV reģistrētas zīmes.

Papildinformā[cija par programmu ENERGY STAR ir](http://www.energystar.gov)  pieejama vietnē http://www.energystar.gov

ENERGY STAR sertificētiem modeļiem uz ierīces būs ENERGY STAR uzlīme. Pārbaudiet, vai jūsu ierīce ir ENERGY STAR sertificēta.

#### **Informācija, kas attiecas tikai uz Ķīnu**

#### 回收和再循环

为了保护环境, 我公司已经为废弃的产品建立了回收和再循环系统。 我们会为您无偿提供回收同类废旧产品的服务。

当您要废弃您正在使用的产品时,请您及时与授权耗材更换中心取得联系, 我们会及时为您提供服务。

Tīmekļa vietne: http://www.samsung.com/cn/support/location/ [supportServiceLocation.do?page=SERVICE.LOCATION](http://www.samsung.com/cn/support/location/supportServiceLocation.do?page=SERVICE.LOCATION)

#### 中国能效标识

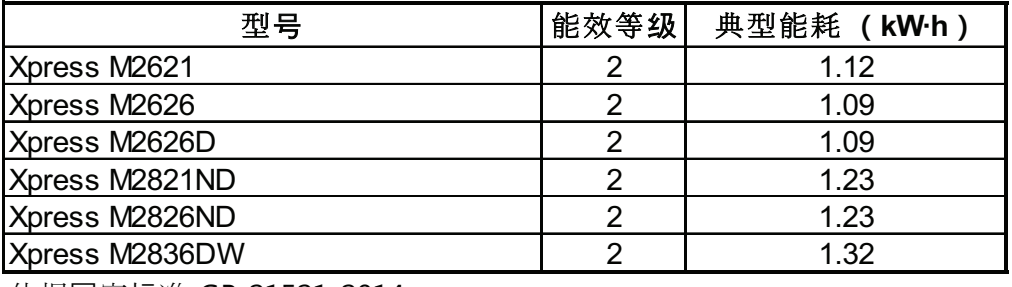

依据国家标准 GB 21521-2014

#### **Otrreizējā pārstrāde**

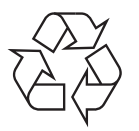

Veiciet šī izstrādājuma iepakojuma otrreizējo pārstrādi vai utilizāciju videi nekaitīgā veidā.

**Šī izstrādājuma pareiza utilizācija (Elektrisko un elektronisko iekārtu atkritumu direktīva)**

#### **(Attiecas uz valstīm, kurās tiek izmantotas atkritumu šķirošanas sistēmas)**

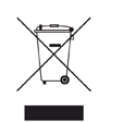

Šis marķējums uz izstrādājuma, piederumiem vai dokumentācijas liecina, ka izstrādājumu un tā elektroniskos piederumus (piemēram, lādētāju, austiņas, USB vadu) pēc to kalpošanas laika beigām nedrīkst utilizēt kopā ar citiem sadzīves atkritumiem. Lai novērstu iespējamo kaitējumu videi vai cilvēku veselībai, ko rada nekontrolēta atkritumu utilizācija, lūdzu, nošķiriet minētos priekšmetus no cita veida atkritumiem un nodrošiniet to otrreizējo pārstrādi atbildīgi, lai veicinātu materiālo resursu ilgtspējīgu otrreizējo izmantošanu.

Lietotājiem, kas šo ierīci izmanto mājsaimniecībā, jāsazinās ar savu mazumtirgotāju, no kura tie iegādājušies šo izstrādājumu, vai vietējo pašvaldību, lai uzzinātu, kur un kā šos priekšmetus var nogādāt otrreizējai pārstrādei videi nekaitīgā veidā.

Biznesa lietotājiem jāsazinās ar savu piegādātāju un jāpārlasa pirkuma līguma noteikumi un nosacījumi. Šo izstrādājumu un tā elektroniskos piederumus nedrīkst jaukt kopā ar citiem otrreizējai pārstrādei paredzētiem rūpnieciskajiem atkritumiem.

#### **Informācija, kas attiecas tikai uz ASV**

Utilizējiet nevajadzīgo elektroniku, nododot to otrreizējās pārstrādes uzņēmumā. Lai atrastu tuvāko otrreizējās pārstrādes punktu, dodieties uz mūsu tīmekļ[a vietni: www.samsung.com/recyclingdirect vai zvaniet \(877\)](http://www.samsung.com/recyclingdirect)  278 - 0799

#### **ES REACH SVHC deklarācija**

Lai iegūtu informāciju par Samsung saistībām attiecībā uz vidi un reglamentējo?iem pienākumiem attiecībā uz konkrētiem produktiem, piem., REACH, apmeklējiet: www.samsung.com/uk/aboutsamsung/ samsungelectronics/corporatecitizenship/data\_corner.html

#### **Kalifornijas štata 65. ierosinājuma brīdinājums (tikai klientiem ASV)**

The California Safe Drinking Water and Toxic Enforcement Act requires the Governor of California to publish a list of chemicals known to the state of California to cause cancer or reproductive toxicity and requires businesses to warn of exposure to such chemicals.

WARNING: This product contains chemicals known to the State of California to cause cancer and birth defects or other reproductive harm. This appliance and its accessories can cause low-level exposure to chemicals during operation, which can be reduced by operating the appliance in a well ventilated area, and low-level exposure to chemicals through other use or handling.

#### **Radioviļņu starojums**

#### **ASV Federālās komunikāciju komisijas (FCC) informācija lietotājam**

Šī ierīce atbilst FCC noteikumu 15. daļai. Ekspluatācijā jāievēro tālāk minētie divi nosacījumi:

- Šī ierīce nedrīkst radīt kaitīgus traucējumus, un
- Šai ierīcei jāpieņem jebkurš traucējums, tostarp traucējums, kas var izraisīt nevēlamu darbību.

Šis aprīkojums ir testēts un ir atzīts par tādu, kas atbilst robežvērtībām, kuras noteiktas attiecībā uz B klases digitālajām ierīcēm, atbilstoši FCC noteikumu 15. daļai. Šīs robežvērtības ir paredzētas, lai nodrošinātu pietiekamu aizsardzību pret kaitīgiem traucējumiem dzīvojamā vidē. Šis aprīkojums rada, izmanto un var izstarot radiofrekvences enerģiju un, ja tas nav uzstādīts un netiek lietots saskaņā ar norādījumiem, var izraisīt kaitīgus traucējumus radiokomunikācijā. Tomēr nav garantijas, ka šādi traucējumi neradīsies attiecīgajā vidē. Ja šī ierīce izraisa kaitīgus traucējumus radio vai televīzijas uztveršanā (to var noteikt, izslēdzot un ieslēdzot iekārtu), lietotājs var mēģināt novērst šādus traucējumus, veicot vienu vai vairākus no tālāk minētajiem pasākumiem:

- Mainot antenas virzienu un atrašanās vietu.
- Palielinot attālumu starp iekārtu un uztvērēju.
- Pieslēdzot iekārtu rozetei, kurā strāva atšķiras no strāvas rozetē, kam pieslēgts uztvērējs.
- Lūdzot palīdzību izplatītājam vai pieredzējušam radio un TV tehniķim.
	- Izmaiņas vai pārveidojumi, ko nav skaidri apstiprinājis par atbilstību  $\overline{u}$ atbildīgais ražotājs, var liegt lietotājam tiesības ekspluatēt iekārtu.

#### **Kanādas noteikumi par radio traucējumiem**

Šī digitālā ierīce nepārsniedz B klasei noteiktos ierobežojumus attiecībā uz radio trokšņu emisiju no digitālām ierīcēm, ko paredz Kanādas ražošanas un zinātnes standarts ICES-003 traucējumus radošām ierīcēm "Digitālās ierīces".

Cet appareil numérique respecte les limites de bruits radioélectriques applicables aux appareils numériques de Classe B prescrites dans la norme sur le matériel brouilleur: "Appareils Numériques", ICES-003 édictée par l'Industrie et Sciences Canada.

#### **Amerikas Savienotās Valstis**

#### **Federālā komunikāciju komisija (FCC)**

#### **Apzināta starojuma avotu izmantošana atbilstoši Federālās sakaru komisijas noteikumu 15. nodaļai**

Printera sistēmā var būt iebūvētas (iegultas) mazjaudas radio LAN tipa ierīces (radiofrekvences (RF) bezvadu sakaru ierīces), kas darbojas 2,4 GHz/5 GHz joslā. Šī nodaļa ir piemērojama tikai tad, ja sistēmā ir šādas ierīces. Lai pārbaudītu, vai sistēmā ir bezvadu ierīces, skatiet sistēmas marķējumu.

Bezvadu ierīces, kas var būt iebūvētas sistēmā, ir kvalificētas lietošanai tikai Amerikas Savienotajās Valstīs, ja uz sistēmas marķējuma ir FCC ID numurs.

FCC ir noteikusi vispārīgas pamatnostādnes, kas paredz, ka ir jābūt 20 cm attālumam starp ierīci un cilvēka ķermeni, lai bezvadu ierīci varētu izmantot cilvēku tuvumā (tas neietver ekstremitātes). Šī ierīce jāizmanto vairāk nekā 20 cm attālumā no cilvēka ķermeņa, kad bezvadu ierīces ir ieslēgtas. Jauda bezvadu ierīcei (vai ierīcēm), kas var būt iegulta(-s) printerī, ir daudz zemāka par RF iedarbības robežvērtībām, ko noteikusi FCC.

Šo raidītāju nedrīkst novietot blakus nevienai citai antenai vai raidītājam vai ekspluatēt kopā ar to.

Šīs ierīces ekspluatācijā jāievēro divi tālāk minētie nosacījumi: (1) šī ierīce nedrīkst radīt kaitīgus traucējumus, un (2) šai ierīcei jāpieņem jebkurš saņemtais traucējums, tostarp traucējums, kas var izraisīt nevēlamu ierīces darbību.

Bezvadu ierīču apkopi lietotājs nedrīkst veikt. Neveiciet nekādas šo ierīču modifikācijas. Veicot bezvadu ierīces modifikāciju, tiks zaudētas tiesības to izmantot. Apkopes veikšanai sazinieties ar ražotāju.

#### **FCC Paziņojums par bezvadu LAN izmantošanu:**

Uzstādot un ekspluatējot šo raidītāja un antenas kombināciju, uzstādītās antenas tuvumā var tikt pārsniegta radiofrekvences iedarbības robežvērtība 1m W/cm2. Tāpēc lietotājam vienmēr jāievēro minimālais 20 cm attālums no antenas. Šo ierīci nedrīkst novietot blakus citam raidītājam un raidošai antenai.

#### **Tikai Krieviju/Kazahstāna/Baltkrievija**

Изготовитель: «Самсунг Электроникс Ко., Лтд.» (Мэтан-донг) 129, Самсунг-ро, Енгтонг-гу, г. Сувон, Кёнги-до, Республика Корея Импортер: ООО «Самсунг Электроникс Рус Компани» Адрес: 125009, г. Москва, ул. Воздвиженка 10

Самсунг Электроникс Ко. Лтд (Мэтан-донг) 129, Самсунг-ро, Енгтонг-гу, Сувон к., Кёнги-до, Корея Республикасы «САМСУНГ ЭЛЕКТРОНИКС КЗ ЭНД ЦЕНТРАЛ ЭЙЖА» ЖШС Заңды мекен-жайы: Қазақстан Республикасы, Алматы қ., Әл-Фараби даңғылы, 36, 3,4-қабаттар

#### **Informācija, kas attiecas tikai uz Vāciju**

Das Gerät ist nicht für die Benutzung am Bildschirmarbeitsplatz gemäß BildscharbV vorgesehen.

Das Gerät kann der Bildschirmarbeitsverordnung unterliegen und in diesem Zusammenhang Abweichungen von an Bildschirmarbeitsplätze zu stellenden Anforderungen (Zeichengröße auf Bildschirmgerät und Tastatur) aufweisen. Es ist daher für Tätigkeiten nicht geeignet, bei denen Beschäftigte das Gerät für einen nicht unwesentlichen Teil ihrer normalen Arbeit mit Bildschirmarbeit benutzen.

Bei Aufstellung des Gerätes darauf achten, dass Blendungen durch in der Anzeige spiegelnde Lichtquellen vermieden werden.

#### **Tikai Turcijai**

• Bu ürünün ortalama yaşam süresi 7 yıl, garanti suresi 2 yildir.

#### **Tikai taizemiešu**

This telecommunication equipment conforms to NTC technical requirement.

#### **Atbilstošas kontaktdakšas nomaiņa (tikai Apvienotai Karalistei)**

#### **Svarīgi**

Šīs ierīces strāvas kabelis ir aprīkots ar standarta (BS 1363) 13 amp kontaktdakšu, un tai ir 13 amp drošinātājs. Kad nomaināt vai pārbaudāt drošinātāju, jāuzliek atpakaļ pareizais 13 amp drošinātājs. Pēc tam jānomaina drošinātāja pārsegs. Ja esat pazaudējis drošinātāja pārsegu, neizmantojiet kontaktdakšu, kamēr neesat sagādājis citu drošinātāja pārsegu.

Sazinieties ar pārdevēju, no kura iegādājāties ierīci.

13 amp kontaktdakša ir Apvienotajā Karalistē visplašāk izmantotais kontaktdakšu tips, un tai vajadzētu būt piemērotai. Tomēr dažās ēkās (pārsvarā vecajās) nav parasto 13 amp kontaktligzdu. Jāiegādājas piemērots kontaktdakšas adapteris. Nenoņemiet sakusušu kontaktdakšu.

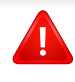

Ja nogriežat sakusušu kontaktdakšu, nekavējoties atbrīvojieties no tās. Nevar mainīt kontaktdakšas vadus un ir risks saņemt elektrošoku, ja spraudīsiet kontaktdakšu kontaktligzdā.

#### **Svarīgs brīdinājums:**

╘

Ierīce ir jāzemē.

Strāvas kabeļa vadiem ir šāds krāsu kods:

- **Zaļš un dzeltens:** zemējums
- **Zils:** neitrāls
- **Brūns:** zemspriegums

Ja strāvas kabeļa vadi neatbilst kontaktdakšā atzīmētajām krāsām, rīkojieties šādi:

Pievienojiet zaļo un dzelteno vadu adatai, kas apzīmēta ar burtu "E" jeb drošības zemējuma simbolu vai nokrāsota zaļa un dzeltena vai zaļa.

Pievienojiet zilo vadu adatai, kas apzīmēta ar burtu "N" vai nokrāsota melna.

Pievienojiet brūno vadu adatai, kas apzīmēta ar burtu "L" vai nokrāsota sarkana.

Kontaktdakšā, adapterī vai sadales skapī jābūt 13 amp drošinātājam.

#### **Atbilstības deklarācija (Eiropas valstis)**

#### **Apstiprinājumi un sertifikāti**

CE

- Ar šo Samsung Electronics paziņo, ka šis [M262x/ M262xD/ M262xND/M282xND] atbilst Zemsprieguma direktīvas (2006/ 95/EK) un EMS direktīvas (2004/108/EK) pamatprasībām un citiem atbilstošajiem noteikumiem.
- Ar šo Samsung Electronics paziņo, ka šis [M282xDW/ M283xDW] atbilst Radiosakaru un telekomunikāciju termināla iekārtu direktīvas 1999/5/EK pamatprasībām un citiem atbilstošajiem noteikumiem.

Paziņojumu par atbilstību var izlasīt vietnē **[www.samsung.com](http://www.samsung.com)**; dodieties uz Support > Download center un ievadiet printera (MFP) nosaukumu, lai pārlūkotu EuDoC.

**1995. gada 1. janvāris:** Padomes Direktīva Nr. 2006/95/EC par dalībvalstu tiesību aktu saskaņošanu attiecībā uz elektroiekārtām, kas paredzētas lietošanai zema sprieguma robežās.

**1996. gada 1. janvāris:** Padomes Direktīva 2004/108/EC par dalībvalstu tiesību aktu saskaņošanu attiecībā uz elektromagnētisko savietojamību.

**1999. gada 9. marts:** Padomes Direktīva Nr. 1999/5/EC par radioiekārtām un telekomunikāciju termināla iekārtām un to atbilstības savstarpējo atzīšanu. Paziņojuma pilnu tekstu, kurā minētas atbilstošās direktīvas un atsauces standarti, varat saņemt no sava Samsung Electronics Co., Ltd. pārstāvja.

#### **EK sertifikācija**

Sertifikācija saskaņā ar Direktīvu 1999/5/EC par radioiekārtām un telekomunikāciju termināla iekārtām (FAX)

Šo Samsung izstrādājumu Samsung ir sertificējis Viseiropas vienoto gala iekārtu pieslēgumu publiskajam komutācijas telefonu tīklam (PSTN) saskaņā ar Direktīvu 1999/5/EC. Šis izstrādājums ir konstruēts tā, lai darbotos valstu PSTN tīklos un būtu savietojams ar Eiropas valstu PBX:

Ja radušās problēmas, iesākumā sazinieties ar Samsung Electronics Co., Ltd. Euro QA Lab laboratoriju.

Šis izstrādājums ir testēts atbilstīgi standartam TBR21. Lai palīdzēt izmantot un pielietot gala iekārtu, kas atbilst šim standartam, Eiropas Telekomunikāciju standartu institūts (ETSI) ir sagatavojis ieteikumu (EG 201 121), kurā ir ietvertas piezīmes un papildu prasības, lai nodrošinātu TBR21 gala iekārtu savietojamību ar tīklu. Šis izstrādājums ir konstruēts saskaņā ar visām attiecīgajām šajā dokumentā ietvertajām piezīmēm un tām pilnībā atbilst.

#### **Eiropas radioierīču apstiprināšanas informācija (izstrādājumiem, kas aprīkoti ar ES apstiprinātām radioierīcēm)**

Printera sistēmā, kas ir paredzēta lietošanai mājās vai birojā, var būt iebūvētas (iegultas) mazjaudas radio LAN tipa ierīces (radiofrekvences (RF) bezvadu sakaru ierīces), kas darbojas 2,4 GHz/5 GHz joslā. Šī nodaļa ir piemērojama tikai tad, ja sistēmā ir šādas ierīces. Lai pārbaudītu, vai sistēmā ir bezvadu ierīces, skatiet sistēmas marķējumu.

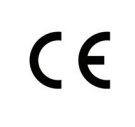

Bezvadu ierīces, kas var tikt ietvertas jūsu sistēmā, kvalificētas izmantošanai tikai Eiropas Savienībā vai saistītajos apgabalos, ja uz sistēmas etiķetes atrodams CE apzīmējums.

Jauda bezvadu ierīcei vai ierīcēm, kas var būt iegultas printerī, ir daudz zemāka par RF iedarbības robežvērtībām, ko noteikusi Eiropas Komisija R&TTE direktīvā.

#### **Eiropas valstis, kas kvalificētas saskaņā ar bezvadu ierīču apstiprinājumiem:**

ES valstis

**Eiropas valstis, kurās noteikti lietošanas ierobežojumi:**

ES

EEZ/EBTA valstis

Pašlaik nav ierobežojumu

#### **Paziņojumi par atbilstību normatīvajiem aktiem**

#### **Ieteikumi par bezvadu ierīču lietošanu**

Printera sistēmā var būt iebūvētas (iegultas) mazjaudas radio LAN tipa ierīces (radiofrekvences (RF) bezvadu sakaru ierīces), kas darbojas 2,4 GHz/5 GHz joslā. Šajā sadaļā ir sniegts vispārīgs pārskats par nosacījumiem, kas jāņem vērā bezvadu ierīces ekspluatācijā.

Papildu ierobežojumi, brīdinājumi un svarīga informācija, kas attiecas uz atsevišķām valstīm, ir uzskaitīta konkrēto valstu (vai valstu grupu) sadaļās. Šajā sistēmā iekļautās bezvadu ierīces ir kvalificētas izmantošanai tikai tajās valstīs, kas identificētas ar radioierīču apstiprinājuma apzīmējumiem uz sistēmas novērtējuma marķējuma. Ja valsts, kurā izmantosit bezvadu ierīci, nav iekļauta sarakstā, sazinieties ar vietējo radioierīču apstiprināšanas aģentūru, lai uzzinātu, kādas ir prasības. Bezvadu ierīces tiek stingri reglamentētas, un to izmantošana var nebūt atļauta.

Jauda bezvadu ierīcei vai ierīcēm, kas var būt iegultas šajā printerī, ir daudz zemāka par pašlaik zināmajām RF iedarbības robežvērtībām. Tā kā bezvadu ierīces (kas var būt iegultas šajā printerī) izstaro mazāk enerģijas, nekā ir atļauts radiofrekvenču drošības standartos un ieteikumos, ražotājs uzskata, ka šo ierīču izmantošana ir droša. Neatkarīgi no jaudas līmeņa jāuzmanās, lai pēc iespējas mazinātu cilvēku saskari ar šīm ierīcēm to parastās darbības laikā.

Atbilstoši vispārējiem norādījumiem parastais attālums starp ierīci un ķermeni, izmantojot ierīci ķermeņa tuvumā, ir 20 cm (tas neietver ekstremitātes). Kad ir ieslēgtas bezvadu ierīces un notiek pārraide, šī ierīce ir jāizmanto vairāk nekā 20 cm attālumā no ķermeņa.

Šo raidītāju nedrīkst novietot blakus nevienai citai antenai vai raidītājam vai ekspluatēt kopā ar to.

Dažos apstākļos ir vajadzīgi bezvadu ierīču lietošanas ierobežojumi. Visbiežāko ierobežojumu piemēri ir minēti tālāk.

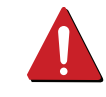

Radiofrekvenču bezvadu sakari var radīt traucējumus komerciālo gaisa kuģu iekārtu darbībā. Pašreizējie aviācijas noteikumi paredz, ka bezvadu ierīcēm lidojuma laikā ir jābūt izslēgtām. IEEE 802.11 (zināms arī kā bezvadu tīkls Ethernet) un Bluetooth sakaru ierīces ir tādu ierīču piemēri, kuras nodrošina bezvadu sakarus.

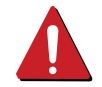

Vidēs, kur bezvadu ierīču darbība var radīt citu ierīču vai dienestu darbības traucējumus, būt kaitīga vai tiek uzskatīta par kaitīgu, to izmantošana var būt ierobežota vai aizliegta. Lidostas, slimnīcas un ar skābekli vai uzliesmojošu gāzi pildīta atmosfēra ir tikai daži no piemēriem, kur bezvadu ierīču izmantošana ir ierobežota vai aizliegta. Kad atrodaties vidē, kurā neesat pārliecināts par bezvadu ierīču izmantošanas ierobežojumiem, pirms bezvadu ierīces izmantošanas vai ieslēgšanas prasiet atļauju attiecīgajai iestādei.

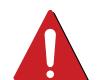

Katrā valstī ir atšķirīgi bezvadu ierīču izmantošanas ierobežojumi. Tā kā sistēma ir aprīkota ar bezvadu ierīci, tad, ieceļojot no vienas valsts citā, ja līdzi pārvadājat sistēmu, pirms jebkuras pārvietošanās vai ceļojuma prasiet vietējām radioierīču apstiprināšanas iestādēm, lai tās informē par jebkādiem bezvadu ierīču izmantošanas ierobežojumiem galamērķa valstī.

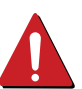

Ja iegādātā sistēma ir aprīkota ar iekšējo iegulto bezvadu ierīci, neekspluatējiet to, līdz visi pārsegi un vāki neatrodas savā vietā un sistēma nav pilnībā nokomplektēta.

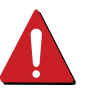

Bezvadu ierīču apkopi lietotājs nedrīkst veikt. Neveiciet nekādas šo ierīču modifikācijas. Veicot bezvadu ierīces modifikāciju, tiks zaudētas tiesības to izmantot. Apkopes veikšanai sazinieties ar ražotāju.

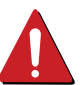

Izmantojiet tikai tos draiverus, kas apstiprināti valstij, kurā ierīce tiks izmantota. Izskatiet ražotāja nodrošināto sistēmas atjaunošanas komplektu, vai arī sazinieties ar tehniskā atbalsta dienestu, lai iegūtu papildinformāciju.

#### **Tikai Izraēla**

מס׳ אישור אלחוטי של משרד התקשורת הוא 29003-51 אסור להחליף את האנטנה המקורית של המכשיר, ולא לעשות בו כל שינוי טכני אחר.

#### **Informācija, kas attiecas tikai uz Ķīnu**

#### 产品中有害物质的名称及含量

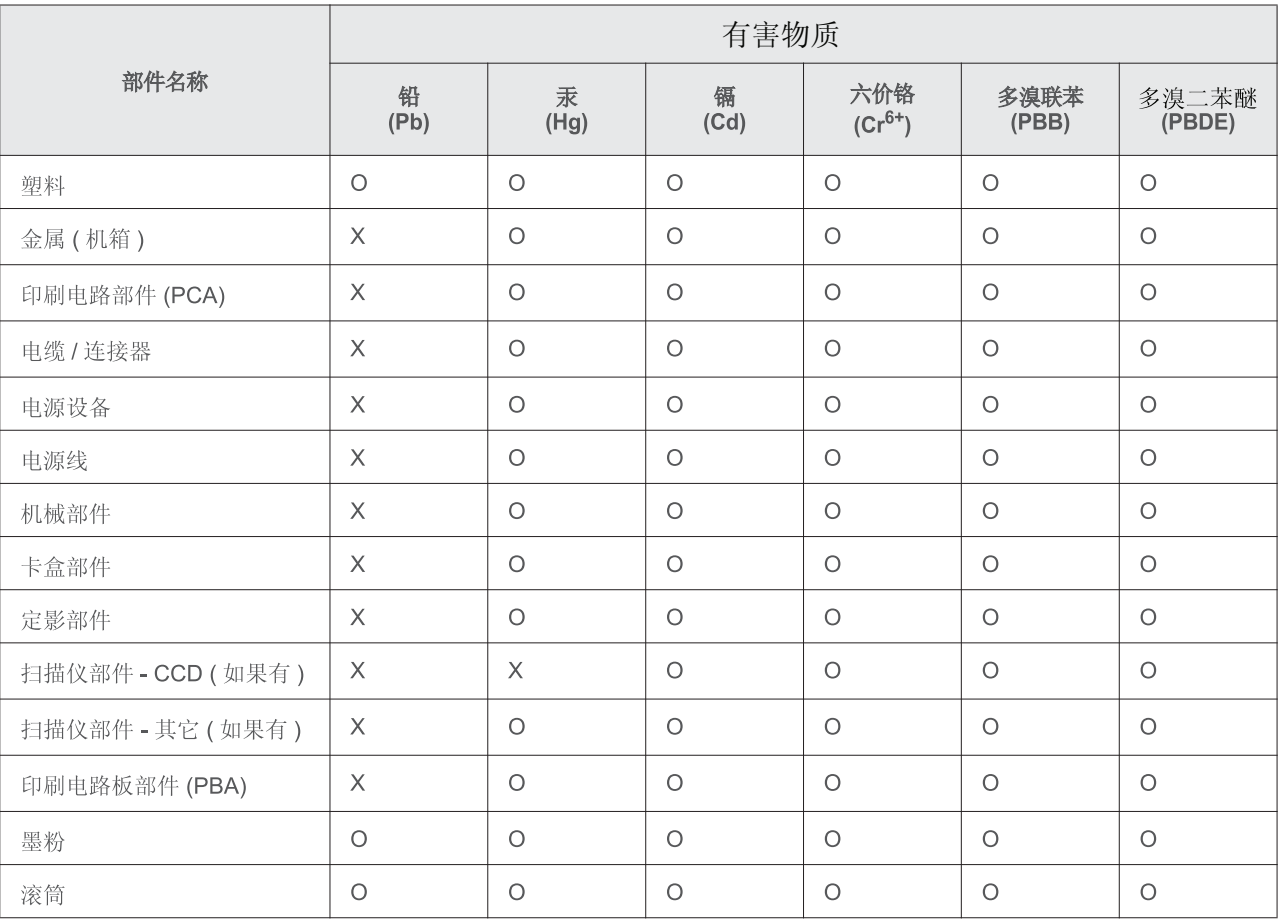

本表格依据 SJ/T 11364 的规定编制。

○ : 表示该有害物质在该部件所有均质材料中的含量均在 GB/T 26572 规定的限量要求以下。

X : 表示该有害物质至少在该部件的某一均质材料中的含量超出 GB/T 26572 规定的限量要求。

### <span id="page-95-0"></span>**Autortiesības**

© 2013 Samsung Electronics Co., Ltd. Visas tiesības paturētas.

Šī lietotāja rokasgrāmata ir paredzēta tikai informatīviem mērķiem. Visa šeit iekļautā informācija var tikt mainīta bez paziņojuma.

Samsung Electronics neuzņemas atbildību ne par kādiem tiešiem vai netiešiem bojājumiem, kas radušies šīs lietotāja rokasgrāmatas izmantošanas dēļ vai saistībā ar to.

- Samsung un Samsung logotips ir Samsung Electronics Co., Ltd. preču zīmes.
- Microsoft, Windows, Windows Vista, Windows 7, Windows 8, Windows Server 2008 R2, Windows 10 un Windows Server 2016 ir Microsoft Corporation reģistrētas prečzīmes vai prečzīmes.
- iPad, iPhone, iPod touch, TrueType, Mac un Mac OS ir Apple Inc. preču zīmes, kas reģistrētas ASV un citās valstīs. AirPrint un AirPrint logotips ir Apple Inc preču zīmes.
- LaserWriter ir Apple Computer, Inc. preču zīme.
- Visi pārējie zīmolu vai izstrādājumu nosaukumi ir to attiecīgo īpašnieku uzņēmumu vai organizāciju preču zīmes.

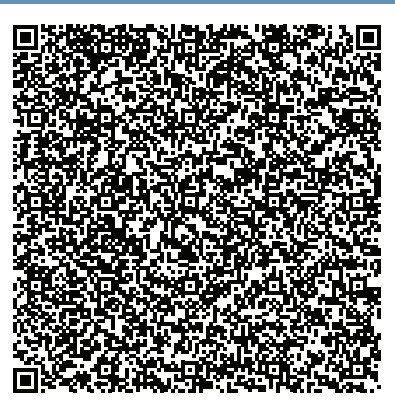

**QR kods**

Šajā produktā iekļautā programmatūra satur atvērtā pirmkoda programmatūru. Varat iegūt visu attiecīgo pirmkodu uz trim gadiem pēc šī produkta pēdējās pasūtīšanas, nosūtot e-pastu uz oss.request@samsung.com. Visu attiecīgo pirmkodu iespējams saņemt arī fiziskā datu nesējā, piemēram, kompaktdiskā; par to tiks prasīta minimāla samaksa.

**Tīmekļa adrese http://opensource.samsung.com/opensource/ [Samsung\\_M283x\\_M262x\\_M282x\\_series/seq/33 atver pieejam](http://opensource.samsung.com/opensource/Samsung_M283x_M262x_M282x_Series/seq/33)ā pirmkoda lejupielādes lapu un ar šo produktu saistīto atvērtā [pirmkoda licences inform](http://opensource.samsung.com/opensource/Samsung_M283x_M262x_M282x_Series/seq/33)āciju.** Šis piedāvājums ir spēkā ikvienam, kurš saņēmis šo informāciju.

**REV. 9.09**

# **Lietotāja rokasgrāmata Lietotāja rokasgrāmata**

### Samsung Printer Xpress

M<sub>262</sub>x series M282x series M<sub>283</sub>x series

### <span id="page-96-0"></span>**PAPILDU PAPILDU**

Šajā rokasgrāmatā ir informācija par instalēšanu, papildu konfigurēšanu, darbību un problēmu novēršanu dažādu operētājsistēmu vidēs. Atkarībā no modeļa vai valsts dažas funkcijas, iespējams, nebūs pieejams.

#### **PAMATA**

Šajā rokasgrāmatā ietverta informācija par instalāciju, pamatdarbību un problēmu novēršanu Windows vidē.

## **[PAPILDU](#page-96-0)**

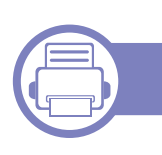

#### **[1.](#page-99-0) Programmatūras instalēšana**

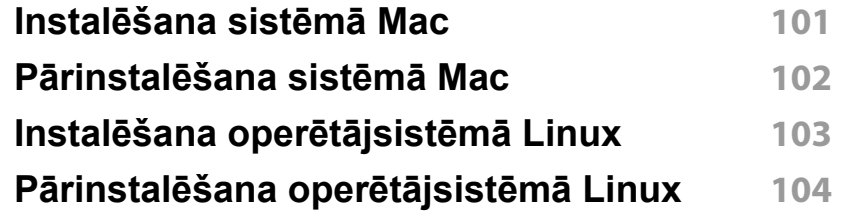

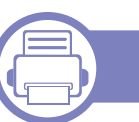

#### **[2.](#page-104-0) Tīklam pievienotas ierīces**

**izmantošana**

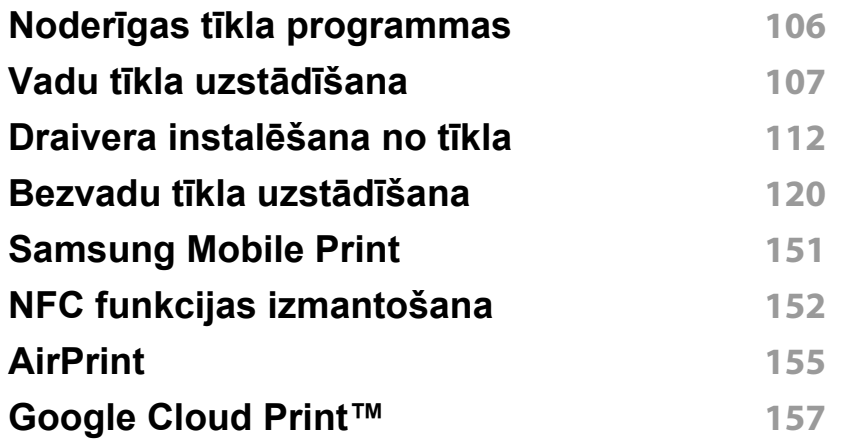

#### **[3.](#page-159-0) Īpašas iespējas**

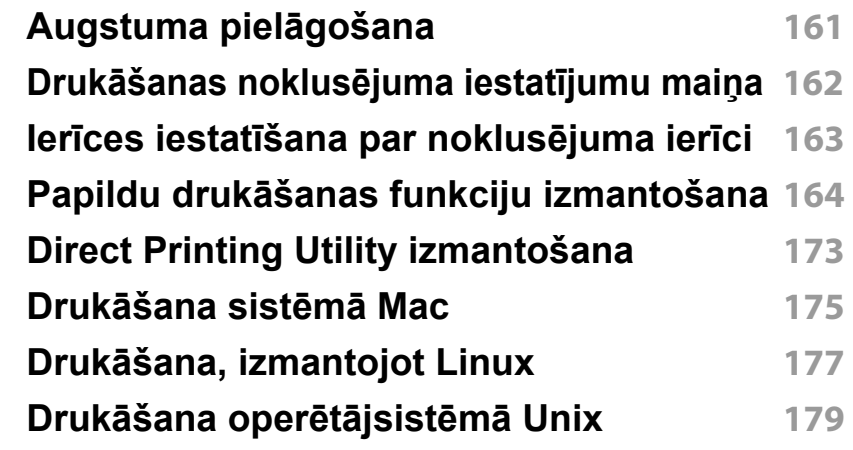

### **[4.](#page-180-0) Noderīgi pārvaldības rīki**

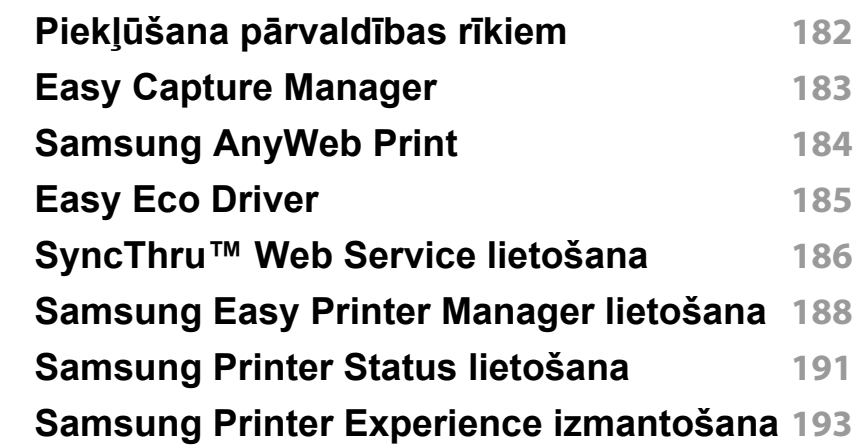

# **PAPILDU**

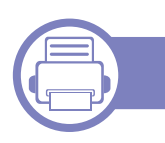

#### **[5.](#page-198-0) Traucējummeklēšana**

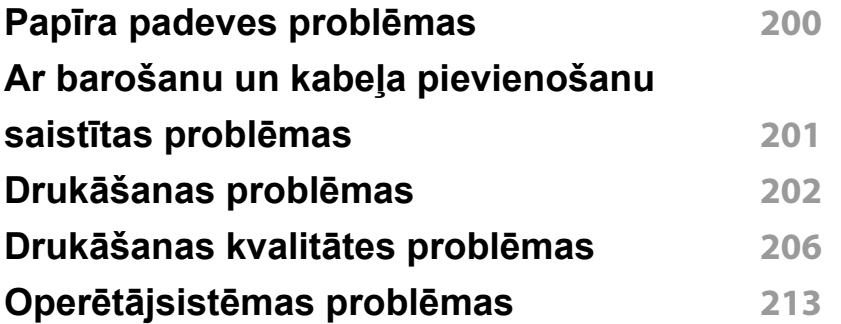

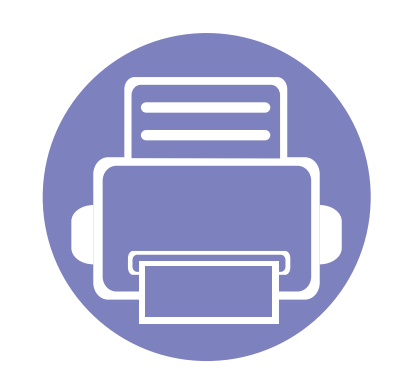

## <span id="page-99-0"></span>**1. Programmatūras instalēšana**

Šajā nodaļā ir sniegtas instrukcijas, kā instalēt svarīgu un noderīgu programmatūru, ko izmantot tādā vidē, kurā ierīce ir pievienota, izmantojot kabeli. Lokāli pievienota ierīce ir ierīce, kas ir tieši pievienota datoram, izmantojot kabeli. Ja ierīce ir savienota ar tīklu, izlaidiet tālāk minētās darbības un pārejiet pie tīklam pievienotās ierīces draivera instalēšanas (sk. ["Draivera instal](#page-111-1)ēšana no tīkla" 112. lpp).

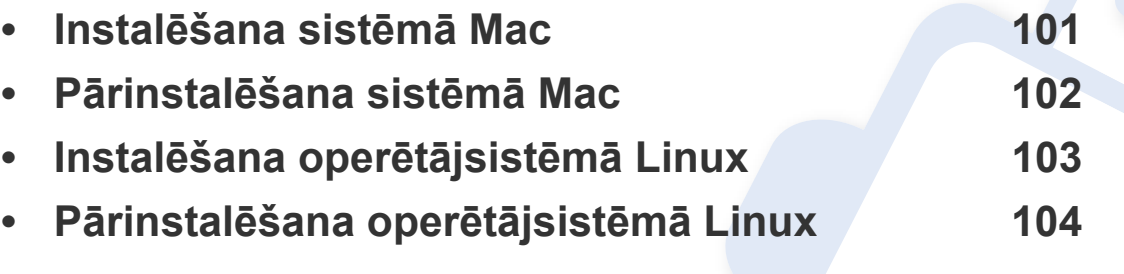

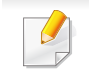

• Ja lietojat operētājsistēmu Windows, informāciju par ierīces draivera instalēšanu skatiet Pamata rokasgrāmatā (sk. "Draivera lokāla instalē[šana" 24. lpp](#page-23-0)).

• Izmantojiet tikai tādu USB kabeli, kas nav garāks par 3 metriem (118 collām).

### <span id="page-100-1"></span><span id="page-100-0"></span>**Instalēšana sistēmā Mac**

- **1** <sup>P</sup>ārliecinieties, ka ierīce ir pievienota datoram un ieslēgta.
- **2** Ievietojiet nodrošinātās programmatūras kompaktdisku CD-ROM diskdzinī.

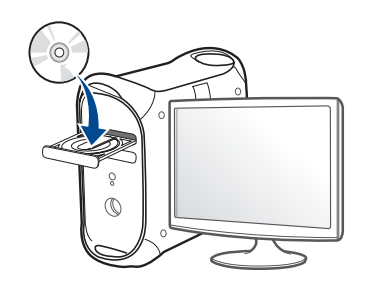

**3** Veiciet dubultklikšķi uz CD-ROM ikonas, kas parādās Mac datora darbvirsmā.

•Sistēmā Mac OS X 10.9: veiciet dubultklikšķi uz CD-ROM, kas parādās opcijā Finder.

- **4** Veiciet dubultklikšķi uz mapes **MAC\_Installer** > ikonas **Installer OS X**.
- **5** Noklikšķiniet uz **Continue**.
- **6** Izlasiet licences līgumu un noklikšķiniet uz **Continue**.
- **7** Noklikšķiniet uz **Agree**, lai piekristu licences līguma noteikumiem.
- **8** Noklikšķiniet uz **Install**. Tiks instalēti visi ierīcei nepieciešamie komponenti.

Noklikšķinot uz **Customize**, var izvēlēties atsevišķus instalējamos komponentus.

- **9** Ievadiet paroli un noklikšķiniet uz **OK**.
- **10** Atlasiet **USB Connected Printer**, kas atrodams **Printer Connection Type**, un noklikšķiniet uz **Continue**.
- **11** Noklikšķiniet uz pogas **Add Printer**, lai izvēlētos printeri, un pievienojiet to savam printeru sarakstam.
- **12** Kad instalēšana ir pabeigta, noklikšķiniet uz **Close**.

### <span id="page-101-1"></span><span id="page-101-0"></span>**Pārinstalēšana sistēmā Mac**

Ja printera draiveris nedarbojas pareizi, atinstalējiet to un instalējiet atkārtoti.

- **1** Atveriet mapi **Applications** > **Samsung** > **Printer Software Uninstaller**.
- **2** Lai atinstalētu printera programmatūru, noklikšķiniet uz **Continue**.
- **3** Pārbaudiet izdzēšamo programmu un noklikšķiniet uz **Uninstall**.
- **4** Ievadiet paroli un noklikšķiniet uz **OK**.
- **5** Kad atinstalēšana ir pabeigta, noklikšķiniet uz **Close**.

Ja ierīce jau ir pievienota, dzēsiet to programmā **Print Setup Utility** vai **Print & Fax**.

### <span id="page-102-1"></span><span id="page-102-0"></span>**Instalēšana operētājsistēmā Linux**

Lai instalētu printera programmatūru, no Samsung vietnes jālejupielādē Linux programmatū[ras pakotnes \(http://www.samsung.com > atrast savu](http://www.samsung.com)  produktu > Atbalsts un lejupielādes).

#### **Vienotā Linux draivera instalēšana**

Lai instalētu ierīces programmatūru, jāpiesakās kā galvenajam lietotājam (root). Ja neesat galvenais lietotājs, sazinieties ar sistēmas administratoru.

- **1** <sup>P</sup>ārliecinieties, ka ierīce ir pievienota datoram un ieslēgta.
- **2** Iekopējiet **Unified Linux Driver** pakotni savā sistēmā.
- **3** Atveriet programmu Terminal, tad atveriet mapi, kurā iekopējā<sup>t</sup> pakotni.
- **4** Izvelciet pakotnes saturu.
- **5** Pārvietojiet uz mapi **uld**.
- **6** Izpildiet komandu "./**install.sh**" (ja neesat pieteicies saknes līmenī, izpildiet komandu ar "**sudo**" kā "**sudo ./install.sh**")
- **7** Turpiniet ar instalēšanu.
- **8** Kad instalēšana pabeigta, palaidiet drukāšanas utilītu (atveriet **System** > **Administration** > **Printing** vai programmā Terminal izpildiet komandu "**system-config-printer**").
- **9** Noklikšķiniet uz pogas **Add**.
- **10** Atlasiet savu printeri.
- **11** Noklikšķiniet uz pogas **Forward** un pievienojiet to savai sistēmai.

### <span id="page-103-1"></span><span id="page-103-0"></span>**Pārinstalēšana operētājsistēmā Linux**

Ja printera draiveris nedarbojas pareizi, atinstalējiet to un instalējiet atkārtoti.

- **1** Atveriet programmu **Terminal**.
- **2** Atveriet mapi **uld**, kas izvilkta no **Unified Linux Driver** pakotnes.
- **3** Izpildiet komandu "./**uninstall.sh**" (ja neesat pieteicies saknes līmenī, izpildiet komandu ar "**sudo**" kā "**sudo ./uninstall.sh**")
- **4** Turpiniet ar instalēšanu.

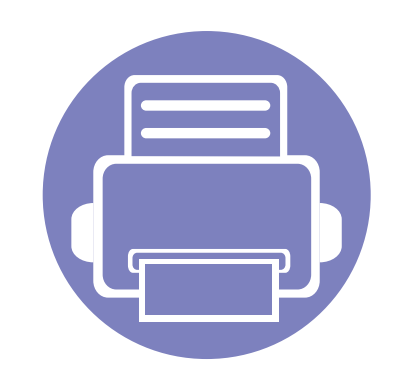

## <span id="page-104-0"></span>**2. Tīklam pievienotas ierīces izmantošana**

Šajā nodaļā ir sniegtas detalizētas instrukcijas, kā iestatīt tīklam pievienotu ierīci un tās programmatūru.

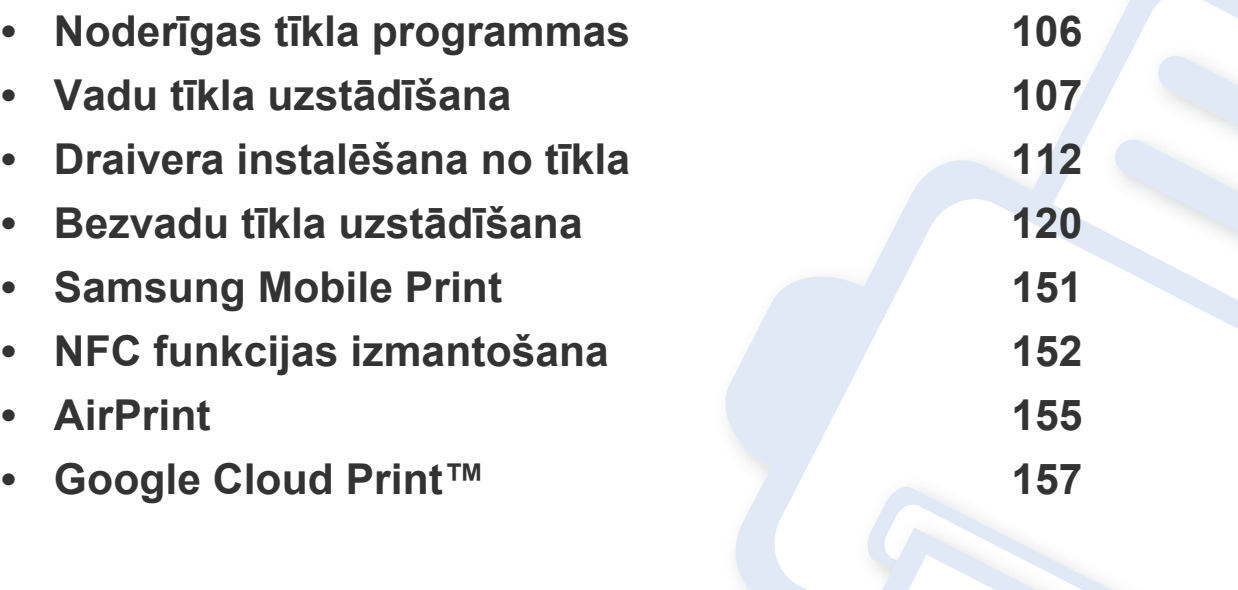

### <span id="page-105-1"></span><span id="page-105-0"></span>**Noderīgas tīkla programmas**

Ir pieejamas vairākas programmas, kas ļauj tīkla vidē viegli uzstādīt tīkla iestatījumus. Ir iespējams pārvaldīt vairākas ierīces tīklā, it īpaši tīkla administratoram.

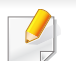

Pirms izmantojat tālāk minētās programmas, iestatiet IP adresi.

#### **SyncThru™ Web Service**

Tīkla ierīcē iegultais tīmekļa serveris ļauj veikt šādus uzdevumus (sk. ["IPv6](#page-110-0)  [adreses konfigur](#page-110-0)ēšana" 111. lpp):

- Skatīt informāciju par izejmateriāliem un to statusu.
- Pielāgot ierīces iestatījumus.
- Iestatīt e-pasta paziņojumu sūtīšanas opciju. Iestatot šo opciju, ierīces statusa informācija (nepietiekams tonera daudzums kasetnē vai ierīces kļūda) tiks automātiski nosūtīta un noteiktas personas e-pastu.
- konfigurēt tīkla parametrus, kas nepieciešami, lai ierīce izveidotu savienojumu ar dažādām tīkla vidēm;

#### **SyncThru™ Web Admin Service**

Šis ir tīmeklī pieejams ierīces pārvaldības risinājums tīklu administratoriem. SyncThru™ Web Admin Service nodrošina efektīvu tīkla ierīču pārvaldību un ļauj attāli pārraudzīt tīkla ierīces un novērst ar tām saistītās problēmas no jebkuras vietas, kur ir uzņēmuma piekļuve internetam.

• Programmu iespējams lejupielādēt Samsung tīmekļa vietnē (dodieties [uzhttp://www.samsung.com > atrodiet savu izstr](http://www.samsung.com)ādājumu > atlasiet Support vai Downloads).

#### **SetIP vadu tīkla uzstādīšana**

Izmantojot šo utilītprogrammu, var izvēlēties tīkla interfeisu un manuāli konfigurēt ar TCP/IP protokolu lietojamās IP adreses.

- Sk. "IPv4 konfigurā[cija, izmantojot programmu SetIP \(Windows\)" 107.](#page-106-2)  [lpp](#page-106-2).
- Sk. "IPv4 konfigurā[cija, izmantojot programmu SetIP \(sist](#page-107-0)ēmā Mac)" [108. lpp.](#page-107-0)
- Sk. "IPv4 konfigurā[cija, izmantojot programmu SetIP \(Linux\)" 109. lpp.](#page-108-0)

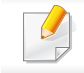

Šī programma neatbalsta TCP/IPv6.

### <span id="page-106-1"></span><span id="page-106-0"></span>**Vadu tīkla uzstādīšana**

Lai ierīci lietotu tīklā, tajā ir jāiestata tīkla protokoli.

Tīklu var lietot pēc tīkla kabeļa pievienošanas attiecīgajam ierīces portam.

Modeļiem bez displeja ekrāna vadības panelī izmantojiet SyncThru™ Web Service vai SetIP programmu.

- Sk. ["SyncThru™ Web Service lietošana" 186. lpp.](#page-185-1)
- Sk. ["IP adreses iestat](#page-106-3)īšana" 107. lpp.

#### <span id="page-106-4"></span>**Tīkla konfigurācijas atskaites drukāšana**

Izmantojot ierīces vadības paneli, var izdrukāt **tīkla konfigurācijas atskaiti**, kurā redzami ierīces pašreizējie tīkla iestatījumi. Tas palīdz iestatīt tīklu.

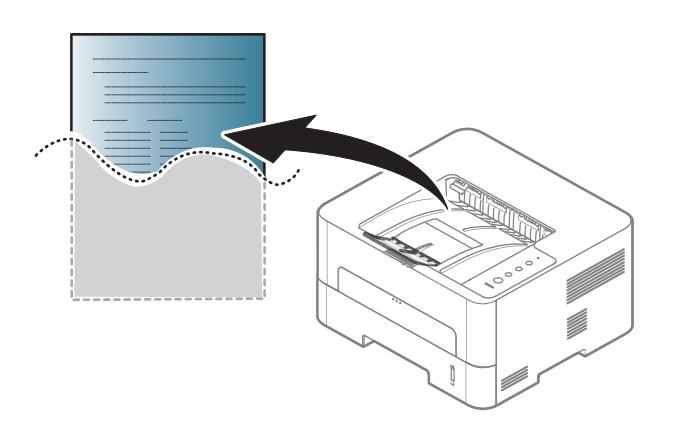

Vadības panelī uz ilgāk kā 4 sekundēm nospiediet pogu (**Atcelt**).

Izmantojot šo **tīkla konfigurācijas atskaiti**, var uzzināt ierīces MAC adresi un IP adresi.

Piemēram:

- MAC adrese: 00:15:99:41:A2:78
- IP adrese: 192.0.0.192

#### <span id="page-106-3"></span>**IP adreses iestatīšana**

Lai tīklā veiktu drukāšanu un pārvaldību, vispirms ir jāiestata IP adrese. Vairumā gadījumu jaunu adresi automātiski piešķirs tīklā esošais DHCP (Dynamic Host Configuration Protocol — dinamiskā resursdatora konfigurācijas protokols) serveris.

#### <span id="page-106-2"></span>**IPv4 konfigurācija, izmantojot programmu SetIP (Windows)**

Pirms programmas SetIP izmantošanas, atspējojiet datora ugunsmūri: **Vadības panelis** > **Drošības centrs** > **Windows ugunsmūris**.

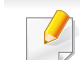

Tālāk aprakstītās instrukcijas var atšķirties atkarībā no ierīces modeļa.

### **Vadu tīkla uzstādīšana**

- **1** Lejupielādējiet programmatūru vietnē Samsung, pēc tam atveriet tā<sup>s</sup> pakotni un instalējiet programmatūru: (http://www.samsung.com > [atrast savu produktu > Atbalsts un lejupiel](http://www.samsung.com)ādes).
- **2** Izpildiet instalēšanas logā redzamās instrukcijas.
- **3** Pievienojiet ierīci tīklam, izmantojot tīkla kabeli.
- **4** Ieslēdziet ierīci.
- **5** Operētājsistēmas Windows izvēln<sup>ē</sup> **<sup>S</sup>ākt** atlasiet **Visas programmas** > **Samsung Printers** > **SetIP** > **SetIP**.
- **6** Lai atvērtu protokolu TCP/IP konfigurācijas logu, programmas SetIP logā noklikšķiniet uz ikonas  $\sum$  (trešā no kreisās puses).
- **7** Ievadiet jauno ierīces informāciju konfigurācijas logā. Uzņēmuma iekštīklā pirms darba turpināšanas var būt nepieciešams, lai šo informāciju piešķir tīkla pārvaldnieks.
	- Uzziniet ierīces MAC adresi **tīkla konfigurācijas atskaitē** (sk. "Tī[kla](#page-106-4)  konfigurā[cijas atskaites druk](#page-106-4)āšana" 107. lpp) un ievadiet to bez koliem. Piemēram, 00:15:99:29:51:A8 kļūst par 0015992951A8.
- **8** Noklikšķiniet uz **Apply** un pēc tam noklikšķiniet uz **OK**. Ierīce automātiski izdrukās **Tīkla konfigurācijas atskaiti**. Apstipriniet, vai visi iestatījumi ir pareizi.

#### <span id="page-107-0"></span>**IPv4 konfigurācija, izmantojot programmu SetIP (sistēmā Mac)**

Pirms programmas SetIP izmantošanas, atspējojiet datora ugunsmūri: **System Preferences** > **Security** > **Firewall**.

- Tālāk aprakstītās instrukcijas var atšķirties atkarībā no ierīces modeļa.
- **1** Pievienojiet ierīci tīklam, izmantojot tīkla kabeli.
- **2** Ievietojiet nodrošinātās programmatūras kompaktdisku CD-ROM diskdzinī.

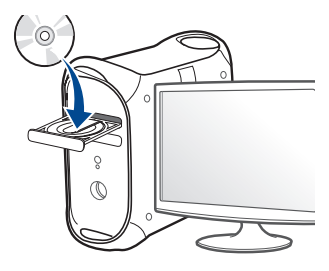

- **3** Veiciet dubultklikšķi uz CD-ROM ikonas, kas parādās Mac datora darbvirsmā.
	- •Sistēmā Mac OS X 10.8: veiciet dubultklikšķi uz CD-ROM, kas parādās opcijā Finder.
- **4** Veiciet dubultklikšķi uz mapes **MAC\_Installer** > ikonas **Installer OS X**.
### **Vadu tīkla uzstādīšana**

- **5** Noklikšķiniet uz **Continue**.
- **6** Izlasiet licences līgumu un noklikšķiniet uz **Continue**.
- **7** Noklikšķiniet uz **Agree**, lai piekristu licences līguma noteikumiem.
- **8** Noklikšķiniet uz **Install**. Tiks instalēti visi ierīcei nepieciešamie komponenti.

Noklikšķinot uz **Customize**, var izvēlēties atsevišķus instalējamos komponentus.

- **9** Ievadiet paroli un noklikšķiniet uz **OK**.
- **10** Kad tiek parādīts paziņojums, kas brīdina, ka datorā tiks aizvērtas visas lietojumprogrammas, noklikšķiniet uz **Continue**.
- **11** Atlasiet **Network Connected Printer(Wired or Wireless)**, kas atrodas **Printer Connection Type**, un noklikšķiniet uz pogas **Set IP Address**.
- **12** Lai atvērtu protokolu TCP/IP konfigurācijas logu, programmas SetIP logā noklikšķiniet uz ikonas (trešā no kreisās puses).
- **13** Ievadiet jauno ierīces informāciju konfigurācijas logā. Uzņēmuma iekštīklā pirms darba turpināšanas var būt nepieciešams, lai šo informāciju piešķir tīkla pārvaldnieks.
- Uzziniet ierīces MAC adresi **tīkla konfigurācijas atskaitē** (sk. "Tī[kla](#page-106-0)  konfigurā[cijas atskaites druk](#page-106-0)āšana" 107. lpp) un ievadiet to bez koliem. Piemēram, 00:15:99:29:51:A8 kļūst par 0015992951A8.
- **14** Noklikšķiniet uz **Apply** un pēc tam noklikšķiniet uz **OK**. Ierīce automātiski izdrukās **Tīkla konfigurācijas atskaiti**. Apstipriniet, vai visi iestatījumi ir pareizi.

### **IPv4 konfigurācija, izmantojot programmu SetIP (Linux)**

Pirms programmas SetIP izmantošanas, atspējojiet datora ugunsmūri šeit: **System Preferences** vai **Administrator**.

- Tālāk aprakstītās instrukcijas var atšķirties atkarībā no ierīces modeļa vai operētājsistēmas.
- **1** Lejupielādējiet programmu SetIP no Samsung tīmekļa vietnes un izvelciet pakotnes saturu.
- **2** Veiciet dubultklikšķi uz **SetIPApplet.html**, kas atrodas map<sup>ē</sup> **cdroot/Linux/noarch/at\_opt/share/utils**.
- **3** Noklikšķiniet, lai atvērtu protokolu TCP/IP konfigurēšanas logu.

# **Vadu tīkla uzstādīšana**

- **4** Ievadiet jauno ierīces informāciju konfigurācijas logā. Uzņēmuma iekštīklā pirms darba turpināšanas var būt nepieciešams, lai šo informāciju piešķir tīkla pārvaldnieks.
- Uzziniet ierīces MAC adresi **tīkla konfigurācijas atskaitē** (sk. "Tī[kla](#page-106-0)  konfigurā[cijas atskaites druk](#page-106-0)āšana" 107. lpp) un ievadiet to bez koliem. Piemēram, 00:15:99:29:51:A8 kļūst par 0015992951A8.
- **5** Ierīce automātiski izdrukās **Tīkla konfigurācijas atskaiti**.

#### **IPv6 konfigurācija**

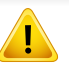

**IPv6** tiek pareizi atbalstīts tikai operētājsistēmā Windows Vista vai jaunākā versijā.

- Dažas iespējas un papildiespējas var nebūt pieejamas atkarībā no modeļa vai valsts (sk. "Atsevišķu modeļ[u funkcijas" 7. lpp](#page-6-0)).
- Ja IPv6 tīkls nedarbojas, iestatiet visiem tīkla iestatījumiem rūpnīcas noklusējuma vērtības un mēģiniet vēlreiz, izmantojot **Clear Setting**.

Ierīce atbalsta tālāk uzskaitītās IPv6 adreses drukāšanai un pārvaldīšanai tīklā.

- **Link-local Address**: paškonfigurēta lokālā IPv6 adrese (adrese sākas ar FE80).
- **Stateless Address**: tīkla maršrutētāja automātiski konfigurēta IPv6 adrese.
- **Stateful Address**: DHCPv6 servera konfigurēta IPv6 adrese.
- **Manual Address**: lietotāja manuāli konfigurēta IPv6 adrese.

### **No programmas SyncThru™ Web Service**

#### **IPv6 aktivizēšana**

- **1** Sistēmā Windows piekļūstiet tīmekļa pārlūkprogrammai, piemēram, Internet Explorer. Adrešu laukā ievadiet ierīces IP adresi (http:// xxx.xxx.xxx.xxx) un nospiediet taustiņu Enter vai noklikšķiniet uz **Aiziet**.
- **2** Ja programm<sup>ā</sup> **SyncThru™ Web Service** piesakāties pirmo reizi, jums jāpiesakās sistēmā kā administratoram. Ierakstiet tālāk redzamo noklusējuma ID un paroli. Drošības apsvērumu dēļ ieteicams mainīt noklusējuma paroli.
	- •**ID: admin**
	- •**Password: sec00000**

# **Vadu tīkla uzstādīšana**

- **3** Kad tiek atvērts logs **SyncThru™ Web Service**, augšējā izvēļņ<sup>u</sup> joslā novietojiet kursoru virs **Settings** un pēc tam noklikšķiniet uz **Network Settings**.
- **4** Vietnes kreisajā rūtī noklikšķiniet uz **TCP/IPv6**.
- **5** Lai aktivizētu IPv6, atzīmējiet izvēles rūtiņu **IPv6 Protocol**.
- **6** Noklikšķiniet uz pogas **Apply**.
- **7** Izslēdziet ierīci un ieslēdziet no jauna.
	- Varat iestatīt arī DHCPv6.
		- Lai iestatītu IPv6 adresi manuāli:

Atzīmējiet izvēles rūtiņu **Manual Address**. Pēc tam tiek aktivizēts tekstlodziņš **Address/Prefix**. Ievadiet pārējo adreses daļu (piemēram, 3FFE:10:88:194::**AAAA**; "A" ir heksadecimālais cipars no 0 līdz 9 un no A līdz F).

#### **IPv6 adreses konfigurēšana**

- **1** Atveriet tīmekļa pārlūkprogrammu, piemēram, Internet Explorer, kas atbalsta IPv6 adresēšanu kā vietrādi URL.
- **2 Tīkla konfigurācijas atskaitē** atlasiet kādu no IPv6 adresēm (**Linklocal Address**, **Stateless Address**, **Stateful Address**, **Manual Address**) (sk. "Tīkla konfigurā[cijas atskaites druk](#page-106-0)āšana" 107. lpp).
	- •**Link-local Address**: paškonfigurēta lokālā IPv6 adrese (adrese sākas ar FE80).
	- •**Stateless Address**: tīkla maršrutētāja automātiski konfigurēta IPv6 adrese.
	- •**Stateful Address**: DHCPv6 servera konfigurēta IPv6 adrese.
	- •**Manual Address**: lietotāja manuāli konfigurēta IPv6 adrese.
- **3** Ievadiet IPv6 adreses (piemēram: http:// [FE80::215:99FF:FE66:7701]).

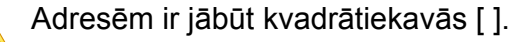

<span id="page-111-0"></span>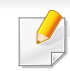

• Dažas iespējas un papildiespējas var nebūt pieejamas atkarībā no modeļa vai valsts (sk. "Atsevišķu modeļ[u funkcijas" 7. lpp](#page-6-0)).

- Ierīcē, kas neatbalsta tīkla interfeisu, nevarēs izmantot šo funkciju (sk. ["Skats no aizmugures" 20. lpp](#page-19-0)).
- Printera draiveri un programmatūru varat instalēt, ievietojot programmatūras kompaktdisku CD-ROM diskdzinī. Ja lietojat Windows operētājsistēmu, printera draiveri un programmatūru varat atlasīt logā **Select Software to Install**.

#### **Windows**

- **1** <sup>P</sup>ārliecinieties, vai ierīce ir pievienota tīklam un ieslēgta. Ir arī jābū<sup>t</sup> iestatītai ierīces IP adresei (sk. ["IP adreses iestat](#page-106-1)īšana" 107. lpp).
- **2** Ievietojiet nodrošinātās programmatūras kompaktdisku CD-ROM diskdzinī.

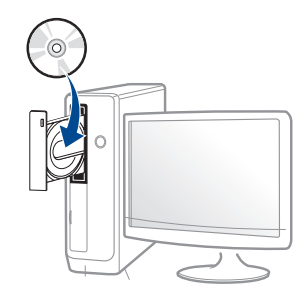

Ja instalēšanas ekrāns netiek parādīts, noklikšķiniet uz **Sākt** > **Visas programmas** > **Piederumi** > **Palaist**.

X:\**Setup.exe**, aizstājot "X" ar burtu, kas apzīmē jūsu CD-ROM diskdzini, un noklikšķiniet uz **OK**.

•Operētājsistēmai Windows 8

Ja instalēšanas logs nav redzams, sadaļā **Charms(Pamatfunkciju)** atlasiet **Meklēt** > **Lietojumprogrammas** un meklējiet **Palaist**. Ierakstiet X:\Setup.exe, aizstājot "X" ar burtu, kas apzīmē jūsu CD-ROM diskdzini, un noklikšķiniet uz **OK**.

Ja parādās uznirstošais logs "**Pieskarieties, lai izvēlētos to, kas notiek ar šo disku**", noklikšķiniet uz šā loga un atlasiet **Run Setup.exe**.

- **3** Pārskatiet un apstipriniet instalēšanas logā esošo instalēšanas līgumu. Pēc tam noklikšķiniet uz **Next**.
- **4** Ekrān<sup>ā</sup> **Printer Connection Type** atlasiet **Network Connection**. Tad noklikšķiniet uz **Next**.
- **5** Izpildiet instalēšanas logā redzamās instrukcijas.

### **Windows 8 ekrānā Start**

- Draiveris V4 tiek automātiski lejupielādēts, izmantojot Windows Update, ja jūsu dators ir pieslēgts internetam. Ja tā nenotiek, varat manuāli lejupielādēt draiveri V4 Samsung tīmekļa vietnē Samsun[g,](http://www.samsung.com)  [www.samsung.com > atrodiet savu produktu > Atbalsts vai](http://www.samsung.com)  Lejupielādes.
- Varat lejupielādēt lietojumprogrammu **Samsung Printer Experience** opcijā **Windows veikals**. Lai lietotu pakalpojumu Windows**Store(Veikals)**, jums jābūt Microsoft kontam.
- **a** Sadaļā **Charms(Pamatfunkciju)** atlasiet **Meklēt**.
- **b** Noklikšķiniet uz **Store(Veikals)**.
- **c** Atrodiet un noklikšķiniet uz **Samsung Printer Experience**.
- **d** Noklikšķiniet uz **Instalēt**.
- Ja instalējat draiveri, izmantojot komplektācijā iekļauto programmatūras kompaktdisku, draiveris V4 netiek instalēts. Ja vēlaties lietot draiveri V4 ekrānā **Darbvirsma**, varat lejupielādēt to Samsung tīmekļa vietnē Samsung[, www.samsung.com > atrodiet](http://www.samsung.com)  [savu produktu > Atbalsts vai Lejupiel](http://www.samsung.com)ādes.
- Ja vēlaties instalēt Samsung printera pārvaldības rīkus, tie jāinstalē, izmantojot komplektācijā iekļauto programmatūras kompaktdisku.
- **1** <sup>P</sup>ārliecinieties, ka ierīce ir pievienota tīklam un ir ieslēgta. Ir jābū<sup>t</sup> iestatītai arī ierīces IP adresei (sk. ["IP adreses iestat](#page-106-1)īšana" 107. lpp).
- **2** Sadaļā **Charms(Pamatfunkciju)** atlasiet **Iestatījumi** > **Mainī<sup>t</sup> datora iestatījumus** > **Ierīce**.

**3** Noklikšķiniet uz **Pievienot ierīci**.

Atrastās ierīces tiks parādītas ekrānā.

- **4** Noklikšķiniet uz izmantojamā modeļa vai resursdatora nosaukuma.
- Izmantojot ierīces vadības paneli, var izdrukāt tīkla konfigurācijas atskaiti, kurā redzams pašreizējais ierīces resursdatora nosaukums (sk. "Tīkla konfigurā[cijas atskaites druk](#page-142-0)āšana" 143. lpp).
- **5** Draiveris tiks automātiski instalēts no **Windows Update**.

### **Klusās instalēšanas režīms**

Klusās instalēšanas režīms ir instalācijas metode, kurai nav nepieciešama nekāda lietotāja iejaukšanās. Palaižot instalāciju, ierīces draiveris un programmatūra tiek automātiski instalēti datorā. Kluso instalēšanu var palaist, komandu logā ievadot **/s** vai **/S**.

#### **Komandu līnijas parametri**

Nākamajā tabulā ir parādītas komandas, ko var izmantot komandu logā.

- 
- Tālāk esošās komandu līnijas ir efektīvas un darbojas, ja komanda tiek lietota ar parametru **/s** vai **/S**. Bet **/h**, **/H** vai **/?** ir izņēmuma komandas, kuras var izpildīt atsevišķi.

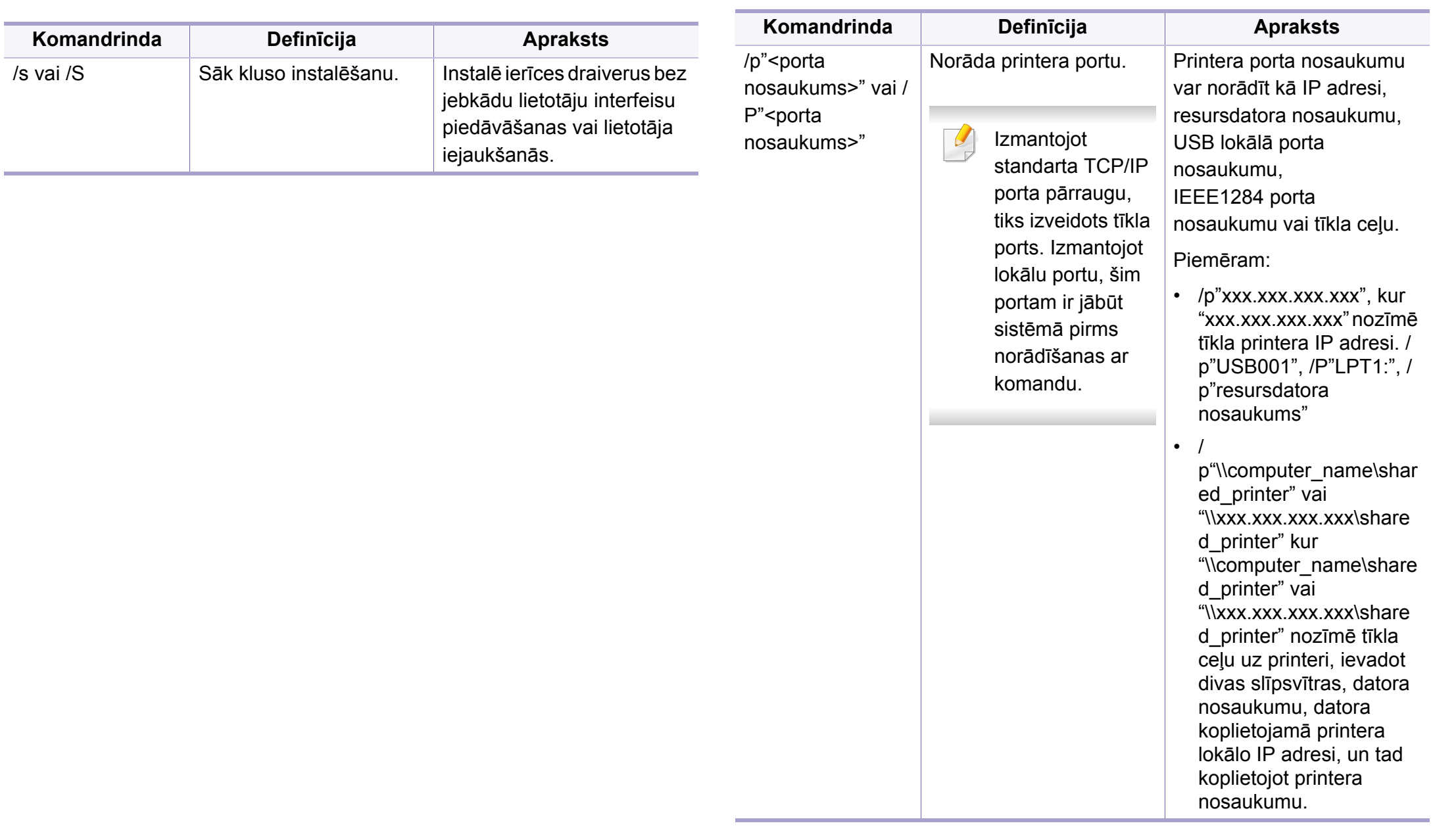

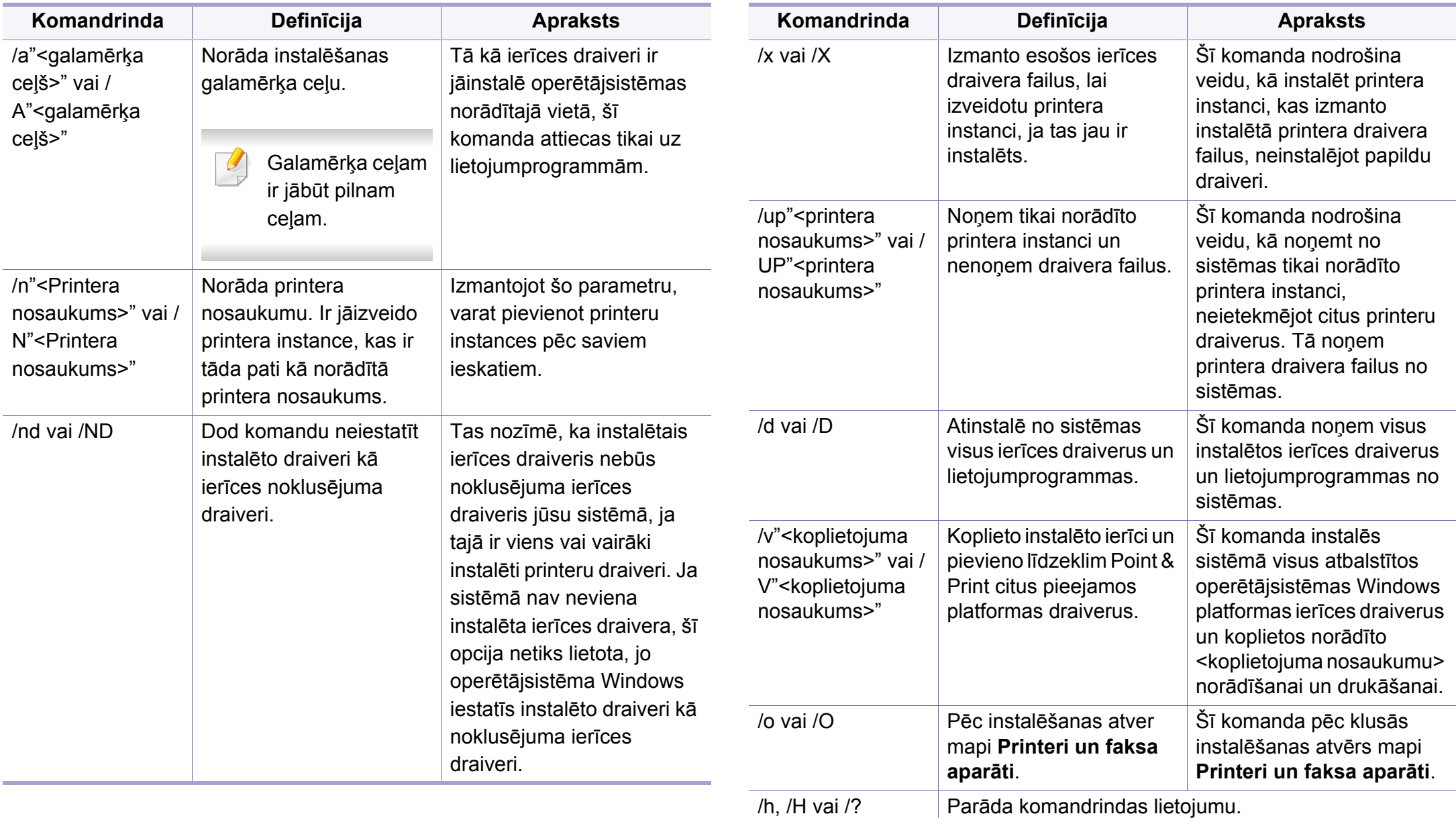

#### **Sistēmā Mac**

- **1** <sup>P</sup>ārliecinieties, vai ierīce ir pievienota tīklam un ir ieslēgta.
- **2** Ievietojiet nodrošinātās programmatūras kompaktdisku CD-ROM diskdzinī.

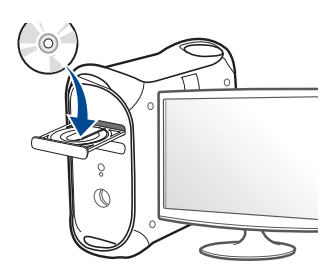

**3** Veiciet dubultklikšķi uz CD-ROM ikonas, kas parādās Mac datora darbvirsmā.

•Sistēmā Mac OS X 10.8: veiciet dubultklikšķi uz CD-ROM, kas parādās opcijā Finder.

- **4** Veiciet dubultklikšķi uz mapes **MAC\_Installer** > ikonas **Installer OS X**.
- **5** Noklikšķiniet uz **Continue**.
- **6** Izlasiet licences līgumu un noklikšķiniet uz **Continue**.
- **7** Noklikšķiniet uz **Agree**, lai piekristu licences līguma noteikumiem.

**8** Noklikšķiniet uz **Install**. Tiks instalēti visi ierīcei nepieciešamie komponenti.

Noklikšķinot uz **Customize**, var izvēlēties atsevišķus instalējamos komponentus.

- **9** Ievadiet paroli un noklikšķiniet uz **OK**.
- **10** Atlasiet **Network Connected Printer(Wired or Wireless)**, kas atrodas **Printer Connection Type**, un noklikšķiniet uz pogas **Continue**.
- **11** Noklikšķiniet uz pogas **Add Printer**, lai izvēlētos printeri, un pievienojiet to savam printeru sarakstam.
- **12** Noklikšķiniet uz **IP** un protokolā izvēlieties HP Jetdirect Socket.
- **13** Ievades laukā Address (Adrese) ievadiet ierīces IP adresi.
- **14** Ievades laukā Queue (Rinda) ievadiet rindas nosaukumu. Ja nevarat noteikt ierīces servera rindas nosaukumu, vispirms pamēģiniet izmantot noklusējuma rindu.
- **15** Ja opcija Auto Select (Automātiskā izvēles) nedarbojas pareizi, izvēlieties Select Printer Software (Izvēlēties printera programmatūru) un sadaļā Print Using (Drukāt, izmantojot) atlasiet savas ierīces nosaukumu.
- **16** Noklikšķiniet uz **Add**.
- **17** Kad instalēšana ir pabeigta, noklikšķiniet uz **Close**.

#### **Linux**

Lai instalētu printera programmatūru, no Samsung vietnes jālejupielādē Linux programmatū[ras pakotnes \(http://www.samsung.com > atrodiet savu](http://www.samsung.com)  produktu > Atbalsts vai Lejupielādes).

- **1** <sup>P</sup>ārliecinieties, vai ierīce ir pievienota tīklam un ir ieslēgta. Tāpat ir jābūt iestatītai ierīces IP adresei.
- **2** Iekopējiet **Unified Linux Driver** pakotni savā sistēmā.
- **3** Atveriet programmu Terminal, tad atveriet mapi, kurā iekopējā<sup>t</sup> pakotni.
- **4** Izvelciet pakotnes saturu.
- **5** Pārvietojiet uz mapi **uld**.
- **6** Izpildiet komandu "**./install.sh**" (ja neesat pieteicies saknes līmenī, izpildiet komandu ar "**sudo**" kā "**sudo ./install.sh**").
- **7** Turpiniet ar instalēšanu.
- **8** Kad instalēšana pabeigta, palaidiet utilītu **Printing** (atveriet **System** > **Administration** > **Printing** vai programmā Terminal izpildiet komandu "**system-config-printer**").
- **9** Noklikšķiniet uz pogas **Add**.
- **10** Atlasiet **AppSocket/HP JetDirect** un ievadiet savas ierīces IP adresi.
- **11** Noklikšķiniet uz pogas **Forward** un pievienojiet to savai sistēmai.

#### **UNIX**

- Pirms UNIX printera draivera instalēšanas pārliecinieties, ka jūsu ierīce atbalsta UNIX operētājsistēmu (sk. ["Unix" 83. lpp\)](#page-82-0).
	- Komandas ir atzīmētas ar ""; rakstot komandas, nerakstiet "".
	- Dažas iespējas un papildiespējas var nebūt pieejamas atkarībā no modeļa vai valsts (sk. "Atsevišķu modeļ[u funkcijas" 7. lpp\)](#page-6-0).

[Lai izmantotu UNIX printera draiveri, vispirms ir j](http://www.samsung.com)āinstalē UNIX printera draivera pakotne un pēc tam jāuzstāda printeris. UNIX printera draivera pakotni var lejupielādēt Samsung vietnē (http://www.samsung.com > atrodiet savu produktu > Atbalsts vai Lejupielādes).

#### **UNIX printera draivera pakotnes instalēšana**

Instalēšanas procedūra ir kopīga visiem minētajiem UNIX operētājsistēmas variantiem.

- **1** No Samsung vietnes lejupielādējiet datorā un atveriet UNIX printera draivera pakotni.
- **2** Iegūstiet saknes privilēģijas. "**su -**"
- **3** Kopējiet attiecīgo draivera arhīvu mērķa UNIX datorā.
	- Lai iegūtu papildinformāciju, skatiet savas UNIX operētājsistēmas administrēšanas rokasgrāmatu.
- **4** Izpakojiet UNIX printera draivera pakotni.

Piemēram, operētājsistēmā IBM AIX tiek izmantotas turpmāk norādītās komandas.

```
"gzip -d < ievadiet pakotnes nosaukumu | tar xf -"
```
- **5** Pārejiet uz izpakoto direktoriju.
- **6** Palaidiet instalēšanas skriptu.

#### "**./install -i**"

**install** ir instalēšanas programmas skripta fails, kas tiek izmantots, lai instalētu vai atinstalētu UNIX printera draivera pakotni.

Lai instalēšanas programmai dotu atļauju, izmantojiet komandu "**chmod 755 install**".

- **7** Izpildiet komandu "**. /install –c**", lai pārbaudītu instalēšanas rezultātus.
- **8** Komandrindā palaidiet "**installprinter**". Ar šo komandu tiks izsaukts logs **Add Printer Wizard**. Šajā logā uzstādiet printeri saskaņā ar tālāk aprakstītajām procedūrām.
	- Iespējams, dažās UNIX operētājsistēmās, piemēram, Solaris 10, tikko pievienotus printerus nevar iespējot un/vai tie nevar pieņemt darbus. Šādā gadījumā saknes terminālī palaidiet šādas divas komandas:

"**accept <printer\_name>**"

"**enable <printer\_name>**"

### **Printera draivera pakotnes atinstalēšana**

- Lai dzēstu sistēmā instalētu printeri, jāizmanto utilīta.
	- **a** Terminālī palaidiet komandu "**uninstallprinter**". Tā atvērs printera atinstalēšanas vedni **Uninstall Printer Wizard**. Nolaižamajā sarakstā ir uzskaitīti instalētie printeri.
	- **b** Atlasiet printeri, kas jādzēš.
	- **c** Lai printeri dzēstu no sistēmas, noklikšķiniet uz **Delete**.
	- **d** Izpildiet komandu "**. /install –d**", lai atinstalētu visu pakotni.
	- **e** Lai pārbaudītu noņemšanas rezultātus, izpildiet komandu "**. /install –c**".

Lai to instalētu atkārtoti, izmantojiet komandu "**. /install -i**", lai bināros failus instalētu atkārtoti.

### **Printera iestatīšana**

Lai printeri pievienotu savai UNIX sistēmai, komandrindā palaidiet 'installprinter'. Ar šo komandu tiks izsaukts logs Printera pievienošanas vednis. Šajā logā uzstādiet printeri saskaņā ar tālāk aprakstītajām darbībām:

- **1** Ievadiet printera nosaukumu.
- **2** Modeļu sarakstā atlasiet attiecīgo printera modeli.
- **3** Lauk<sup>ā</sup> **Type** ievadiet jebkādu aprakstu, kas atbilst printera tipam. Tas nav obligāti.
- **4** Lauk<sup>ā</sup> **Description** norādiet jebkādu printera aprakstu. Tas nav obligāti.
- **5** Lauk<sup>ā</sup> **Location** norādiet printera atrašanās vietu.
- **6** Tīklam pievienotiem printeriem tekstlodziņā **Device** ievadiet printera IP adresi vai DNS nosaukumu. Operētājsistēmā IBM AIX ar **jetdirect Queue type** ir iespējams ievadīt tikai DNS nosaukumu ciparu IP adrese nav atļauta.
- **7 Queue type** parāda savienojumu k<sup>ā</sup> **lpd** vai **jetdirect** attiecīgaj<sup>ā</sup> sarakstlodziņā. Operētājsistēmā Sun Solaris ir arī pieejams **usb** tips.
- **8** Lai iestatītu kopiju skaitu, atlasiet **Copies**.
- **9** Lai kopijas saņemtu jau kārtotā veidā, atzīmējiet opciju **Collate**.
- **10** Lai kopijas saņemtu apgrieztā secībā, atzīmējiet opciju **Reverse Order**.
- **11** Lai šo printeri iestatītu kā noklusējuma printeri, atzīmējiet opciju **Make Default**.
- **12** Lai pievienotu printeri, noklikšķiniet uz **OK**.

- Pārliecinieties, ka ierīce atbalsta bezvadu tīklu. Atkarībā no modeļa bezvadu tīkls var nebūt pieejams (sk. "Atsevišķu modeļ[u funkcijas"](#page-6-0)  [7. lpp\)](#page-6-0).
	- Ja IPv6 tīkls nedarbojas, iestatiet visiem tīkla iestatījumiem rūpnīcas noklusējuma vērtības un mēģiniet vēlreiz, izmantojot iespēju **Clear Setting**.

### <span id="page-119-0"></span>**Bezvadu tīkla nosaukums un tīkla parole**

Bezvadu tīkliem ir nepieciešama lielāka drošība, tāpēc, pirmoreiz iestatot piekļuves punktu, tīklam tiek izveidots tīkla nosaukums (SSID), izmantotās drošības veids un tīkla parole. Pirms turpināt ierīces uzstādīšanu sazinieties ar savu tīkla administratoru par šo informāciju.

#### **Darba sākšana**

### **Informācija par tīkla tipu**

Parasti starp datoru un ierīci vienlaicīgi var būt tikai viens savienojums.

#### **Infrastruktūras režīms**

Šī ir vide, kuru galvenokārt izmanto mājās un mājas vai mazu uzņēmumu birojos. Šis režīms izmanto piekļuves punktu, lai sazinātos ar bezvadu ierīci.

#### **Ekspromta režīms**

Šis režīms neizmanto piekļuves punktu. Bezvadu dators un bezvadu ierīce lieto tiešās saziņas režīmu.

#### **Iepazīšanās ar bezvadu sistēmas iestatīšanas paņēmieniem**

Varat iestatīt bezvadu sistēmas iestatījumus, izmantojot ierīci vai datoru. Tālāk redzamajā tabulā izvēlieties iestatīšanas paņēmienu.

- Ja bezvadu sistēmas iestatīšanas vai draiveru instalēšanas laikā rodas problēmas, skatiet nodaļu par problēmu novēršanu (sk. "Problē[mu nov](#page-146-0)ēršana" [147. lpp](#page-146-0)).
	- Noteikti iestatiet piekļuves punktu paroli. Ja neiestatīsit piekļuves punktu paroli, šie punkti var tikt pakļauti nelegālai piekļuvei no nezināmām ierīcēm, tostarp datoriem, viedtālruņiem un printeriem. Paroles iestatījumus skatiet piekļuves punktu lietotāja norādījumos.
	- Atkarībā no modeļa vai valsts atsevišķi bezvadu tīkla instalēšanas veidi var nebūt pieejami.

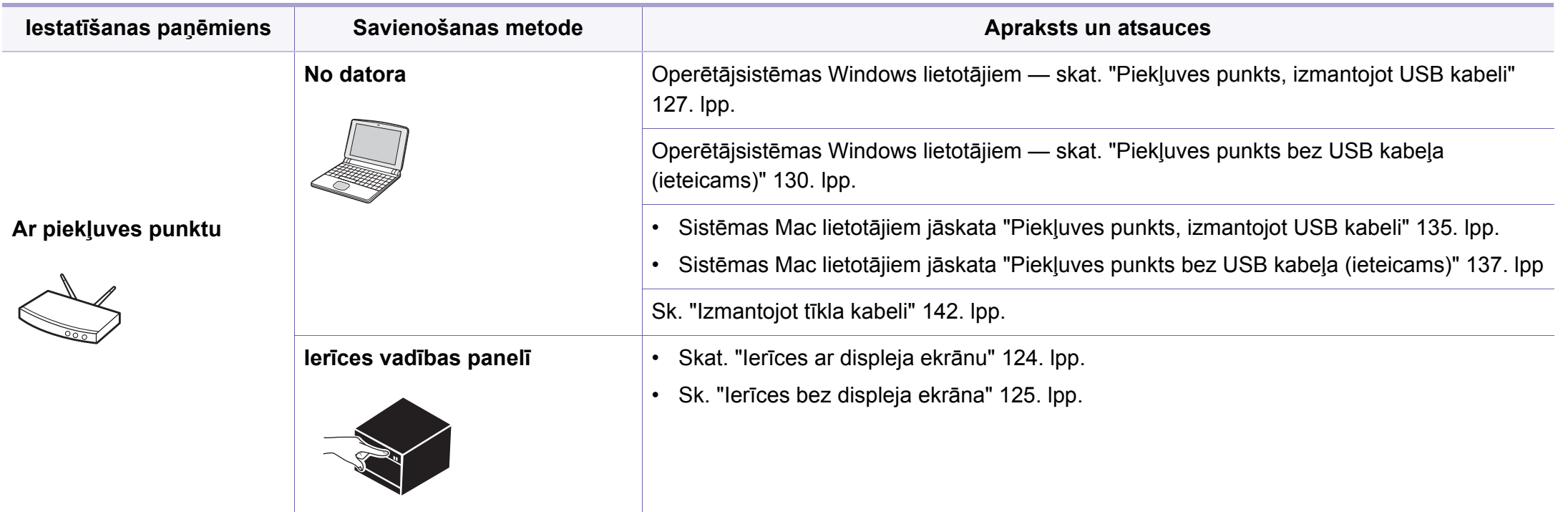

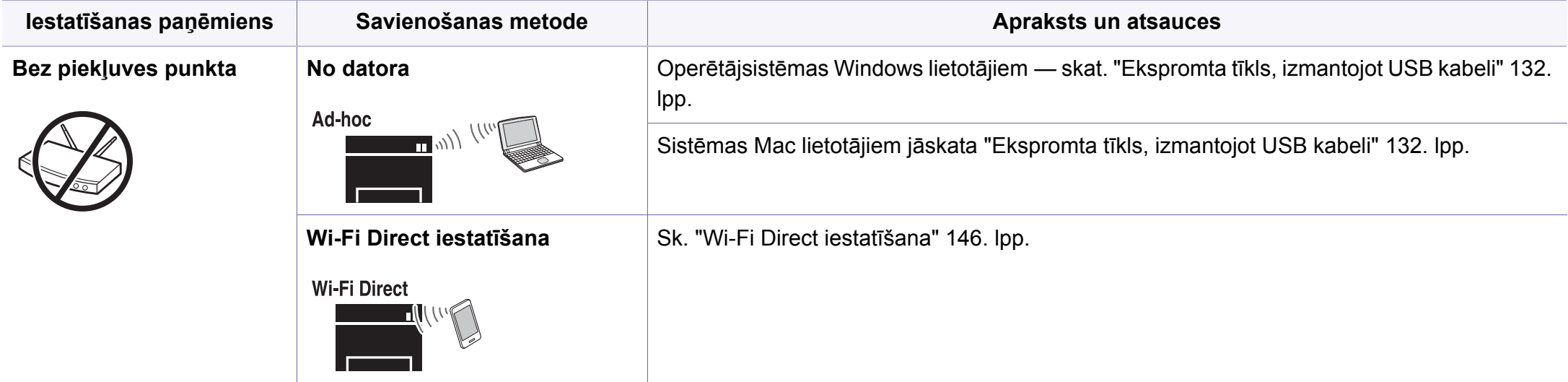

#### **WPS pogas izmantošana**

Ja jūsu ierīce un piekļuves punkts (vai bezvadu maršrutētājs) atbalsta Wi-Fi Protected Setup™(WPS), bezvadu tīkla iestatījumus var ērti konfigurēt, uz vadības paneļa nospiežot pogu († (WPS) un neizmantojot datoru.

- Ja vēlaties izmantot bezvadu tīklu infrastruktūras režīmā, atvienojiet no ierīces tīkla kabeli. Pogas **WPS (PBC)** izmantošana vai PIN koda ievadīšana datorā, lai izveidotu savienojumu ar piekļuves punktu (vai bezvadu maršrutētāju), atšķiras atkarībā no izmantotā piekļuves punkta (vai bezvadu maršrutētāja). Skatiet lietotā piekļuves punkta (vai bezvadu maršrutētāja) lietotāja rokasgrāmatu.
	- Lietojot WPS pogu bezvadu tīkla iestatīšanai, iespējams, tiks mainīti drošības iestatījumi. Lai nepieļautu to, bloķējiet WPS opciju pašreizējiem bezvadu drošības iestatījumiem. Opcijas nosaukums var atšķirties atkarībā no lietotā piekļuves punkta (vai bezvadu maršrutētāja).

### **Sava savienojuma veida izvēle**

Pastāv divas metodes, kā izveidot savienojumu starp jūsu ierīci un bezvadu tīklu, izmantojot vadības paneļa pogu 4 (WPS).

Metode **Push Button Configuration (PBC)** ļauj izveidot savienojumu starp ierīci un bezvadu tīklu, nospiežot vai nu ierīces vadības paneļa pogu  $\mathcal{L}$ (WPS), vai arī Wi-Fi Protected Setup™ (WPS) iespējotā piekļuves punkta (vai bezvadu maršrutētāja) pogu WPS (PBC).

Metode **Personal Identification Number (PIN)** palīdz izveidot savienojumu starp jūsu ierīci un bezvadu tīklu, WPS (Wi-Fi Protected Setup™) piekļuves punktā (vai bezvadu maršrutētājā) ievadot sniegto PIN informāciju.

Ierīces rūpnīcas noklusējuma režīms ir **PBC** , kuru ieteicams izmantot parastai bezvadu tīkla videi.

#### **Sagatavojamie elementi**

- Pārbaudiet, vai piekļuves punkts (vai bezvadu maršrutētājs) atbalsta Wi-Fi Protected Setup™ (WPS).
- Pārbaudiet, vai ierīce atbalsta Wi-Fi Protected Setup™ (WPS).
- Tīkla dators (tikai PIN režīmā)

### <span id="page-123-0"></span>**Ierīces ar displeja ekrānu**

#### **Savienojuma izveide PBC režīmā**

Nospiediet un turiet vadības paneļa pogu (1) (WPS) vairāk nekā 2 sekundes.

Ierīce sākt gaidīt aptuveni divas minūtes, līdz nospiedīsit piekļuves punkta (vai bezvadu maršrutētāja) pogu WPS (PBC).

**2** Nospiediet piekļuves punkta (vai bezvadu maršrutētāja) pogu **WPS (PBC)**.

Displeja ekrānā ziņojumi tiek parādīti šādā secībā:

- **a Connecting:** Ierīce veido savienojumu ar piekļuves punktu (vai bezvadu maršrutētāju).
- **b Connected:** Kad ierīces savienojums ar bezvadu tīklu ir veiksmīgi izveidots, WPS gaismas diode deg pastāvīgi.
- **c AP SSID:** Kad bezvadu tīkla savienojuma izveides process ir pabeigts, displejā tiek parādīta piekļuves punkta SSID informācija.
- **3** Ievietojiet komplektācijā pievienoto programmatūras kompaktdisku CD-ROM diskdzinī un izpildiet logā esošās norādes, lai uzstādītu bezvadu tīklu.

#### **Savienojuma izveide PIN režīmā**

- **1** Nospiediet un turiet vadības paneļa pogu (1) (WPS) vairāk nekā 2 sekundes.
- **2** Displejā tiek parādīts astoņu ciparu PIN kods.

Divu minūšu laikā datorā, kuram ir izveidots savienojums ar piekļuves punktu (vai bezvadu maršrutētāju), ir jāievada astoņu ciparu PIN kods.

Displeja ekrānā ziņojumi tiek parādīti šādā secībā:

- **a Connecting:** Ierīce veido savienojumu ar bezvadu tīklu.
- **b Connected:** Kad ierīces savienojums ar bezvadu tīklu ir veiksmīgi izveidots, WPS gaismas diode deg pastāvīgi.
- **c SSID Type:** Kad bezvadu tīkla savienojuma izveides process ir pabeigts, LCD displejā tiek parādīta piekļuves punkta SSID informācija.
- **3** Ievietojiet komplektācijā pievienoto programmatūras kompaktdisku CD-ROM diskdzinī un izpildiet logā esošās norādes, lai uzstādītu bezvadu tīklu.

#### <span id="page-124-0"></span>**Ierīces bez displeja ekrāna**

#### **Savienojuma izveide PBC režīmā**

**Nospiediet un 2–4 sekundes turiet vadības paneļa pogu 4 (WPS),** līdz gaismas diode sāk ātri mirgot.

Ierīce sāk savienojuma izveidi ar bezvadu tīklu. Gaismas diode lēni mirgos aptuveni divas minūtes, līdz nospiedīsit piekļuves punkta (vai bezvadu maršrutētāja) PBC pogu.

**2** Nospiediet piekļuves punkta (vai bezvadu maršrutētāja) pogu **WPS (PBC)**.

**a** WPS gaismas diode mirgo ātri. Ierīce veido savienojumu ar piekļuves punktu (vai bezvadu maršrutētāju).

**b** Kad ierīces savienojums ar bezvadu tīklu ir veiksmīgi izveidots, WPS gaismas diode deg pastāvīgi.

**3** Ievietojiet komplektācijā pievienoto programmatūras kompaktdisku CD-ROM diskdzinī un izpildiet logā esošās norādes, lai uzstādītu bezvadu tīklu.

#### **Savienojuma izveide PIN režīmā**

**1** Ir jāizdrukā tīkla konfigurācijas atskaite kopā ar PIN kodu (sk. "Tī[kla](#page-106-0)  konfigurā[cijas atskaites druk](#page-106-0)āšana" 107. lpp).

Gatavības režīmā turiet nospiestu vadības paneļa pogu (**Atcelt** vai **apturēšana/dzēšana**) ilgāk par piecām sekundēm.

Ierīce bez pogas (**Atcelt** vai **apturēšana/dzēšana**): Turiet nospiestu vadības paneļa pogu (**WPS**) ilgāk par desmit sekundēm.

Varat atrast savas ierīces PIN kodu.

- **2** Nospiediet un turiet uz vadības paneļa pogu (1) (WPS) vairāk nekā četras sekundes, līdz statusa gaismas diode paliek ieslēgta. Ierīce veido savienojumu ar piekļuves punktu (vai bezvadu maršrutētāju).
- **3** Divu minūšu laikā datorā, kuram ir izveidots savienojums ar piekļuves punktu (vai bezvadu maršrutētāju), ir jāievada astoņu ciparu PIN kods.

Aptuveni divas minūtes indikators mirgos lēni, līdz ievadīsit astoņu ciparu PIN kodu.

WPS gaismas diode mirgo tālāk norādītajā secībā:

- **a** WPS gaismas diode mirgo ātri. Ierīce veido savienojumu ar piekļuves punktu (vai bezvadu maršrutētāju).
- **b** Kad ierīces savienojums ar bezvadu tīklu ir veiksmīgi izveidots, WPS gaismas diode deg pastāvīgi.

**4** Ievietojiet komplektācijā pievienoto programmatūras kompaktdisku CD-ROM diskdzinī un izpildiet logā esošās norādes, lai uzstādītu bezvadu tīklu.

#### **Savienojuma atkārtota izveide ar tīklu**

Kad bezvadu funkcija ir deaktivizēta, ierīce vēlreiz automātiski mēģinās izveidot savienojumu ar piekļuves punktu (vai bezvadu maršrutētāju), izmantojot iepriekš lietotos bezvadu savienojuma iestatījumus un adresi.

- Šādos gadījumos ierīce automātiski izveido atkārtotu savienojumu ar bezvadu tīklu.
	- Ierīce izslēgsies un vēlreiz ieslēgsies.
	- Piekļuves punkts (vai bezvadu maršrutētājs) tiks izslēgts un vēlreiz ieslēgts.

#### **Savienojuma izveides procesa atcelšana**

Lai atceltu ierīces savienojuma izveides procesu ar bezvadu tīklu, nospiediet vadības paneļa pogu (**Atcelt** vai **apturēšana/dzēšana**) vai

 (**Ieslēgšana/pamodināšana**). **Lai atkārtoti izveidotu savienojumu ar bezvadu tīklu, uzgaidiet 2 minūtes.**

#### **Tīkla savienojuma pārtraukšana**

Lai pārtrauktu bezvadu tīkla savienojumu, nospiediet un vairāk nekā divas sekundes turiet vadības paneļa pogu 4 (WPS).

- **Ja Wi-Fi tīkls ir dīkstāves režīmā:** Ierīce tiek uzreiz atvienota no bezvadu tīkla, un WPS gaismas diode vairs nedeg.
- **Ja Wi-Fi tīkls tiek lietots:** Kamēr ierīce gaida pašreizējā darba pabeigšanu, WPS gaismas diode mirgo ātri. Tad bezvadu tīkls tiek automātiski atvienots un WPS gaismas diode izslēdzas.

#### **Uzstādīšana, izmantojot operētājsistēmu Windows**

Saīsne uz programmu **Samsung Easy Wireless Setup** bez kompaktdiska: Ja esat vienreiz instalējis printera diskdzini, varat piekļūt programmai **Samsung Easy Wireless Setup**, neizmantojot kompaktdisku (skatiet "Piekļūšana pārvaldības rī[kiem" 182. lpp\)](#page-181-0).

### <span id="page-126-0"></span>**Piekļuves punkts, izmantojot USB kabeli**

#### **Sagatavojamie elementi**

- Piekļuves punkts
- Tīklam pievienots dators
- Programmatūras kompaktdisks, kas iekļauts ierīces komplektācijā
- Ierīce, kas instalēta ar bezvadu tīkla interfeisu
- USB kabelis

#### **Infrastruktūras tīkla izveide**

- **1** <sup>P</sup>ārbaudiet, vai USB kabelis ir pievienots ierīcei.
- **2** Ieslēdziet datoru, piekļuves punktu un ierīci.

**3** Ievietojiet nodrošinātās programmatūras kompaktdisku CD-ROM diskdzinī.

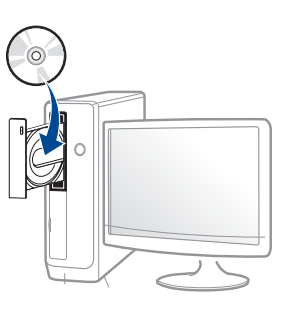

Ja instalēšanas ekrāns netiek parādīts, noklikšķiniet uz **Sākt** > **Visas programmas** > **Piederumi** > **Palaist**.

X:\**Setup.exe**, aizstājot "X" ar burtu, kas apzīmē jūsu CD-ROM diskdzini, un noklikšķiniet uz **OK**.

•Operētājsistēmai Windows 8

Ja instalēšanas logs nav redzams, sadaļā

**Charms(Pamatfunkciju)** atlasiet **Meklēt** >

**Lietojumprogrammas** un meklējiet **Palaist**. Ierakstiet X:\Setup.exe, aizstājot "X" ar burtu, kas apzīmē jūsu CD-ROM diskdzini, un noklikšķiniet uz **OK**.

Ja parādās uznirstošais logs "**Pieskarieties, lai izvēlētos to, kas notiek ar šo disku**", noklikšķiniet uz šā loga un atlasiet **Run Setup.exe**.

**4** Pārskatiet un apstipriniet instalēšanas logā esošo instalēšanas līgumu. Tad noklikšķiniet uz **Next**.

**5** Atlasiet **Wireless network connection** ekrān<sup>ā</sup> **Printer Connection Type**. Tad noklikšķiniet uz **Next**.

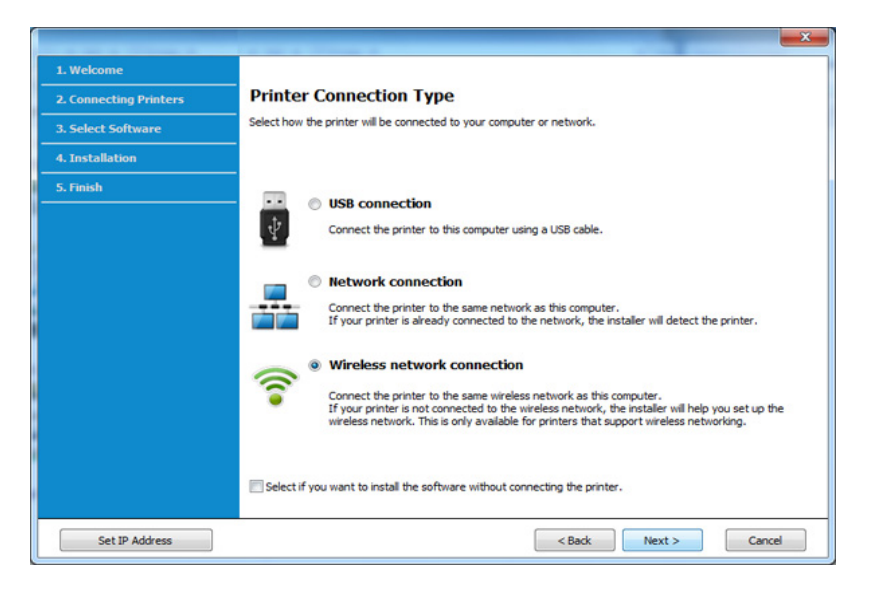

**6** Ekrān<sup>ā</sup> **Are you setting up your printer for the first time?** atlasiet **Yes, I will set up my printer's wireless network.** Pēc tam noklikšķiniet uz **Next**.

Ja printeris jau ir pievienots tīklam, atlasiet **No, My printer is already connected to my network**.

**7** Ekrān<sup>ā</sup> **Select the Wireless Setup Method** atlasiet **Using a USB cable**. Tad noklikšķiniet uz **Next**.

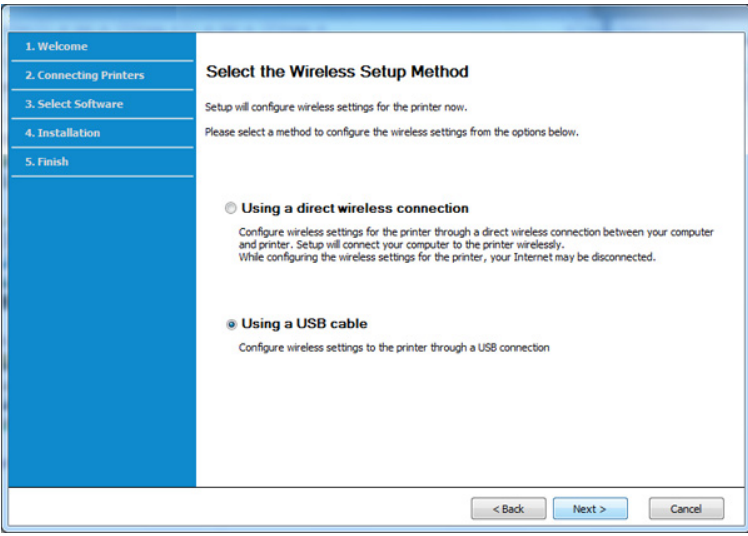

- **8** Pēc meklēšanas logā tiek parādītas bezvadu tīkla ierīces. Izvēlieties izmantojamā piekļuves punkta nosaukumu (SSID) un spiediet **Next**.
- Ja nevarat atrast vajadzīgā tīkla nosaukumu, vai arī, ja vēlaties manuāli  $\overline{\mathcal{L}}$ iestatīt bezvadu konfigurāciju, noklikšķiniet uz **Advanced Setting**.
	- **Enter the wireless Network Name:** Ievadiet piekļuves punkta SSID (SSID ir reģistrjutīgs).
	- **Operation Mode:** Atlasiet **Infrastructure**.

• **Authentication:** Atlasiet autentifikācijas tipu.

**Open System:** autentifikācija netiek lietota, un šifrēšana var tikt vai netikt lietota atkarībā no datu drošības vajadzībām.

**Shared Key:** autentifikācija tiek lietota. Tīklam var piekļūt ierīce ar pareizu WEP atslēgu.

**WPA Personal vai WPA2 Personal:** Atlasiet šo opciju, lai autentificētu drukāšanas serveri atkarībā no WPA iepriekš koplietotās atslēgas. Tam tiek izmantota koplietota slepena atslēga (parasti dēvēta par iepriekš koplietotās atslēgas paroles frāzi), kura tiek manuāli konfigurēta piekļuves punktā un katrā no tā klientiem.

- **Encryption:** Atlasiet šifrēšanu (Nav, WEP64, WEP128, TKIP, AES, TKIP AES).
- **Network Password:** Ievadiet šifrēšanas tīkla paroles vērtību.
- **Confirm Network Password:** Apstipriniet šifrēšanas tīkla paroles vērtību.
- **WEP Key Index:** Ja lietojat WEP šifrēšanu, izvēlieties attiecīgo parametru **WEP Key Index**.

Ja piekļuves punktam ir drošības iestatījumi, tiek parādīts bezvadu tīkla drošības logs.

Ievadiet piekļuves punkta (vai maršrutētāja) tīkla paroli (Network Password).

**9** Ja printeris atbalsta Wi-Fi Direct, parādīsies šāds ekrāns.

#### Noklikšķiniet uz **Next**.

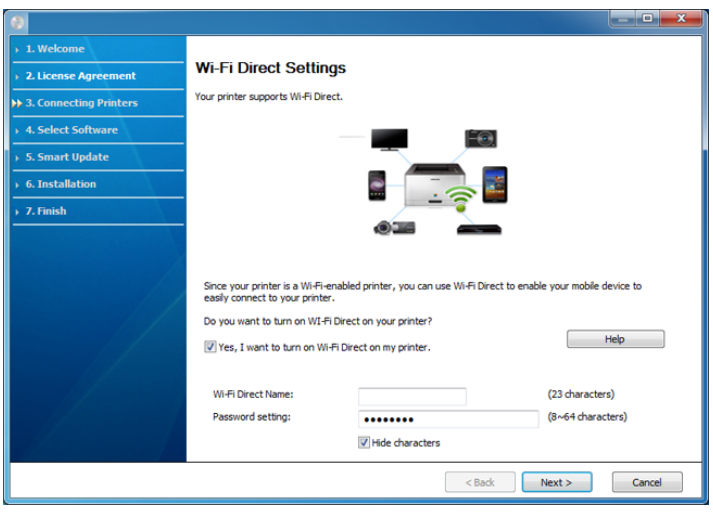

- Opcija Wi-Fi Direct parādās ekrānā tikai tad, ja jūsu printeris atbalsta šo funkciju.
	- Izmantojot programmu Samsung Easy Printer Manager, var sākt iestatīt Wi-Fi Direct (sk. ["Wi-Fi Direct iestat](#page-145-0)īšana" 146. lpp).
	- **Wi-Fi Direct Name**: Noklusējuma Wi-Fi Direct nosaukums ir ierīces modeļa nosaukums, un tā maksimālais garums ir 23 rakstzīmes.
	- **Password setting** ir ciparu virkne, kuras garums ir 8 64 rakstzīmes.
- **10** Kad bezvadu tīkla iestatīšana pabeigta, atvienojiet USB kabeli no datora un ierīces. Noklikšķiniet uz **Next**.

- **11** Atlasiet instalējamos komponentus.
- **12** Izpildiet instalēšanas logā redzamos norādījumus.

### <span id="page-129-0"></span>**Piekļuves punkts bez USB kabeļa (ieteicams)**

#### **Sagatavojamie elementi**

- Datorā, kurā instalēta operētājsistēma Windows 7 vai jaunāka versija, darbojas Wi-Fi un piekļuves punkts (maršrutētājs).
- Programmatūras kompaktdisks, kas iekļauts ierīces komplektācijā
- Ierīce, kas instalēta ar bezvadu tīkla interfeisu

Bezvadu tīkla iestatīšanas laikā ierīce izmanto datora bezvadu LAN. Savienojuma izveide ar internetu var nebūt iespējama.

#### **Infrastruktūras tīkla izveide**

- **1** Ieslēdziet datoru, piekļuves punktu un ierīci.
- **2** Ievietojiet nodrošinātās programmatūras kompaktdisku CD-ROM diskdzinī.

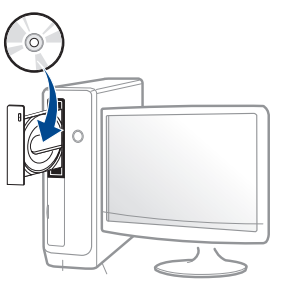

Ja instalēšanas ekrāns netiek parādīts, noklikšķiniet uz **Sākt** > **Visas programmas** > **Piederumi** > **Palaist**.

X:\**Setup.exe**, aizstājot "X" ar burtu, kas apzīmē jūsu CD-ROM diskdzini, un noklikšķiniet uz **OK**.

•Operētājsistēmai Windows 8

Ja instalēšanas logs nav redzams, sadaļā

**Charms(Pamatfunkciju)** atlasiet **Meklēt** > **Lietojumprogrammas** un meklējiet **Palaist**. Ierakstiet X:\Setup.exe, aizstājot "X" ar burtu, kas apzīmē jūsu CD-ROM diskdzini, un noklikšķiniet uz **OK**.

Ja parādās uznirstošais logs "**Pieskarieties, lai izvēlētos to, kas notiek ar šo disku**", noklikšķiniet uz šā loga un atlasiet **Run Setup.exe**.

- **3** Pārskatiet un apstipriniet instalēšanas logā esošo instalēšanas līgumu. Pēc tam noklikšķiniet uz **Next**.
- **4** Atlasiet **Wireless network connection** ekrān<sup>ā</sup> **Printer Connection Type**. Tad noklikšķiniet uz **Next**.

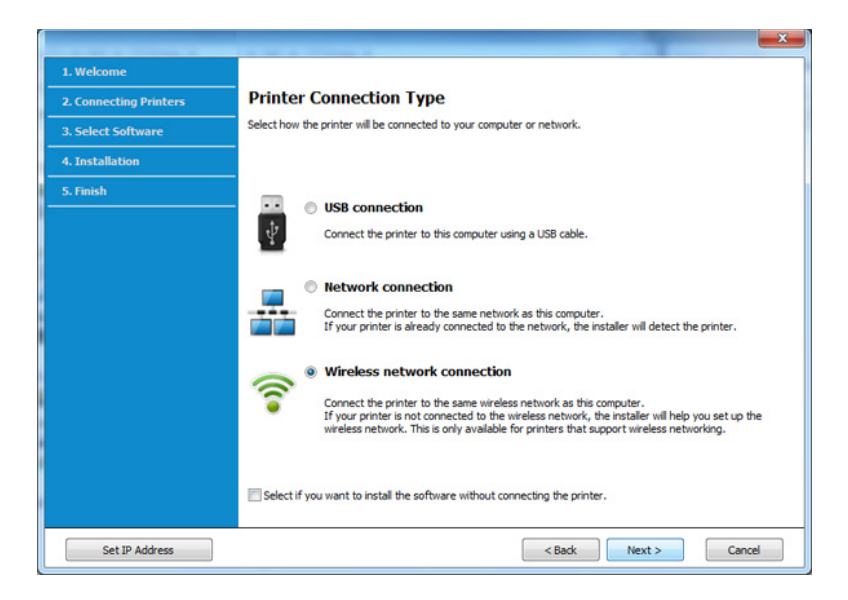

**5** Ekrān<sup>ā</sup> **Are you setting up your printer for the first time?** atlasiet **Yes, I will set up my printer's wireless network.** Pēc tam noklikšķiniet uz **Next**.

Ja printeris jau ir pievienots tīklam, atlasiet **No, My printer is already connected to my network**.

**6** Ekrān<sup>ā</sup> **Select the Wireless Setup Method** atlasiet **Using a direct wireless connection**. Tad noklikšķiniet uz **Next**.

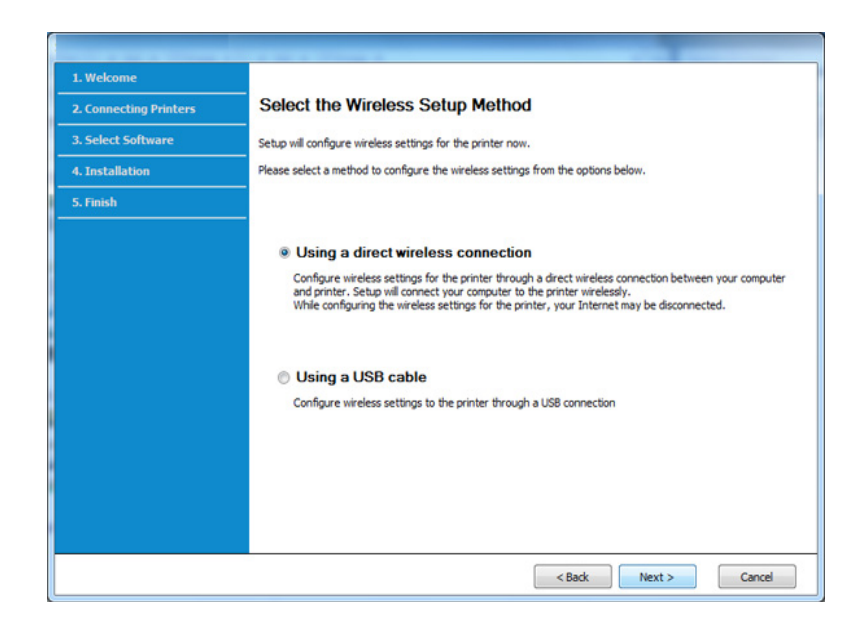

Pat ja jūsu datorā darbojas operētājsistēma Windows 7 vai tās jaunāka versija, nevarēsit izmantot šo funkciju, ja dators neatbalsta bezvadu tīklu. Iestatiet bezvadu tīklu, izmantojot USB kabeli (sk. "Piekļ[uves](#page-126-0)  [punkts, izmantojot USB kabeli" 127. lpp](#page-126-0)).

Ja parādās turpmāk redzamais ekrāns 4 2 minūšu laikā nospiediet vadības paneļa pogu (WPS).

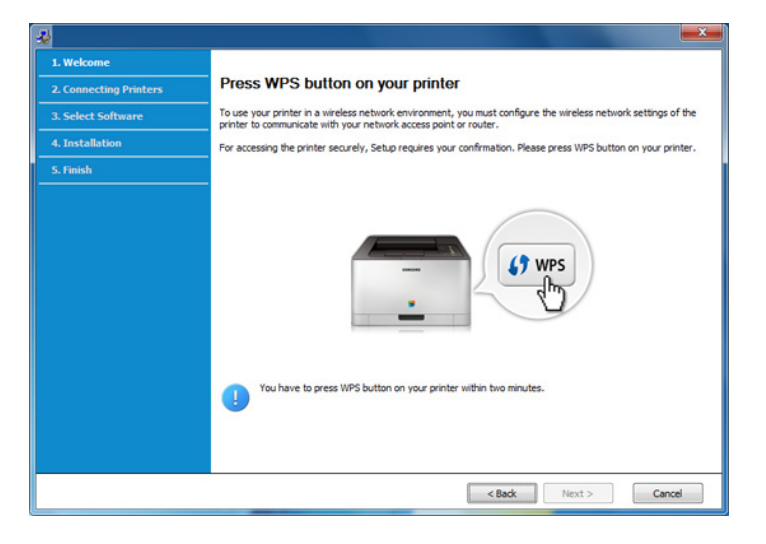

- **7** Kad pabeigta bezvadu tīkla iestatīšana, noklikšķiniet uz **Next**.
- **8** Izpildiet instalēšanas logā redzamos norādījumus.

### <span id="page-131-0"></span>**Ekspromta tīkls, izmantojot USB kabeli**

Ja jums nav piekļuves punkta (AP), joprojām varat izveidot bezvadu savienojumu starp ierīci un datoru, ja, iestatīsit ekspromta bezvadu tīklu, izpildot tālāk aprakstītās vienkāršās darbības.

#### **Sagatavojamie elementi**

- Tīklam pievienots dators
- Programmatūras kompaktdisks, kas iekļauts ierīces komplektācijā
- Ierīce, kas instalēta ar bezvadu tīkla interfeisu
- USB kabelis

#### **Ekspromta tīkla izveide operētājsistēmā Windows**

- **1** Ieslēdziet datoru un bezvadu tīkla ierīci.
- **2** Ievietojiet nodrošinātās programmatūras kompaktdisku CD-ROM diskdzinī.

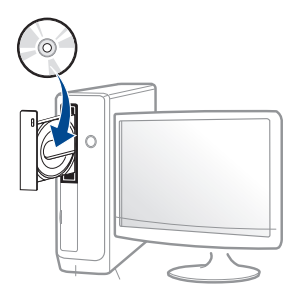

Ja instalēšanas ekrāns netiek parādīts, noklikšķiniet uz **Sākt** > **Visas programmas** > **Piederumi** > **Palaist**.

X:\**Setup.exe**, aizstājot "X" ar burtu, kas apzīmē jūsu CD-ROM diskdzini, un noklikšķiniet uz **OK**.

•Operētājsistēmai Windows 8

Ja instalēšanas logs nav redzams, sadaļā

**Charms(Pamatfunkciju)** atlasiet **Meklēt** >

**Lietojumprogrammas** un meklējiet **Palaist**. Ierakstiet X:\Setup.exe, aizstājot "X" ar burtu, kas apzīmē jūsu CD-ROM diskdzini, un noklikšķiniet uz **OK**.

Ja parādās uznirstošais logs "**Pieskarieties, lai izvēlētos to, kas notiek ar šo disku**", noklikšķiniet uz šā loga un atlasiet **Run Setup.exe**.

**3** Pārskatiet un apstipriniet instalēšanas logā esošo instalēšanas līgumu. Tad noklikšķiniet uz **Next**.

**4** Atlasiet **Wireless network connection** ekrān<sup>ā</sup> **Printer Connection Type**. Tad noklikšķiniet uz **Next**.

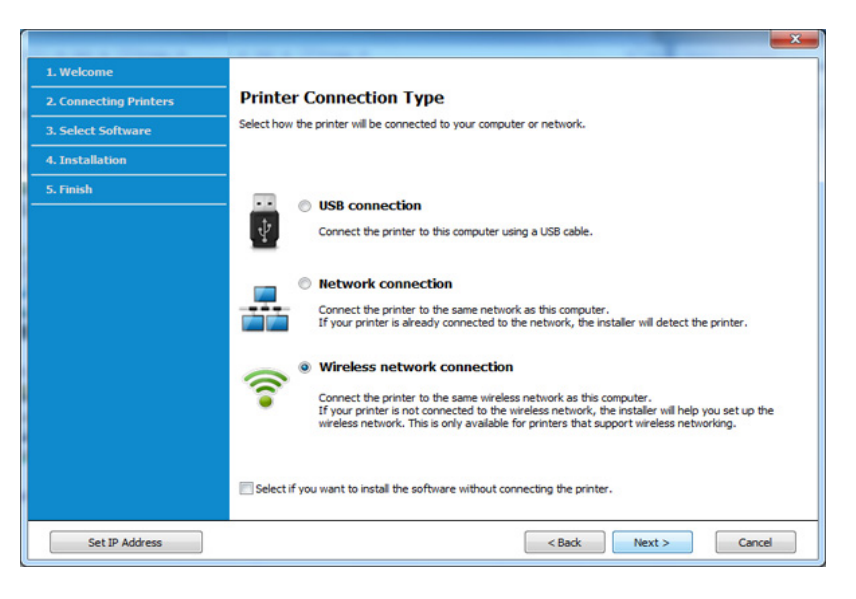

**5** Ekrān<sup>ā</sup> **Are you setting up your printer for the first time?** atlasiet **Yes, I will set up my printer's wireless network.** Pēc tam noklikšķiniet uz **Next**.

Ja printeris jau ir pievienots tīklam, atlasiet **No, My printer is already connected to my network**.

- **6** Ekrān<sup>ā</sup> **Select the Wireless Setup Method** atlasiet **Using a USB cable**. Tad noklikšķiniet uz **Next**.
- **7** Pēc bezvadu tīklu meklēšanas tiek parādīts ierīces atrasto bezvadu tīklu saraksts. Spiediet **Advanced Setting**.

- **Enter the wireless Network Name:** Ievadiet vajadzīgo SSID nosaukumu (SSID ir reģistrjutīgs).
- **Operation Mode:** izvēlieties Ad-hoc.
- **Channel:** Atlasiet kanālu (**Auto Setting** vai no 2412 MHz līdz 2467 MHz).
- **Authentication:** Atlasiet autentifikācijas tipu.

**Open System:** autentifikācija netiek lietota, un šifrēšana var tikt vai netikt lietota atkarībā no datu drošības vajadzībām.

**Shared Key:** autentifikācija tiek lietota. Tīklam var piekļūt ierīce ar pareizu WEP atslēgu.

- **Encryption:** Atlasiet šifrēšanu (Nav, WEP64, WEP128).
- **Network Password:** Ievadiet šifrēšanas tīkla paroles vērtību.
- **Confirm Network Password:** Apstipriniet šifrēšanas tīkla paroles vērtību.
- **WEP Key Index:** Ja lietojat WEP šifrēšanu, izvēlieties attiecīgo parametru **WEP Key Index**.

Ja ekspromta tīklam ir drošības iestatījums, parādās bezvadu tīkla drošības logs.

Autentifikācijai atlasiet **Open System** vai **Shared Key** un noklikšķiniet uz **Next**.

• WEP (Wired Equivalent Privacy — vadu ekvivalentais privātums) ir drošības protokols, kas novērš neautorizētu piekļuvi bezvadu tīklam. WEP šifrē katras bezvadu tīklā nosūtītās vai saņemtās pakotnes datu daļu, izmantojot 64 bitu vai 128 bitu WEP šifrēšanas atslēgu.

**8** Tiek parādīts logs, kurā ir redzams bezvadu tīkla iestatījums. Pārbaudiet iestatījumus un noklikšķiniet uz **Next**.

Pirms ierīces IP adreses ievadīšanas ir jāzina datora tīkla konfigurācijas informācija. Ja datora tīkla konfigurācija ir iestatīta kā DHCP, bezvadu tīkla iestatījumam arī ir jābūt DHCP. Pretējā gadījumā, ja datora tīkla konfigurācija ir iestatīta kā Static, bezvadu tīkla iestatījumam arī ir jābūt Static.

Ja datoram ir iestatīts DHCP un jūs vēlaties izmantot bezvadu tīkla iestatījumu Static, jums ir jāsazinās ar tīkla administratoru, lai iegūtu statisko IP adresi.

#### • **DHCP metodei**

Ja IP adreses piešķiršanas metode ir DHCP, pārbaudiet, vai logā **Wireless Network Setting Confirm** tiek parādīts DHCP. Ja tas rāda Static, noklikšķiniet uz **Change TCP/IP**, lai mainītu piešķiršanas metodi uz **Receive IP address automatically (DHCP)**.

• **Static metodei**

Ja IP adreses piešķiršanas metode ir Static, pārbaudiet, vai logā **Wireless Network Setting Confirm** tiek parādīts Static. Ja tas rāda DHCP, noklikšķiniet uz **Change TCP/IP**, lai ievadītu IP adresi un citas ierīces tīkla konfigurācijas vērtības.

Piemēram:

Ja datora tīkla informācija ir šāda:

-IP adrese: 169.254.133.42

-Apakštīkla maska: 255.255.0.0

Ierīces tīkla informācijai vajadzētu būt šādai:

-IP adrese: 169.254.133.**43**

- -Apakštīkla maska: 255.255.0.0 (izmantojiet datora apakštīkla masku).
- -Vārteja: 169.254.133.**1**
- **9** Tiek parādīts logs **Wireless Network Setting Complete**. Noklikšķiniet uz **Next**.
- **10** Kad bezvadu tīkla iestatīšana ir pabeigta, atvienojiet USB kabeli no datora un ierīces. Noklikšķiniet uz **Next**.
- **11** Izpildiet instalēšanas logā redzamos norādījumus.

#### **Uzstādīšana, izmantojot operētājsistēmu Mac**

#### <span id="page-134-0"></span>**Piekļuves punkts, izmantojot USB kabeli**

#### **Sagatavojamie elementi**

- Piekļuves punkts
- Tīklam pievienots printeris
- Programmatūras kompaktdisks, kas iekļauts ierīces komplektācijā
- Ierīce, kas instalēta ar bezvadu tīkla interfeisu
- USB kabelis
- **1** <sup>P</sup>ārliecinieties, ka ierīce ir pievienota datoram un ieslēgta.
- **2** Ievietojiet nodrošinātās programmatūras kompaktdisku CD-ROM diskdzinī.

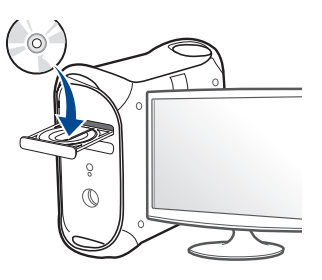

- **3** Veiciet dubultklikšķi uz CD-ROM ikonas, kas parādās Mac datora darbvirsmā.
	- •Izmantojot Mac OS X 10.8, divreiz noklikšķiniet uz CD-ROM, kas parādās **Finder**.
- **4** Veiciet dubultklikšķi uz mapes **MAC\_Installer** > ikonas **Installer OS X**.
- **5** Noklikšķiniet uz **Continue**.
- **6** Izlasiet licences līgumu un noklikšķiniet uz **Continue**.
- **7** Noklikšķiniet uz **Agree**, lai piekristu licences līguma noteikumiem.
- **8** Noklikšķiniet uz **Install**. Tiks instalēti visi ierīcei nepieciešamie komponenti.

Noklikšķinot uz **Customize**, var izvēlēties atsevišķus instalējamos komponentus.

- **9** Ievadiet paroli un noklikšķiniet uz **OK**.
- **10** Atlasiet **Configuration of Wireless network** sadaļā **Printer Connection Type** un noklikšķiniet uz **Continue**.

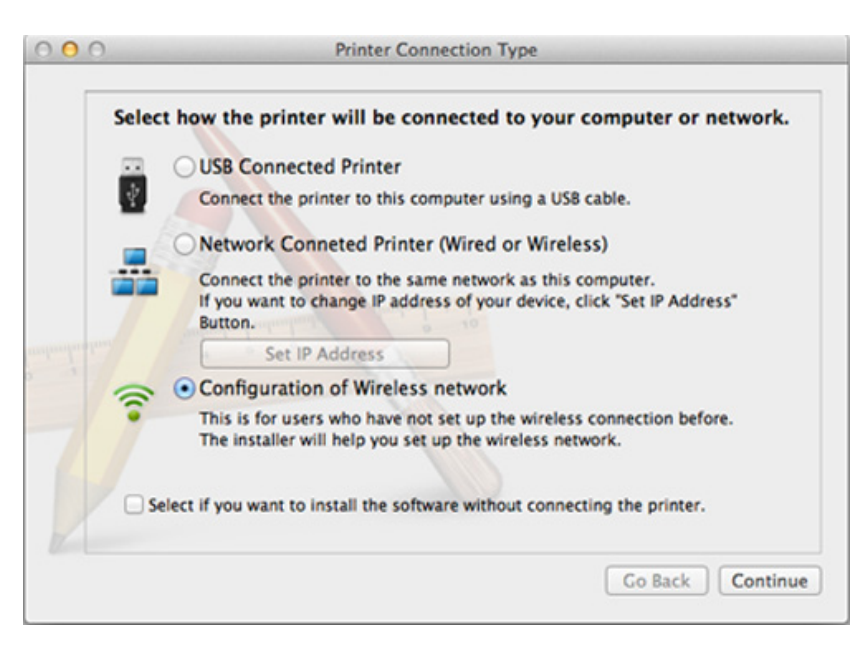

**11** Ja parādās ekrāns **Wireless Settings**, izvēlieties **Using a USB cable** un noklikšķiniet uz **Next**.

Ja ekrāns neparādās, dodieties uz 15. soli.

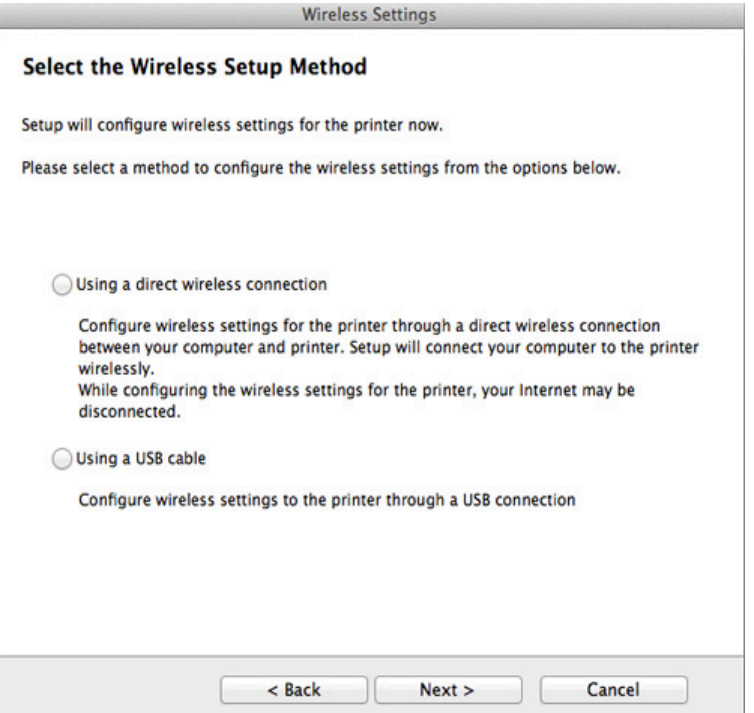

**12** Pēc meklēšanas logā tiek parādītas bezvadu tīkla ierīces. Izvēlieties izmantojamā piekļuves punkta nosaukumu (SSID) un spiediet **Next**.

Ja bezvadu tīkla konfigurāciju iestatāt manuāli, noklikšķiniet uz **Advanced Setting**.

- **Enter the wireless Network Name:** Ievadiet piekļuves punkta SSID (SSID ir reģistrjutīgs).
- **Operation Mode:** Atlasiet **Infrastructure**.
- **Authentication:** Atlasiet autentifikācijas tipu.

**Open System:** autentifikācija netiek lietota, un šifrēšana var tikt vai netikt lietota atkarībā no datu drošības vajadzībām.

**Shared Key:** autentifikācija tiek lietota. Tīklam var piekļūt ierīce ar pareizu WEP atslēgu.

**WPA Personal vai WPA2 Personal:** Atlasiet šo opciju, lai autentificētu drukāšanas serveri atkarībā no WPA iepriekš koplietotās atslēgas. Tam tiek izmantota koplietota slepena atslēga (parasti dēvēta par iepriekš koplietotās atslēgas paroles frāzi), kura tiek manuāli konfigurēta piekļuves punktā un katrā no tā klientiem.

- **Encryption:** Atlasiet šifrēšanu (Nav, WEP64, WEP128, TKIP, AES, TKIP AES).
- **Network Password:** Ievadiet šifrēšanas tīkla paroles vērtību.
- **Confirm Network Password:** Apstipriniet šifrēšanas tīkla paroles vērtību.
- **WEP Key Index:** Ja lietojat WEP šifrēšanu, izvēlieties attiecīgo parametru **WEP Key Index**.

Ja piekļuves punktam ir aktivizēta drošība, tiek parādīts bezvadu tīkla drošības logs.

Ievadiet piekļuves punkta (vai maršrutētāja) tīkla paroli (Network Password).

- **13** Tiek parādīts logs, kurā ir redzams bezvadu tīkla iestatījums. Pārbaudiet iestatījumus un noklikšķiniet uz **Next**.
	- Opcija Wi-Fi Direct parādās ekrānā tikai tad, ja jūsu printeris atbalsta šo funkciju.
		- Izmantojot programmu Samsung Easy Printer Manager, var sākt iestatīt Wi-Fi Direct (sk. ["Wi-Fi Direct iestat](#page-145-0)īšana" 146. lpp).
		- **Wi-Fi Direct Name**: Noklusējuma Wi-Fi Direct nosaukums ir ierīces modeļa nosaukums, un tā maksimālais garums ir 23 rakstzīmes.
		- **Password setting** ir ciparu virkne, kuras garums ir 8 64 rakstzīmes.
- **14** Tiek parādīts logs **Wireless Network Setting Complete**. Noklikšķiniet uz **Next**.
- **15** Kad bezvadu tīkla iestatīšana ir pabeigta, atvienojiet USB kabeli no datora un ierīces. Noklikšķiniet uz **Next**.

### <span id="page-136-0"></span>**Piekļuves punkts bez USB kabeļa (ieteicams)**

#### **Sagatavojamie elementi**

- Mac datorā, kurā instalēta operētājsistēma Mac OS 10.7 vai jaunāka versija, darbojas Wi-Fi un piekļuves punkts (maršrutētājs).
- Programmatūras kompaktdisks, kas iekļauts ierīces komplektācijā
- Ierīce, kas instalēta ar bezvadu tīkla interfeisu

- **1** <sup>P</sup>ārliecinieties, ka ierīce ir pievienota datoram un ieslēgta.
- **2** Ievietojiet nodrošinātās programmatūras kompaktdisku CD-ROM diskdzinī.
- **3** Veiciet dubultklikšķi uz CD-ROM ikonas, kas parādās Mac datora darbvirsmā.
	- •Izmantojot Mac OS X 10.8, divreiz noklikšķiniet uz CD-ROM, kas parādās **Finder**.
- **4** Veiciet dubultklikšķi uz mapes **MAC\_Installer** > ikonas **Installer OS X**.
- **5** Noklikšķiniet uz **Continue**.
- **6** Izlasiet licences līgumu un noklikšķiniet uz **Continue**.
- **7** Noklikšķiniet uz **Agree**, lai piekristu licences līguma noteikumiem.
- **8** Noklikšķiniet uz **Install**. Tiks instalēti visi ierīcei nepieciešamie komponenti.

Noklikšķinot uz **Customize**, var izvēlēties atsevišķus instalējamos komponentus.

**9** Ievadiet paroli un noklikšķiniet uz **OK**.

**10** Atlasiet **Configuration of Wireless network** sadaļā **Printer Connection Type** un noklikšķiniet uz **Continue**.

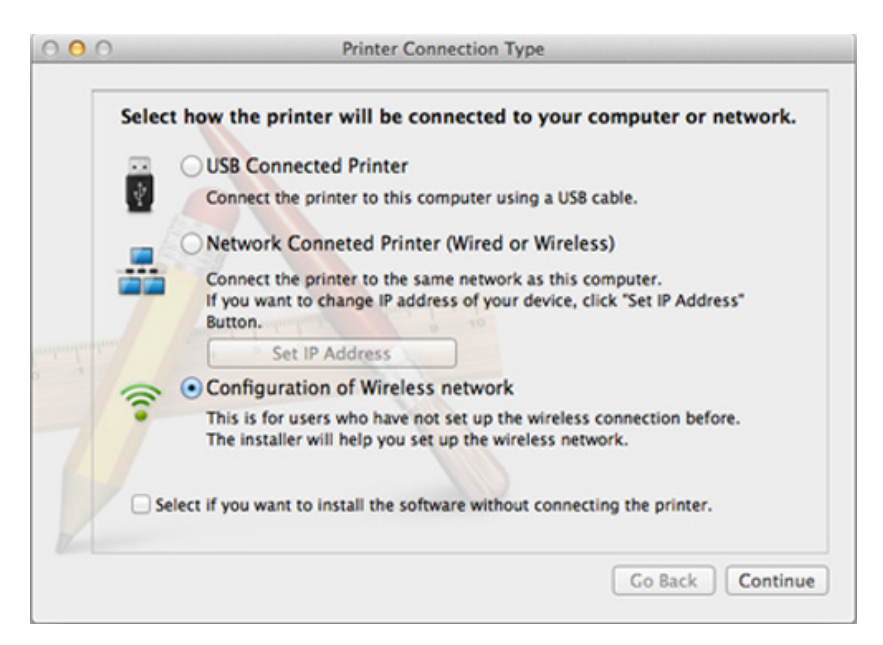

**11** Ja parādās ekrāns **Wireless Settings**, izvēlieties **Using a direct wireless connection** un noklikšķiniet uz **Next**.

Ja ekrāns neparādās, dodieties uz 13. soli.

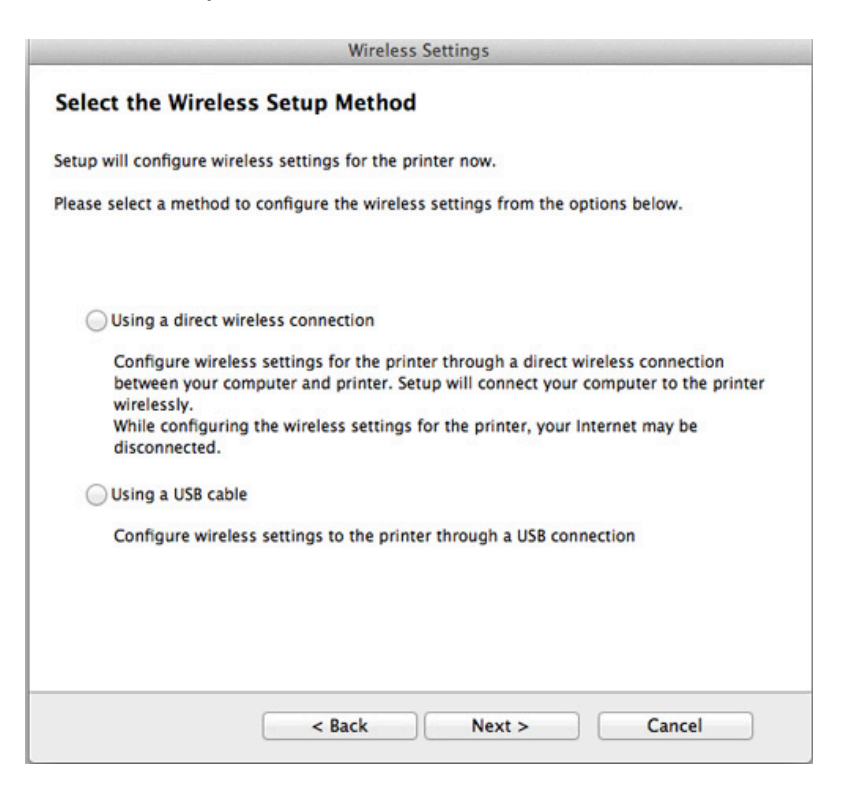

Ja parādās turpmāk redzamais ekrāns 4 2 minūšu laikā nospiediet vadības paneļa pogu (WPS).

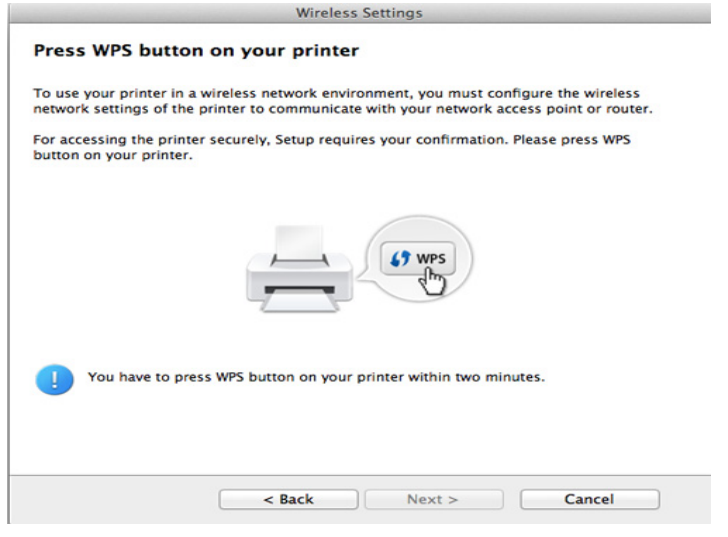

- **12** Kad pabeigta bezvadu tīkla iestatīšana, noklikšķiniet uz **Next**.
- **13** Kad instalēšana ir pabeigta, noklikšķiniet uz **Close**.

#### **Ekspromta tīkls, izmantojot USB kabeli**

Ja jums nav piekļuves punkta (AP), joprojām varat izveidot bezvadu savienojumu starp ierīci un datoru, ja iestatīsit ekspromta bezvadu tīklu, izpildot zemāk aprakstītās vienkāršās darbības.

#### **Sagatavojamie elementi**

- Tīklam pievienots dators
- Programmatūras kompaktdisks, kas iekļauts ierīces komplektācijā
- Ierīce, kas instalēta ar bezvadu tīkla interfeisu
- USB kabelis

#### **Ekspromta tīkla izveide operētājsistēmā Mac**

- **1** <sup>P</sup>ārliecinieties, ka ierīce ir pievienota datoram un ieslēgta.
- **2** Ievietojiet nodrošinātās programmatūras kompaktdisku CD-ROM diskdzinī.

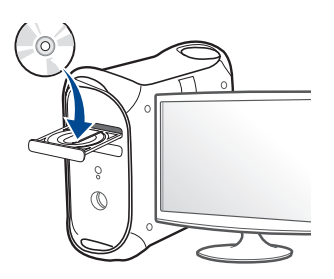

- **3** Veiciet dubultklikšķi uz CD-ROM ikonas, kas parādās Mac datora darbvirsmā.
	- •Izmantojot Mac OS X 10.8, divreiz noklikšķiniet uz CD-ROM, kas parādās **Finder**.
- **4** Veiciet dubultklikšķi uz mapes **MAC\_Installer** > ikonas **Installer OS X**.
- **5** Noklikšķiniet uz **Continue**.
- **6** Izlasiet licences līgumu un noklikšķiniet uz **Continue**.
- **7** Noklikšķiniet uz **Agree**, lai piekristu licences līguma noteikumiem.
- **8** Noklikšķiniet uz **Install**. Tiks instalēti visi ierīcei nepieciešamie komponenti.

Noklikšķinot uz **Customize**, var izvēlēties atsevišķus instalējamos komponentus.

- **9** Ievadiet paroli un noklikšķiniet uz **OK**.
- **10** Atlasiet **Configuration of Wireless network** sadaļā **Printer Connection Type** un noklikšķiniet uz **Continue**.

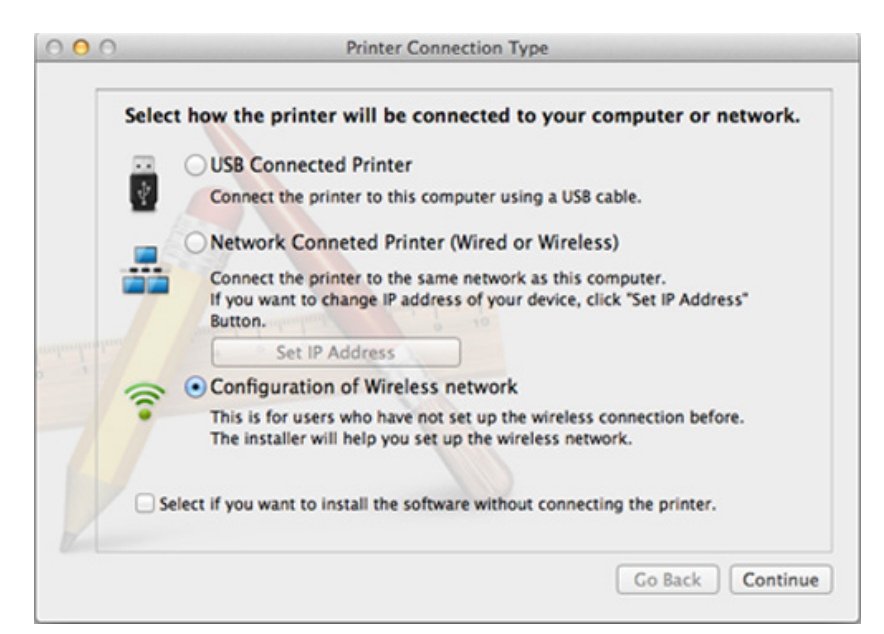

- **11** Pēc bezvadu tīklu meklēšanas tiek parādīts ierīces atrasto bezvadu tīklu saraksts. Spiediet **Advanced Setting**.
	- **Enter the wireless Network Name:** Ievadiet SSID nosaukumu (SSID ir reģistrjutīgs).
	- **Operation Mode:** izvēlieties Ad-hoc.
	- **Channel:** Izvēlieties kanālu (**Auto Setting** vai no 2412 MHz līdz 2467 MHz).
	- **Authentication:** Atlasiet autentifikācijas tipu.

**Open System:** autentifikācija netiek lietota, un šifrēšana var tikt vai netikt lietota atkarībā no datu drošības vajadzībām.

**Shared Key:** autentifikācija tiek lietota. Tīklam var piekļūt ierīce ar pareizu WEP atslēgu.

- **Encryption:** Atlasiet šifrēšanu (Nav, WEP64, WEP128).
- **Network Password:** Ievadiet šifrēšanas tīkla paroles vērtību.
- **Confirm Network Password:** Apstipriniet šifrēšanas tīkla paroles vērtību.
- **WEP Key Index:** Ja lietojat WEP šifrēšanu, izvēlieties attiecīgo parametru **WEP Key Index**.

Ja ekspromta tīklam ir drošības iestatījums, parādās bezvadu tīkla drošības logs.

Autentifikācijai atlasiet **Open System** vai **Shared Key** un noklikšķiniet uz **Next**.

- WEP (Wired Equivalent Privacy vadu ekvivalentais privātums) ir drošības protokols, kas novērš neautorizētu piekļuvi bezvadu tīklam. WEP šifrē katras bezvadu tīklā nosūtītās vai saņemtās pakotnes datu daļu, izmantojot 64 bitu vai 128 bitu WEP šifrēšanas atslēgu.
- **12** Tiek parādīts logs, kurā ir redzami bezvadu tīkla iestatījumi. Pārbaudiet iestatījumus un noklikšķiniet uz **Next**.

Pirms ierīces IP adreses ievadīšanas ir jāzina datora tīkla konfigurācijas informācija. Ja datora tīkla konfigurācija ir iestatīta kā DHCP, bezvadu tīkla iestatījumam arī ir jābūt DHCP. Pretējā gadījumā, ja datora tīkla konfigurācija ir iestatīta kā Static, bezvadu tīkla iestatījumam arī ir jābūt Static.

Ja datoram ir iestatīts DHCP un jūs vēlaties izmantot bezvadu tīkla iestatījumu Static, jums ir jāsazinās ar tīkla administratoru, lai iegūtu statisko IP adresi.

#### • **DHCP metodei**

Ja IP adreses piešķiršanas metode ir DHCP, pārbaudiet, vai logā **Wireless Network Setting Confirm** tiek parādīts DHCP. Ja tas rāda Static, noklikšķiniet uz **Change TCP/IP**, lai mainītu piešķiršanas metodi uz **Receive IP address automatically (DHCP)**.

#### • **Static metodei**

Ja IP adreses piešķiršanas metode ir Static, pārbaudiet, vai logā **Wireless Network Setting Confirm** tiek parādīts Static. Ja tas rāda DHCP, noklikšķiniet uz **Change TCP/IP**, lai ievadītu IP adresi un citas ierīces tīkla konfigurācijas vērtības.

Piemēram:

Ja datora tīkla informācija ir šāda:

-IP adrese: 169.254.133.42

-Apakštīkla maska: 255.255.0.0

Ierīces tīkla informācijai vajadzētu būt šādai:

-IP adrese: 169.254.133.**43**

- -Apakštīkla maska: 255.255.0.0 (izmantojiet datora apakštīkla masku).
- -Vārteja: 169.254.133.**1**

**13** Kad parādās logs, kurā tiek apstiprināts tīkla kabeļa savienojums, atvienojiet tīkla kabeli un noklikšķiniet uz **Next**.

Ja tīkla kabelis pievienots, konfigurējot bezvadu tīklu, ierīce, iespējams, netiks atpazīta.

- **14** Bezvadu tīkls izveido savienojumu atbilstoši tīkla konfigurācijai.
- **15** Bezvadu tīkla iestatīšana pabeigta. Kad instalēšana ir pabeigta, noklikšķiniet uz **Quit**.
	- Kad ir izveidots savienojums ar bezvadu tīklu, instalējiet ierīces draiveri, lai veiktu drukāšanu no lietojumprogrammas (sk. ["Instal](#page-100-0)ēšana sistēmā [Mac" 101. lpp\)](#page-100-0).

#### <span id="page-141-0"></span>**Izmantojot tīkla kabeli**

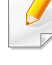

Ierīces, kas neatbalsta tīkla portu, nevarēs izmantot šo funkciju (sk. ["Skats no aizmugures" 20. lpp](#page-19-0)).

Ierīce ir saderīga ar tīklu. Lai iespējotu ierīces darbību tīklā, jāizpilda dažas konfigurēšanas procedūras.

- Kad ir izveidots savienojums ar bezvadu tīklu, instalējiet ierīces draiveri, lai veiktu drukāšanu no lietojumprogrammas (sk. ["Draivera](#page-111-0)  instalēšana no tī[kla" 112. lpp](#page-111-0)).
	- Lai iegūtu informāciju par tīkla konfigurāciju, sazinieties ar tīkla administratoru vai personu, kas iestatīja jūsu bezvadu tīklu.

### **Sagatavojamie elementi**

- Piekļuves punkts
- Tīklam pievienots dators
- Programmatūras kompaktdisks, kas iekļauts ierīces komplektācijā
- Ierīce, kas instalēta ar bezvadu tīkla interfeisu
- Tīkla kabelis

#### <span id="page-142-0"></span>**Tīkla konfigurācijas atskaites drukāšana**

Ierīces tīkla iestatījumus var noteikt, izdrukājot tīkla konfigurācijas atskaiti. Sk. "Tīkla konfigurā[cijas atskaites druk](#page-106-0)āšana" 107. lpp.

#### **IP iestatīšana, izmantojot programmu SetIP (sistēmā Windows)**

Šī programma tiek izmantota, lai manuāli iestatītu jūsu ierīces IP adresi, izmantojot tās MAC adresi, lai veiktu saziņu ar ierīci. MAC adrese ir tīkla interfeisa aparatūras sērijas numurs un to var atrast **tīkla konfigurācijas atskaitē**.

Sk. ["IP adreses iestat](#page-106-1)īšana" 107. lpp.

### **Ierīces bezvadu tīkla konfigurēšana**

Pirms sākšanas ir nepieciešams zināt bezvadu tīkla nosaukumu (SSID) un tīkla atslēgu, ja tas ir šifrēts. Šī informācija tika iestatīta, kad tika uzstādīts piekļuves punkts (vai bezvadu maršrutētājs). Ja jūs neko nezināt par bezvadu tīkla vidi, lūdzu, uzziniet to no personas, kas iestatīja tīklu.

Lai konfigurētu bezvadu tīkla parametrus, varat izmantot programmu **SyncThru™ Web Service**.

#### **SyncThru™ Web Service lietošana**

Pirms sākat bezvadu tīkla parametru konfigurēšanu, pārbaudiet, kāds ir kabeļa pievienošanas stāvoklis.

- **1** <sup>P</sup>ārbaudiet, vai ierīcei ir pievienots tīkla kabelis. Ja nav, pievienojiet ierīci, izmantojot standarta tīkla kabeli.
- **2** Atveriet tīmekļa pārlūkprogrammu, piemēram, Internet Explorer, Safari vai Firefox, un pārlūkprogrammas logā ievadiet savas ierīces jauno IP adresi.

Piemēram:

http://192,168,1,133/

- **3** SyncThru™ Web Service vietnes augšējā labajā stūrī noklikšķiniet uz **Login**.
- **4** Ievadiet **ID** un **Password**, pēc tam noklikšķiniet uz **Login**. Drošības apsvērumu dēļ ieteicams mainīt noklusējuma paroli.

•**ID: admin**

•**Password: sec00000**

- **5** Kad tiek atvērts logs **SyncThru™ Web Service**, noklikšķiniet uz **Network Settings**.
- **6** Noklikšķiniet uz **Wireless** > **Wizard**.
	- Programma **Wizard** palīdzēs iestatīt bezvadu tīkla konfigurāciju. Taču, ja vēlaties iestatīt bezvadu tīklu tieši, atlasiet **Custom**.
- **7** Atlasiet sarakstā pareizo parametru **Network Name(SSID)**.
	- •**SSID**: pakalpojumu kopas identifikators (SSID) ir nosaukums, kas identificē bezvadu tīklu. Piekļuves punktiem un bezvadu ierīcēm, kas mēģina izveidot savienojumu ar noteiktu bezvadu tīklu, ir jāizmanto viens un tas pats SSID. SSID ir reģistrjutīgs.
	- •**Operation Mode**: Opcija **Operation Mode** norāda bezvadu savienojumu tipu (sk. "Bezvadu tī[kla nosaukums un t](#page-119-0)īkla parole" [120. lpp\)](#page-119-0).
		- -**Ad-hoc**: ļauj bezvadu ierīcēm tieši sazināties vienai ar otru vienādranga vidē.
		- -**Infrastructure**: ļauj bezvadu ierīcēm sazināties vienai ar otru, izmantojot piekļuves punktu.
- Ja tīkla opcija **Operation Mode** ir **Infrastructure**, atlasiet piekļuves punkta SSID. Ja opcija **Operation Mode** ir **Ad-hoc**, atlasiet ierīces SSID.

#### **8** Noklikšķiniet uz **Next**.

Ja parādās bezvadu tīkla drošības iestatījumu logs, ievadiet reģistrēto paroli (tīkla paroli) un spiediet **Next**.

**9** Parādās apstiprinājuma logs. Lūdzu, pārbaudiet bezvadu tīkla iestatījumus. Ja iestatījumi ir kārtībā, noklikšķiniet uz **Apply**.
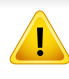

Atvienojiet tīkla kabeli (standarta vai tīkla). Tad ierīcei vajadzētu uzsākt bezvadu saziņu ar tīklu. Ekspromta režīmā varat izmantot bezvadu LAN un vadu LAN vienlaicīgi.

**10** Ievietojiet komplektācijā pievienoto programmatūras kompaktdisku CD-ROM diskdzinī un izpildiet logā esošās norādes, lai uzstādītu bezvadu tīklu.

#### **Wi-Fi tīkla aktivizēšana/deaktivizēšana**

- Ja jūsu ierīcē ir displejs, Wi-Fi var arī ieslēgt/izslēgt ierīces vadības panelī, izmantojot izvēlni **Network**.
- **1** <sup>P</sup>ārbaudiet, vai ierīcei ir pievienots tīkla kabelis. Ja nav, pievienojiet ierīci, izmantojot standarta tīkla kabeli.
- **2** Atveriet tīmekļa pārlūkprogrammu, piemēram, Internet Explorer, Safari vai Firefox, un pārlūkprogrammas logā ievadiet savas ierīces jauno IP adresi.

Piemēram:

http://192,168,1,133/

- **3** SyncThru™ Web Service vietnes augšējā labajā stūrī noklikšķiniet uz **Login**.
- **4** Ja programm<sup>ā</sup> **SyncThru™ Web Service** piesakāties pirmo reizi, jums jāpiesakās sistēmā kā administratoram. Ierakstiet tālāk redzamo noklusējuma ID un paroli. Drošības apsvērumu dēļ ieteicams mainīt noklusējuma paroli.
	- •**ID: admin**
	- •**Password: sec00000**
- **5** Kad tiek atvērts logs **SyncThru™ Web Service**, noklikšķiniet uz **Network Settings**.
- **6** Noklikšķiniet uz **Wireless** > **Custom**.
	- Varat arī aktivizēt/deaktivizēt Wi-Fi tīklu.

#### <span id="page-144-0"></span>**Wi-Fi Direct iestatīšana mobilai drukāšanai**

Wi-Fi Direct ir ērti iestatāma Wi-Fi Direct sertificēta printera un mobilās ierīces vienādranga savienojuma metode, kas nodrošina drošu savienojumu un ātrāku datu pārraidi nekā ekspromta režīms.

Naudodami "Wi-Fi Direct" prie "Wi-Fi Direct" tinklo galite prijungti savo spausdintuvą, tuo pat metu prijungdami prie prieigos taško, taip pat galite naudoti laidinį tinklą ir "Wi-Fi Direct" tinklą vienu metu, kad skirtingi naudotojai galėtų spausdinti dokumentus tiek laidiniame, tiek ir "Wi-Fi Direct" tinkle.

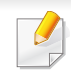

- Mobilo ierīci nevar pieslēgt internetam, izmantojot printera funkciju Wi-Fi Direct.
- Atbalstīto protokolu saraksts var būt atšķirīgs no ierīcei pieejamā; Wi-Fi Direct tīkli NEATBALSTA IPv6, tīkla filtrēšanu, IPSec, WINS un SLP pakalpojumu.
- Caur Wi-Fi Direct var pieslēgt maksimāli 3 ierīces.

### <span id="page-145-0"></span>**Wi-Fi Direct iestatīšana**

Varat iespējot funkciju Wi-Fi Direct kādā no tālāk minētajiem veidiem.

### **No datora, kurš pievienots ar USB kabeli (ieteicams)**

Kad draivera instalēšana pabeigta, var izmantot programmu Samsung Easy Printer Manager un veikt funkcijas Wi-Fi Direct iestatījumu maiņu.

Programma Samsung Easy Printer Manager pieejama tikai operētājsistēmas Windows un Mac lietotājiem.

• Izvēlnē **Sākt** izvēlieties **Programmas** vai **Visas programmas** > **Samsung Printers** > Samsung Easy Printer Manager > **Device Settings** > **Network**.

-**Wi-Fi Direct On/Off**: lai iespējotu, izvēlieties **On**.

- -**Device Name**: ievadiet printera nosaukumu, lai bezvadu tīklā atrastu savu printeri. Pēc noklusējuma ierīces nosaukums ir modeļa nosaukums.
- -**IP Address**: ievadiet printera IP adresi. Šī IP adrese tiek izmantota tikai lokālajam tīklam, nevis infrastruktūras vadu vai bezvadu tīklam. Ieteicams lietot noklusējuma lokālo IP adresi (funkcijai Wi-Fi Direct paredzētā printera noklusējuma lokālā IP adrese ir 192.168.3.1).
- -**Group Owner**: aktivizējiet šo opciju, lai piešķirtu printeri Wi-Fi Direct grupas īpašniekam. Opcija **Group Owner** darbojas tāpat kā bezvadu piekļuves punkts. Ieteicams aktivizēt šo opciju.
- -**Network Password**: Ja printerim ir izvēlēta opcija **Group Owner**, citu mobilo ierīču pievienošanai printerim ir nepieciešama **Network Password**. Varat pats konfigurēt opciju Network Password (Tīkla parole) vai iegaumēt nodrošināto tīkla paroli, kas tiek nejaušā secībā ģenerēta pēc noklusējuma.

#### **Ierīcē (ierīces ar displeja ekrānu)**

- Vadības panelī izvēlieties **Network** > **Wireless** > **Wi-Fi Direct**.
- Iespējojiet **Wi-Fi Direct**.

#### **Ierīcē (ierīces bez displeja)**

- Turiet nospiestu vadības paneļa pogu (WPS) aptuveni 10–15 sekundes. Tiek aktivizēta funkcija Wi-Fi Direct.
- Nospiediet un turiet vadības paneļa pogu (1) (WPS) vairāk nekā 15 sekundes. Funkcija Wi-Fi Direct tiks izslēgta.

### **Tīklam pievienotā datorā**

Ja printeris izmanto tīkla kabeli vai bezvadu tīkla piekļuves punktu, varat iespējot un konfigurēt Wi-Fi Direct, lietojot SyncThru™ Web Service.

- Piekļūstiet **SyncThru™ Web Service**, izvēlieties **Settings** > **Network Settings** > **Wireless** > **Wi-Fi Direct**.
- Iespējojiet vai atspējojiet **Wi-Fi Direct** un iestatiet citas opcijas.
- Kad esat atradis printeri, kam vēlaties pievienoties no mobilās ierīces, atlasiet to, un sāks mirgot printera gaismas diode. Nospiediet printera WPS pogu, un printeris tiks pievienots mobilajai ierīcei.
	- Ja mobilā ierīce neatbalsta WPS, nepieciešams nevis nospiest WPS pogu, bet gan ievadīt printera "Network Key" (Tīkla atslēga).

#### • Operētājsistēmas Linux lietotājiem

-Izdrukājiet IP tīkla konfigurācijas atskaiti, lai apskatītu informāciju (sk. "Tīkla konfigurā[cijas atskaites druk](#page-106-0)āšana" 107. lpp).

-Piekļūstiet **SyncThru Web Service**, izvēlieties **Settings** > **Network Settings** > **Wireless** > **Wi-Fi Direct**.

-Iespējojiet vai atspējojiet **Wi-Fi Direct**.

### **Mobilās ierīces iestatīšana**

- Pēc Wi-Fi Direct iestatīšanas printerī, skatiet savas mobilās ierīces lietotāja rokasgrāmatu, lai iestatītu tās funkciju Wi-Fi Direct.
- Pēc Wi-Fi Direct iestatīšanas nepieciešams lejupielādēt mobilās drukāšanas lietojumprogrammu (piemēram: Samsung Mobile printer), lai drukātu no sava viedtālruņa.

#### **Problēmu novēršana**

### **Problēmas uzstādīšanas vai draivera instalēšanas laikā**

#### **Printers Not Found**

- Iespējams, ierīce nav ieslēgta. Ieslēdziet datoru un ierīci.
- Ierīce un dators nav savienoti ar USB kabeli. Savienojiet ierīci un datoru, izmantojot USB kabeli.
- Įrenginys nepalaiko belaidžio tinklo. Pārbaudiet komplektācijā iekļautajā programmatūras kompaktdiskā pieejamo ierīces lietotāja rokasgrāmatu un sagatavojiet bezvadu tīkla ierīci.

### **Connecting Failure - SSID Not Found**

- Ierīce nevar atrast jūsu izvēlēto vai ievadīto tīkla nosaukumu (SSID). Pārbaudiet tīkla nosaukumu (SSID) piekļuves punktā un mēģiniet vēlreiz izveidot savienojumu.
- Piekļuves punkts nav ieslēgts. Ieslēdziet piekļuves punktu.

### **Connecting Failure - Invalid Security**

• Nav pareizi konfigurēta drošība. Pārbaudiet piekļuves punktā un ierīcē konfigurētos drošības iestatījumus.

### **Connecting Failure - General Connection Error**

• Dators nesaņem signālu no ierīces. Pārbaudiet USB kabeli un ierīces barošanu.

#### **Connecting Failure - Connected Wired Network**

• Ierīce ir pievienota, izmantojot vadu tīkla kabeli. Atvienojiet no ierīces vadu tīkla kabeli.

### **Connecting Failure - Assigning the IP address**

• Atslēdziet un no jauna pieslēdziet strāvu piekļuves punktam (vai bezvadu maršrutētājam) un ierīcei.

### **PC Connection Error**

- Konfigurētā tīkla adrese nevar izveidot savienojumu starp datoru un ierīci.
	- -DHCP tīkla videi

Ierīce automātiski saņem IP adresi (DHCP), ja datoram ir konfigurēts DHCP.

Ja drukāšana DHCP režīmā nenotiek, problēmu, iespējams, rada automātiski nomainītā IP adrese. Salīdziniet ierīces un printera porta IP adresi.

#### **Kā salīdzināt**

- **1** Izdrukājiet sava printera tīkla informācijas pārskatu un tad pārbaudiet IP adresi (sk. "Tīkla konfigurā[cijas atskaites druk](#page-106-0)āšana" [107. lpp](#page-106-0)).
- **2** Pārbaudiet printera porta adresi no sava datora.
- **a** Noklikšķiniet uz sistēmas Windows izvēlnes **Sākt**.

•Izmantojot Windows 8, sadaļā **Charms(Pamatfunkciju)** atlasiet **Meklēt** > **Iestatījumi**.

- **b** Operētājsistēmā Windows XP/Server 2003 atlasiet **Printeri un faksi**.
	- •Operētājsistēmā Windows Server 2008/Vista atlasiet **Vadības panelis** > **Aparatūra un skaņa** > **Printeri**.
	- •Operētājsistēmā Windows Server 2008 R2 izvēlieties **Vadības panelis** > **Aparatūra** > **Ierīces un printeri**.
	- •Izmantojot Windows 7/ Windows 8, atlasiet **Vadības panelis** > **Ierīces un printeri**.
- **c** Ar peles labo pogu noklikšķiniet uz savas ierīces.

**d** Operētājsistēmā Windows XP/2003/2008/Vista noklikšķiniet uz **Rekvizīti**.

Izmantojot Windows 7/ Windows 8 vai Windows Server 2008 R2, konteksta izvēlnēs atlasiet **Printer properties**.

Ja vienumam **Printera rekvizīti** ir pievienota zīme ►, varat izvēlēties citus ar izvēlēto printeri saistītus printera draiverus.

- **e** Noklikšķiniet uz cilnes **Ports**.
- **f** Noklikšķiniet uz pogas **Konfigurēt portu..**.
- **g** Pārbaudiet, vai **Printera nosaukums** vai **IP adrese:** ir tīkla konfigurācijas lapā iekļautā IP adrese.
- **3** Ja printera porta IP adrese nesakrīt ar tīkla informācijas pārskatā norādīto, nomainiet to.

Ja porta IP nomaiņai vēlaties izmantot programmatūras instalēšanas kompaktdisku, izveidojiet savienojumu ar tīkla printeri. Tad atkārtoti pievienojiet IP adresi.

#### -Static tīkla videi

Ierīce izmanto statisko adresi, ja dators ir konfigurēts statiskas adreses izmantošanai.

Piemēram:

Ja datora tīkla informācija ir šāda:

▪IP adrese: 169.254.133.42

▪Apakštīkla maska: 255.255.0.0

Ierīces tīkla informācijai vajadzētu būt šādai:

▪IP adrese: 169.254.133.**43**

▪Apakštīkla maska: 255.255.0.0 (izmantojiet datora apakštīkla masku).

▪Vārteja: 169.254.133.**1**

### **Citas problēmas**

Ja problēmas rodas ierīces lietošanas laikā tīklā, pārbaudiet tālāk minēto:

- Lai iegūtu informāciju par piekļuves punktu (vai bezvadu maršrutētāju), skatiet tā lietotāja rokasgrāmatu.
- Jūs nevarat vienlaicīgi iespējot vadu un bezvadu tīklus.
- Iespējams, ka nav ieslēgts dators, piekļuves punkts (vai bezvadu maršrutētājs) vai ierīce.
- Pārbaudiet bezvadu sakaru uztveramību ap ierīci. Ja maršrutētājs atrodas tālu no ierīces vai ir kāds šķērslis, var būt problēmas ar signāla saņemšanu.
- Atslēdziet un no jauna pieslēdziet strāvu piekļuves punktam (vai bezvadu maršrutētājam), ierīcei un datoram. Dažreiz strāvas izslēgšana un atkārtota ieslēgšana var atjaunot tīkla sakarus.
- Pārbaudiet, vai ugunsmūra programmatūra (V3 vai Norton) nebloķē sakarus.

Ja dators un ierīce ir pievienoti vienam un tam pašam tīklam, kur to meklējot nevar atrast, iespējams, sakarus bloķē ugunsmūra programmatūra. Skatiet programmatūras lietotāja rokasgrāmatu, lai uzzinātu, kā to izslēgt, un vēlreiz mēģiniet meklēt ierīci.

- Pārbaudiet, vai ierīces IP adrese ir piešķirta pareizi. IP adresi var pārbaudīt, izdrukājot tīkla konfigurācijas atskaiti.
- Pārbaudiet, vai piekļuves punktam (vai bezvadu maršrutētājam) ir konfigurēti drošības iestatījumi (parole). Ja tam ir parole, sazinieties ar piekļuves punkta (vai bezvadu tīkla) administratoru.
- Pārbaudiet ierīces IP adresi. Instalējiet ierīces draiveri un mainiet iestatījumus, lai savienotu ierīci ar tīklu. DHCP raksturlielumu dēļ piešķirtā IP adrese var mainīties, ja ierīce netiek lietota ilgu laika periodu vai ja piekļuves punkts tiek atiestatīts.

Kad konfigurējat piekļuves punktā (vai bezvadu maršrutētājā) DHCP serveri, reģistrējiet izstrādājuma MAC adresi. Tad varēsit vienmēr izmantot IP adresi, kas iestatīta kopā ar MAC adresi. Jūs galite identifikuoti įrenginio MAC adresą, atspausdinę tinklo konfigūracijos ataskaitą (žr. "Tīkla konfigurā[cijas atskaites druk](#page-106-0)āšana" 107. lpp).

- Pārbaudiet bezvadu tīkla vidi. Iespējams, savienojumu ar tīklu nevar izveidot infrastruktūras vidē, kurā pirms savienojuma izveides ar piekļuves punktu (vai bezvadu maršrutētāju) ir jāievada lietotāja informācija.
- Šī ierīce atbalsta tikai IEEE 802.11 b/g/n un Wi-Fi. Citi bezvadu savienojumi (piemēram, Bluetooth) netiek atbalstīti.
- Kad lietojat ekspromta režīmu tādās operētājsistēmās kā Windows Vista, iespējams, bezvadu savienojuma iestatījums ir jāiestata katru reizi, kad lietojat bezvadu ierīci.
- Samsung bezvadu tīkla ierīcēs infrastruktūras režīmu un ekspromta režīmu nevar lietot vienlaicīgi.
- Ierīce atrodas bezvadu tīkla darbības diapazonā.

• Ierīce ir jānovieto vietā, kur bezvadu signālu nebloķē priekšmeti. Noņemiet starp bezvadu piekļuves punktu (vai bezvadu maršrutētāju) un ierīci esošus lielus metāla priekšmetus.

Pārbaudiet, vai starp ierīci un bezvadu piekļuves punktu (vai bezvadu maršrutētāju) neatrodas stabi, sienas vai atbalsta kolonnas, kurās ir metāls vai betons.

• Nenovietojiet ierīci citu elektronisku ierīču tuvumā, jo tās var traucēt bezvadu signāla uztveršanu.

Bezvadu signālam var traucēt daudzas ierīces, tostarp mikroviļņu krāsnis un dažas Bluetooth ierīces.

- Mainot piekļuves punkta (vai bezvadu maršrutētāja) konfigurāciju, vēlreiz jāiestata bezvadu tīkls.
- Caur **Wi-Fi Direct** var pieslēgt maksimāli 3 ierīces.
- Ja **Wi-Fi Direct ON**, šis printeris atbalstīs tikai IEEE 802.11 b/g.
- Ja piekļuves punkts iestatīts tikai darbam ar standartu 802.11n, savienojums ar jūsu printeri, iespējams, netiks izveidots.

# **Samsung Mobile Print**

### **Kas ir Samsung Mobile Print?**

**Samsung Mobile Print** ir bezmaksas lietojumprogramma, kas ļauj lietotājiem izdrukāt fotoattēlus, dokumentus un tīmekļa lapas tieši no viedtālruņa vai planšetdatora. Lietojumprogramma **Samsung Mobile Print** ir saderīga gan ar viedtālruņiem, kuros instalēta operētājsistēma Android un iOS, gan ar iPod Touch un planšetdatoru. Šī lietojumprogramma izveido savienojumu starp mobilo ierīci un tīklam pieslēgtu Samsung printeri vai bezvadu printeri, izmantojot Wi-Fi piekļuves punktu. Jauna draivera instalēšana vai tīkla konfigurācijas iestatījumu maiņa nav nepieciešama instalējiet lietojumprogrammu **Samsung Mobile Print** un tā automātiski noteiks saderīgus Samsung printerus. Bez fotoattēlu, tīmekļa lapu un PDF failu izdrukāšanas tiek atbalstīta arī skenēšana. Ja Samsung printera darbībā rodas kļūme, skenējiet dokumentus JPG, PDF vai PNG formātā un ātri un ērti apskatiet tos savā mobilajā ierīcē.

#### **Lietojumprogrammas Samsung Mobile Print lejupielāde**

Lai lejupielādētu **Samsung Mobile Print**, savā mobilajā ierīcē dodieties uz lietojumprogrammu veikalu (Samsung Apps, Play Store, App Store) un meklējiet "**Samsung Mobile Print**." Lai atrastu Apple ierīces datorā, varat apmeklēt arī iTunes.

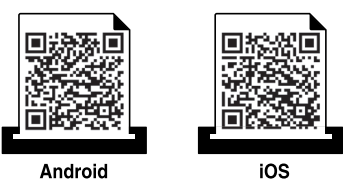

### **Atbalstītās mobilās operētājsistēmas**

- Android OS 2.3 vai jaunāka
- iOS 4.0 vai jaunāka

# **NFC funkcijas izmantošana**

Ar NFC (Near Field Communication) printeri varat drukāt tieši no mobilā tālruņa, vienkārši turot savu mobilo tālruni virs printera NFC cilnes. Nav nepieciešams instalēt printera draiveri vai izveidot savienojumu ar piekļuves punktu. Jums vajadzīgs tikai mobilais tālrunis, kas atbalsta NFC. Lai varētu izmantot šo funkciju, mobilajā tālrunī jābūt instalētai lietojumprogrammai **Samsung Mobile Print**.

- Atkarībā no mobilās ierīces korpusa materiāla NFC atpazīšana var nedarboties pareizi.
	- Atkarībā no jūsu izmantotās mobilās ierīces var atšķirties nosūtīšanas ātrums.
	- Šī funkcija ir pieejama tikai modelim ar NFC simbolu (skat. "Ierī[ces](#page-17-0)  pā[rskats" 18. lpp\)](#page-17-0).
	- Funkcijas darbību var bloķēt uzlīme vai metāla korpuss. Tāpat funkcija var nedarboties, ja izmantojat citu – sākotnējā mobilās ierīces komplektācijā neiekļautu pārsegu vai akumulatoru.
	- Ja NFC atbalstošās ierīces neveido savienojumu, izņemiet no mobilās ierīces akumulatoru un ievietojiet to vēlreiz, pēc tam mēģiniet atkārtoti.

#### **Prasības**

- NFC un Wi-Fi Direct iespējots, lietojumprogramma Samsung Mobile Print instalēta mobilajā ierīcē ar Android OS 4.0 vai jaunāku.
	- Tikai Android OS 4.1 vai jaunāka automātiski iespējos jūsu mobilajā ierīcē Wi-Fi Direct funkciju, kad iespējosit NFC funkciju. Lai varētu izmantot NFC funkciju, iesakām atjaunināt mobilo ierīci uz Android OS 4.1 vai jaunāku.
- Printeris, kurā iespējota Wi-Fi Direct funkcija (skat. ["Wi-Fi Direct](#page-145-0)  iestatī[šana" 146. lpp](#page-145-0)).

# **NFC funkcijas izmantošana**

#### **Drukāšana**

- **1** <sup>P</sup>ārbaudiet, vai mobilajā ierīcē ir iespējota NFC un Wi-Fi Direct funkcija un vai Wi-Fi Direct funkcija ir iespējota arī printerī (skat. ["Wi-](#page-144-0)Fi Direct iestatī[šana mobilai druk](#page-144-0)āšanai" 145. lpp).
- **2** Novietojiet mobilās ierīces NFC simbolu (parasti atrodas ierīces aizmugurē) virs printera NFC simbola  $(|NFC|)$ .

Pagaidiet dažas sekundes, līdz tiek palaista lietojumprogramma **Samsung Mobile Print**.

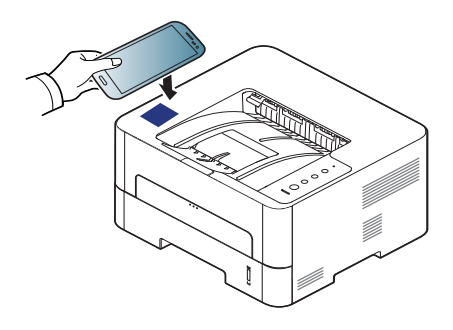

- **3** Drukāšanas režīma atlasīšana.
- **4** Atlasiet drukājamo materiālu.

Ja nepieciešams, nomainiet drukāšanas opciju, nospiežot

**5** Novietojiet mobilās ierīces NFC simbolu (parasti atrodas ierīces aizmugurē) virs printera NFC simbola  $(\sqrt{NEC})$ .

Uzgaidiet dažas sekundes, līdz mobilā ierīce savienojas ar printeri.

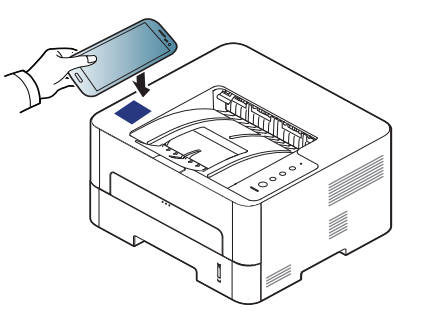

- Dažām mobilajām ierīcēm NFC simbols var neatrasties ierīces aizmugurē. Pirms atzīmju savietošanas pārbaudiet NFC antenas atrašanās vietu uz mobilās ierīces.
	- Ja parādās kļūdas ziņojums par mainītu PIN kodu, ievadiet mainīto PIN kodu un spiediet **OK**. Sekojiet lietojumprogrammas ekrānā esošajām norādēm, lai atjaunotu PIN kodu.
	- Ja jūsu mobilajā ierīcē nav instalēta **Samsung Mobile Print** lietojumprogramma, tiek automātiski izveidots savienojums ar **Samsung Mobile Print** lietojumprogrammas lejupielādes lapu. Lejupielādējiet lietojumprogrammu un mēģiniet vēlreiz.
- Dažām mobilajām ierīcēm NFC simbols var neatrasties ierīces aizmugurē. Pirms atzīmju savietošanas pārbaudiet NFC antenas atrašanās vietu uz mobilās ierīces.
	- Ja parādās kļūdas ziņojums par mainītu PIN kodu, ievadiet mainīto PIN kodu un spiediet **OK**. Sekojiet lietojumprogrammas ekrānā esošajām norādēm, lai atjaunotu PIN kodu.
- **6** Printeris sāk drukāt.

# **NFC funkcijas izmantošana**

### **Reģistrēšana pakalpojumā Google Cloud Print**

- **1** <sup>P</sup>ārbaudiet, vai mobilajā ierīcē ir iespējotas NFC un Wi-Fi Direct funkcijas un vai Wi-Fi Direct funkcija ir iespējota arī printerī.
- **2** Novietojiet mobilās ierīces NFC simbolu (parasti atrodas ierīces aizmugurē) virs printera NFC simbola  $(|NFC|)$ .

Dažas sekundes nogaidiet, līdz lietojumprogramma **Samsung Mobile Print** tiek palaista.

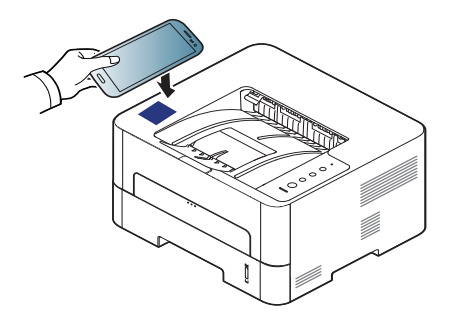

- Dažām mobilajām ierīcēm NFC simbols var neatrasties ierīces aizmugurē. Pirms atzīmju savietošanas pārbaudiet NFC antenas atrašanās vietu uz mobilās ierīces.
- Ja parādās kļūdas ziņojums par mainītu PIN kodu, ievadiet mainīto PIN kodu un spiediet **OK**. Sekojiet lietojumprogrammas ekrānā esošajām norādēm, lai atjaunotu PIN kodu.
- Ja jūsu mobilajā ierīcē nav instalēta **Samsung Mobile Print** lietojumprogramma, tiek automātiski izveidots savienojums ar **Samsung Mobile Print** lietojumprogrammas lejupielādes lapu. Lejupielādējiet lietojumprogrammu un mēģiniet vēlreiz.
- **3** Atlasiet ierīces statusa ikonu.
- **4** Atlasiet **Google Cloud Print** > **Register Google Cloud Printer**.
- **5** Novietojiet mobilās ierīces NFC simbolu (parasti atrodas ierīces aizmugurē) virs printera NFC simbola  $(\sqrt{NFC})$ .

Dažas sekundes nogaidiet, līdz mobilā ierīce savienojas ar printeri.

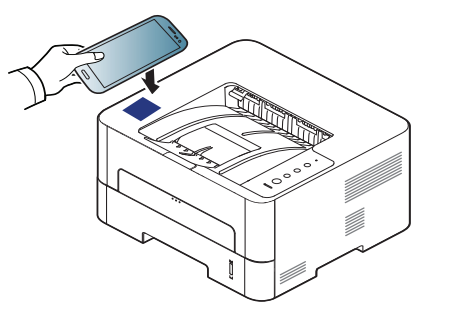

- Dažām mobilajām ierīcēm NFC simbols var neatrasties ierīces aizmugurē. Pirms atzīmju savietošanas pārbaudiet NFC antenas atrašanās vietu uz mobilās ierīces.
	- Ja parādās kļūdas ziņojums par mainītu PIN kodu, ievadiet mainīto PIN kodu un spiediet **OK**. Sekojiet lietojumprogrammas ekrānā esošajām norādēm, lai atjaunotu PIN kodu.
- **6** Apstipriniet printeri uznirstošajā logā.

Tagad printeris ir reģistrēts pakalpojumā Google Cloud Print™.

# **AirPrint**

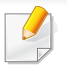

AirPrint funkciju var izmantot tikai AirPrint sertificētas ierīces. Lai to uzzinātu, apskatiet, vai uz ierīces iesaiņojuma kastes ir Air-Print sertificēta zīme.

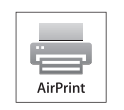

**AirPrint** ļauj drukāt bezvadu režīmā tieši no iPhone, iPad un iPod touch, kurā darbojas iOS jaunākā versija.

### **AirPrint iestatīšana**

Lai izmantotu funkciju **AirPrint**, jūsu ierīcē nepieciešams Bonjour(mDNS) un IPP protokols. Funkciju **AirPrint** varat iespējot, izmantojot kādu no tālāk norādītajiem paņēmieniem.

- **1** <sup>P</sup>ārbaudiet, vai ierīcei pievienota tīklam.
- **2** Atveriet tīmekļa pārlūkprogrammu, piemēram, Internet Explorer, Safari vai Firefox, un pārlūkprogrammas logā ievadiet savas ierīces jauno IP adresi.

Piemēram:

http://192,168,1,133/

**3** Noklikšķiniet uz **Login** vietnes SyncThru™ Web Service augšēj<sup>ā</sup> labajā stūrī.

**4** Ierakstiet **ID** un **Password**, tad noklikšķiniet uz **Login**. Ierakstiet tālāk redzamo noklusējuma ID un paroli. Drošības apsvērumu dēļ ieteicams mainīt noklusējuma paroli.

•**ID: admin**

- •**Password: sec00000**
- **5** Kad tiek atvērts logs SyncThru™ Web Service, noklikšķiniet uz **Settings** > **Network Settings**.
- **6** Noklikšķiniet uz **Raw TCP/IP, LPR, IPP** vai **mDNS** .

Varat iespējot IPP vai mDNS protokolu.

# **AirPrint**

### **Drukāšana, izmantojot AirPrint**

Piemēram, iPad rokasgrāmatā ir šādi norādījumi:

- **1** Atveriet izdrukājamo e-pasta ziņojumu, fotoattēlu, tīmekļa lapu vai dokumentu.
- **2** Pieskarieties darbības ikonai (
	-
- **3** Atlasiet **sava printera draivera nosaukumu** un opciju izvēlni, lai veiktu iestatījumus.
- **4** Pieskarieties pogai **Drukāt**. Veiciet drukāšanu.

**Drukāšanas darba atcelšana**: Lai atceltu drukāšanas darbu vai skatītu drukāšanas kopsavilkumu, vairākuzdevumu apgabalā

noklikšķiniet uz izdrukas centra ikonas (**).** Varat izdrukas centrā

noklikšķināt uz Cancel.

# **Google Cloud Print™**

Google Cloud Print™ ir pakalpojums, kas ļauj drukāt, izmantojot viedtālruni, planšetdatoru vai jebkuru citu tīmeklim pievienotu ierīci. Vienkārši reģistrējiet printerī Google kontu un varēsit sākt izmantot pakalpojumu Google Cloud Print™. Varat drukāt dokumentu vai e-pasta ziņojumu, izmantojot operētājsistēmu Chrome, Chrome pārlūkprogrammu vai savas mobilās ierī[ces lietojumprogrammu Gmail™/Google Docs™, t](http://www.google.com/cloudprint/learn/)ādējādi jums nevajadzēs mobilajā ierīcē instalēt printera draiveri. Skatiet Google vietni [\(http://www.google.com/cloudprint/learn/ vai](http://www.google.com/cloudprint/learn/) [http://support.google.com/](http://support.google.com/cloudprint) cloudprint), lai uzzinātu sīkāku informā[ciju par Google Cloud Print™.](http://support.google.com/cloudprint)

#### **Google konta reģistrēšana printerī**

### **Reģistrēšanās, izmantojot Samsung Mobile Print lietojumprogrammu**

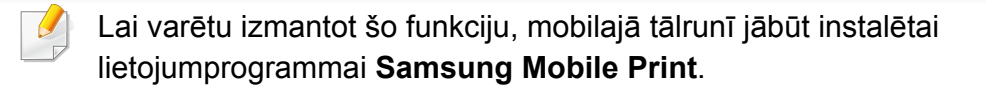

- **1** Atveriet savā ierīc<sup>ē</sup> **Samsung Mobile Print** lietojumprogrammu.
- **2** Atlasiet ierīces iestatījumus.
- **3** Atlasiet **Google Cloud Print**.
- **4** Ievadiet sava printera nosaukumu un aprakstu.
- Ja printera tīkla vide izmanto starpniekserveri, sadaļā **Proxy Setting** jākonfigurē starpniekservera IP un porta numurs. Lai iegūtu plašāku informāciju, sazinieties ar tīkla pakalpojumu sniedzēju vai tīkla administratoru.
- **5** Noklikšķiniet uz **Register**.
- **6** Piesakieties kā administrators. Ierakstiet tālāk redzamo noklusējuma ID un paroli.
	- •**ID: admin**
	- •**Password: sec00000**
- **7** Apstipriniet printeri uznirstošajā logā.

Tagad printeris ir reģistrēts pakalpojumā Google Cloud Print™.

### **Reģistrēšanās, izmantojot Chrome pārlūkprogrammu**

- Pārliecinieties, ka ierīce ieslēgta un pievienota vadu vai bezvadu tīklam, kuram ir piekļuve internetam.
	- Vispirms jau laikus jāizveido Google konts.

# **Google Cloud Print™**

- **1** Atveriet Chrome pārlūkprogrammu.
- **2** Apmeklē[jiet www.google.com.](http://www.google.com)
- **3** Pierakstieties Google vietnē, izmantojot savu Gmail™ adresi.
- **4** Adrešu laukā ievadiet printera IP adresi un nospiediet taustiņu Enter vai noklikšķiniet uz **Aiziet**.
- **5** Noklikšķiniet uz **Login** vietnes SyncThru™ Web Service augšēj<sup>ā</sup> labajā stūrī.
- **6** Ja programm<sup>ā</sup> **SyncThru™ Web Service** piesakāties pirmo reizi, jums jāpiesakās sistēmā kā administratoram. Ierakstiet tālāk redzamo noklusējuma **ID** un **Password**. Drošības apsvērumu dēļ ieteicams mainīt noklusējuma paroli.

•**ID: admin**

•**Password: sec00000**

- Ja tīkla vide izmanto starpniekserveri, sadaļā **Settings** > **Network Settings** > **Google Cloud Print** > **Proxy Setting** jākonfigurē starpniekservera IP un porta numurs. Lai iegūtu plašāku informāciju, sazinieties ar tīkla pakalpojumu sniedzēju vai tīkla administratoru.
- **7** Kad atveras logs **SyncThru™ Web Service**, noklikšķiniet uz **Settings** > **Network Settings** > **Google Cloud Print**.
- **8** Ievadiet sava printera nosaukumu un aprakstu.

**9** Noklikšķiniet uz **Register**.

Tiks parādīts uznirstošs apstiprinājuma logs.

- Ja pārlūkprogrammā iestatīta uznirstošo paziņojumu bloķēšana, apstiprinājuma logs netiks parādīts. Iestatiet, lai vietnē tiktu rādīti uznirstošie paziņojumi.
- **10** Noklikšķiniet uz **Finish printer registration**.
- **11** Noklikšķiniet uz **Manage your printers**.

Tagad printeris ir reģistrēts pakalpojumā Google Cloud Print™.

Sarakstā parādīsies ierīces, kas piemērotas Google Cloud Print™ izmantošanai.

#### **Drukāšana, izmantojot Google Cloud Print™**

Drukāšana atšķiras atkarībā no lietojumprogrammas vai izmantotās ierīces. Varat redzēt to lietojumprogrammu sarakstu, kas atbalsta pakalpojumu Google Cloud Print™.

Pārliecinieties, ka printeris ieslēgts un pievienots vadu vai bezvadu tīklam, kuram ir piekļuve internetam.

# **Google Cloud Print™**

### **Drukāšana, izmantojot mobilās ierīces lietojumprogrammu**

Turpmāk aprakstītās darbības ir Android mobilajā tālrunī instalētās lietojumprogrammas Google Docs™ lietošanas paraugs.

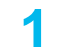

**1** Instalējiet savā mobilajā ierīcē lietojumprogrammu Cloud Print.

Ja jums nav šīs lietojumprogrammas, lejupielādējiet to no lietojumprogrammu veikala, piemēram, Android Market vai App Store.

- **2** Mobilajā ierīcē atveriet lietojumprogrammu Google Docs™.
- **3** Pieskarieties izdrukājamā dokumenta opciju pogai ...
- **4** Pieskarieties sūtīšanas pogai ...
- **5** Pieskarieties pogai Cloud Print **6**
- **6** Ja vēlaties, iestatiet drukāšanas opcijas.
- **7** Pieskarieties **Click here to Print**.

### **Drukāšana, izmantojot Chrome pārlūkprogrammu**

Turpmāk aprakstītās darbības ir Chrome pārlūkprogrammas izmantošanas piemērs.

- **1** Palaidiet Chrome.
- **2** Atveriet izdrukājamo dokumentu vai e-pasta ziņojumu.
- **3** Pārlūkprogrammas augšējā labajā stūrī noklikšķiniet uz uzgriežņatslēgas ikonas  $\left| \cdot \right|$
- **4** Noklik?šķiniet uz **Drukāt**. Tiek parādīta jauna drukāšanas cilne.
- **5** Atlasiet **Print with Google Cloud Print**.
- **6** Noklikšķiniet uz pogas **Drukāt**.

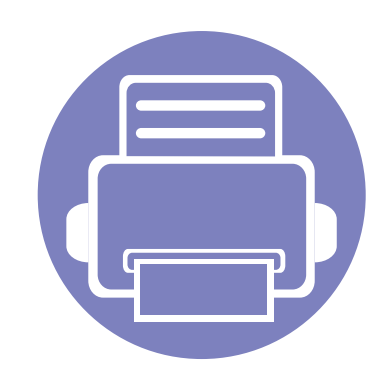

# **3. Īpašas iespējas**

Šajā nodaļā ir izskaidrotas īpašas drukāšanas funkcijas.

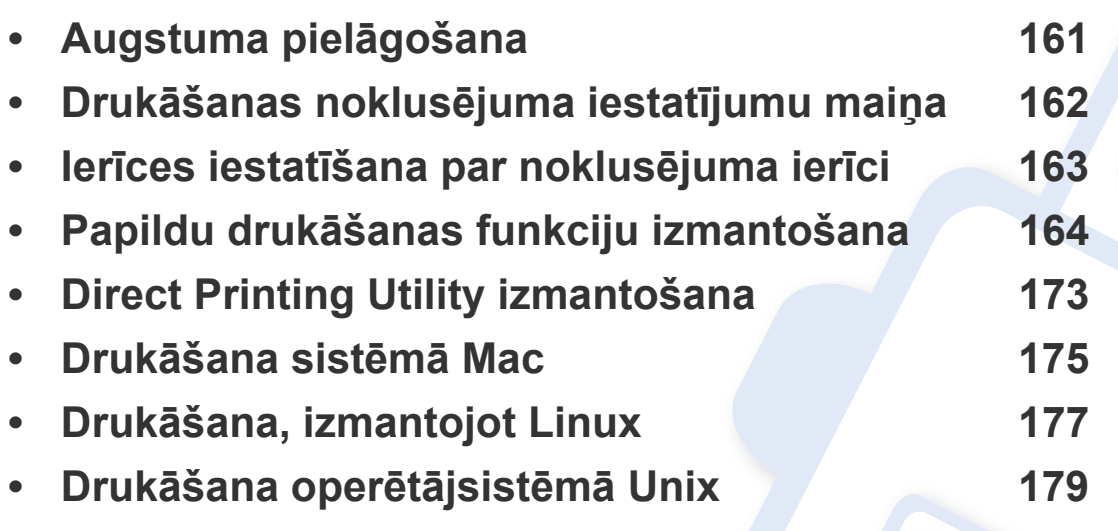

Šajā nodaļā izklāstītās procedūras galvenokārt attiecas uz operētājsistēmu Windows 7.

# <span id="page-160-0"></span>**Augstuma pielāgošana**

Drukāšanas kvalitāti ietekmē atmosfēras spiediens, kas tiek noteikts, izmantojot ierīces atrašanās vietas augstumu virs jūras līmeņa. Tālāk sniegtā informācija ietver padomus par ierīces iestatīšanu, lai nodrošinātu labāko iespējamo drukāšanas kvalitāti.

Pirms iestatāt augstuma vērtību, nosakiet augstumu virs jūras līmeņa ierīces atrašanās vietā.

- **Normal:** 0-1 000 m (3 280 pēdas)
- **High1:** 1 000 m (3 280 pēdas) 2 000 m (6 561 pēdas)
- **High2:** 2 000 m (6 561 pēdas) 3 000 m (9 842 pēdas)
- **High3:** 3 000 m (9 842 pēdas) 4 000 m (13 123 pēdas)
- **High4:** 4 000 m (13 123 pēdas) 5 000 m (16 404 pēdas)

Programmas Samsung Easy Printer Manager sadaļā **Device Settings** varat iestatīt augstuma (virs jūras līmeņa) vērtību.

• Sistēmas Windows un Mac lietotājiem jāiestata šādi: **Samsung Easy Printer Manager** > **(pārslēgties uz uzlaboto režīmu)** > **Device Settings**, sk. ["Device Settings" 190. lpp.](#page-189-0)

```
Ja ierīce ir savienota ar tīklu, augstumu var iestatīt, izmantojot 
SyncThru™ Web Service (sk. "SyncThru™ Web Service lietošana" 
186. lpp).
```
# <span id="page-161-0"></span>**Drukāšanas noklusējuma iestatījumu maiņa**

**1** Noklikšķiniet uz sistēmas Windows izvēlnes **Sākt**.

•Izmantojot Windows 8, sadaļā **Charms(Pamatfunkciju)** atlasiet **Meklēt** > **Iestatījumi**.

**2** Operētājsistēmā Windows XP/Server 2003 atlasiet **Printeri un faksi**.

•Operētājsistēmā Windows Server 2008/Vista atlasiet **Vadības panelis** > **Aparatūra un skaņa** > **Printeri**.

- •Operētājsistēmā Windows Server 2008 R2 izvēlieties **Vadības panelis** > **Aparatūra** > **Ierīces un printeri**.
- •Izmantojot Windows 7/ Windows 8, atlasiet **Vadības panelis** > **Ierīces un printeri**.
- **3** Ar peles labo pogu noklikšķiniet uz savas ierīces.
- **4** Operētājsistēmā Windows XP/Server 2003/Server 2008/Vista atlasiet **Drukāšanas preferences**.

Izmantojot Windows 7/ Windows 8 vai Windows Server 2008 R2, konteksta izvēlnēs atlasiet **Drukāšanas preferences**.

Ja sadaļai **Drukāšanas preferences** ir pievienota zīme ?, var atlasīt citus ar izvēlēto printeri saistītus printera draiverus.

- **5** Mainiet iestatījumus katrā cilnē.
- **6** Noklikšķiniet uz **OK**.

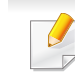

Ja vēlaties mainīt katra drukāšanas darba iestatījumus, dariet to logā **Drukāšanas preferences**.

### <span id="page-162-0"></span>**Ierīces iestatīšana par noklusējuma ierīci**

- **1** Noklikšķiniet uz sistēmas Windows izvēlnes **Sākt**.
	- •Izmantojot Windows 8, sadaļā **Charms(Pamatfunkciju)** atlasiet **Meklēt** > **Iestatījumi**.
- **2** Operētājsistēmā Windows XP/Server 2003 atlasiet **Printeri un faksi**.
	- •Operētājsistēmā Windows Server 2008/Vista atlasiet **Vadības panelis** > **Aparatūra un skaņa** > **Printeri**.
	- •Operētājsistēmā Windows Server 2008 R2 izvēlieties **Vadības panelis** > **Aparatūra** > **Ierīces un printeri**.
	- •Izmantojot Windows 7/ Windows 8, atlasiet **Vadības panelis** > **Ierīces un printeri**.
- **3** Atlasiet savu ierīci.
- **4** Ar peles labo pogu noklikšķiniet uz savas ierīces ikonas un atlasiet **Iestatīt kā noklusējuma printeri**.
	- Izmantojot Windows 7/ Windows 8 vai Windows Server 2008 R2, ja **Iestatīt kā noklusējuma printeri** ir ►, varat atlasīt citus printera draiverus, kas pievienoti atlasītajam printerim.

- <span id="page-163-0"></span>
- **XPS printera draiveris**: tiek izmantots, lai drukātu XPS faila formātu.
- -XPS printera draiveri var instalēt tikai Windows Vista vai jaunākā operētājsistēmā.
- -Ja XPS darbs netiek drukāt, jo printerim trūkst atmiņas, uzstādiet papildu atmiņu.
- -Modeļiem, kas nodrošina XPS draiveri Samsung vietnē http:// [www.samsung.com > atrast savu produktu > Atbalsts un](http://www.samsung.com)  lejupielādes.

### **Drukāšana failā (PRN)**

Dažreiz drukas dati būs jāsaglabā kā fails.

**1** Log<sup>ā</sup> **Drukāt failā** atzīmējiet izvēles rūtiņu **Drukāšana**.

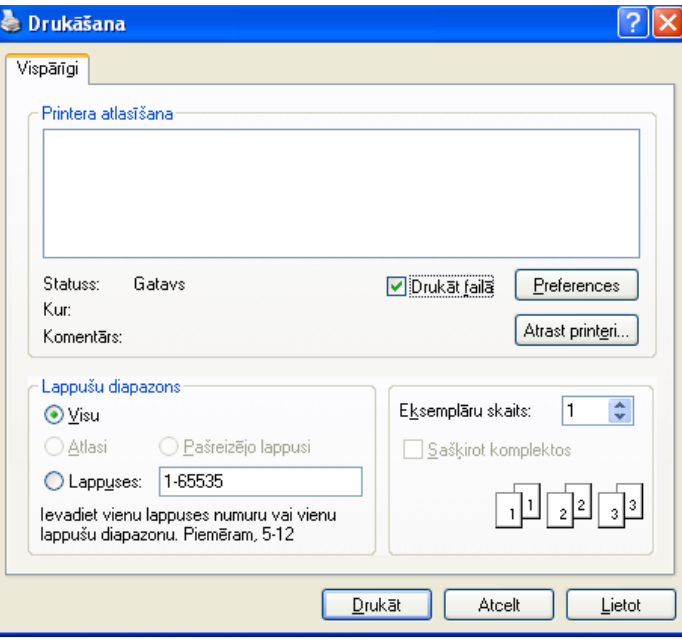

- **2** Noklikšķiniet uz **Drukāt**.
- **3** Ievadiet mērķa ceļu un faila nosaukumu, pēc tam noklikšķiniet uz **OK**.

Piemēram, **c:\Temp\file name**.

Ja ierakstīsiet tikai faila nosaukumu, fails tiks automātiski saglabāts mapē **Mani dokumenti**, **Dokumenti un iestatījumi** vai **Lietotāji**. Saglabātā mape var atšķirties atkarībā no operētājsistēmas vai lietojumprogrammas, kuru lietojat.

#### **Informācija par īpašām printera funkcijām**

Lietojot ierīci, varat izmantot papildu drukāšanas funkcijas.

Lai izmantotu printera draivera nodrošināto funkciju priekšrocības, noklikšķiniet uz **Rekvizīti** vai uz **Preferences** lietojumprogrammas logā **Drukāt**, lai mainītu drukāšanas iestatījumus. Ierīces nosaukums, kas tiek parādīts printera rekvizītu logā, var atšķirties atkarībā no lietotās ierīces.

- Atkarībā no opcijām vai modeļiem dažas izvēlnes, iespējams, displejā netiks parādītas. Ja tā ir, tās neattiecas uz jūsu ierīci.
	- Nospiediet **Help** vai logā noklikšķiniet uz pogas , vai tastatūrā nospiediet **F1** un noklikšķiniet uz opcijas, par kuru vēlaties iegūt informāciju (sk. "Palīdzī[bas izmantošana" 176. lpp\)](#page-175-0).

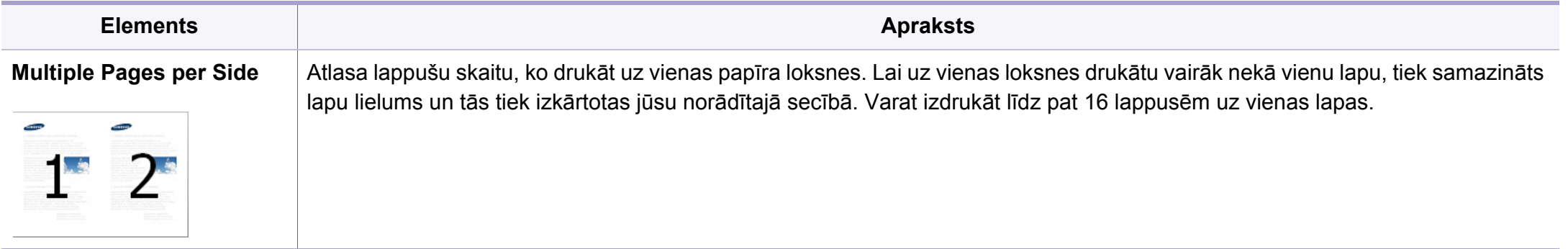

<span id="page-165-0"></span>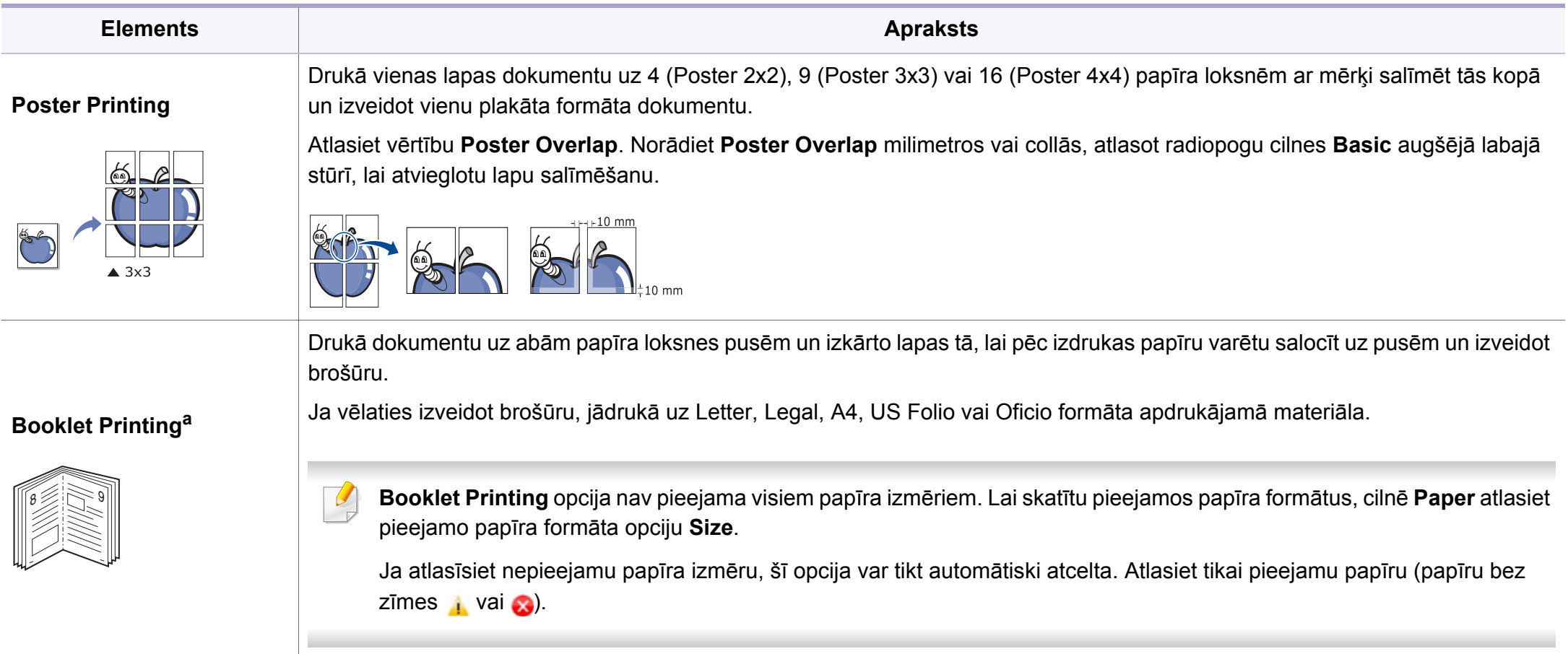

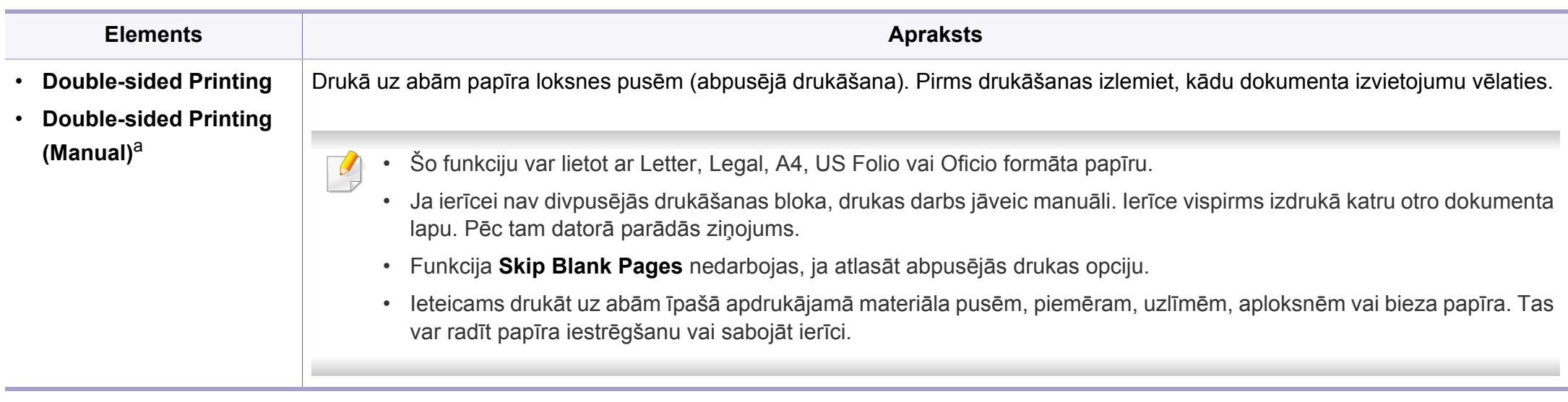

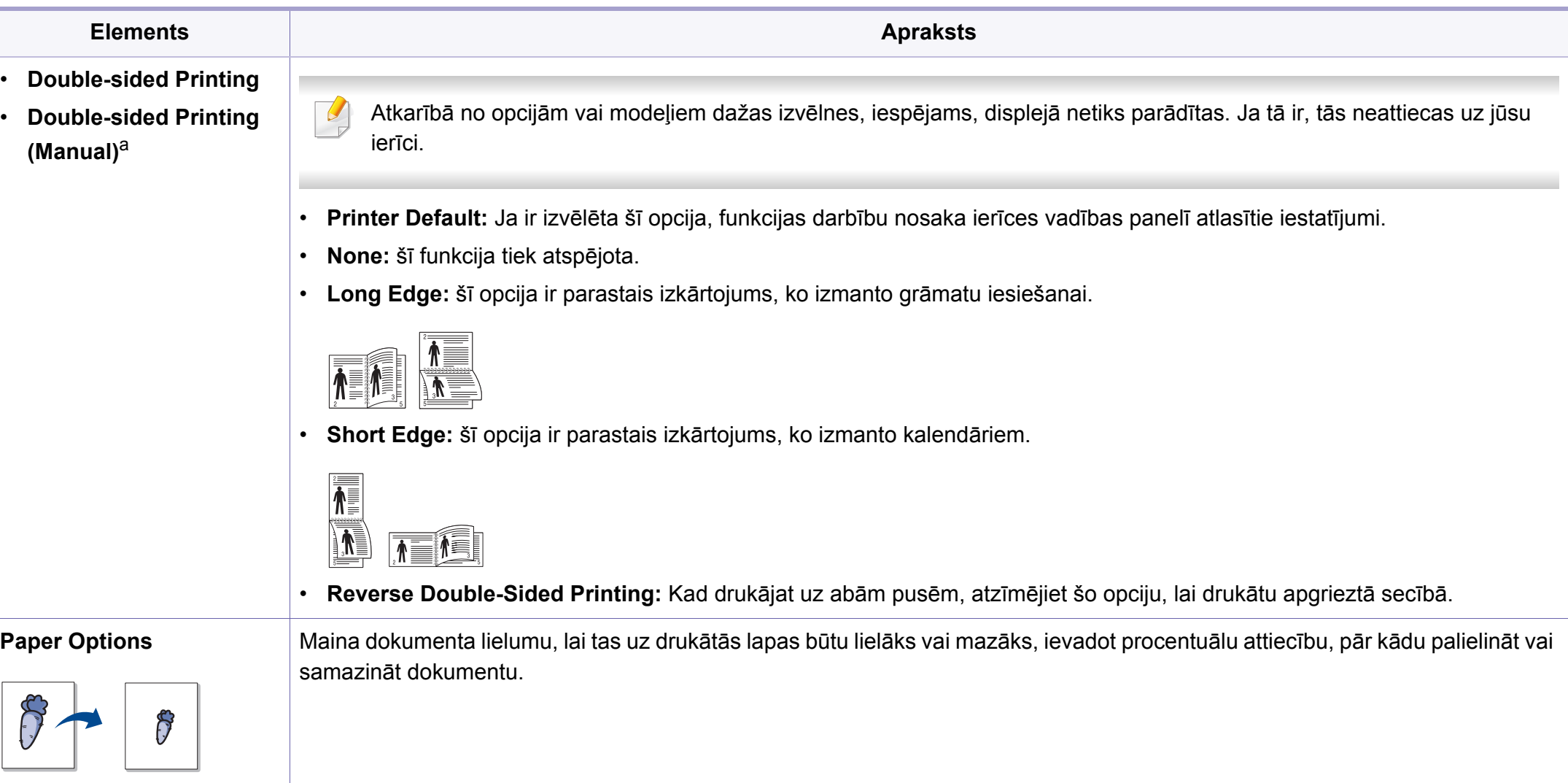

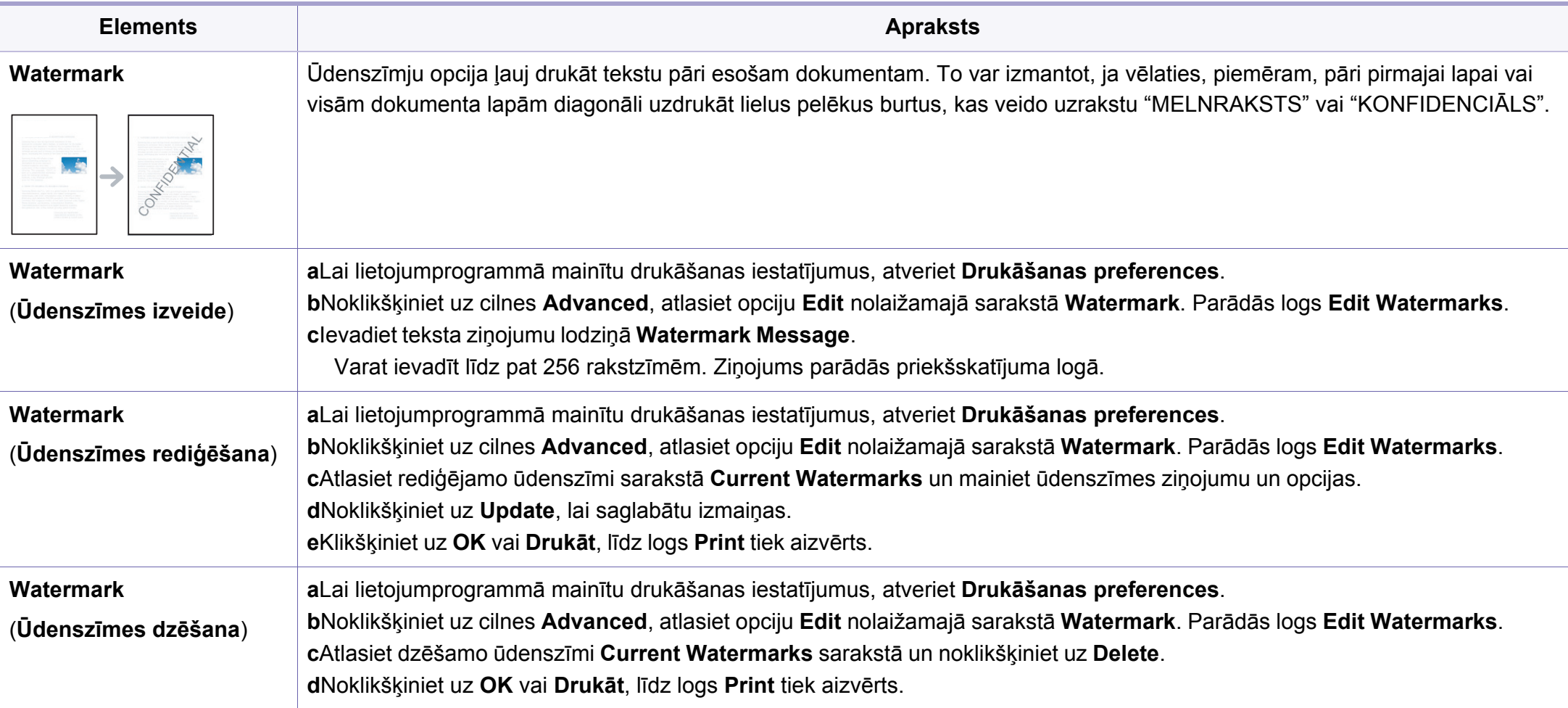

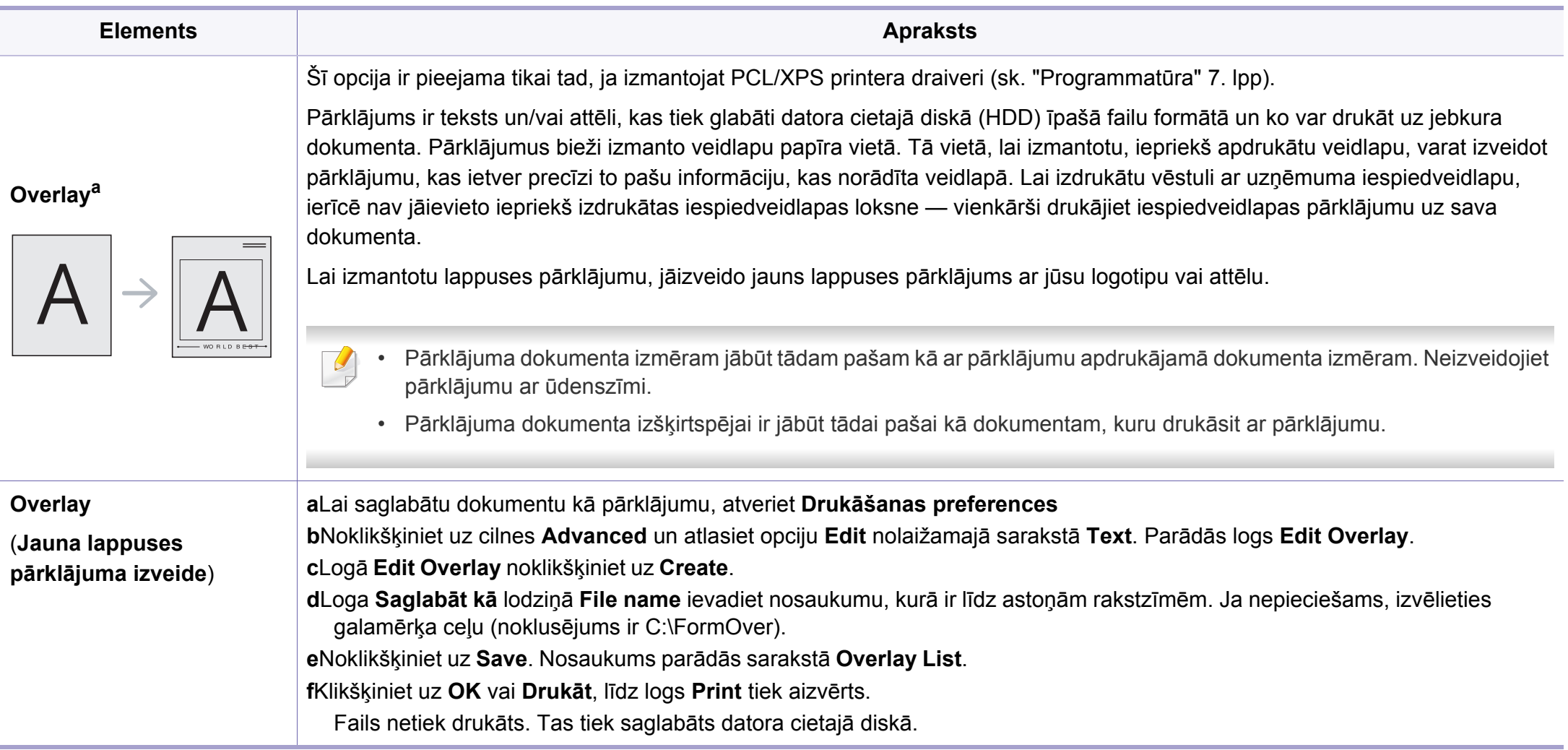

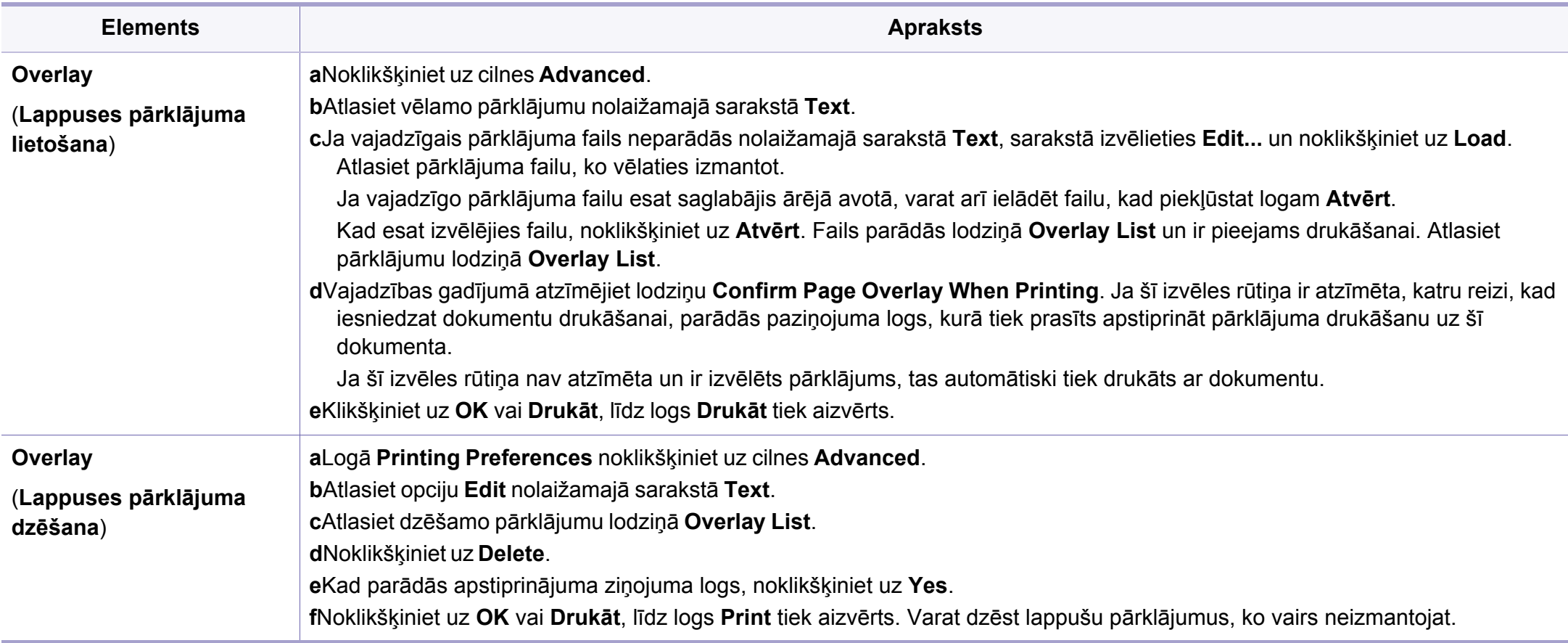

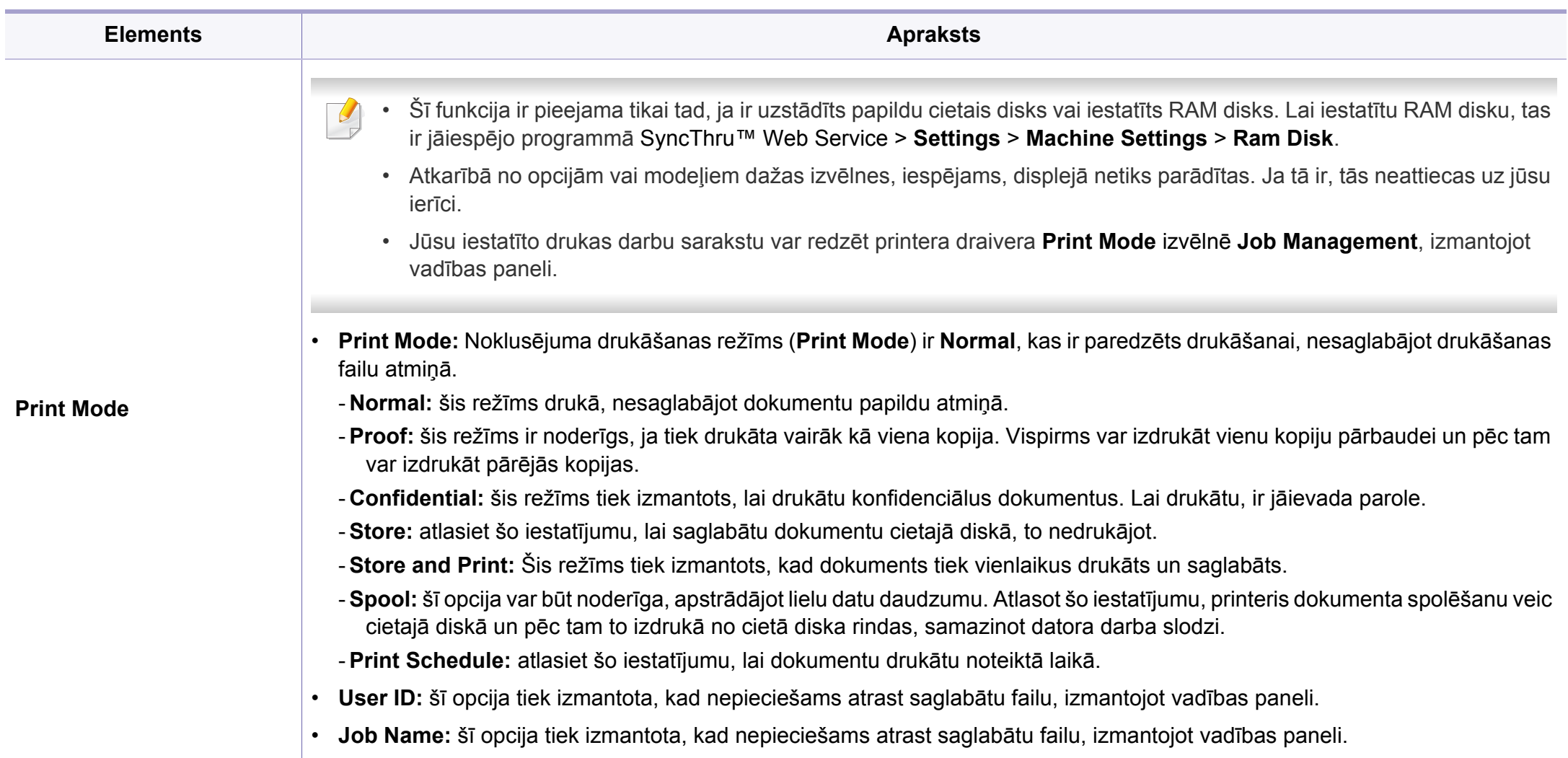

a. Šī opcija nav pieejama, izmantojot XPS draiveri.

# <span id="page-172-0"></span>**Direct Printing Utility izmantošana**

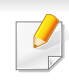

• Iespēja Direct Printing Utility var nebūt pieejama atkarībā no modeļa vai papildiespējām (sk. ["Programmat](#page-6-0)ūra" 7. lpp).

• Pieejama tikai Windows operētājsistēmas lietotājiem.

- Tas, vai PDF failu var vai nevar izdrukāt, izmantojot programmu Direct Printing Utility ir atkarīgs no veida, kādā PDF fails ticis izveidots.?
- Programma Direct Printing Utility atbalsta PDF versiju 1.7 un vecākas versijas. Lai izdrukātu jaunāku versiju failu, tas jāatver.

### **Informācija par utilītu Direct Printing Utility**

Direct Printing Utility ir programma, kas nosūta PDF failus tieši uz ierīci, lai veiktu drukāšanu, tos neatverot.

Lai instalētu šo programmu:

Lejupielādējiet programmatūru Samsung vietnē, pēc tam atveriet tās pakotni un instalējiet programmatū[ru: \(http://www.samsung.com > atrast](http://www.samsung.com)  savu produktu > Atbalsts un lejupielādes).

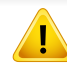

- Lai drukātu failus, izmantojot šo programmu, ierīcē vajadzētu būt uzstādītai papildu atmiņai vai lielapjoma atmiņas ierīcei (HDD) (skat. "Iespē[ju daudzveid](#page-7-0)ība" 8. lpp).
- Nevar drukāt ierobežotas lietošanas PDF failus. Deaktivizējiet drukāšanas ierobežojuma funkciju un atkārtojiet drukāšanu.
- Jūs nevarat izdrukāt PDF failus, kuri ir aizsargāti ar paroli. Deaktivizējiet paroles funkciju un atkārtojiet drukāšanu.

#### **Drukāšana**

Ir vairāki veidi, kā drukāt, izmantojot Direct Printing Utility.

- **1** Izvēln<sup>ē</sup> **<sup>S</sup>ākt** atlasiet **Programmas** vai **Visas programmas**.
	- •Sistēmā Windows 8: sadaļā **Charms(Pamatfunkciju)** atlasiet **Meklēt** > **Apps(Lietotne)**.
- **2** Atrodiet **Samsung Printers** > **Direct Printing Utility**.
- **3** Nolaižamajā sarakst<sup>ā</sup> **Select Printer** izvēlieties savu ierīci un noklikšķiniet uz **Browse**.
- **4** Atlasiet jebkurus failus, kurus vēlaties izdrukāt, un noklikšķiniet uz **Open**.

Fails tiek pievienots sadaļai **Select Files**.

- **5** Pielāgojiet ierīces iestatījumus atbilstoši savām vajadzībām.
- **6** Noklikšķiniet uz **Print**. Izvēlētais PDF fails tiek nosūtīts uz ierīci.

# **Direct Printing Utility izmantošana**

### **Kontekstizvēlnes lietošana**

**1** Ar peles labo taustiņu noklikšķiniet uz drukājamā PDF faila un izvēlieties **Direct Printing**.

Tiek atvērts logs Direct Printing Utility, kurā ir pievienots PDF fails.

- **2** Atlasiet ierīci, kuru izmantot.
- **3** Pielāgojiet ierīces iestatījumus.
- **4** Noklikšķiniet uz **Print**. Izvēlētais PDF fails tiek nosūtīts uz ierīci.

# <span id="page-174-0"></span>**Drukāšana sistēmā Mac**

Atkarībā no modeļa vai opcijām dažas funkcijas, iespējams, nebūs pieejams. Tas nozīmē, ka šīs funkcijas netiek atbalstītas.

#### **Dokumenta drukāšana**

Ja drukājat, izmantojot sistēmu Mac, jāpārbauda printera draivera iestatījumi katrā izmantotajā lietojumprogrammā. Lai veiktu drukāšanu, izmantojot sistēmu Mac, veiciet tālāk minētās darbības:

- **1** Atveriet drukājamo dokumentu.
- **2** Atveriet izvēlni **File** un noklikšķiniet uz **Page Setup** (dažā<sup>s</sup> lietojumprogrammās **Document Setup**).
- **3** Izvēlieties papīra formātu, orientāciju, mērogu un citas opcijas, un pārliecinieties, vai ir izvēlēta jūsu ierīce. Noklikšķiniet uz **OK**.
- **4** Atveriet izvēlni **File** un noklikšķiniet uz **Print**.
- **5** Izvēlieties eksemplāru skaitu un norādiet, kuras lappuses izdrukāt.
- **6** Noklikšķiniet uz **Print**.

#### **Printera iestatījumu maiņa**

Lietojot ierīci, varat izmantot papildu drukāšanas funkcijas.

Atveriet lietojumprogrammu un atlasiet opciju **Print** izvēlnē **File**. Ierīces nosaukums, kas tiek parādīts printera rekvizītu logā, var atšķirties atkarībā no lietotās ierīces. Izņemot nosaukumu, printera rekvizītu loga struktūra ir līdzīga tālāk parādītajai.

#### **Vairāku lappušu drukāšana uz vienas loksnes**

Varat izdrukāt vairāk nekā vienu lappusi uz vienas papīra lapas. Šī funkcija nodrošina izdevīgu veidu, kā drukāt melnraksta kopijas.

- **1** Atveriet lietojumprogrammu un atlasiet opciju **Print** izvēln<sup>ē</sup> **File**.
- **2** Nolaižamajā sarakstā zem **Orientation** izvēlieties **Layout**. Nolaižamajā sarakstā **Pages per Sheet** atlasiet lappušu skaitu, ko vēlaties izdrukāt uz vienas papīra lapas.
- **3** Atlasiet citas opcijas, kuras izmantot.
- **4** Noklikšķiniet uz **Print**.

Ierīce drukā izvēlēto drukājamo lappušu skaitu uz vienas papīra loksnes.

### **Drukāšana sistēmā Mac**

#### **Drukāšana uz abām papīra pusēm**

Atkarībā no modeļa vai opcijām dažas funkcijas, iespējams, nebūs pieejams. Tas nozīmē, ka šīs funkcijas netiek atbalstītas (sk. ["Iesp](#page-7-0)ēju [daudzveid](#page-7-0)ība" 8. lpp).

Pirms drukāšanas abpusējās drukāšanas režīmā izvēlieties, kura beigu dokumenta mala būs paredzēta iesiešanai. Ir pieejamas šādas iesiešanas opcijas:

- **Long-Edge Binding:** šī opcija ir parastais izkārtojums, ko izmanto grāmatu iesiešanai.
- **Short-Edge Binding:** šī opcija ir tips, ko bieži izmanto kalendāros.
- **1** Mac lietojumprogrammas izvēln<sup>ē</sup> **File** atlasiet **Print**.
- **2** Nolaižamajā sarakstā zem **Orientation** izvēlieties **Layout**.
- **3** Opcij<sup>ā</sup> **Two-Sided** atlasiet iesiešanas orientāciju.
- **4** Atlasiet citas opcijas, kuras izmantot.
- **5** Noklikšķiniet uz **Print**, un ierīce drukās uz abām papīra pusēm.

Ja drukājat vairāk kā 2 kopijas, iespējams, pirmā un otrā kopija tiks izdrukāta uz vienas papīra loksnes. Ja drukājat vairāk kā 1 kopiju, nedrukājiet uz abām papīra lapas pusēm.

#### <span id="page-175-0"></span>**Palīdzības izmantošana**

Noklikšķiniet uz jautājuma zīmes loga apakšējā kreisajā stūrī un pēc tam uz jebkuras tēmas, par kuru vēlaties saņemt informāciju. Tiek parādīts uznirstošs logs ar informāciju par tās opcijas funkcijām, ko nodrošina draiveris.

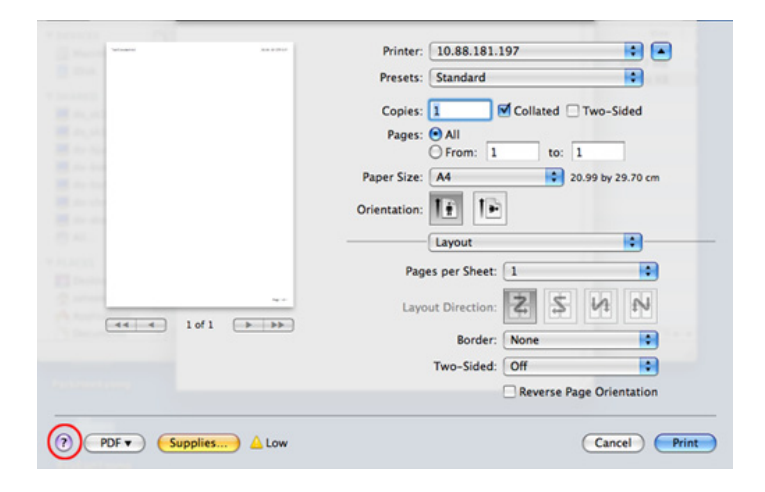

# <span id="page-176-0"></span>**Drukāšana, izmantojot Linux**

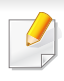

Atkarībā no modeļa vai opcijām dažas funkcijas, iespējams, nebūs pieejams. Tas nozīmē, ka šīs funkcijas netiek atbalstītas.

Atkarībā no modeļa automātiskā/manuālā abpusējā druka var nebūt pieejama. Lai veiktu pāra-nepāra lappušu drukāšanu, varat arī izmantot lp vai lpr drukāšanas sistēmu vai citas lietojumprogrammas.

### **Drukāšana no lietojumprogrammām**

Ir daudzas sistēmas Linux lietojumprogrammas, kas ļauj drukāt, izmantojot kopējo UNIX drukāšanas sistēmu (CUPS). Varat drukāt no jebkuras šādas lietojumprogrammas.

- **1** Atveriet drukājamo dokumentu.
- **2** Atveriet izvēlni **File** un noklikšķiniet uz **Page Setup** (dažā<sup>s</sup> lietojumprogrammās **Print Setup**).
- **3** Izvēlieties papīra formātu, orientāciju un pārliecinieties, ka ir izvēlēta jūsu ierīce. Noklikšķiniet uz Apply.
- **4** Atveriet izvēlni File un noklikšķiniet uz **Print**.
- **5** Lai drukātu, izvēlieties savu ierīci.
- **6** Izvēlieties eksemplāru skaitu un norādiet, kuras lappuses izdrukāt.
- **7** Ja nepieciešams, katrā cilnē mainiet drukas opcijas.
- **8** Noklikšķiniet uz **Print**.

### **Datņu drukāšana**

Izmantojot standarta **CUPS**, ierīce var izdrukāt tekstu, attēlu, PDF failus tieši no komandrindas interfeisa. Šo iespēju nodrošina **CUPS** lp vai lpr utilīta. Varat izdrukāt šo failus, izmantojot turpmāk norādīto komandas formātu.

"lp -d <printera nosaukums> -o <opcija> <faila nosaukums>"

Plašāku informāciju, lūdzu, skatiet savas sistēmas lp vai lpr norādījumu lapā.

# **Drukāšana, izmantojot Linux**

#### **Printera rekvizītu konfigurēšana**

Ir iespējams mainīt noklusējuma drukāšanas iespējas vai savienojuma veidu, izmantojot operētājsistēmas nodrošināto drukāšanas utilītu.

- **1** Palaidiet drukāšanas utilītu (atveriet **System** > **Administration**<sup>&</sup>gt; **Printing** izvēlni vai programmā Terminal izpildiet komandu "**system-config-printer**").
- **2** Izvēlieties savu printeri un veiciet dubultklikšķi uz tā.
- **3** Mainiet noklusējuma drukāšanas iestatījumus vai savienojuma veidu.
- **4** Noklikšķiniet uz **Apply**.

# <span id="page-178-0"></span>**Drukāšana operētājsistēmā Unix**

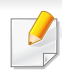

Atkarībā no modeļa vai opcijām dažas funkcijas, iespējams, nebūs pieejams. Tas nozīmē, ka šīs funkcijas netiek atbalstītas (sk. ["Atseviš](#page-6-1)ķu modeļ[u funkcijas" 7. lpp](#page-6-1)).

Lai izmantotu printera draivera nodrošinātās printera funkcijas, nospiediet **Properties**.

**5** Lai sāktu drukas darbu, nospiediet **OK**.

#### **Drukas darba izpilde**

Pēc printera instalēšanas izvēlieties kādu attēla, teksta vai PS failu, kas jādrukā.

**1** Izpildiet komandu "**printui <file\_name\_to\_print>**".

Piemēram, ja drukājat "**document1**"

**printui** dokuments1

Tiks atvērts UNIX printeru draiveru pārvaldnieks **Print Job Manager**, kurā lietotājs var atlasīt dažādas drukāšanas opcijas.

- **2** Atlasiet jau pievienotu printeri.
- **3** Logā atlasiet drukāšanas opcijas, piemēram **Page Selection**.
- **4** Sadaļā **Number of Copies** atlasiet, cik daudz kopiju nepieciešams.

#### **Ierīces iestatījumu maiņa**

UNIX printeru draiveru pārvaldnieks **Print Job Manager**, kurā printera rekvizītu sadaļā **Properties** lietotājs var atlasīt dažādas drukāšanas opcijas.

Var arī izmantot šādus karstos taustiņus: "H", lai atvērtu palīdzību (**Help**), "O", lai apstiprinātu (**OK**), "A", lai lietotu (**Apply**), un "C", lai atceltu (**Cancel**).

### **Cilne General**

- **Paper Size:** iestatiet nepieciešamo papīra formātu kā A4, Letter vai citu papīra formātu.
- **Paper Type:** izvēlieties papīra tipu. Sarakstlodziņā pieejamās opcijas ir **Printer Default**, **Plain** un **Thick**.
- **Paper Source:** atlasiet, no kuras teknes papīrs tiek izmantots. Pēc noklusējuma ir atlasīts **Auto Selection**.
- **Orientation:** atlasa virzienu, kādā uz lapas tiek drukāta informācija.

# **Drukāšana operētājsistēmā Unix**

- **Duplex:** lai ietaupītu papīru, drukājiet uz abām papīra pusēm.
- 
- Atkarībā no modeļa automātiskā/manuālā abpusējā druka var nebūt pieejama. Lai veiktu pāra — nepāra lappušu drukāšanu, var izmantot arī lpr drukāšanas sistēmu vai citas lietojumprogrammas.
- **Multiple pages:** drukājiet vairākas lappuses uz vienas papīra lapas puses.
- **Page Border:** izvēlieties kādu no apmaļu stiliem (piemēram, **Singleline hairline**, **Double-line hairline**).

### **Cilne Image**

Šajā cilnē var mainīt dokumenta spilgtumu, izšķirtspēju un vai attēla novietojumu.

### **Cilne Text**

Iestatiet faktiskās izdrukas rakstzīmju piemales, atstarpi starp rindiņām vai kolonnām.

### **Cilne Margins**

- **Use Margins:** iestatiet dokumenta piemales. Pēc noklusējuma piemales nav iespējotas. Lietotājs var mainīt piemaļu iestatījumus, mainot vērtības attiecīgajos laukos. Šīs vērtības tiek iestatītas pēc noklusējuma atkarībā no atlasītā lapas formāta.
- **Unit:** mainiet mērvienības uz punktiem, collām vai centimetriem.

### **Cilne Printer-Specific Settings**

Lai pielāgotu dažādus iestatījumus, atlasiet dažādas opcijas rāmjos **JCL** un **General**. Šīs opcijas attiecas uz printeri un ir atkarīgas no PPD faila.
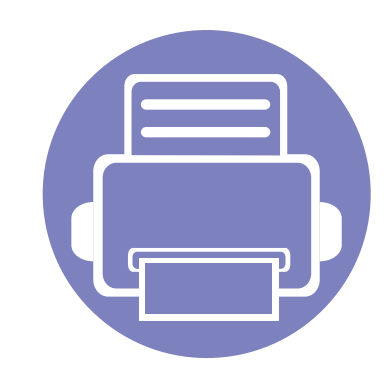

# **4. Noderīgi pārvaldības rīki**

Šajā nodaļā ir sniegta informācija par pārvaldības rīkiem, kas nodrošināti, lai palīdzētu pilnībā izmantot visas ierīces funkcijas.

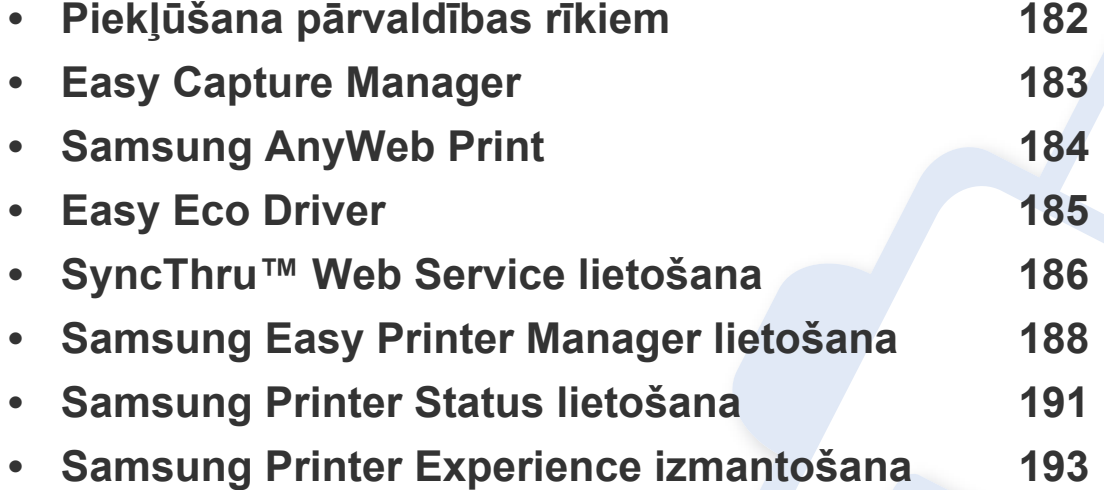

# <span id="page-181-0"></span>**Piekļūšana pārvaldības rīkiem**

Samsung nodrošina dažādus Samsung printeriem paredzētus pārvaldības rīkus.

- **1** <sup>P</sup>ārliecinieties, ka ierīce ir pievienota datoram un ieslēgta.
- **2** Izvēln<sup>ē</sup> **<sup>S</sup>ākt** atlasiet **Programmas** vai **Visas programmas**.

•Sistēmā Windows 8: sadaļā **Charms(Pamatfunkciju)** atlasiet **Meklēt** > **Apps(Lietotne)**.

- **3** Atrodiet **Samsung Printers**.
- **4** Sadaļā **Samsung Printers** varēsit redzēt instalētos pārvaldības rīkus.
- **5** Noklikšķiniet uz izmantojamā pārvaldības rīka.
	- Pēc draivera instalēšanas dažiem pārvaldības rīkiem varat piekļūt tieši no ekrāna **Sākt**, noklikšķinot uz attiecīgās rūts.
		- Sistēmā Windows 8: pēc draivera instalēšanas dažiem pārvaldības rīkiem varat piekļūt tieši no ekrāna **Sākt**, noklikšķinot uz attiecīgās rūts.

# <span id="page-182-0"></span>**Easy Capture Manager**

• Pieejama tikai Windows operētājsistēmas lietotājiem.

 $\overline{a}$ 

• Šī iespēja var nebūt pieejama atkarībā no modeļa vai papildiespējām.

Veiciet ekrānuzņēmumu un palaidiet Easy Capture Manager, nospiežot tastatūras taustiņu Print Screen. Tagad jūs varat viegli izdrukāt savu ekrānuzņēmumu tvertā vai rediģētā veidā.

# <span id="page-183-0"></span>**Samsung AnyWeb Print**

• Pieejama tikai Windows operētājsistēmas lietotājiem.

 $\epsilon$ 

• Šī iespēja var nebūt pieejama atkarībā no modeļa vai papildiespējām.

Ar šo rīku var tvert ekrānu, priekšskatīt, izgriezt un izdrukāt Windows Internet Explorer lapas daudz vieglāk nekā ar parastu programmu.

Lejupielādējiet programmatūru Samsung vietnē, pēc tam atveriet tās pakotni un instalējiet programmatū[ru: \(http://www.samsung.com > atrast savu](http://www.samsung.com)  [produktu > Atbalsts un lejupiel](http://www.samsung.com)ādes).

# <span id="page-184-0"></span>**Easy Eco Driver**

- Šī iespēja var nebūt pieejama atkarībā no modeļa vai papildiespējām (sk. ["Programmat](#page-6-0)ūra" 7. lpp).
	- Pieejama tikai operētājsistēmas Windows lietotājiem (sk. ["Programmat](#page-6-0)ūra" 7. lpp).

Ar Easy Eco Driver var izmantot ekoloģiskā režīma funkcijas, lai pirms drukāšanas ietaupītu papīru un toneri.

Easy Eco Driver arī ļauj veikt vienkāršu rediģēšanu, piemēram, noņemt attēlus un tekstu, kā arī veikt citas darbības. Bieži lietotus iestatījumus var saglabāt kā sākotnējos iestatījumus.

#### **Kā lietot:**

- **1** Atveriet drukājamo dokumentu.
- **2** Atveriet logu **Drukāšanas preferences** (sk. "Drukā[šanas preferen](#page-43-0)ču atvēršana" 44. lpp).
- **3** Cilnē **Favorites** atlasiet **Eco Printing Preview**.
- **4** Parādās priekšskatījuma logs.
- **5** Atlasiet opcijas, kuras vēlaties lietot dokumentā.

Lietotās funkcijas var redzēt priekšskatījumā.

**6** Noklikšķiniet uz **Drukāt**.

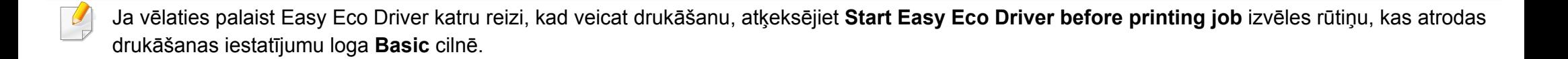

# <span id="page-185-0"></span>**SyncThru™ Web Service lietošana**

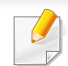

- Lai lietotu pakalpojumu SyncThru™ Web Service, minimālā prasība ir programma Internet Explorer 6.0 vai jaunāka versija.
- SyncThru™ Web Service skaidrojums šajā lietotāja rokasgrāmatā var atšķirties no jūsu ierīces atkarībā no tās opcijām vai modeļa.
- Tikai tīkla modelim.
- **1** SyncThru™ Web Service vietnes augšējā labajā stūrī noklikšķiniet uz **Login**.
- **2** Ievadiet **ID** un **Password**, pēc tam noklikšķiniet uz **Login**.
	- •**ID: admin**
	- •**Password: sec00000**

### **Piekļuve programmai SyncThru™ Web Service**

**1** Sistēmā Windows piekļūstiet tīmekļa pārlūkprogrammai, piemēram, Internet Explorer.

Adrešu laukā ievadiet printera IP adresi (http://xxx.xxx.xxx.xxx) un nospiediet taustiņu Enter vai noklikšķiniet uz **Aiziet**.

**2** Tiek atvērta ierīces iegultā tīmekļa vietne.

### **Pieteikšanās pakalpojumā SyncThru™ Web Service.**

Pirms opciju konfigurēšanas pakalpojumā SyncThru™ Web Service jums jāpiesakās kā administratoram. Varat lietot pakalpojumu SyncThru™ Web Service arī nepiesakoties, taču tādā gadījumā netiks nodrošināta piekļuve cilnei **Settings** un **Security**.

### **SyncThru™ Web Service pārskats**

- 普 **Information Settings Security** Maintenance
	- Atkarībā no ierīces modeļa dažas cilnes, iespējams, netiks parādītas.

### **Cilne Information**

Šī cilne sniedz vispārīgu informāciju par ierīci. Varat pārbaudīt ierīces parametrus, piemēram, atlikušo tonera līmeni. Varat arī drukāt atskaites, piemēram, kļūdu atskaites.

- **Active Alerts:** Parāda ierīces brīdinājumus un to nopietnību.
- **Supplies:** Parāda izdrukāto lapu skaitu un kasetnē atlikušo tonera daudzumu.

# **SyncThru™ Web Service lietošana**

- **Usage Counters:** Parāda lietošanas intensitāti pēc drukas veidiem: drukāšana no vienas puses, abpusējā drukāšana.
- **Current Settings:** Parāda informāciju par ierīci un par tīklu.
- **Print information:** Izdrukā atskaites, piemēram, ar sistēmu saistītas atskaites un atskaites par fontiem.

### **Cilne Settings**

Šī cilne ļauj iestatīt konfigurācijas, ko nodrošina ierīce un tīkls. Lai skatītu šo cilni, jums jāpiesakās kā administratoram.

- Cilne **Machine Settings:** Iestata opcijas, ko nodrošina ierīce.
- Cilne **Network Settings:** Parāda tīkla vides opcijas. Iestata tādas opcijas kā TCP/IP un tīkla protokolus.

### **Cilne Security**

Šī cilne ļauj iestatīt sistēmas un tīkla drošības informāciju. Lai skatītu šo cilni, jums jāpiesakās kā administratoram.

- **System Security:** Iestata sistēmas administratora informāciju, kā arī iespējo vai atspējo ierīces funkcijas.
- **Network Security:** Iestata HTTPs, IPSec, IPv4/IPv6 filtrēšanai un 802.1x paredzētus iestatījumus.

### **Cilne Maintenance**

Šī cilne ļauj uzturēt ierīci, jauninot programmaparatūru un iestatot e-pasta ziņojumu sūtīšanai paredzētu kontaktinformāciju. Varat arī apmeklēt Samsung vietni vai, atlasot izvēlni **Link**, lejupielādēt draiverus.

- **Firmware Upgrade:** Jaunina ierīces programmaparatūru.
- **Contact Information:** Parāda kontaktinformāciju.
- **Link:** Parāda saites uz noderīgām vietnēm, kur var lejupielādēt vai skatīt informāciju.

#### **Sistēmas administratora informācijas iestatīšana**

Šis iestatījums ir nepieciešams, lai lietotu e-pasta paziņojumu opciju.

**1** Sistēmā Windows startējiet tīmekļa pārlūkprogrammu, piemēram, Internet Explorer.

Adrešu laukā ievadiet ierīces IP adresi (http://xxx.xxx.xxx.xxx) un nospiediet taustiņu Enter vai noklikšķiniet uz **Aiziet**.

- **2** Tiek atvērta ierīces iegultā tīmekļa vietne.
- **3** Ciln<sup>ē</sup> **Security** atlasiet **System Security** > **System Administrator**.
- **4** Ievadiet administratora vārdu, tālruņa numuru, atrašanās vietu un epasta adresi.
- **5** Noklikšķiniet uz **Apply**.

# <span id="page-187-0"></span>**Samsung Easy Printer Manager lietošana**

- Šī iespēja var nebūt pieejama atkarībā no modeļa vai papildiespējām (sk. ["Programmat](#page-6-0)ūra" 7. lpp).
- Pieejama tikai operētājsistēmas Windows un Mac lietotājiem (sk. ["Programmat](#page-6-0)ūra" 7. lpp).
- Operētājsistēmā Windows pārlūkprogramma Internet Explorer® 6.0 vai jaunāka versija ir minimālā prasība programmas Samsung Easy Printer Manager lietošanai.

Samsung Easy Printer Manager ir lietojumprogramma, kurā vienuviet ir apvienoti Samsung ierīces iestatījumi. Samsung Easy Printer Manager apvieno ierīces iestatījumus, kā arī drukāšanas vides, iestatījumus/ darbības un palaišanu. Visas šīs funkcijas nodrošina iespējas ērti izmantot savu Samsung ierīci. Samsung Easy Printer Manager nodrošina iespēju izvēlēties divus dažādus lietotāja interfeisus: pamata lietotāja interfeisu un papildu lietotāja interfeisu. Pārslēgties starp abiem interfeisiem ir vienkārši: vienkārši noklikšķiniet pogu.

### **Informācija par Samsung Easy Printer Manager**

Programmas atvēršana:

**Operētājsistēmai Windows:**

Atlasiet **Sākt** > **Programmas** vai **Visas programmas** > **Samsung Printers** > **Samsung Easy Printer Manager** .

• Izmantojot Windows 8, **Charms(Pamatfunkciju)** atlasiet **Meklēt** > **Apps(Lietotne)**> **Samsung Printers** > **Samsung Easy Printer Manager**.

#### **Sistēmā Mac**

Atveriet mapi **Applications** > mapi **Samsung** > **Samsung Easy Printer Manager**.

Samsung Easy Printer Manager interfeisu veido dažādas pamatsadaļas, kas aprakstītas turpmākajā tabulā:

# **Samsung Easy Printer Manager lietošana**

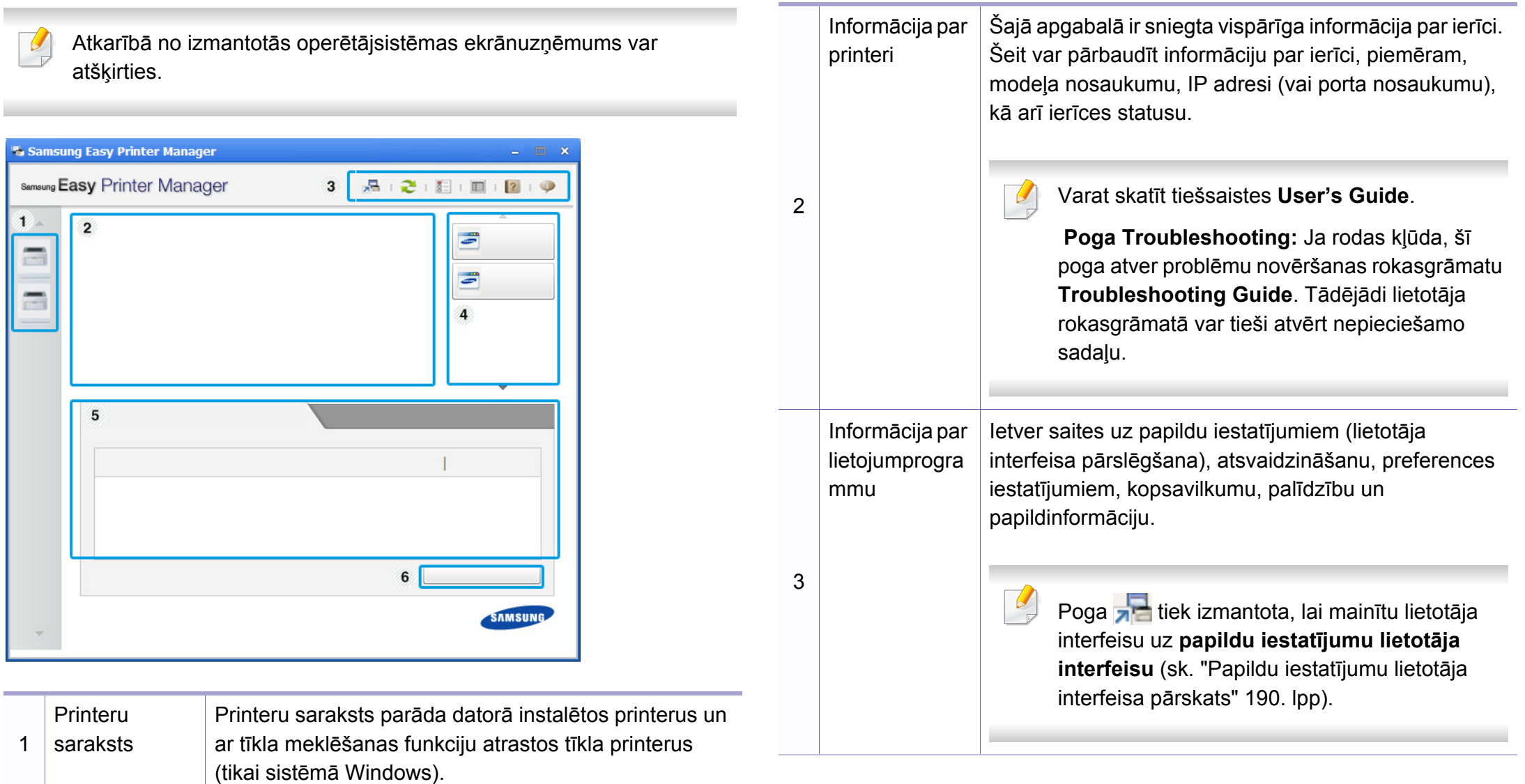

# **Samsung Easy Printer Manager lietošana**

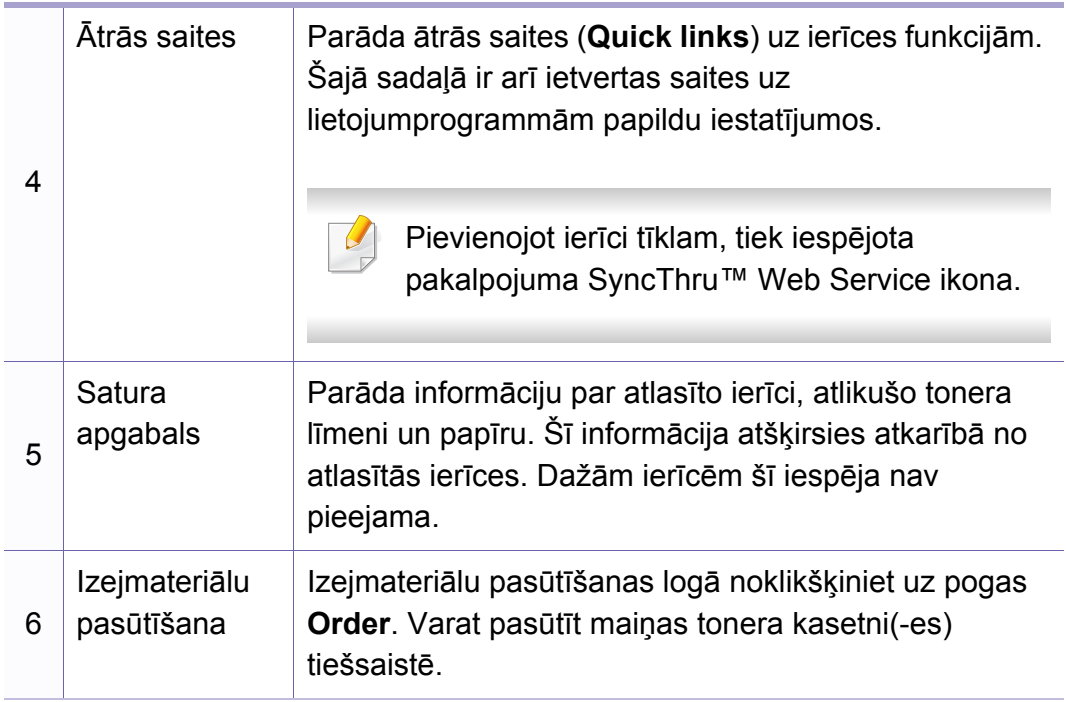

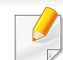

Atlasiet izvēlni **Help** vai noklikšķiniet uz logā esošās pogas .

#### <span id="page-189-0"></span>**Papildu iestatījumu lietotāja interfeisa pārskats**

Papildu lietotāja interfeisu ir paredzēts izmantot personai, kas ir atbildīga par tīkla un ierīču pārvaldību.

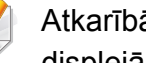

Atkarībā no opcijām vai ierīces modeļa dažas izvēlnes, iespējams, displejā netiks parādītas. Ja tā ir, tās neattiecas uz jūsu ierīci.

### <span id="page-189-1"></span>**Device Settings**

Var konfigurēt dažādus ierīces iestatījumus, piemēram, ierīces iestatījumus, papīra, izkārtojuma, emulācijas, tīkla un drukāšanas informāciju.

### **Alert Settings (tikai Windows)**

Šajā izvēlnē ir iekļauti iestatījumi, kas saistīti ar brīdinājumiem par kļūdām.

- **Printer Alert:** Nodrošina iestatījumus saistībā ar to, kad saņemt brīdinājumus.
- **Email Alert:** Nodrošina opcijas saistībā ar brīdinājumu saņemšanu pa e-pastu.
- **Alert History:** Parāda ar ierīci un toneri saistītu brīdinājumu vēsturi.

# <span id="page-190-0"></span>**Samsung Printer Status lietošana**

Samsung Printer Status ir programma, kas pārrauga ierīces statusu un informē par to.

- Samsung Printer Status logs un tā saturs, kas norādīts šajā lietotāja rokasgrāmatā, var atšķirties atkarībā no izmantotās ierīces vai operētājsistēmas.
- Uzziniet, kāda(-s) operētājsistēma(-s) ir saderīga(-s) ar jūsu ierīci.
- Pieejama tikai Windows operētājsistēmas lietotājiem.

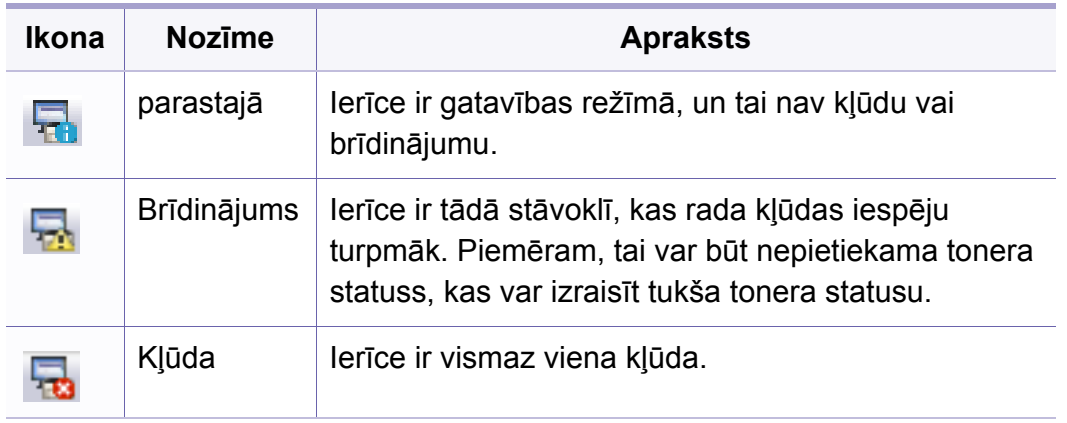

#### **Samsung Printer Status pārskats**

Ja darbības laikā rodas kļūda, to var pārbaudīt programmā Samsung Printer Status. Instalējot ierīces programmatūru, programma Samsung Printer Status tiek instalēta automātiski.

Programmu Samsung Printer Status var palaist arī manuāli. Dodieties uz **Drukāšanas preferences**, noklikšķiniet uz cilnes **Basic** > pogas **Printer Status**.

Windows uzdevumjoslā parādās šādas ikonas:

### **Samsung Printer Status lietošana**

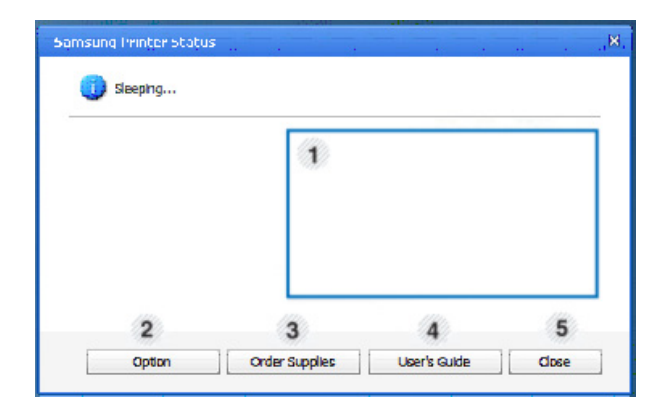

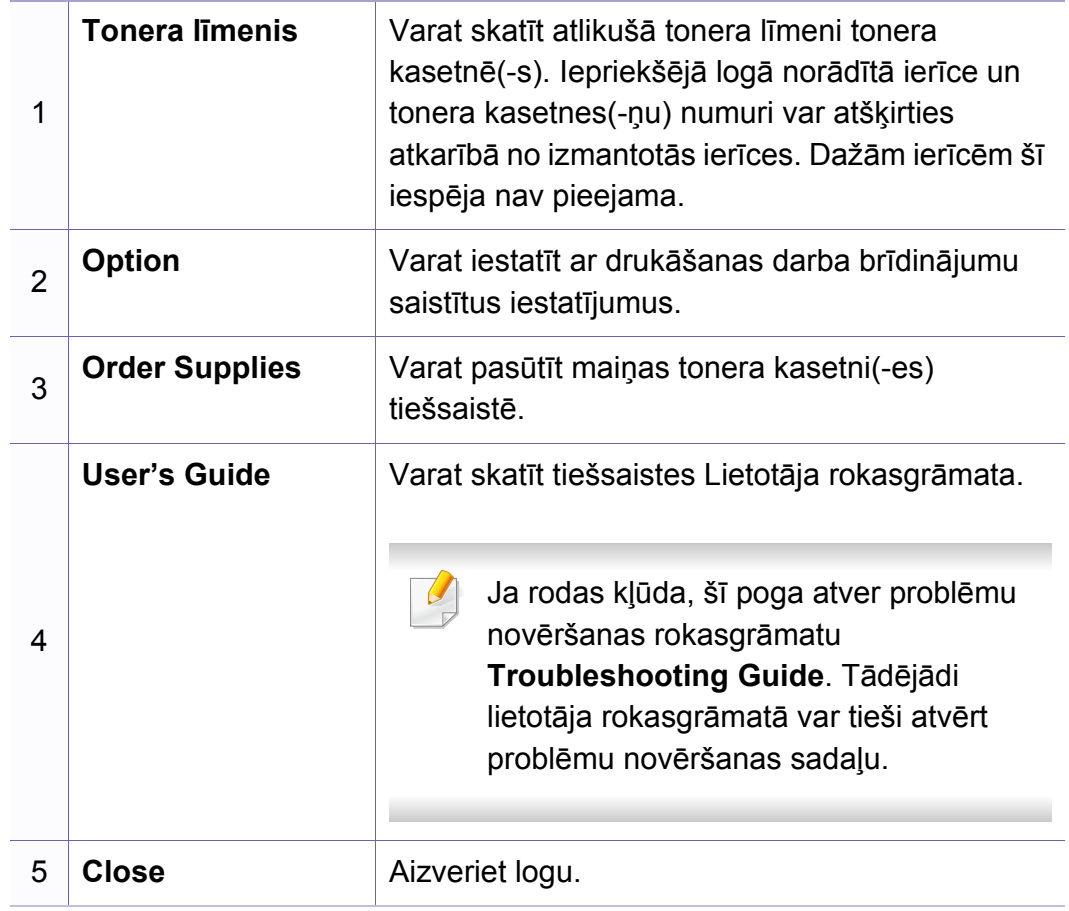

<span id="page-192-0"></span>

Pieejama tikai Windows 8 lietotājiem.

**Samsung Printer Experience** ir Samsung lietojumprogramma, kas apvieno Samsung ierīces iestatījumus un ierīces pārvaldību vienā vietā. Varat veikt ierīces iestatīšanu, pasūtīt materiālus, atvērt problēmu novēršanas pamācības, apmeklēt Samsung tīmekļa vietni un apskatīt informāciju par pieslēgto ierīci. Šī lietojumprogramma tiks automātiski lejupielādēta no pakalpojuma Windows **Store(Veikals)**, ja ierīce pievienota datoram, kurā ir interneta pieslēgums.

### **Kas ir Samsung Printer Experience**

Lai atvērtu lietojumprogrammu

Ekrānā **Sākt** atlasiet rūti **Samsung Printer Experience** ( ).

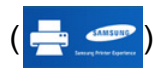

**Samsung Printer Experience** interfeisā ir dažādas noderīgas funkcijas, kas aprakstītas šajā tabulā:

Atkarībā no izmantotā modeļa ekrānuzņēmums var atšķirties.

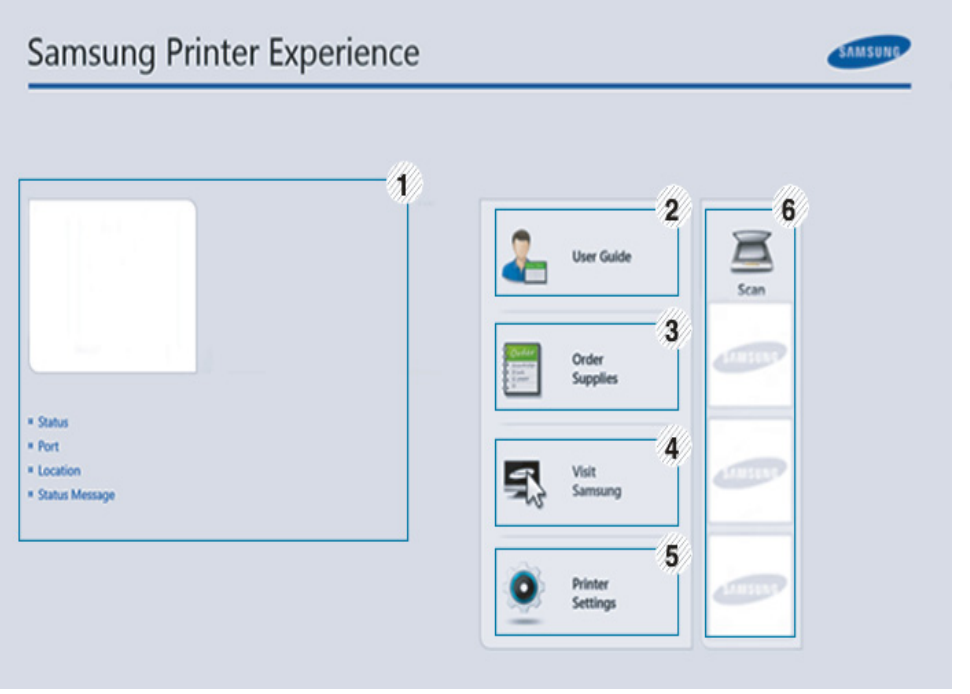

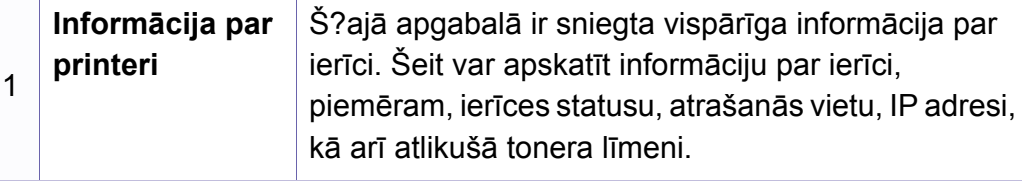

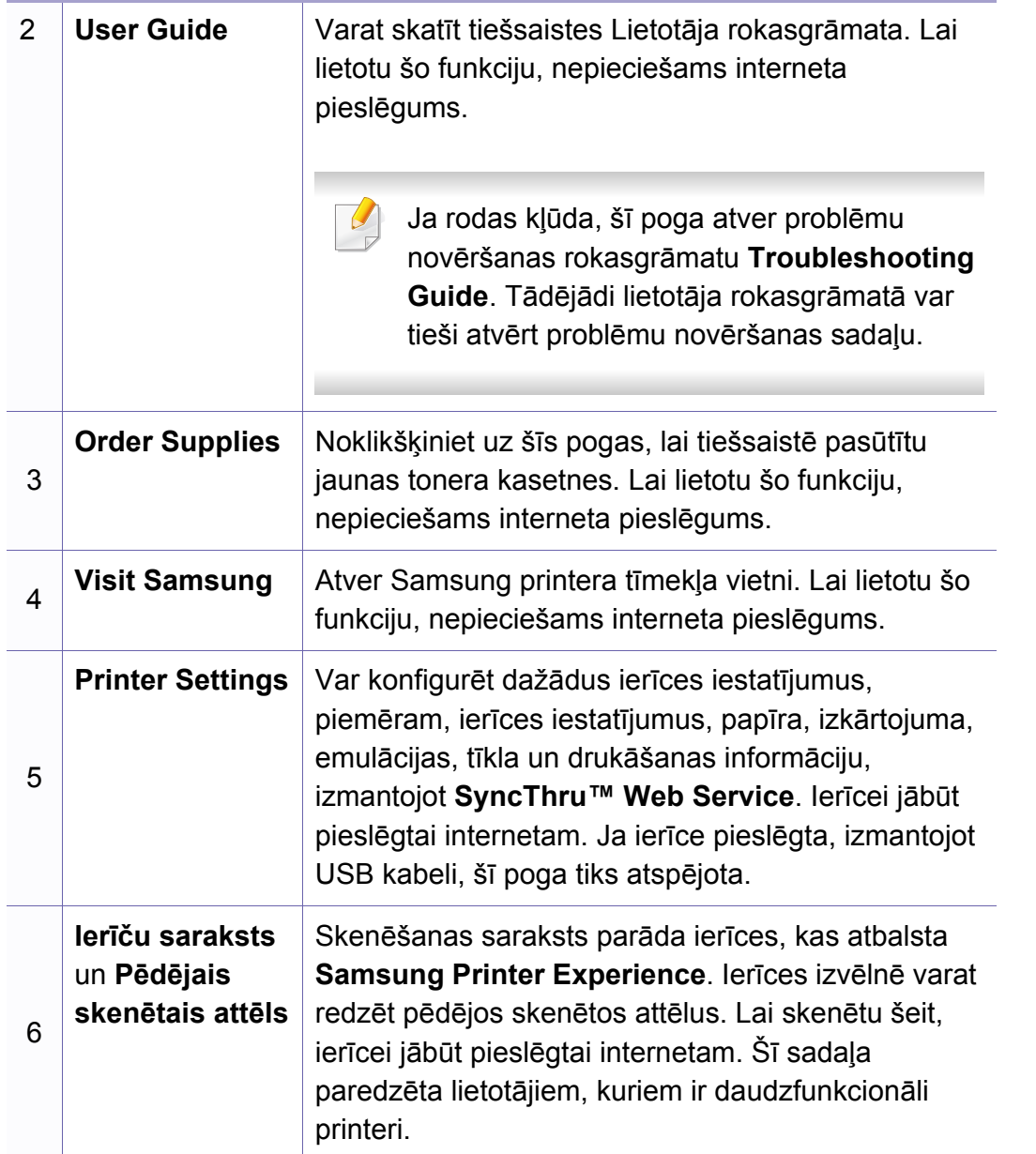

### **Printeru pievienošana/dzēšana**

Ja lietojumprogrammā **Samsung Printer Experience** neesat pievienojis nevienu printeri vai arī vēlaties pievienot vai dzēst printeri, izpildiet tālāk minētos norādījumus.

Varat pievienot/dzēst tikai tīklā pievienotus printerus.

### **Printera pievienošana**

**1** Sadaļā **Charms (Pamatfunkcija)** atlasiet **Iestatījumi**.

Vai arī ar labo peles pogu noklikšķiniet **Samsung Printer Experience** lapā un atlasiet **Iestatījumi**.

- **2** Atlasiet **Pievienot printeri**.
- **3** Atlasiet printeri, kas jāpievieno.

Tiks parādīts pievienotais printeris.

Ja redzēsit atzīmi  $\bigoplus$ , varat noklikšķināt arī uz atzīmes  $\bigoplus$ , lai pievienotu printerus.

### **Printera dzēšana**

**1** Sadaļā **Charms (Pamatfunkcija)** atlasiet **Iestatījumi**.

Vai arī ar labo peles pogu noklikšķiniet **Samsung Printer Experience** lapā un atlasiet **Iestatījumi**.

- **2** Atlasiet **Noņemt printeri**.
- **3** Atlasiet printeri, kas jāizdzēš.
- **4** Noklikšķiniet uz **Jā**.

Varēsit redzēt, ka izdzēstais printeris noņemts no ekrāna.

### **Drukāšana, izmantojot Windows 8**

Šajā sadaļā izskaidroti parastie drukāšanas uzdevumi ekrānā **Sākt**.

### **Parastā drukāšana**

- **1** Atveriet drukājamo dokumentu.
- **2** Sadaļā **Charms(Pamatfunkciju)** atlasiet **Ierīce**.
- **3** Sarakstā atlasiet savu printeri.
- **4** Atlasiet printera iestatījumus, piemēram, eksemplāru skaitu un orientāciju.
- **5** Lai sāktu drukas darbu, noklikšķiniet uz **Drukāt**.

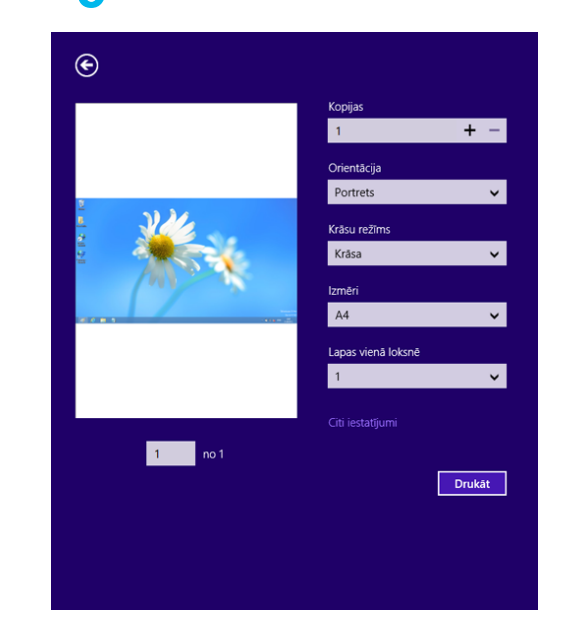

### **Drukas darba atcelšana**

Ja drukas darbs gaida drukas rindā vai drukas spolētājā, atceliet darbu šādi:

- Šim logam var piekļūt, vienkārši veicot dubultklikšķi uz ierīces ikonas ( ) operētājsistēmas Windows uzdevumjoslā.
- Varat arī atcelt pašreizējo darbu, uz vadības paneļa nospiežot pogu

(**Atcelt** vai **apturēšana/dzēšana**).

### **Papildu iestatījumu atvēršana**

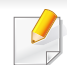

Ekrāns var būt atšķirīgs atkarībā no ierīces modeļa vai opcijām.

Varat iestatīt papildu drukas parametrus.

- **1** Atveriet drukājamo dokumentu.
- **2** Sadaļā **Charms(Pamatfunkciju)** atlasiet **Ierīce**.
- **3** Sarakstā atlasiet savu printeri.
- **4** Noklikšķiniet uz **Citi iestatījumi**.

#### **Cilne Basic**

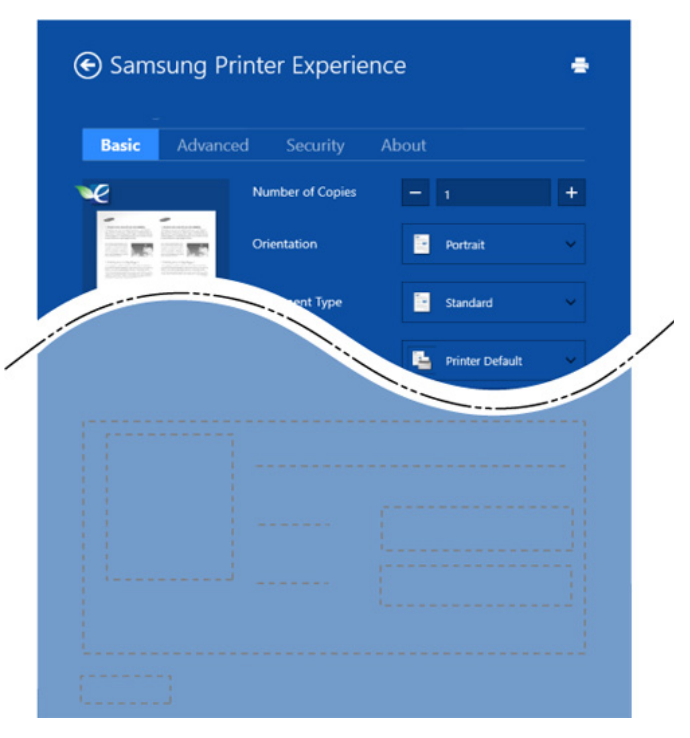

#### **Basic**

Šī opcija ļauj izvēlēties drukāt vairākas lapas vienā lappusē, ietaupot materiālu.

#### **Eco settings**

Šī opcija ļauj izvēlēties vairākas lapas vienā pusē, ietaupot materiālu.

#### **Cilne Advanced**

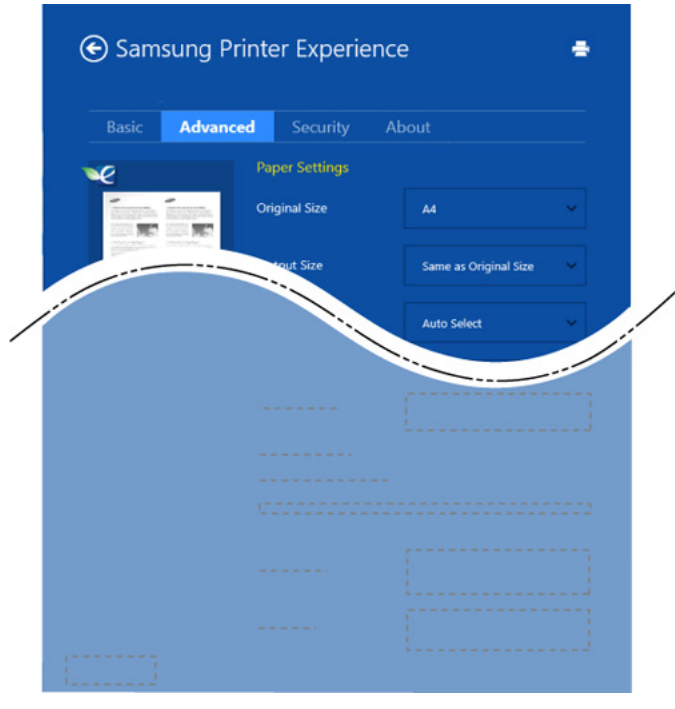

#### **Paper settings**

Šī opcija ļauj iestatīt papīra izmantošanas pamata parametrus.

#### **Layout settings**

Šī opcija nodrošina dažādas dokumentu izkārtojuma izveides iespējas.

### **Cilne Security**

Atkarībā no modeļa vai opcijām dažas funkcijas, iespējams, nebūs pieejams. Ja šī cilne nav redzama vai ir atspējota, tas nozīmē, ka funkcijas netiek atbalstītas.

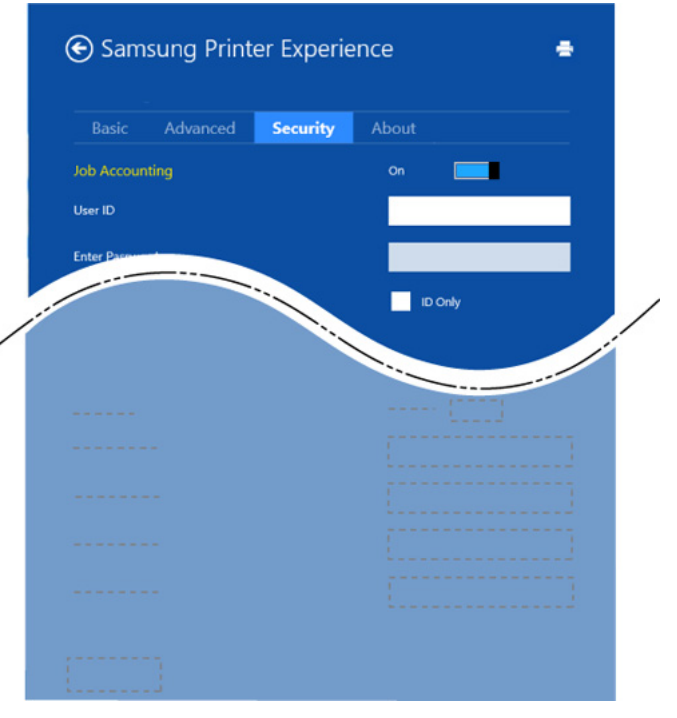

#### **Job Accounting**

Šī opcija ļauj drukāt, izmantojot piešķirto atļauju.

#### **Confidential Printing**

Šī opcija tiek izmantota, lai drukātu konfidenciālus dokumentus. Lai drukātu, lietojot šo opciju, ir jāievada parole.

### **Kopīgošanas funkcijas izmantošana**

**Samsung Printer Experience** ļauj drukāt ar citām datorā instalētām lietojumprogrammām, izmantojot kopīgošanas funkciju.

Šī funkcija ir pieejama, tikai drukājot failus šādos formātos: peg, bmp, tiff, gif un png.

- **1** Atlasiet citā lietojumprogrammā saturu, kas jādrukā.
- **2** Sadaļā **Charms (Pamatfunkcija)** atlasiet **Koplietot** > **Samsung Printer Experience**.
- **3** Atlasiet printera iestatījumus, piemēram, eksemplāru skaitu un orientāciju.
- **4** Lai sāktu drukas darbu, noklikšķiniet uz **Drukāt**.

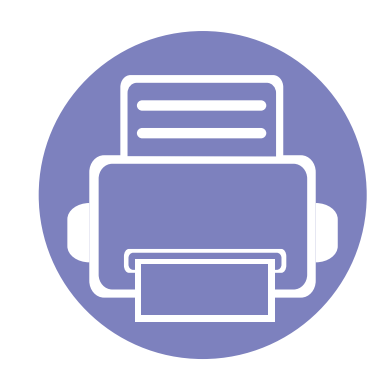

# **5. Traucējummeklēšana**

Šajā nodaļā ir sniegta noderīga informācija par to, kā rīkoties kļūdu gadījumā.

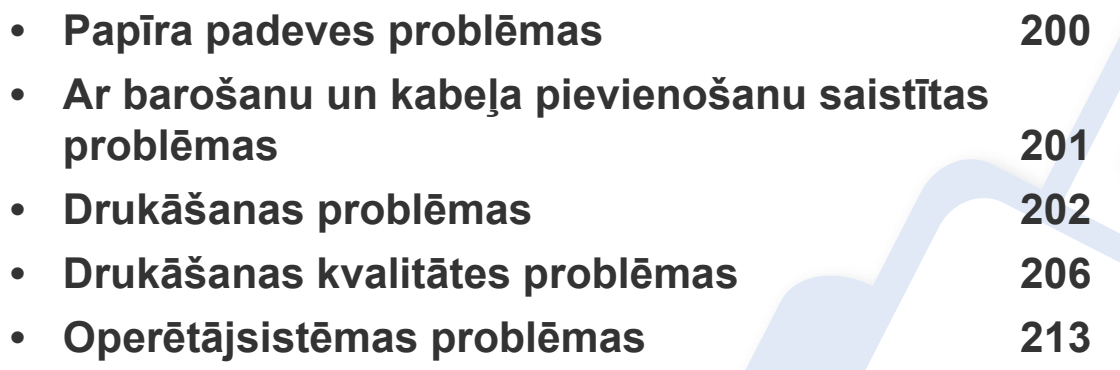

### <span id="page-199-0"></span>**Papīra padeves problēmas**

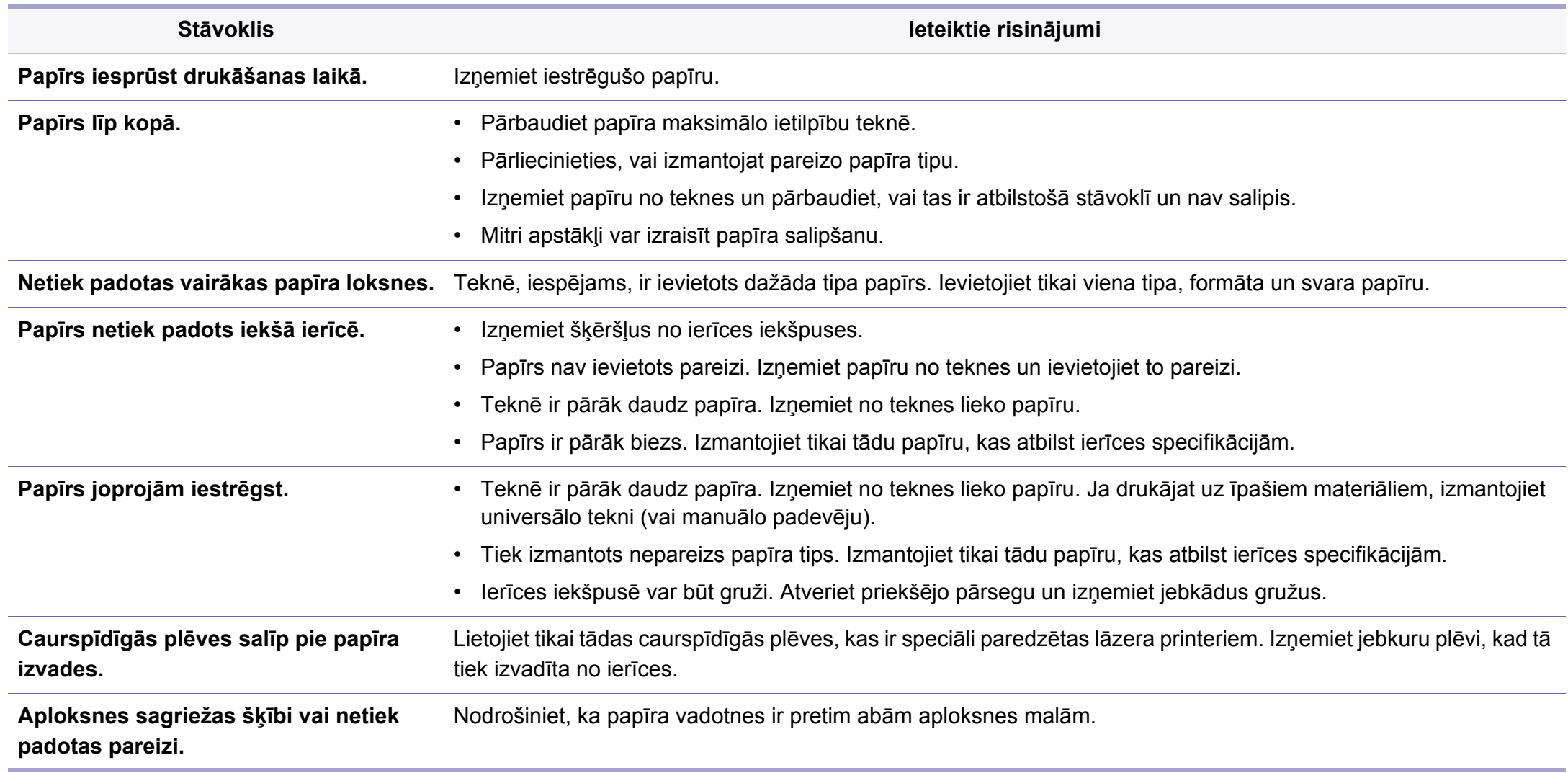

# <span id="page-200-0"></span>**Ar barošanu un kabeļa pievienošanu saistītas problēmas**

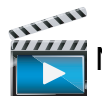

Noklikšķiniet uz šīs saites, lai atvērtu animāciju par problēmu risināšanu, kas saistī[tas ar barošanu.](../../common/swf/offline.htm)

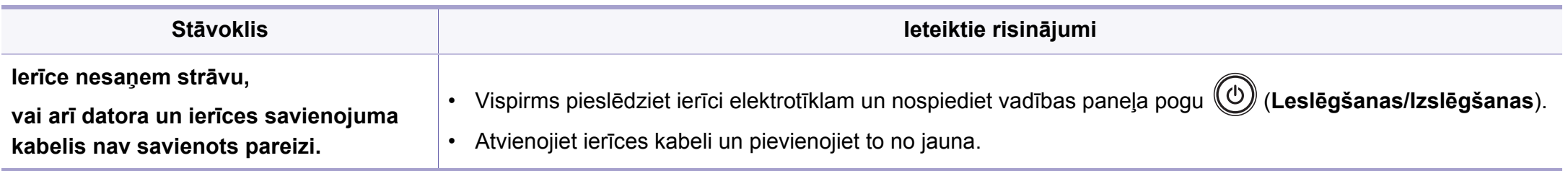

<span id="page-201-0"></span>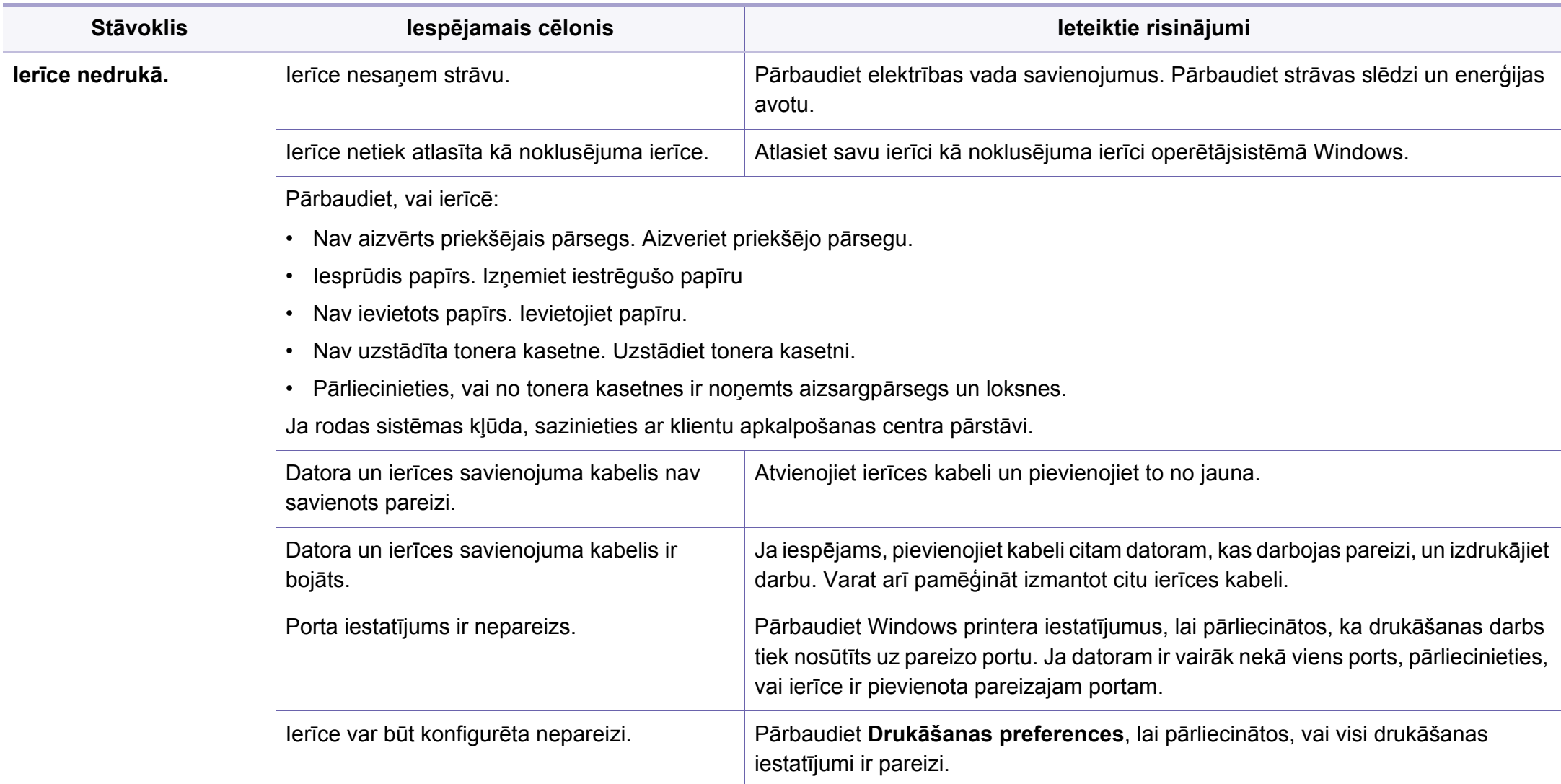

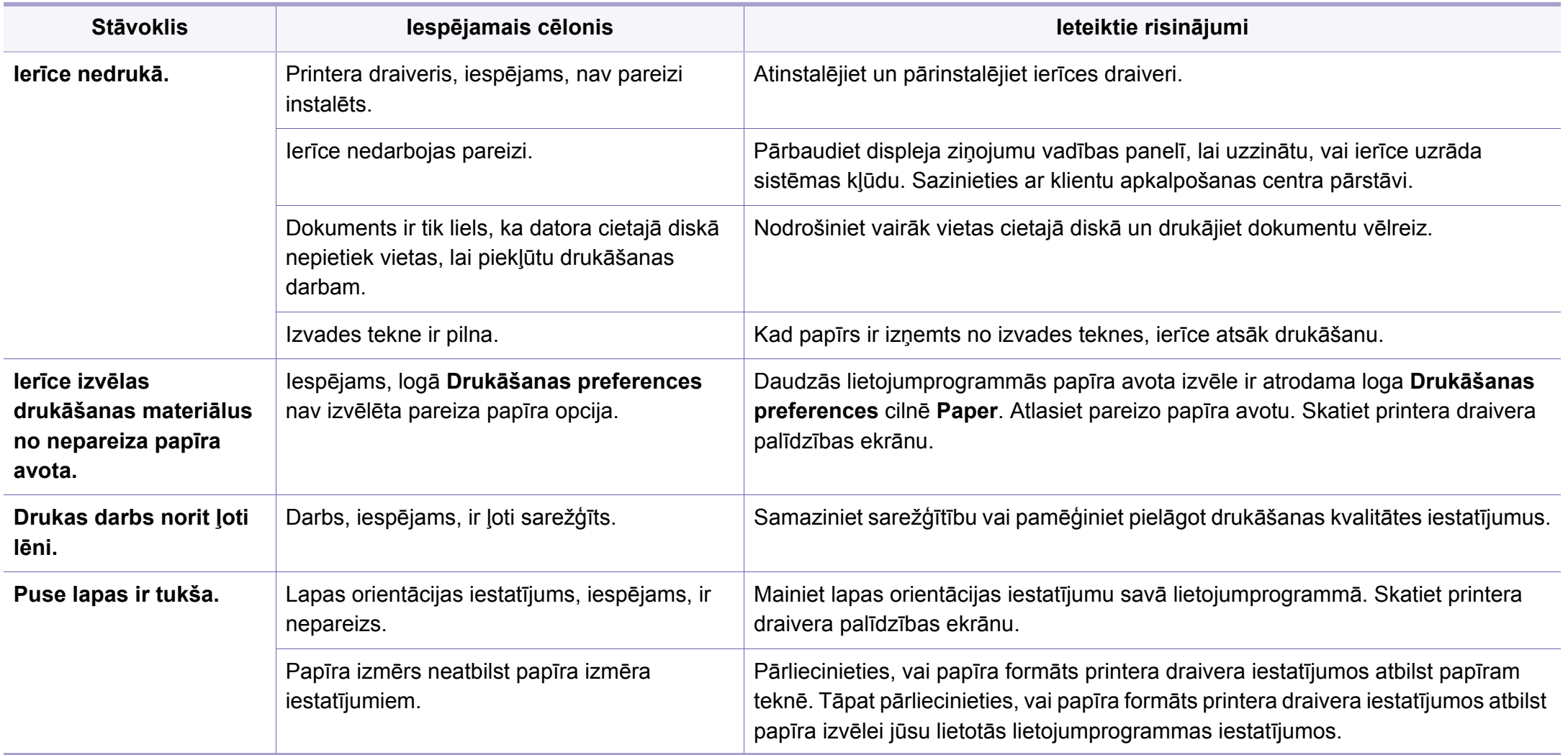

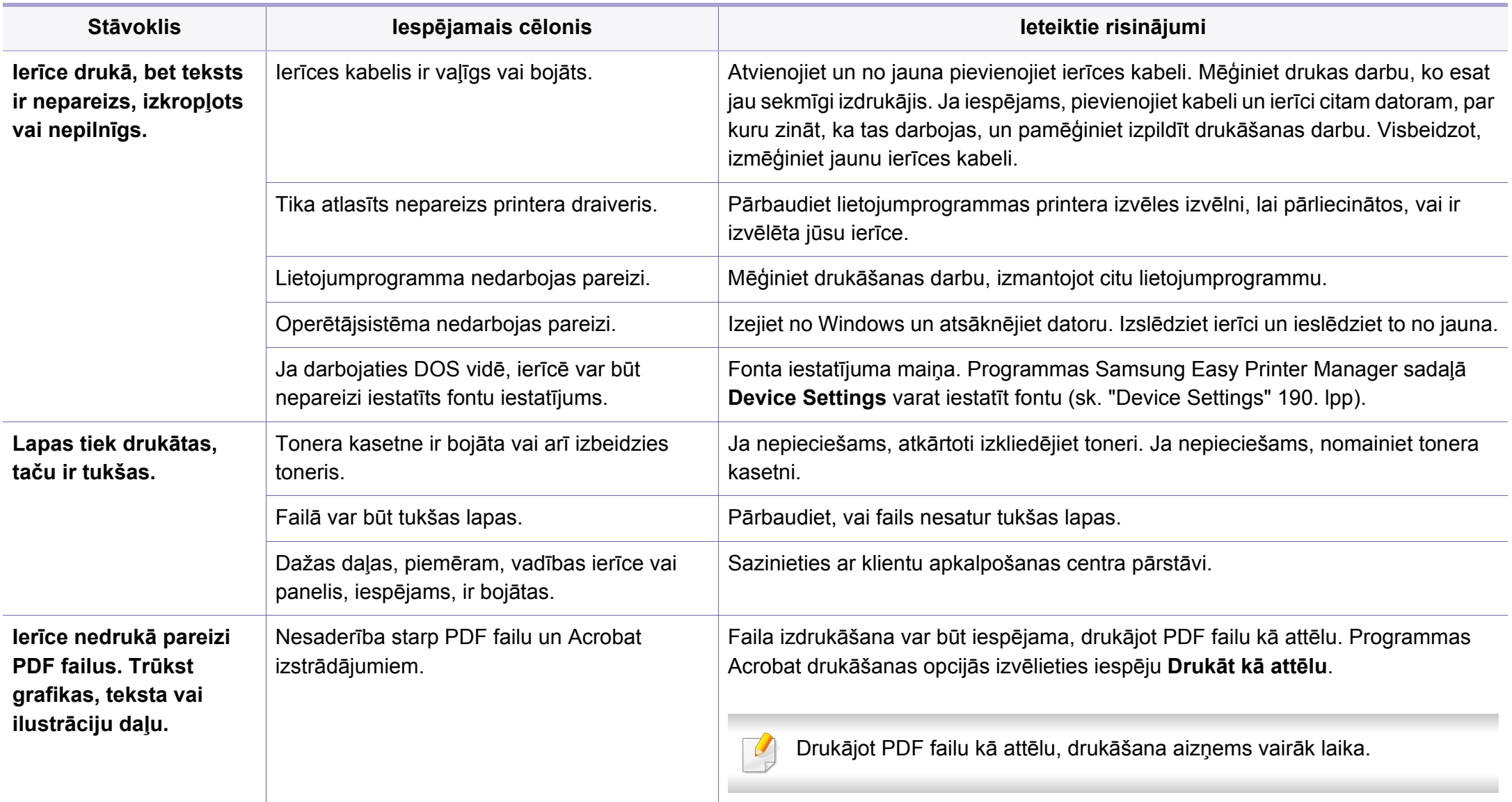

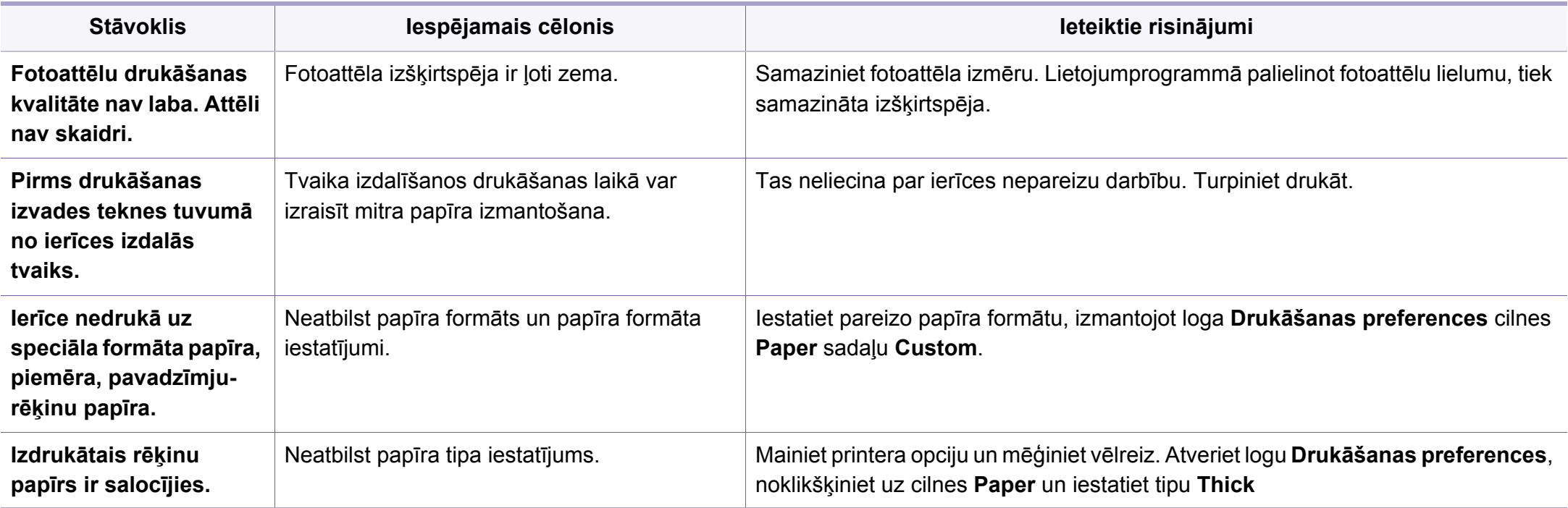

<span id="page-205-0"></span>Ja ierīces iekšpuse ir netīra vai papīrs nav pareizi ievietots, var pasliktināties drukāšanas kvalitāte. Skatiet tālāk esošo tabulu, lai atrisinātu problēmu.

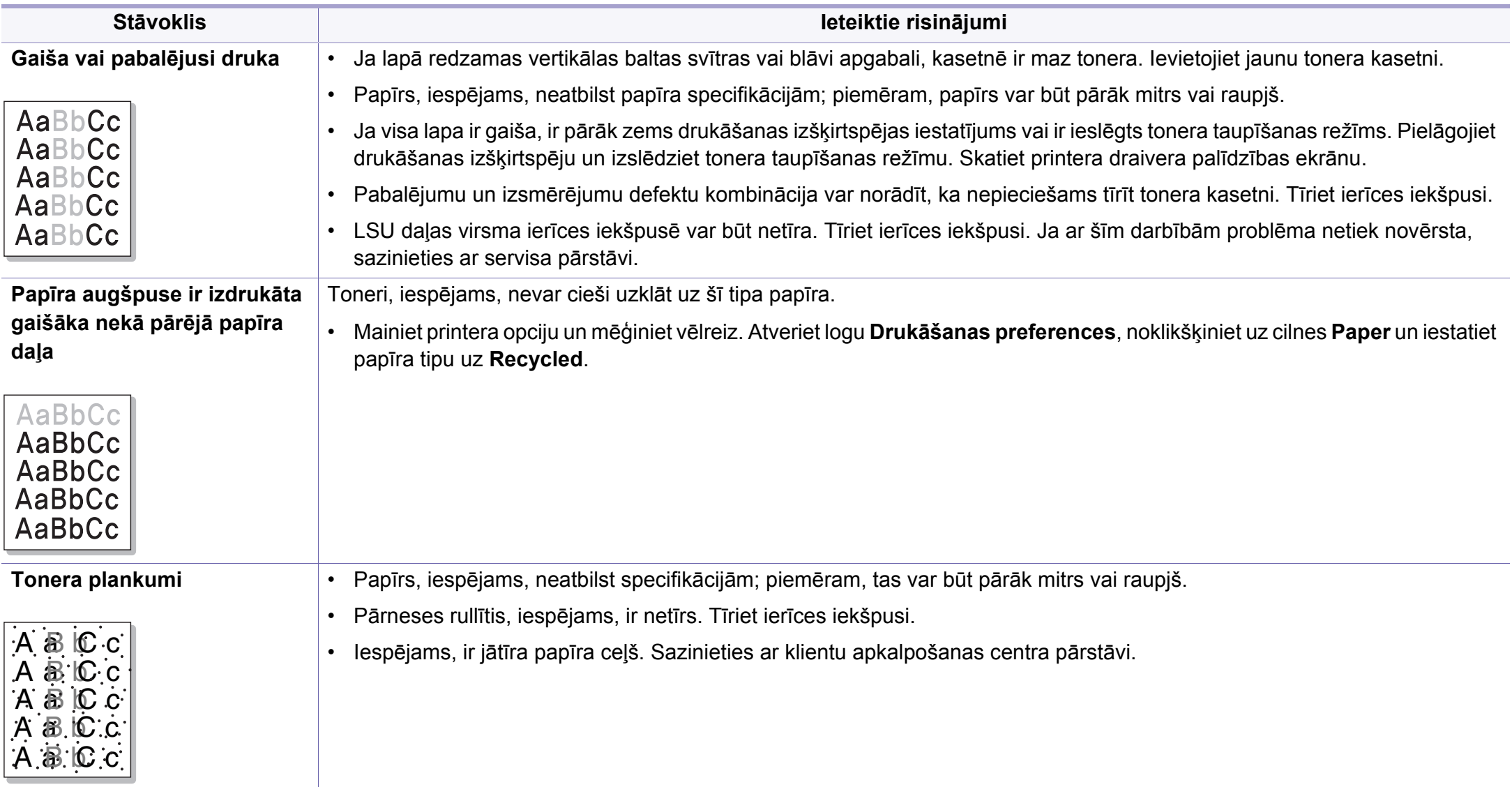

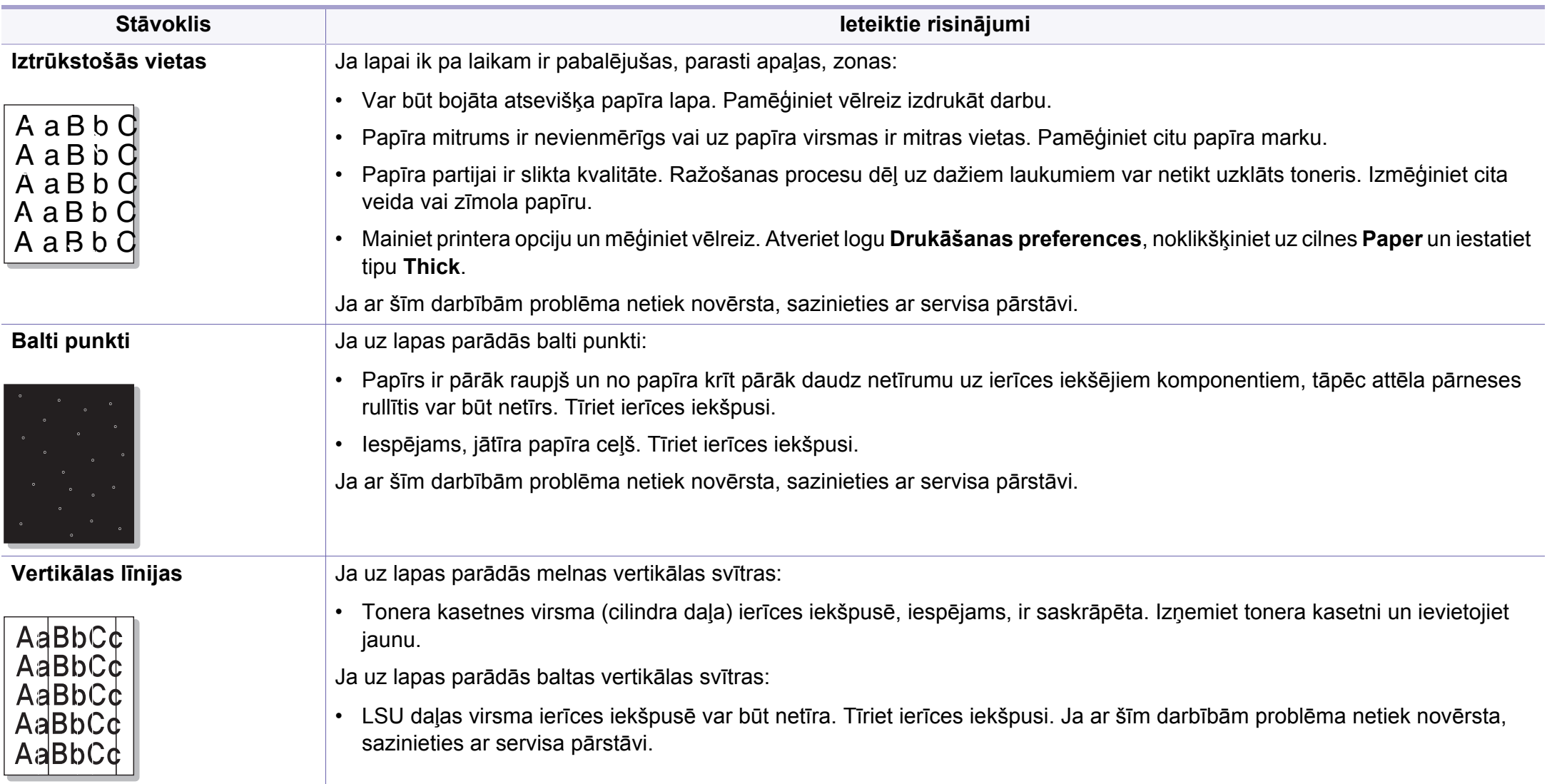

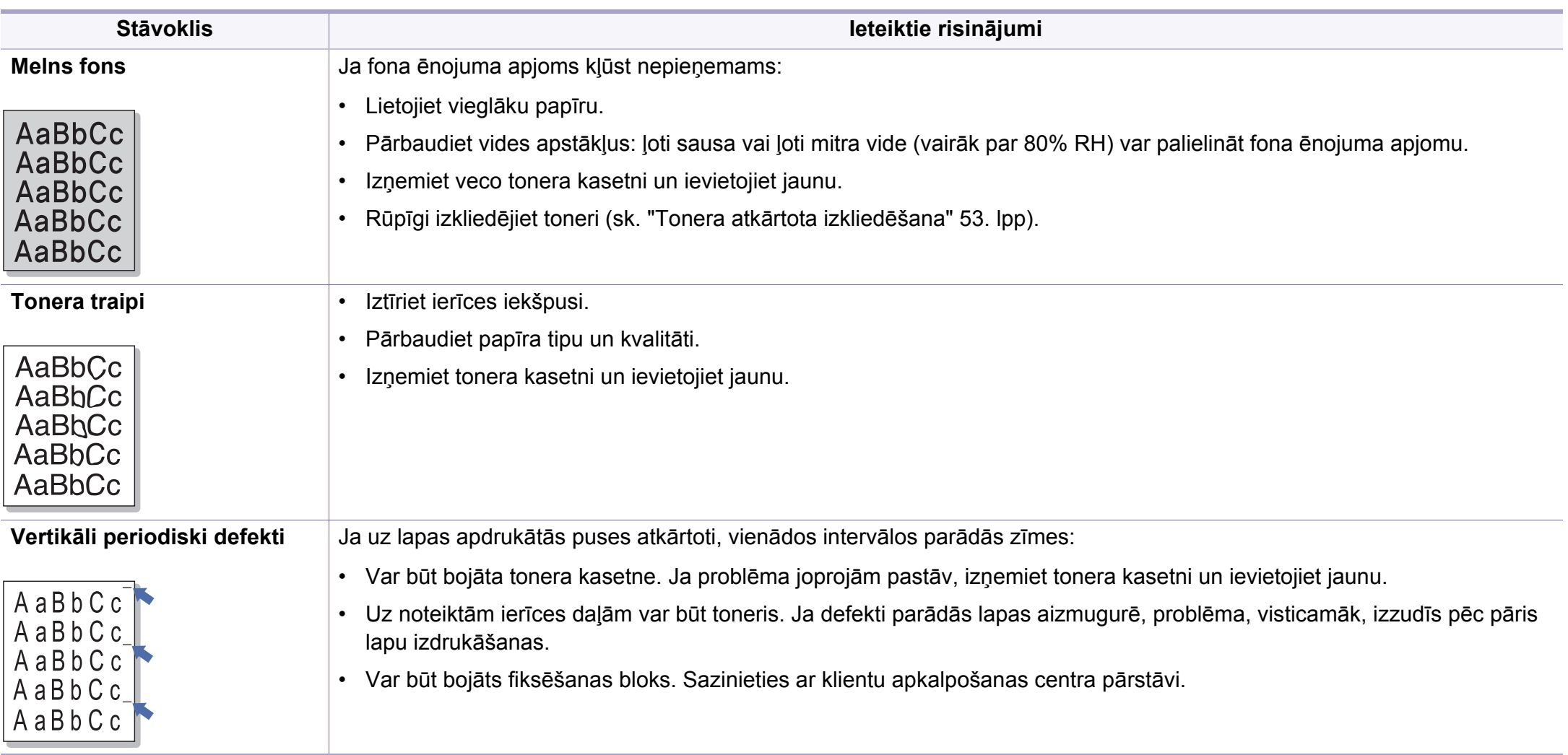

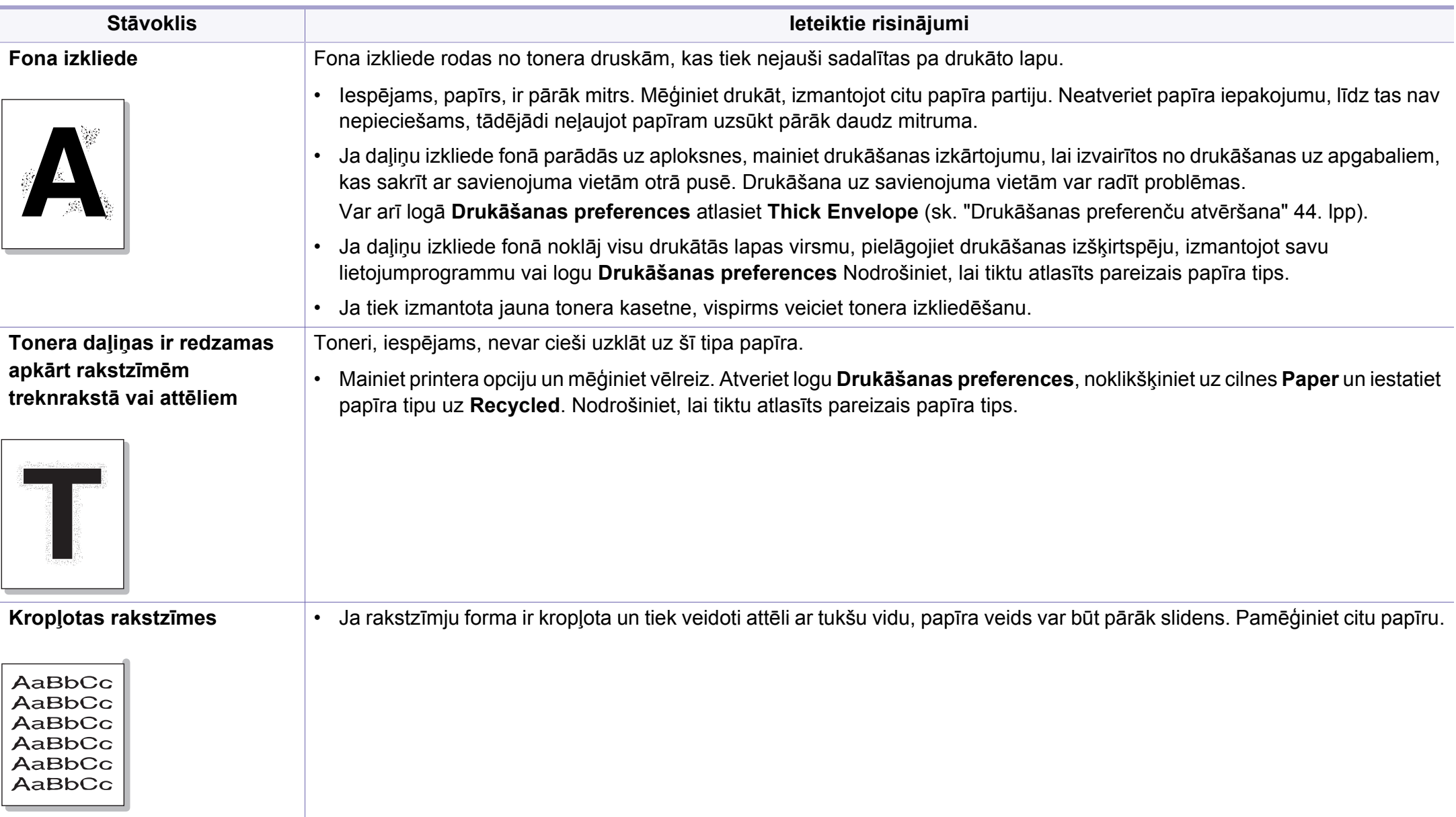

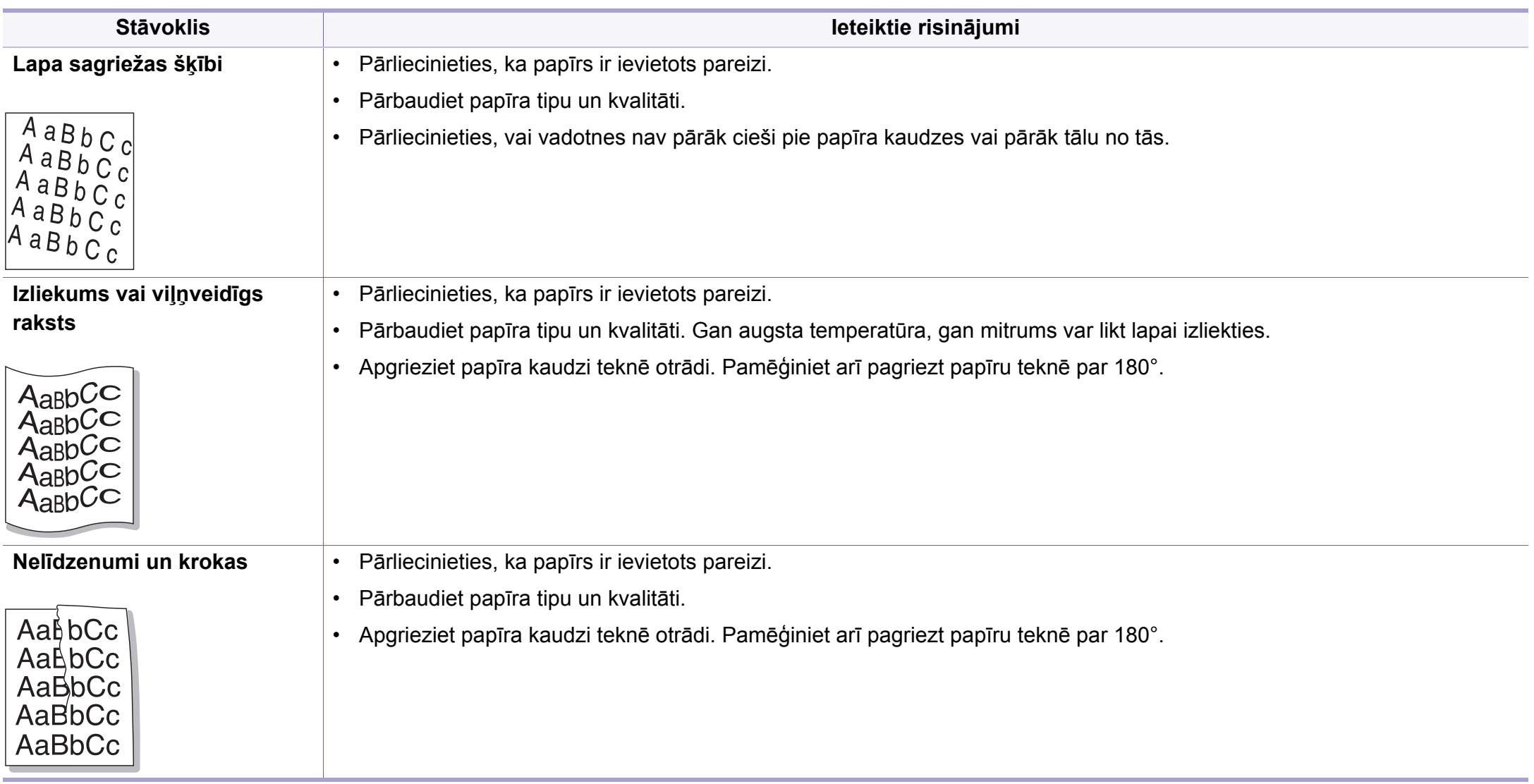

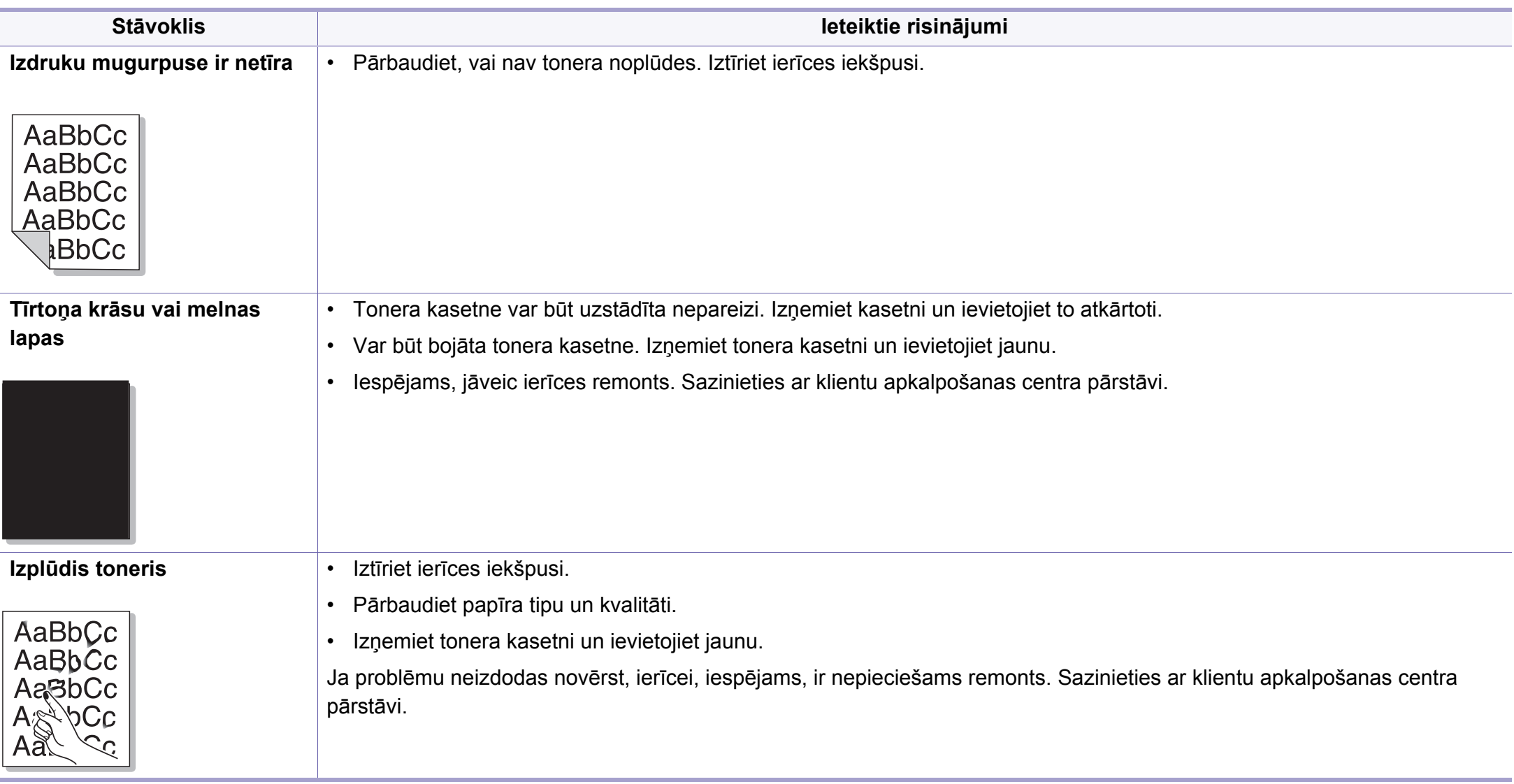

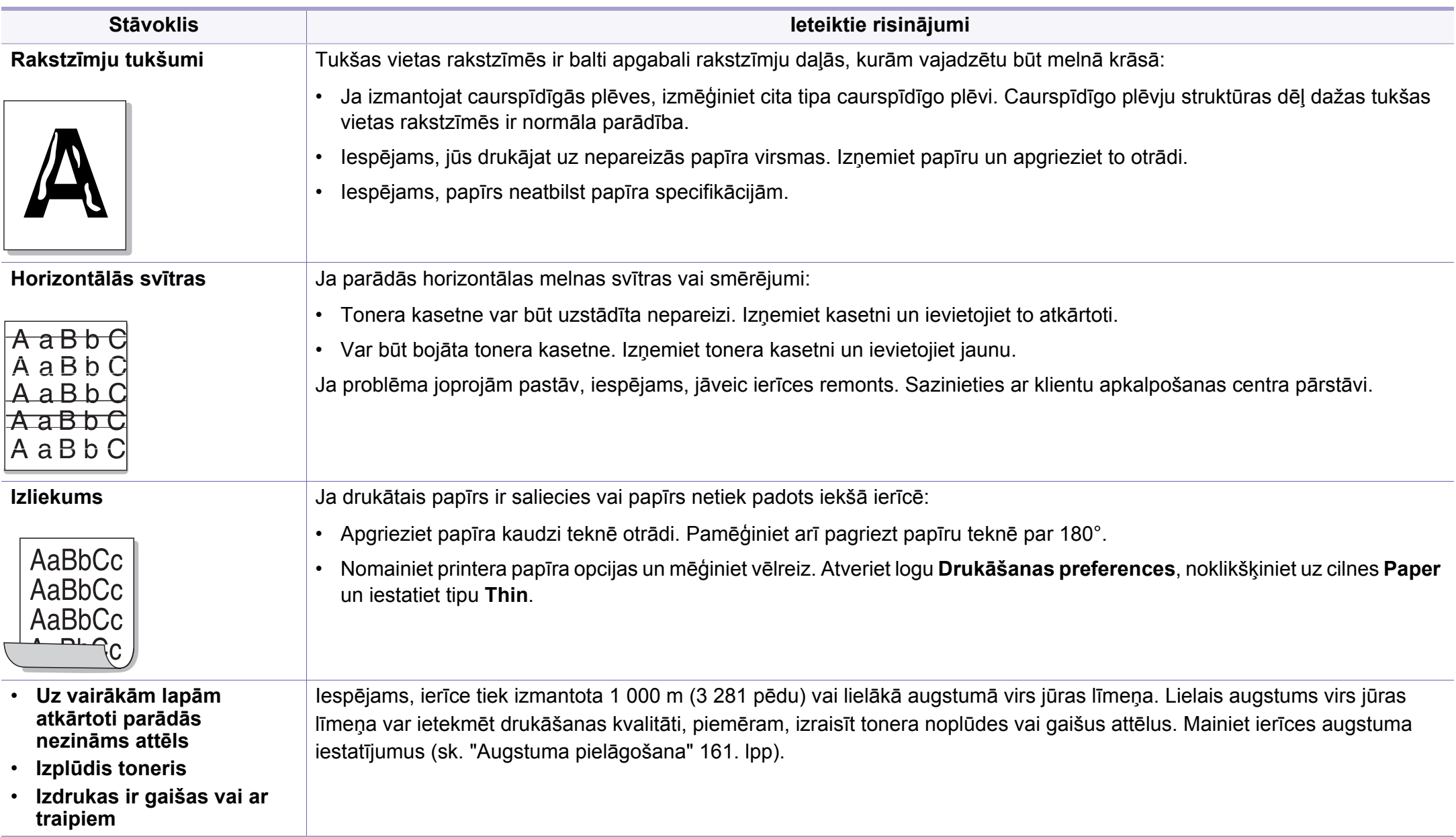

# <span id="page-212-0"></span>**Operētājsistēmas problēmas**

### **Visbiežāk izplatītās Windows problēmas**

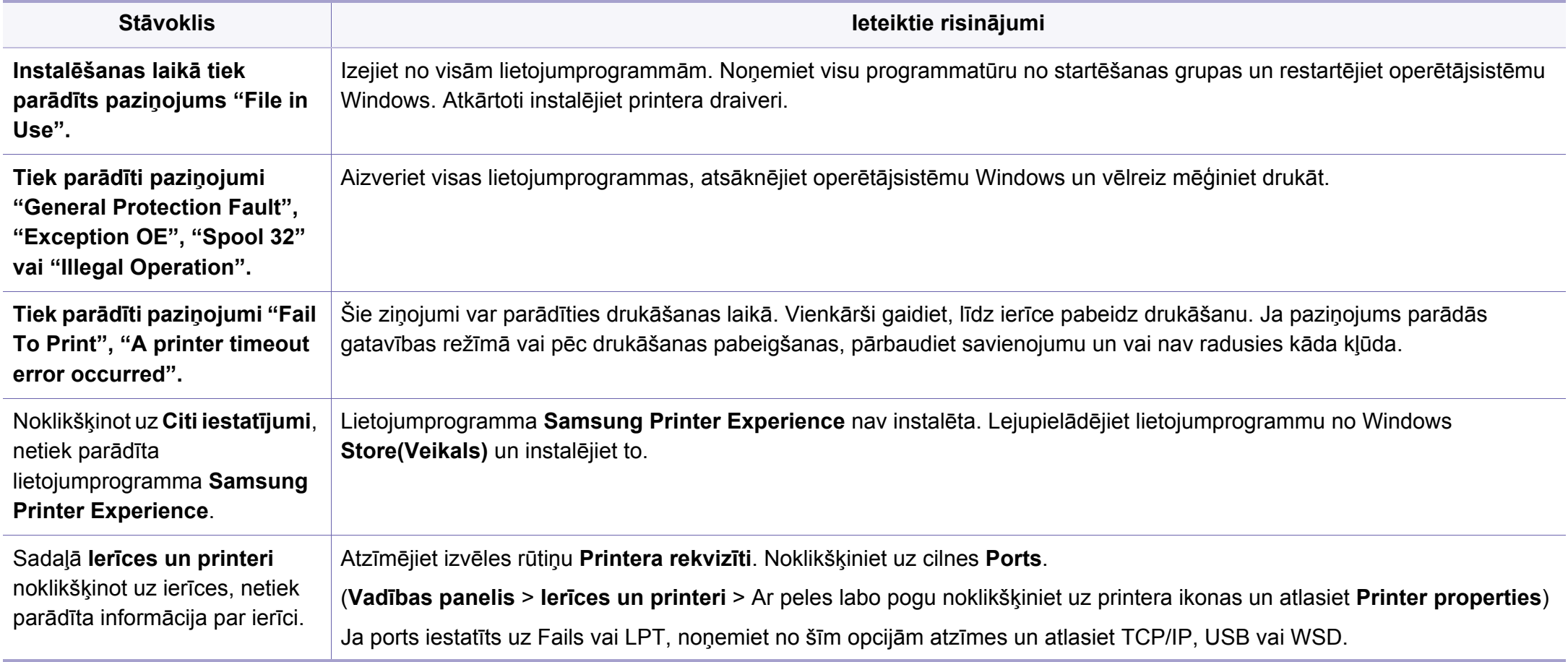

# **Operētājsistēmas problēmas**

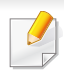

Lai iegūtu plašāku informāciju par operētājsistēmas Windows kļūdu paziņojumiem, skatiet Microsoft Windows lietotāja rokasgrāmatu, kas ir iekļauta jūsu datora komplektācijā.

### **Parastās sistēmas Mac problēmas**

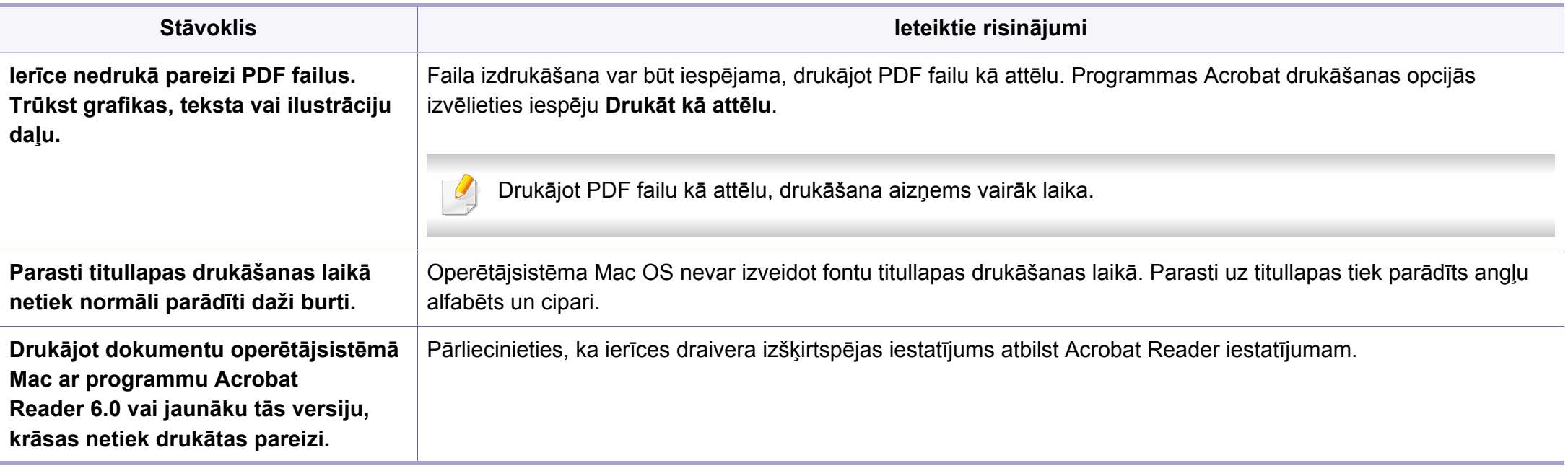

Lai iegūtu plašāku informāciju par operētājsistēmas Mac kļūdu paziņojumiem, skatiet Mac lietotāja rokasgrāmatu, kas ir iekļauta datora komplektācijā.

# **Operētājsistēmas problēmas**

### **Visbiežāk izplatītās Linux problēmas**

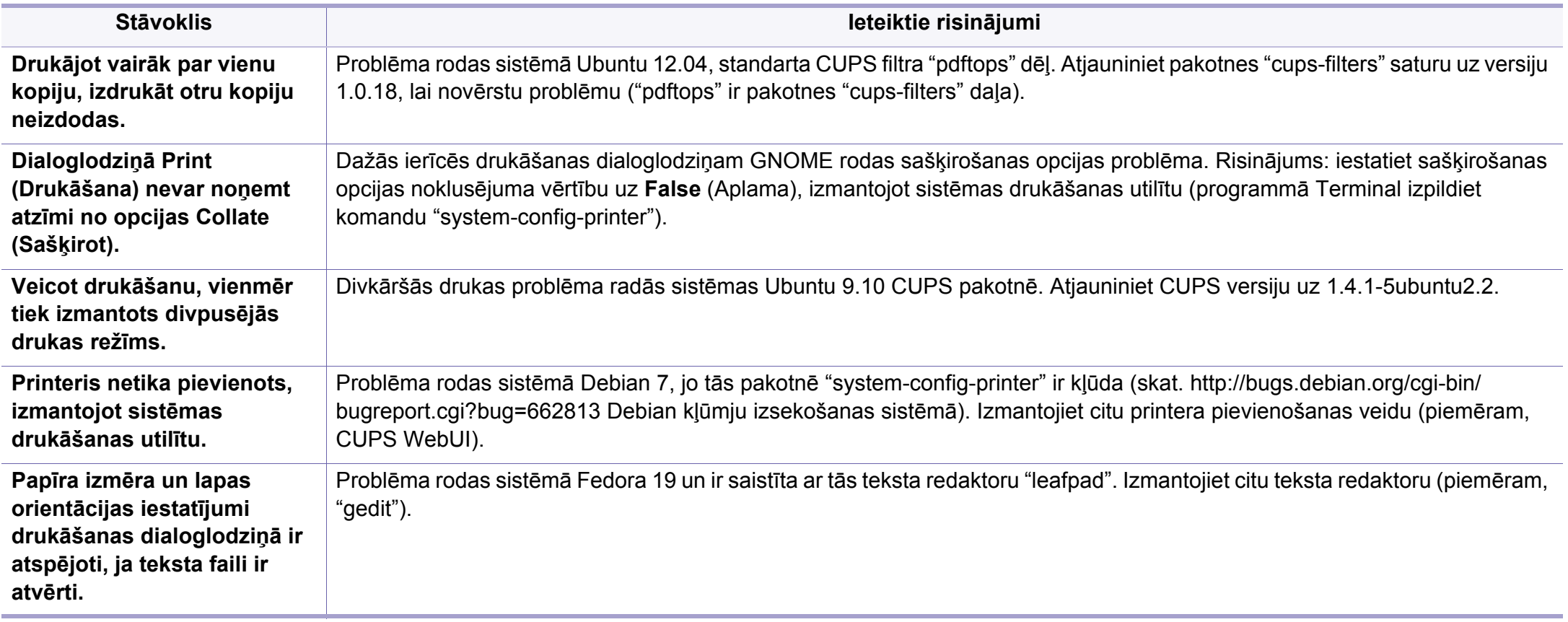

Lai iegūtu plašāku informāciju par operētājsistēmas Linux kļūdu paziņojumiem, skatiet Linux lietotāja rokasgrāmatu, kas ir iekļauta jūsu datora komplektācijā.

# **Contact SAMSUNG worldwide**

If you have any comments or questions regarding Samsung products, contact the Samsung customer care center.

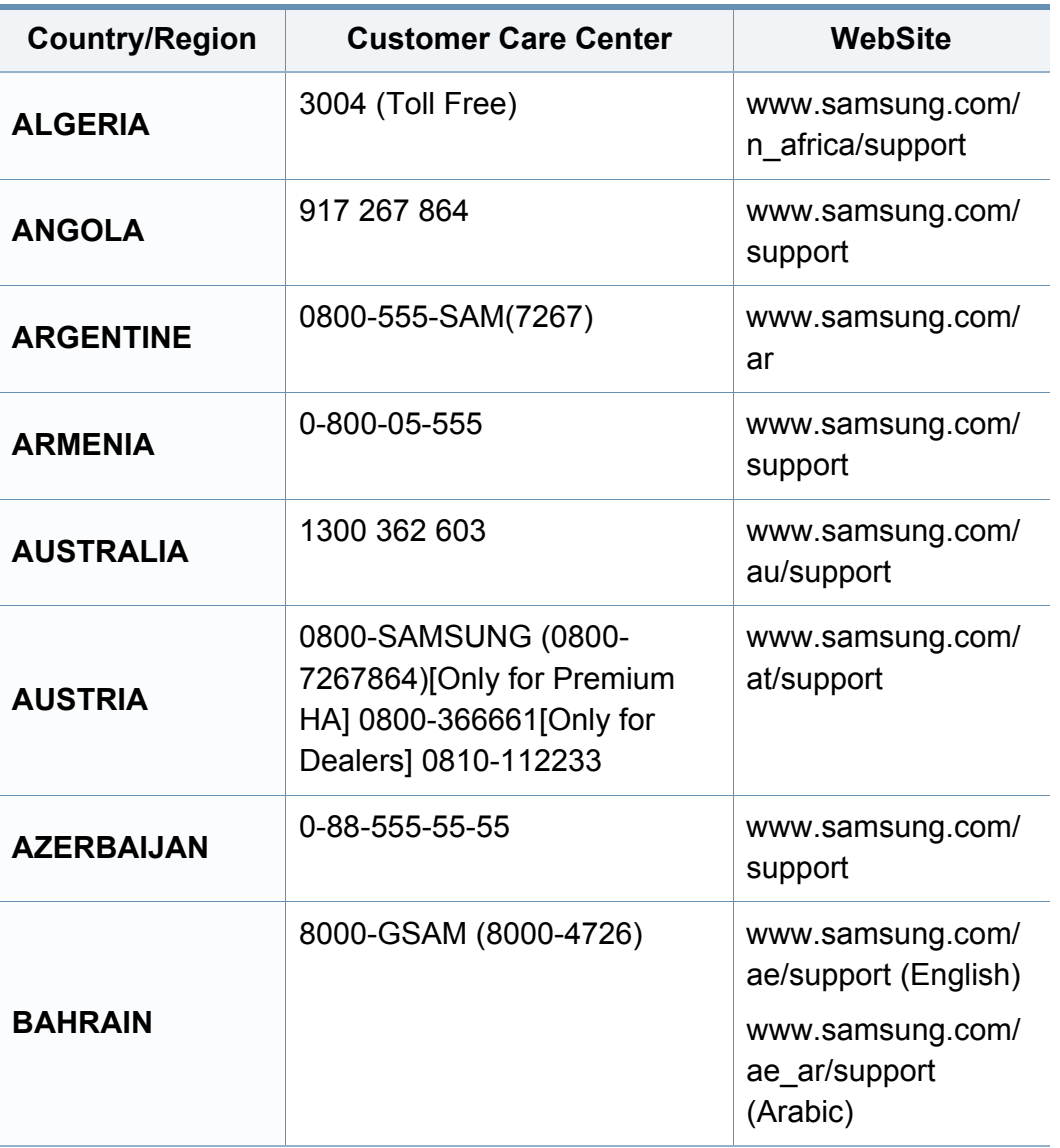

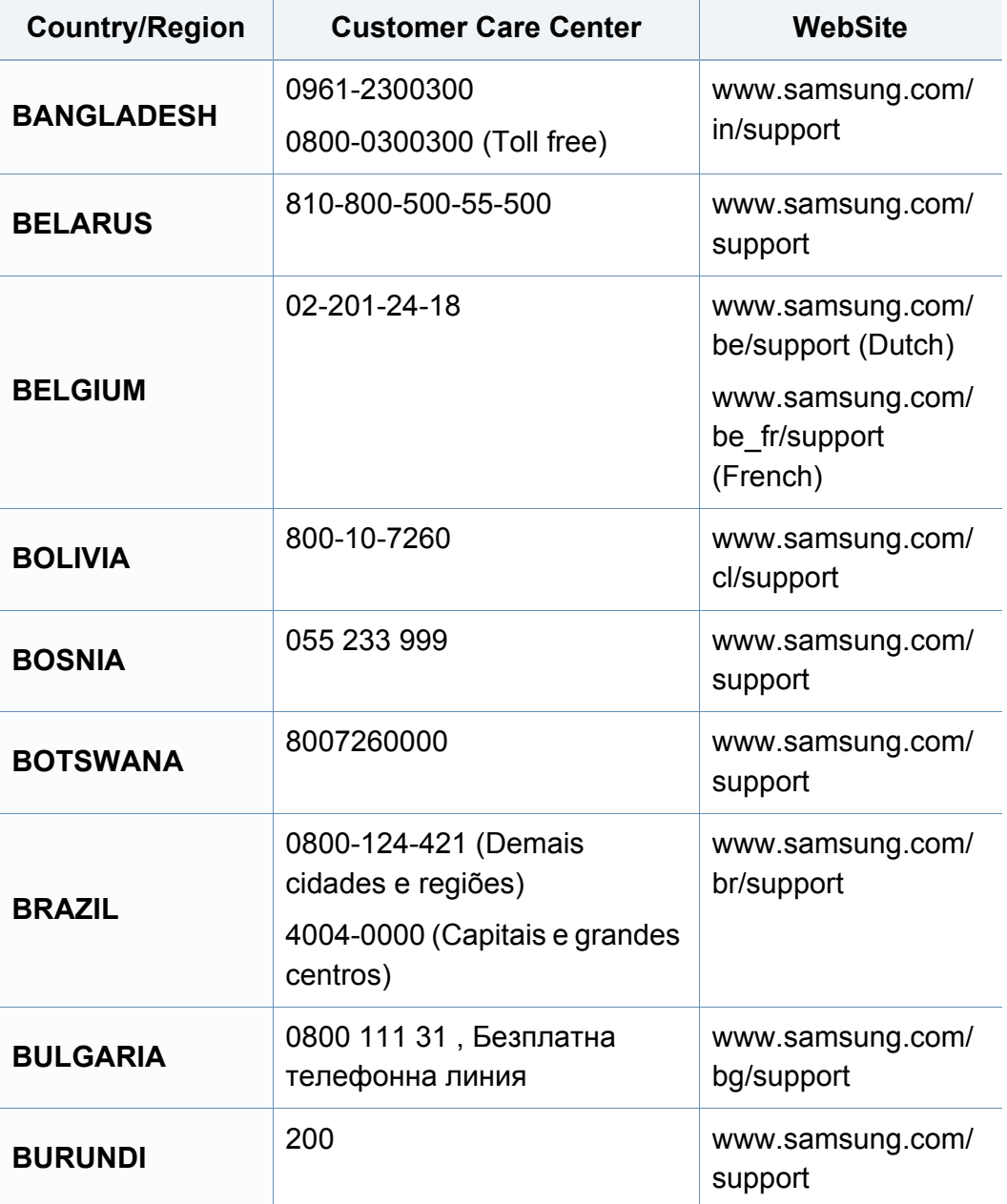
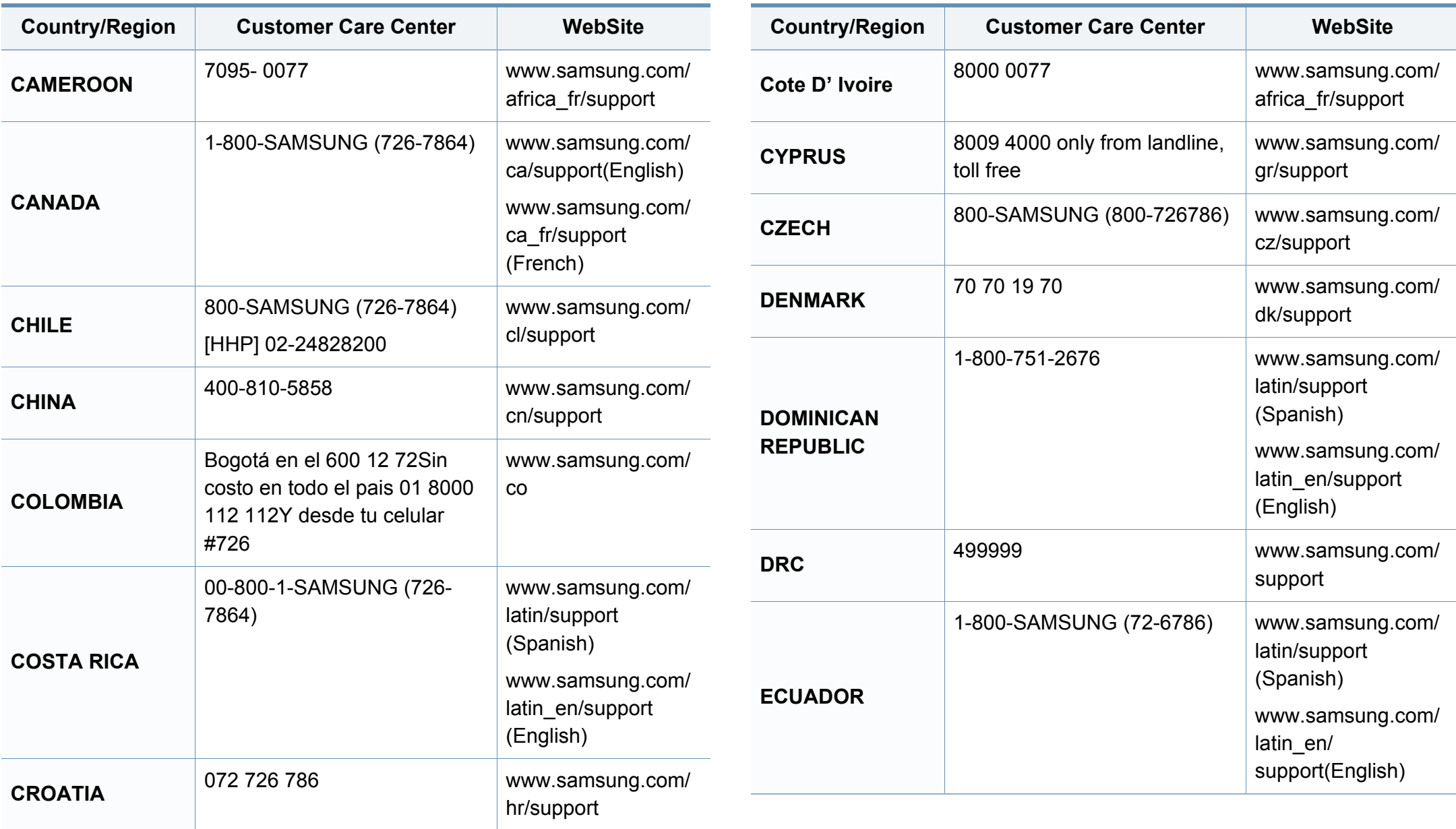

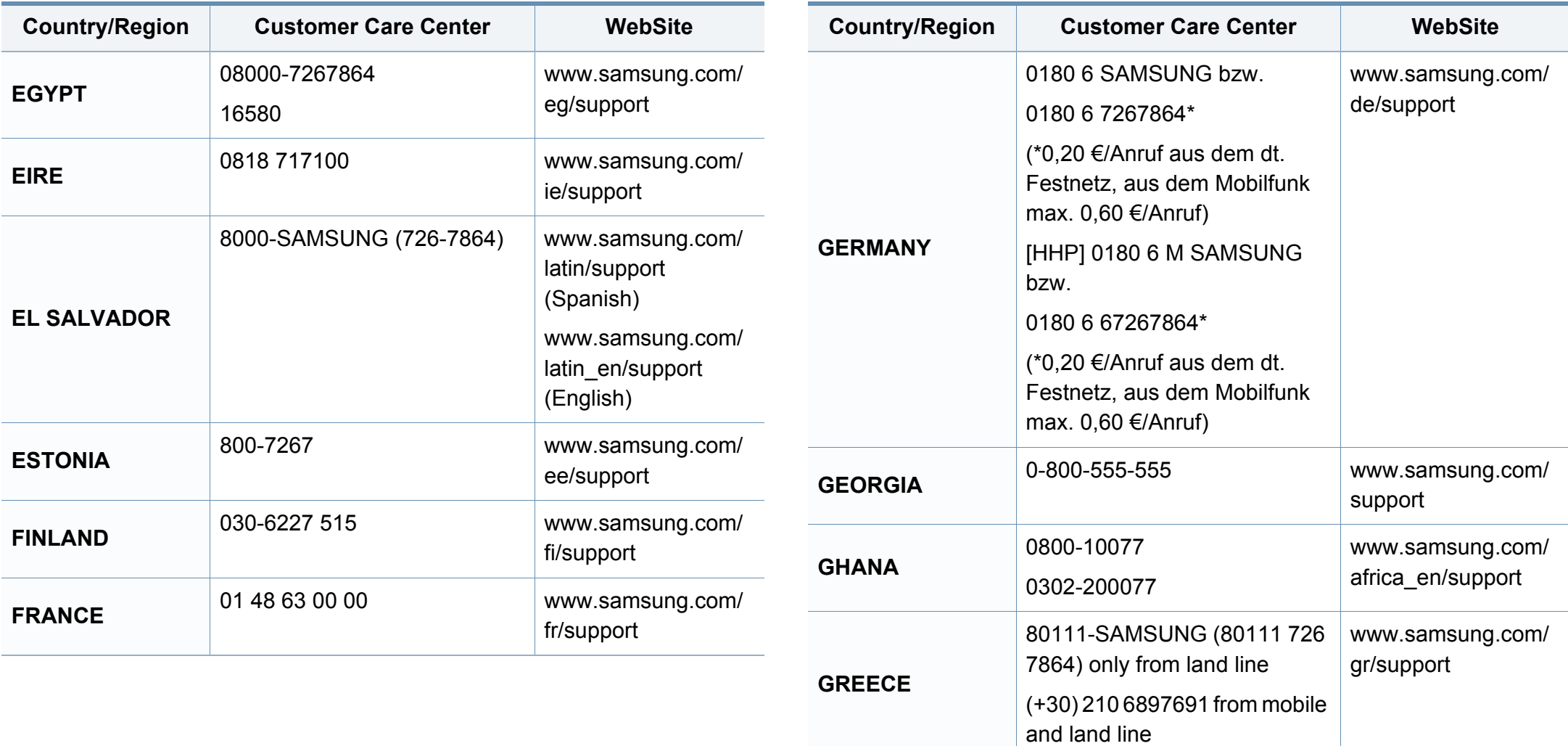

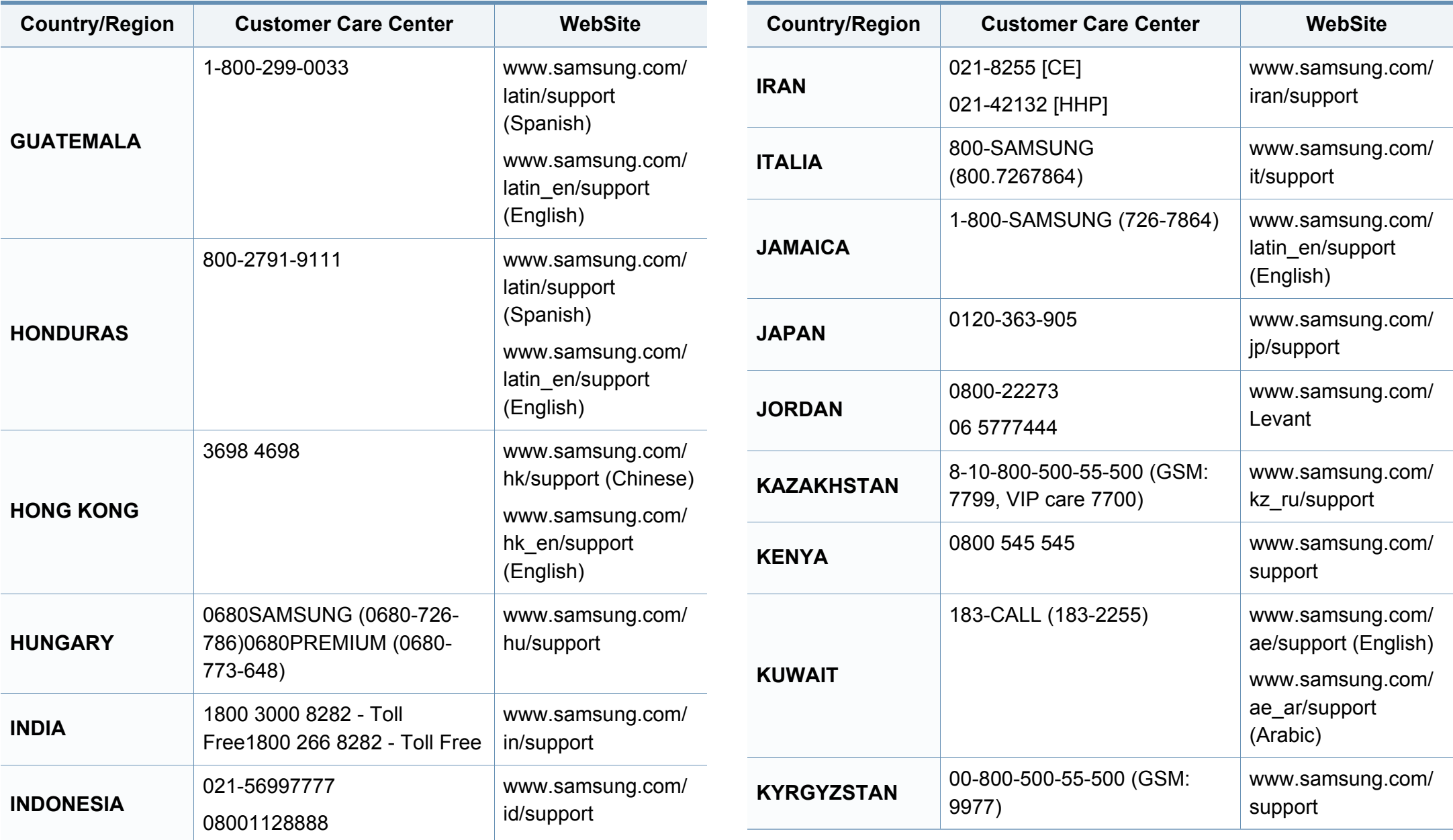

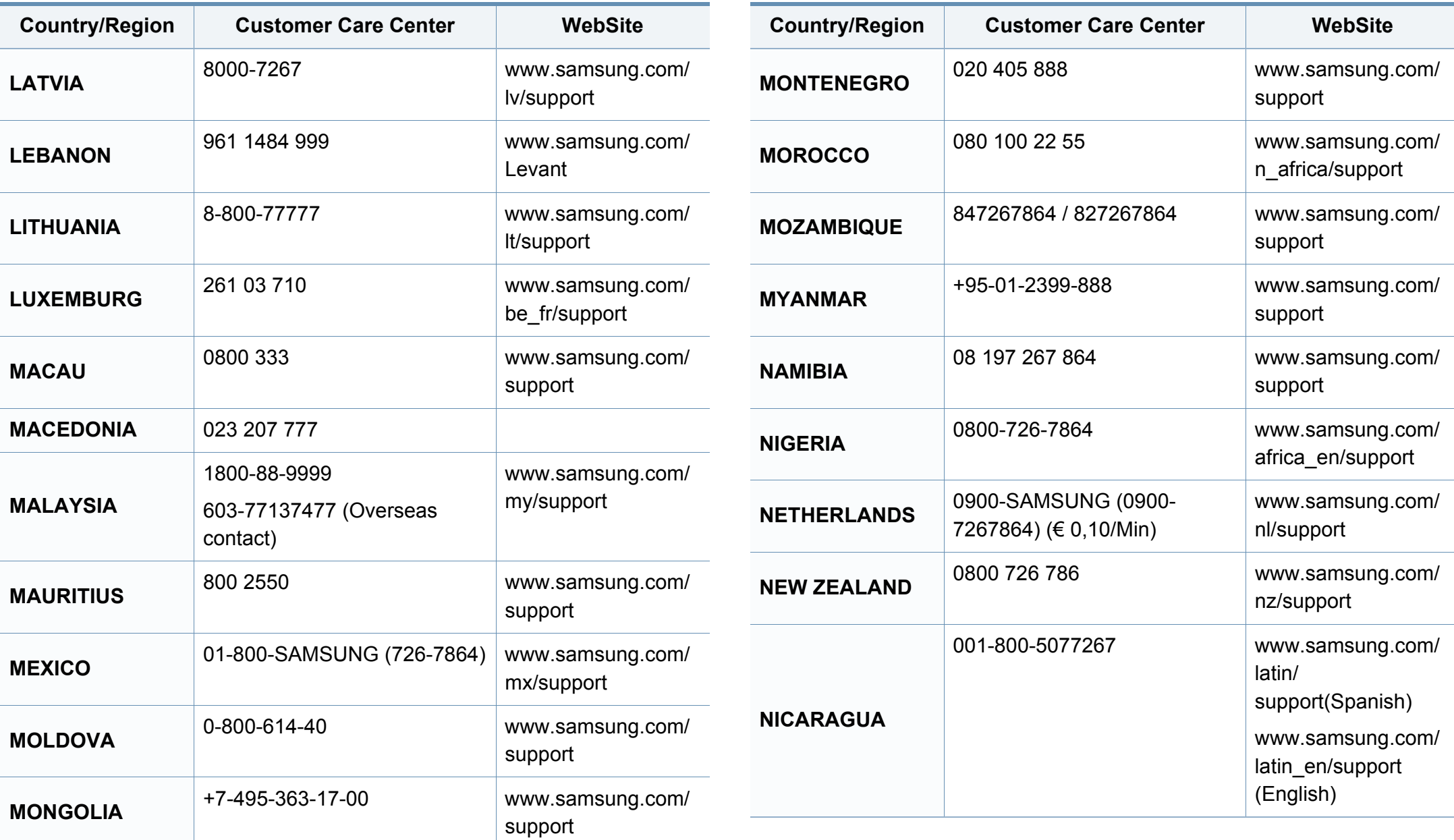

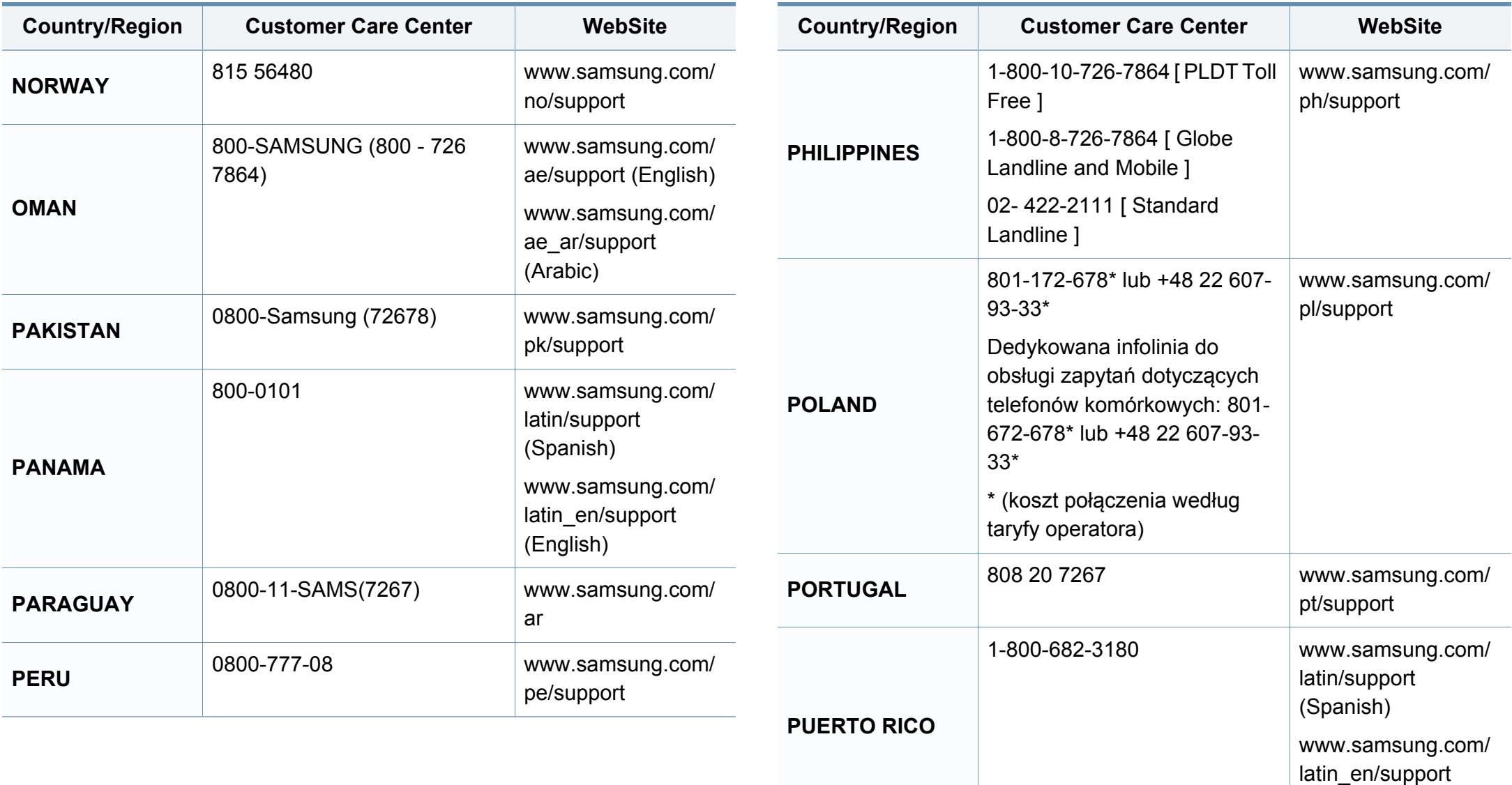

(English)

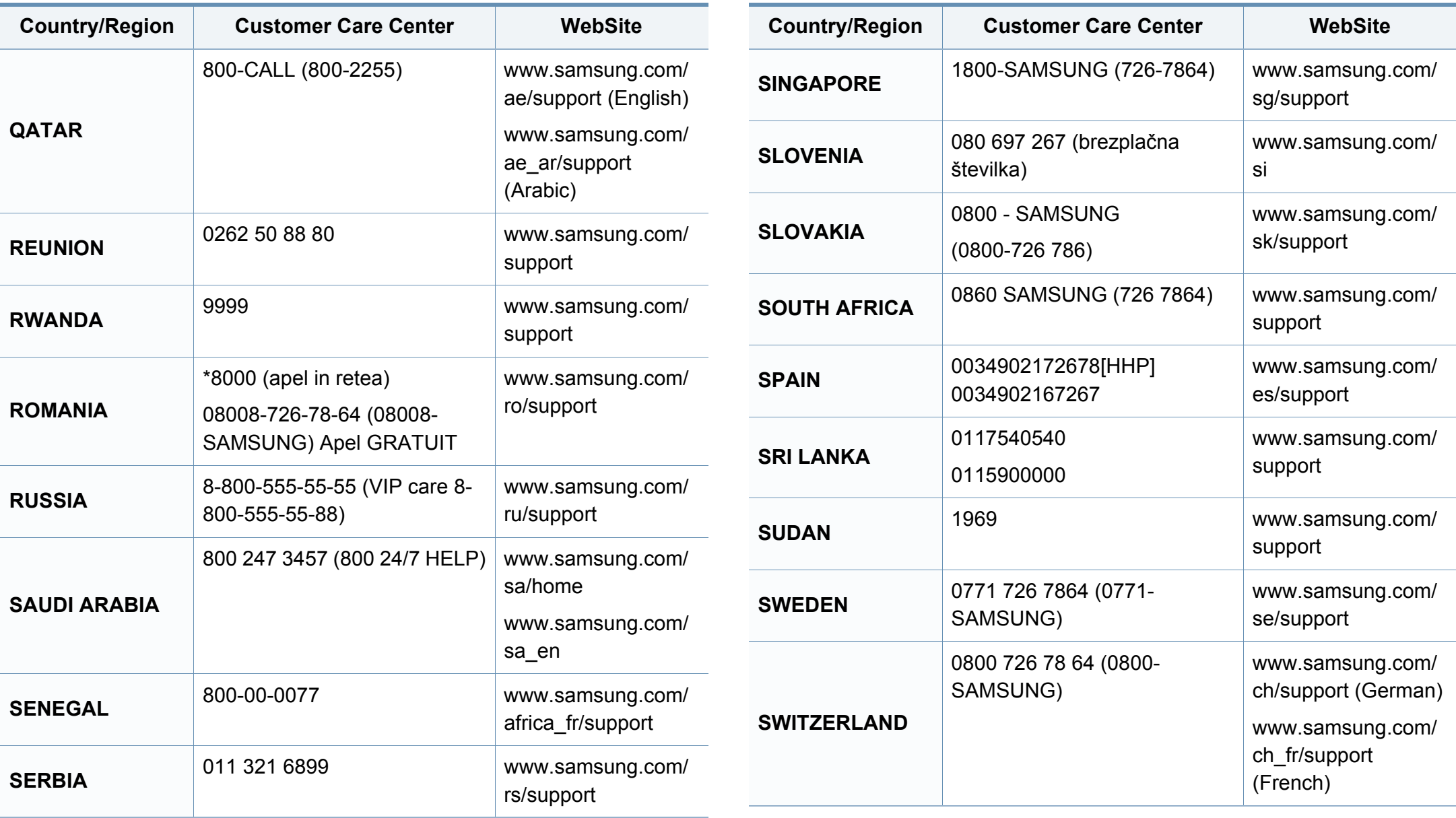

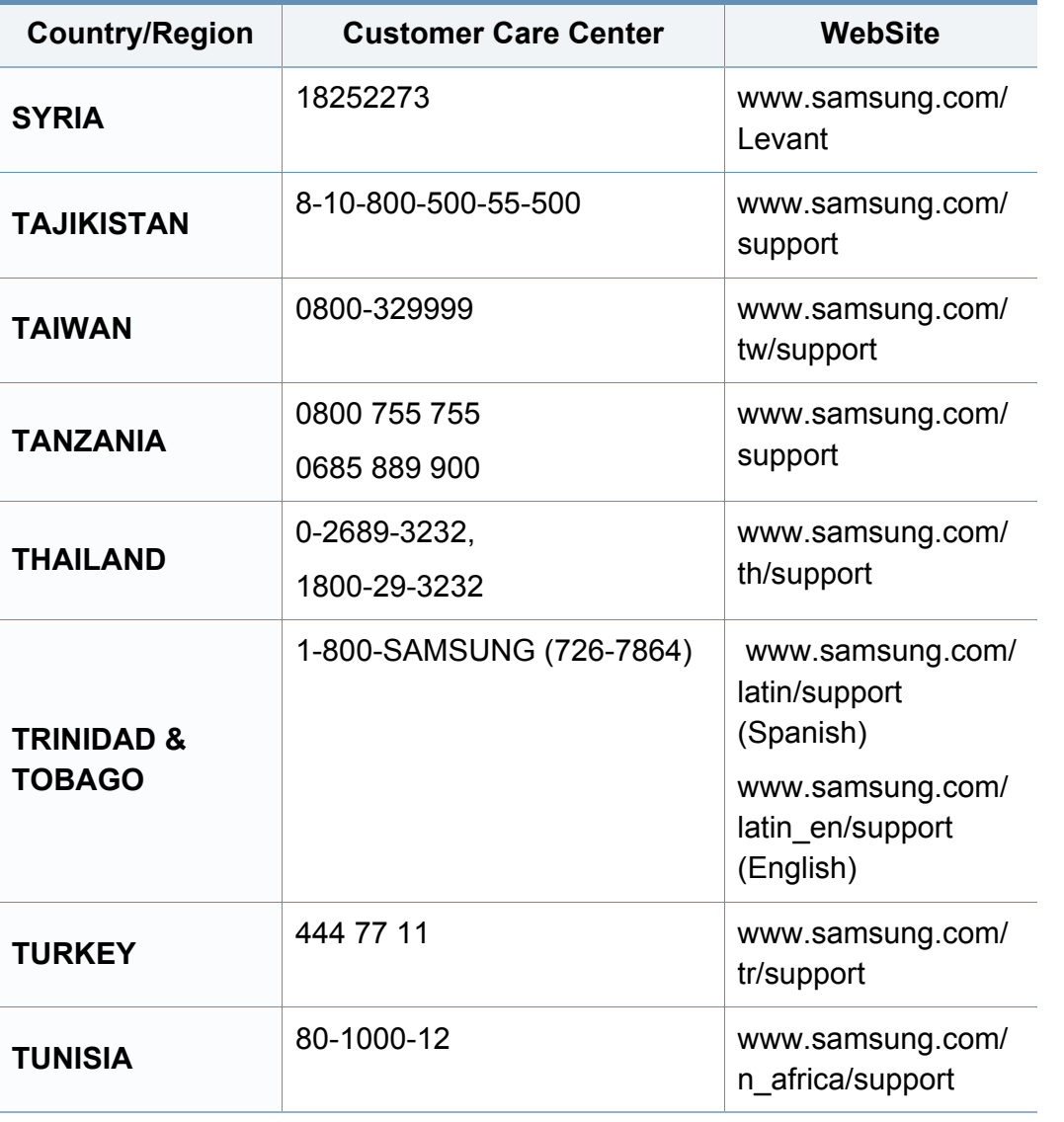

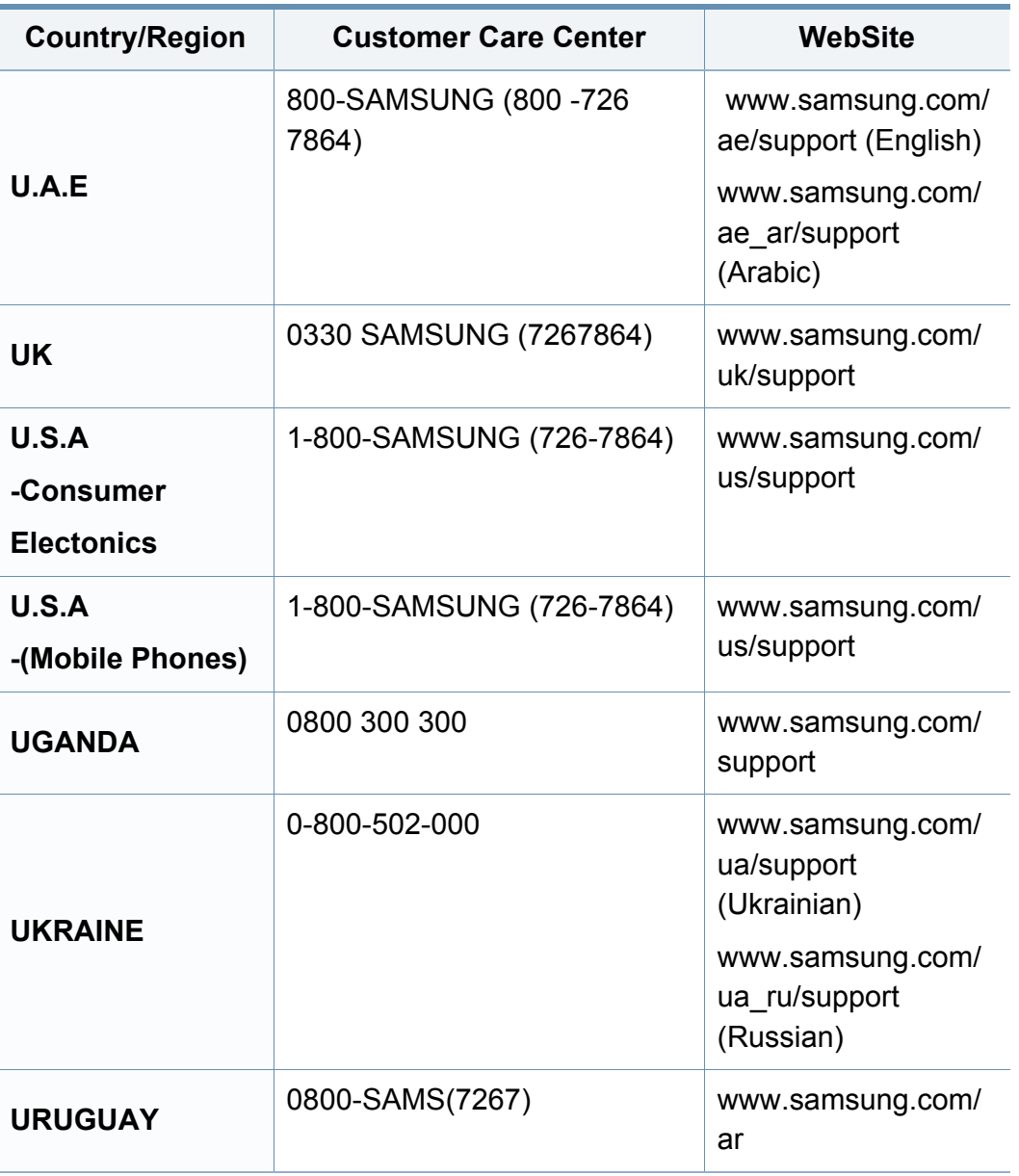

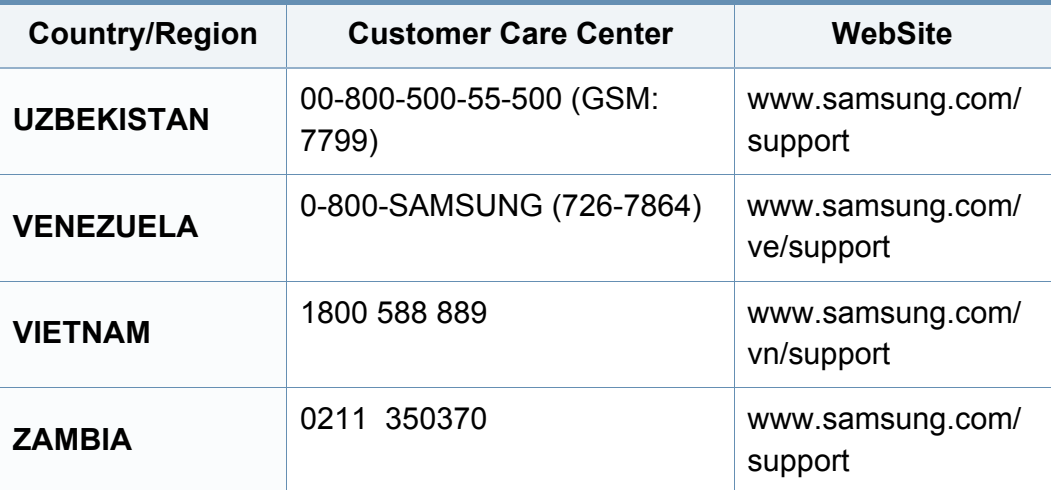

<span id="page-224-0"></span>Šis glosārijs palīdzēs iepazīt izstrādājumu, jo tajā iekļauta terminoloģija, kas saistīta ar drukāšanu un lietota šajā lietotāja rokasgrāmatā.

## **802.11**

802.11 ir bezvadu lokālā tīkla (WLAN) sakaru standartu kopa, ko izstrādājusi IEEE LAN/MAN standartu komiteja (IEEE 802).

## **802.11b/g/n**

802.11b/g/n tehnoloģijā var izmantot vienu un to pašu aparatūru un lietot 2,4 GHz frekvences joslu. 802.11b atbalsta līdz pat 11 Mb/s lielu joslas platumu, bet 802.11n atbalsta līdz pat 150 Mb/s lielu joslas platumu. 802.11b/g/n ierīcēs reizēm var rasties traucējumi, ko rada mikroviļņu krāsnis, bezvadu tālruņi un Bluetooth ierīces.

## **Piekļuves punkts**

Piekļuves punkts (AP) vai bezvadu piekļuves punkts (WAP) ir ierīce, kas bezvadu lokālajā tīklā (WLAN) savieno bezvadu sakaru ierīces un ir centrālais WLAN radio signālu pārraidītājs un uztvērējs.

## **ADF**

Automātiskais dokumentu padevējs (ADF) ir skenēšanas iekārta, kas automātiski padod jaunu papīra loksni, lai ierīce uzreiz varētu noskenēt noteiktu dokumentu daudzumu.

## **AppleTalk**

AppleTalk ir patentēts protokolu komplekts, ko datoru tīklošanai izstrādājis uzņēmums Apple, Inc. Tas bija iekļauts pirmajā Mac datorā (1984. gadā); šobrīd tā vietā Apple lieto TCP/IP tīklošanu.

## **Bitu Dziļums**

Datorgrafikas termins, ar ko apzīmē bitu skaitu, kas lietots, lai bitkartētā attēlā attēlotu viena pikseļa krāsu. Jo lielāks krāsu dziļums, jo plašāks dažādu krāsu klāsts. Palielinoties bitu skaitam, iespējamo krāsu skaits krāsu kartei kļūst nepraktiski liels. 1 bita krāsa parasti tiek dēvēta par vienkrāsainu jeb melnbaltu.

#### **BMP**

Bitkartēts grafikas formāts, ko iekšēji lieto Microsoft Windows grafikas apakšsistēma (GDI) un ko šajā platformā parasti lieto kā vienkāršu grafikas faila formātu.

## **BOOTP**

Sāknēšanas Protokols. Tīkla protokols, ko lieto tīkla klients, lai automātiski iegūtu IP adresi. To parasti veic datora vai tajā darbojošās operētājsistēmas sāknēšanas procesā. BOOTP serveri katram klientam piešķir IP adresi no adrešu pūla. BOOTP ļauj darbstaciju datoriem bez diska iegūt IP adresi pirms operētājsistēmas ielādēšanas.

## **CCD**

Lādiņsaistes matrice (CCD) ir aparatūra, kas ļauj veikt skenēšanu. CCD fiksēšanas mehānismu izmanto arī, lai fiksētu CCD moduli un nepieļautu bojājumu rašanos ierīces pārvietošanas laikā.

## **Komplektēšana**

Komplektēšana ir process, kurā vairāku kopiju drukas darbi tiek drukāti komplektos. Ja ir atlasīta komplektēšana, pirms papildu kopiju drukāšanas ierīce izdrukā pilnu komplektu.

### **Vadības Panelis**

Vadības panelis ir līdzena, parasti vertikāla zona, kurā izkārtoti vadības vai pārraudzības instrumenti. Tie parasti novietoti ierīces priekšpusē.

## **Aizpildījums**

Tas ir drukāšanas termins, ko izmanto kā tonera izlietojuma mērvienību drukājot. Piemēram, 5% aizpildījums nozīmē, ka 5% no A4 formāta papīra aizņem attēls vai teksts. Tādēļ, ja uz papīra vai oriģināla ir sarežģīti attēli vai daudz teksta, aizpildījums ir lielāks, un tonera izlietojums ir tikpat liels, cik aizpildījums.

### **CSV**

Komatatdalītās vērtības (CSV). CSV ir faila formāta tips, ko lieto datu apmaiņā starp atšķirīgām lietojumprogrammām. Tā kā šis faila formāts tiek lietots programmā Microsoft Excel, tas ir kļuvis par sava veida nozares standartu, arī platformās, ko nav izstrādājusi korporācija Microsoft.

#### **DADF**

Abpusējās drukas automātiskais dokumentu padevējs (ADF) ir skenēšanas iekārta, kas automātiski padod un apvērš jaunu papīra loksni, lai ierīce varētu noskenēt abas papīra puses.

#### **Noklusējums**

Vērtība vai iestatījums, kas ir spēkā, kad printeris ir tikko izņemts no iepakojuma, tiek atiestatīts vai inicializēts.

## **DHCP**

Dinamiskais resursdatora konfigurācijas protokols (DHCP) ir klientservera tīklošanas protokols. DHCP serveris nodrošina konfigurācijas parametrus, kas raksturīgi DHCP klienta resursdatoram, parasti pieprasot informāciju, kas nepieciešama, lai klienta resursdators varētu piedalīties IP tīklā. DHCP nodrošina arī mehānismu, ar ko klienta resursdatoriem piešķir IP adreses.

## **DIMM**

Divrindu atmiņas modulis (DIMM) ir neliela shēmas plate, kurā ievietota atmiņa. DIMM tiek glabāti visi ierīces dati, piemēram, drukāšanas dati un saņemtā faksa dati.

## **DLNA**

Mājas tīkliem paredzēta ciparu tīklu alianse (DLNA) ir standarts, kas ļauj mājas tīklā esošām ierīcēm koplietot informāciju tīklā vienai ar otru.

## **DNS**

Domēna nosaukumu serveris (DNS) ir sistēma, kurā tiek glabāta informācija, kas saistīta ar domēnu nosaukumiem dalītā datu bāzē tīklos, piemēram, internetā.

## **Punktmatricas Printeris**

Punktmatrices printeris ir datora printera tips ar drukas galviņu, kas virzās pa lapu uz priekšu un atpakaļ un drukā ar triecienu, sitot ar tinti samitrinātu auduma lenti pret papīru, līdzīgi kā rakstāmmašīnā.

### **DPI**

Punkti collā (DPI) ir izšķirtspējas mērvienība, ko lieto skenēšanā un drukāšanā. Parasti lielāks DPI nozīmē lielāku izšķirtspēju, labāk saskatāmas attēla detaļas un lielāku faila lielumu.

### **DRPD**

Atšķirīgu Zvanu Noteikšana. Atšķirīgu Zvanu noteikšana ir tālruņa sakaru uzņēmuma pakalpojums, kas lietotājam ļauj vienā tālruņa līnijā izmantot vairākus atšķirīgus tālruņa numurus.

### **Abpusēja druka**

Mehānisms, kas automātiski apvērš papīra loksni, lai ierīce varētu apdrukāt (vai skenēt) abas papīra puses. Printeris, kurā ir Abpusējās drukas mehānisms, viena drukāšanas cikla laikā var drukāt uz abām papīra pusēm.

## **Noslodzes Cikls**

Noslodzes cikls ir lapu skaits mēnesī, kas neietekmē printera veiktspēju. Parasti printeriem ir darbmūža ilguma ierobežojums, piemēram, lapas gadā. Darbmūža ilgums nozīmē vidējo izdruku kapacitāti, parasti garantijas perioda laikā. Piemēram, ja noslodzes cikls ir 48 000 lapas mēnesī, tad, pieņemot, ka mēnesī ir 20 darba dienas, printera ierobežojums ir 2 400 lapas dienā.

### **ECM**

Kļūdu labošanas režīms (ECM) ir neobligāts pārsūtīšanas režīms, kas iebūvēts 1 klases faksa aparātos vai faksa modemos. Tas automātiski nosaka un izlabo kļūdas faksa pārsūtīšanas procesā, ko reizēm rada tālruņa līnijas traucējumi.

## **Emulācija**

Emulācija ir tehnisks paņēmiens, kurā ar vienu ierīci iegūst tādus pašus rezultātus kā ar citu ierīci.

Emulators imitē vienas sistēmas funkcijas citā sistēmā, lai šī otra sistēma darbotos tāpat kā pirmā sistēma. Emulācijas mērķis ir precīza ārējas uzvedības atveide, tā atšķiras no simulācijas, kurā tiek simulēts abstrakts sistēmas modelis, bieži ņemot vērā tā iekšējo stāvokli.

### **Ethernet**

Ethernet ir kadru struktūras datoru tīklošanas tehnoloģija lokālajiem tīkliem (LAN). Tā nosaka OSI modeļa fiziskā slāņa vadojumu un signalizēšanu un multivides piekļuves vadības (MAC)/datu posma slāņa kadru formātus un protokolus. Ethernet lielākoties ir standartizēts kā IEEE 802.3. Kopš 1990 gadiem tas kļuvis par visvairāk lietoto LAN tehnoloģiju.

#### **EtherTalk**

Protokolu komplekts, ko datoru tīklošanai izstrādājis uzņēmums Apple Computer. Tas bija iekļauts pirmajā Mac datorā (1984. gadā); šobrīd tā vietā Apple lieto TCP/IP tīklošanu.

#### **FDI**

Ārējo ierīču interfeiss (FDI) ir ierīcē iebūvēta karte, kas ļauj pievienot trešās puses ierīces, piemēram, ierīces ar monētu mehānismu vai karšu lasītājus. Tādējādi ar printeri var sniegt drukāšanas pakalpojumus par maksu.

#### **FTP**

Failu pārsūtīšanas protokols (FTP) ir bieži lietots failu apmaiņas protokols jebkurā tīklā, kas atbalsta TCP/IP protokolu (piemēram, internetā vai iekštīklā).

## **Termofiksēšanas Bloks**

Lāzerprintera daļa, kas uzkausē toneri uz apdrukājamā materiāla. To veido karsts rullītis un spiediena rullītis. Kad toneris ir pārnests uz papīra, termofiksēšanas bloks ar karstumu un spiedienu to nofiksē uz papīra, tādēļ no lāzerprintera izvadītais papīrs ir silts.

### **Vārteja**

Savienojums starp datortīkliem vai starp datortīklu un tālruņa līniju. Tas ir ļoti izplatīts, jo pieeju citam datoram vai tīklam sniedz dators vai tīkls.

### **Pelēkuma skala**

Pelēkie toņi, kas attēlo gaišās un tumšās daļas attēlā, ja krāsaini attēli tiek pārvērsti pelēkajos toņos. Krāsas tiek attēlotas kā dažādi pelēkie toņi.

## **Pustoņi**

Attēla tips, kas līdzinās pelēko toņu attēlam, jo tajā izmantots dažāds punktu skaits. Intensīvu krāsu zonas veido liels punktu skaits, gaišākas zonas veido mazāks punktu skaits.

#### **Lielapjoma atmiņas ierīce**

Lielapjoma atmiņas ierīci, bieži dēvēta arī par cieto disku, ir energoneatkarīga atmiņas ierīce, kurā ātri rotējošās platēs ar magnētisku virsmu tiek glabāti digitāli kodēti dati.

## **IEEE**

Elektronikas un elektrotehnikas inženieru institūts (IEEE) ir starptautiska profesionāla bezpeļņas organizācija, kas darbojas elektrotehnoloģiju attīstības jomā.

#### **IEEE 1284**

Paralēlā porta standartu 1284 izstrādāja Elektronikas un elektrotehnikas inženieru institūts (IEEE). Ar terminu "1284-B" apzīmē īpašu savienotāja tipu paralēlā kabeļa galā, kas tiek savienots ar perifērijas ierīci (piemēram, printeri).

#### **Iekštīkls**

Privāts tīkls, kurā izmantoti Interneta Protokoli, tīkla savienojamība un, iespējams, publiskā telekomunikāciju sistēma, lai organizācijas darbinieki varētu droši koplietot daļu no organizācijas informācijas vai darbībām. Reizēm šis termins attiecas tikai uz visredzamāko pakalpojumu — iekšējo vietni.

#### **IP adrese**

Interneta protokola (IP) adrese ir unikāls numurs, ar ko ierīces cita citu identificē un sazinās tīklā, kurā izmantots interneta protokola standarts.

## **IPM**

Attēli minūtē (IPM) ir printera darbības ātruma mērīšanas veids. IPM ātrums norāda, cik daudz vienpusēju lokšņu printeris var izdrukāt vienā minūtē.

### **IPP**

Interneta drukāšanas protokols (IPP) ir drukāšanas, drukas darbu pārvaldīšanas, apdrukājamā papīra lieluma, izšķirtspējas un citu vienumu standarta protokols. IPP var lietot lokāli vai internetā simtiem printeru. Tas atbalsta piekļuves vadību, autentifikāciju un šifrēšanu, tādēļ tas ir plašāk izmantojams un drošāks drukāšanas risinājums nekā vecāki protokoli.

#### **IPX/SPX**

Ar IPX/SPX apzīmē Intertīkla Pakešu Apmaiņu/Secīgo Pakešu Apmaiņu. Tas ir tīklošanas protokols, ko lieto operētājsistēmās Novell NetWare. IPX un SPX nodrošina savienojuma pakalpojumus līdzīgi kā TCP/IP; IPX protokols ir līdzīgs IP protokolam, bet SPX — TCP protokolam. IPX/SPX galvenokārt tika izstrādāts lokālajiem tīkliem (LAN), tas ir ļoti efektīvs protokols šim nolūkam (parasti tā veiktspēja lokālajā tīklā ir lielāka nekā TCP/IP veiktspēja).

## **ISO**

Starptautiskā standartizācijas organizācija (ISO) ir starptautiska standartu izstrādāšanas institūcija, ko veido valstu standartu institūciju pārstāvji. Tā izstrādā vispasaules rūpniecības un komerciālos standartus.

## **ITU-T**

Starptautiskā telekomunikāciju savienība ir starptautiska organizācija, kas nodibināta, lai standartizētu un regulētu starptautisko radiokomunikāciju un telekomunikāciju. Tās galvenajos pienākumos ietilpst standartu izstrādāšana, radiofrekvenču spektra piešķiršana un starpsavienojumu pasākumu organizēšana starp dažādām valstīm, lai varētu veikt starptautiskus tālruņa zvanus. Nosaukuma ITU-T daļa "-T" nozīmē telekomunikāciju.

#### **ITU-T diagramma Nr. 1**

ITU-T izdota standartizēta pārbaudes diagramma par dokumentu faksimilu pārsūtīšanu.

#### **JBIG**

Apvienotās divlīmeņu attēlu ekspertu grupas standarts (JBIG) ir attēlu saspiešanas standarts, kurā attēls tiek saspiests, nezaudējot precizitāti un kvalitāti. Standarts izstrādāts bināro attēlu, īpaši faksu, saspiešanai, bet to var lietot arī citiem attēliem.

#### **JPEG**

Apvienotās fotoekspertu grupas standarts (JPEG) ir visbiežāk lietotā fotoattēlu zudumradošās saspiešanas standarta metode. Tas ir formāts, ko lieto fotoattēlu glabāšanai un pārsūtīšanai globālajā tīmeklī.

## **LDAP**

Direktoriju vieglpiekļuves protokols (LDAP) ir tīklošanas protokols, kas paredzēts TCP/IP vidē darbojošos direktoriju pakalpojumu vaicājumiem un modificēšanai.

## **LED**

Gaismas diode (LED) ir pusvadītāja ierīce, kas norāda ierīces statusu.

#### **MAC adrese**

Vides piekļuves vadības (MAC) adrese ir unikāls identifikators, kas saistīts ar tīkla adapteri. MAC adrese ir unikāls 48 bitu identifikators, ko parasti pieraksta ar 12 heksadecimālām rakstzīmēm, kas sagrupētas pāros (piemēram, 00-00-0c-34-11-4e). Šo adresi aparatūras ražotājs parasti iekodē tīkla interfeisa kartē (NIC), un maršrutētāji to lieto kā iekārtu atrašanās vietas noteikšanas palīglīdzekli lielos tīklos.

### **MFP**

Daudzfunkcionāla perifērijas ierīce (MFP) ir biroja iekārta, kurā apvienotas printera, kopētāja, faksa aparāta, skenētāja un citas funkcijas.

## **MH**

Modificētā Hafmana kodēšana (MH) ir saspiešanas metode, ar kuru tiek samazināts datu apjoms, kas jāpārsūta starp faksa aparātiem, lai pārsūtītu attēlu atbilstoši ITU-T standartam T.4. MH ir simbolu secības kodēšanas shēma, kas balstīta uz kodu grāmatu, un optimizēta, lai efektīvi saspiestu tukšo vietu. Tā kā vairumu faksu veido tukšas vietas, tādējādi tiek minimizēts lielākās daļas faksu pārsūtīšanas laiks.

#### **MMR**

Modificēta modificētā lasīšanas kodēšana (MMR) ir saspiešanas metode, kas ieteikta ITU-T standartā T.6.

#### **Modems**

Ierīce, kas modulē nesēja signālu, lai kodētu ciparu informāciju, un demodulē nesēja signālu, lai atkodētu pārraidīto informāciju.

#### **MR**

Modificētā lasīšanas kodēšana (MR) ir saspiešanas metode, kas ieteikta ITU-T standartā T.4. MR kodē pirmo noskenēto rindiņu, izmantojot MH metodi. Nākamā rindiņa tiek salīdzināta ar pirmo, tiek noteiktas atšķirības, kas pēc tam tiek kodētas un pārraidītas.

## **NetWare**

Tīkla operētājsistēma, ko izstrādājis uzņēmums Novell, Inc. Sākotnēji tajā tika lietots kooperatīvais vairākuzdevumu režīms, lai datorā darbinātu dažādus pakalpojumus, bet tīkla protokolu pamatā tika izmantots prototipa Xerox XNS steks. Pašlaik NetWare atbalsta gan TCP/IP, gan IPX/SPX protokolus.

## **OPC**

Organiskais fotovadītājs (OPC) ir mehānisms, kas drukai izveido virtuālu attēlu, izmantojot lāzerprintera izstaroto lāzera staru; parasti tas ir zaļā vai rūsas krāsā un cilindriskas formas.

Attēlu apstrādes ierīce, kuras cilindra virsma ar laiku, printerim darbojoties, nolietojas, tādēļ cilindrs ir pareizi jānomaina, jo, saskaroties ar kasetnes attīstītājsuku, tīrīšanas mehānismu un papīru, cilindrs sāk nolietoties.

## **Oriģināls**

Pirmais eksemplārs, piemēram, dokumenta, fotogrāfijas, teksta un cita materiāla pirmais eksemplārs, kas tiek kopēts, reproducēts vai pārveidots, lai izgatavotu citus eksemplārus, bet kas pats nav kopēts vai atvasināts no cita materiāla.

## **OSI**

Atvērto sistēmu starpsavienojums (OSI) ir komunikāciju modelis, ko izstrādājusi Starptautiskā Standartizācijas Organizācija (ISO). OSI piedāvā standarta modulāru pieeju tīkla izveidei, sadalot nepieciešamo sarežģīto funkciju komplektu atsevišķos pārvaldāmos funkcionālajos slāņos. Šie slāņi ir šādi (no augšējā slāņa līdz apakšējam): lietojumslānis, attēlošanas, sesijas, transporta, tīkla, datu posma un fiziskais slānis.

#### **PABX**

Privātā automātiskā atzara centrāle (PABX) ir automātiska tālruņu komutācijas sistēma privātā uzņēmumā.

#### **PCL**

Printera komandvaloda (PCL) ir lappuses aprakstvaloda (PDL), kuru kā printera protokolu izstrādājis uzņēmums HP un kura kļuvusi par nozares standartu. PCL sākotnēji tika izstrādāta pirmajiem strūklprinteriem, taču tagad tā ir izlaista dažādos līmeņos termoprinteriem, punktmatrices printeriem un lāzera printeriem.

#### **PDF**

Portatīvā Dokumenta Formāts (PDF) ir patentēts faila formāts, ko izstrādājis uzņēmums Adobe Systems, lai attēlotu divdimensiju dokumentus formātā, kas nav atkarīgs no ierīces un izšķirtspējas.

## **PostScript**

PostScript (PS) ir lappuses aprakstvaloda un programmēšanas valoda, ko galvenokārt izmanto elektronikas un datorizdevniecības jomās. Tā tiek izmantota interpretatorā, lai ģenerētu attēlu.

### **Printera draiveris**

Programma, ko lieto, lai no datora nosūtītu komandas un pārsūtītu datus uz printeri.

### **Apdrukājamais Materiāls**

Materiāli, piemēram, papīrs, aploksnes, etiķetes un transparenti, ko var lietot printerī, skenerī, faksa aparātā vai kopētājā.

## **PPM**

Lapas minūtē (PPM) ir printera darbības ātruma mērīšanas metode, t.i. lapu skaits, ko printeris var izdrukāt vienā minūtē.

## **PRN fails**

Ierīces draivera interfeiss, kas programmatūrai ļauj sadarboties ar ierīces draiveri, izmantojot standarta ievadizvades sistēmas izsaukumus, kas vienkāršo daudzus uzdevumus.

## **Protokols**

Standartu kopums, kas vada vai iespējo savienojumu, komunikāciju un datu pārraidi starp diviem skaitļošanas galapunktiem.

### **PS**

Sk. PostScript.

#### **PSTN**

Publiskais komutējamais tālruņu tīkls (PSTN) ir pasaules publiskais ķēžu komutācijas tālruņu tīkls, kas ražošanas telpās parasti tiek maršrutēts ar komutatoru.

#### **RADIUS**

Iezvanes lietotāju attālās autentifikācijas pakalpojums (RADIUS) ir attālās lietotāju autentifikācijas un uzskaites protokols. Izmantojot protokolu RADIUS, iespējams centralizēti pārvaldīt autentifikācijas datus, piemēram, lietotājvārdus un paroles, lietojot koncepciju AAA (autentifikācija, autorizācija un uzskaite), lai pārvaldītu piekļuvi tīklam.

## **Izšķirtspēja**

Attēla asums, ko mēra punktos collā (DPI). Jo lielāks DPI, jo lielāka izšķirtspēja.

## **SMB**

Servera ziņojumu bloks (SMB) ir tīkla protokols, ko galvenokārt lieto failu, printeru, seriālo portu un dažāda veida komunikācijas koplietošanai starp tīkla mezgliem. Tas nodrošina arī autentificētu starpprocesu komunikācijas mehānismu.

## **SMTP**

Vienkāršais pasta pārsūtīšanas protokols (SMTP) ir e-pasta pārsūtīšanas standarts internetā. SMTP ir samērā vienkāršs teksta bāzes protokols, kurā tiek norādīts viens vai vairāki ziņojuma saņēmēji, pēc tam ziņojuma teksts tiek pārsūtīts. Tas ir klientservera protokols, kurā klients nosūta e-pasta ziņojumu serverim.

#### **SSID**

Pakalpojumu kopas identifikators (SSID) ir bezvadu lokālā tīkla (WLAN) nosaukums. Visas bezvadu ierīces WLAN tīklā lieto vienu un to pašu SSID identifikatoru, lai sazinātos cita ar citu. SSID identifikatori ir reģistrjutīgi un to maksimālais garums ir 32 rakstzīmes.

## **Apakštīkla Maska**

Apakštīkla masku lieto kopā ar tīkla adresi, lai noteiktu, kura adreses daļa ir tīkla adrese, bet kura — resursdatora adrese.

## **TCP/IP**

Pārraides vadības protokols (TCP) un Interneta Protokols (IP); komunikācijas protokolu kopa, kurā ieviests protokolu steks, saskaņā ar kuru darbojas internets un lielākā daļa komerctīklu.

### **TCR**

Pārraides apstiprināšanas atskaitē (TCR) ir iekļauta detalizēta informācija par katru pārraides notikumu, piemēram, darba statusu, pārraides rezultātu un nosūtīto lappušu skaitu. Var iestatīt, lai šo atskaiti izdrukā pēc katra drukas darba vai tikai pēc kļūdainām pārraidēm.

#### **TIFF**

Tagu attēlu faila formāts (TIFF) ir dažādas izšķirtspējas bitkartēta attēla formāts. TIFF parasti ir skenēta attēla dati. TIFF attēlos tiek izmantoti tagi, atslēgvārdi, kas apzīmē attēla pazīmes, kas iekļautas failā. Šo ērti pielāgojamo un no platformām neatkarīgo formātu var lietot attēliem, kas izveidoti dažādās attēlu apstrādes lietojumprogrammās.

#### **Tonera Kasetne**

Sava veida pudele vai nodalījums ierīcē, piemēram, printerī, kurā ir toneris. Toneris ir pulveris, ko lieto lāzerprinteros un fotokopētājos un kas uz izdrukātā papīra veido tekstu un attēlus. Termofiksēšanas bloka radītajā karstumā un spiedienā toneris tiek izkausēts un uzklāts papīra šķiedrām.

## **TWAIN**

Skeneru un programmatūru nozares standarts. Izmantojot ar TWAIN saderīgu skeneri kopā ar TWAIN saderīgu programmu, skenēšanu var sākt programmā. Tā ir attēlu tveršanas lietojumprogrammu saskarne operētājsistēmām Microsoft Windows un Apple Mac.

## **UNC Ceļš**

Universālā Nosaukumdošanas Metode (UNC) ir standarta veids, kā piekļūt tīkla koplietojumiem operētājsistēmās Windows NT un citos Microsoft produktos. UNC ceļa formāts ir šāds: \\<servera nosaukums>\<koplietojuma nosaukums>\<papildu direktorijs>

## **URL**

Vienotais resursu vietrādis (URL) ir globāla dokumentu un resursu adrese Internetā. Pirmā adreses daļa norāda, kuru protokolu lietot, otrajā daļā norādīta IP adrese vai domēna nosaukums, kurā atrodas resurss.

### **USB**

Universālā seriālā kopne (USB) ir standarts, ko izstrādājis uzņēmums USB Implementers Forum, Inc., lai perifērijas ierīces savienotu ar datoru. Atšķirībā no paralēlajiem portiem USB ir izstrādāts, lai vienlaicīgi savienotu vienu datora USB portu ar vairākām perifērijas ierīcēm.

## **Ūdenszīme**

Ūdenszīme ir atpazīstams attēls vai raksts papīrā, kas redzams gaišāks, skatoties pret gaismu. Ūdenszīmes pirmoreiz tika ieviestas 1282 gadā Boloņā, Itālijā; papīra izgatavotāji to lietoja, lai apzīmētu savu izstrādājumu; tās tiek lietotas arī pastmarkās, naudas zīmēs un citos valsts dokumentos, lai aizsargātu pret viltošanu.

#### **WEP**

Vadu ekvivalentais privātums (WEP) ir drošības protokols, kas noteikts standartā IEEE 802.11 un paredzēts tam, lai nodrošinātu to pašu drošības līmeni kā vadu lokālajā tīklā. WEP nodrošina drošību, šifrējot radiofrekvencē pārraidāmos datus, lai pārraides laikā tie būtu aizsargāti.

#### **WIA**

Windows attēlveidošanas arhitektūra (WIA) ir attēlveidošanas arhitektūra, kas sākotnēji tika ieviesta operētājsistēmā Windows Me un Windows XP. Šajās operētājsistēmās skenēšanu var sākt, izmantojot ar WIA saderīgu skeneri.

#### **WPA**

Wi-Fi aizsargātā pieeja (WPA) ir bezvadu (Wi-Fi) datortīklu nodrošināšanas sistēmu klase, kas tika izstrādāta, lai uzlabotu WEP drošības līdzekļus.

## **WPA-PSK**

WPA-PSK (WPA Iepriekš Koplietotā Atslēga) ir īpašs WPA režīms nelieliem uzņēmumiem vai mājas lietotājiem. Koplietota atslēga vai parole tiek konfigurēta bezvadu piekļuves punktā (WAP) un visos klēpjdatoros vai galddatoros. Lai uzlabotu drošību, WPA-PSK ģenerē unikālu atslēgu katrai sesijai, kas notiek starp bezvadu klientu un saistīto WAP.

## **WPS**

Wi-Fi aizsargātā uzstādīšana (WPS) ir standarts bezvadu mājas tīkla uzstādīšanai. Ja jūsu bezvadu piekļuves punkts atbalsta WPS, varat ērti konfigurēt bezvadu tīkla savienojumu, neizmantojot datoru.

## **XPS**

XML Papīra Specifikācija (XPS) ir Lappušu Aprakstvalodas (PDL) specifikācija un jauns dokumenta formāts, kas sniedz priekšrocības portatīviem un elektroniskiem dokumentiem. Izstrādāts korporācijā Microsoft. Tā ir XML formāta specifikācija, kas balstīta uz jaunu drukāšanas ceļu un no ierīces neatkarīgu vektorveida dokumentu formātu.

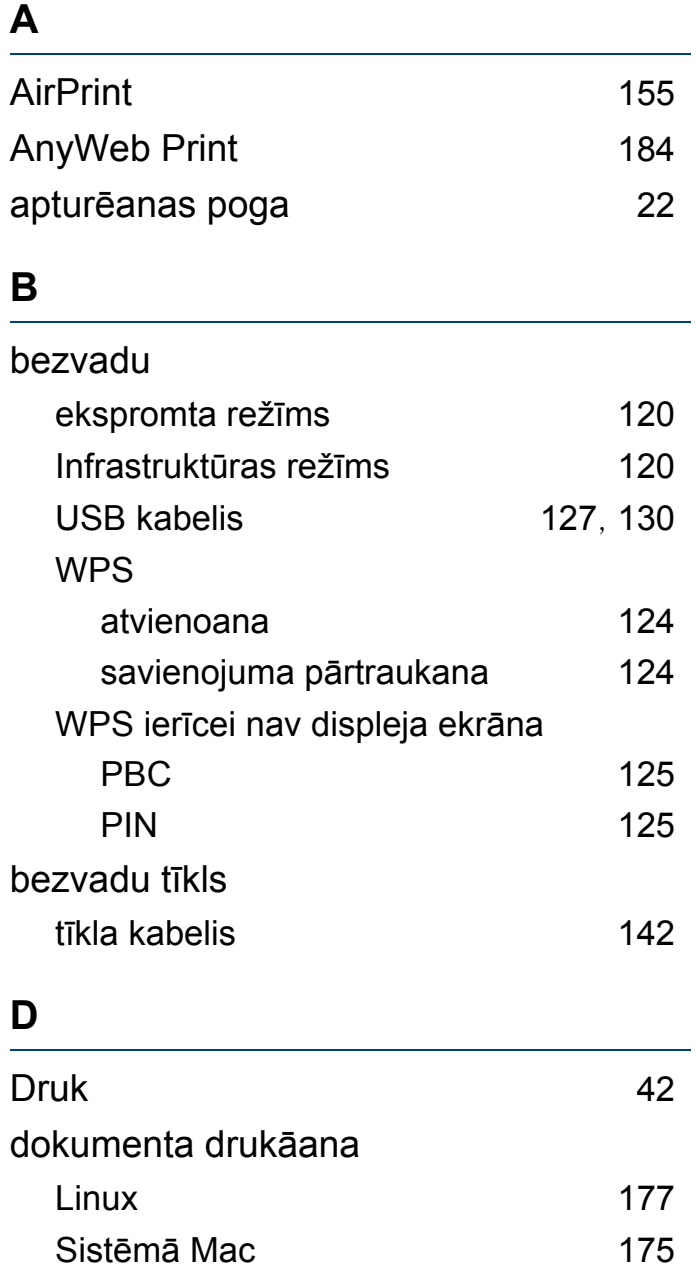

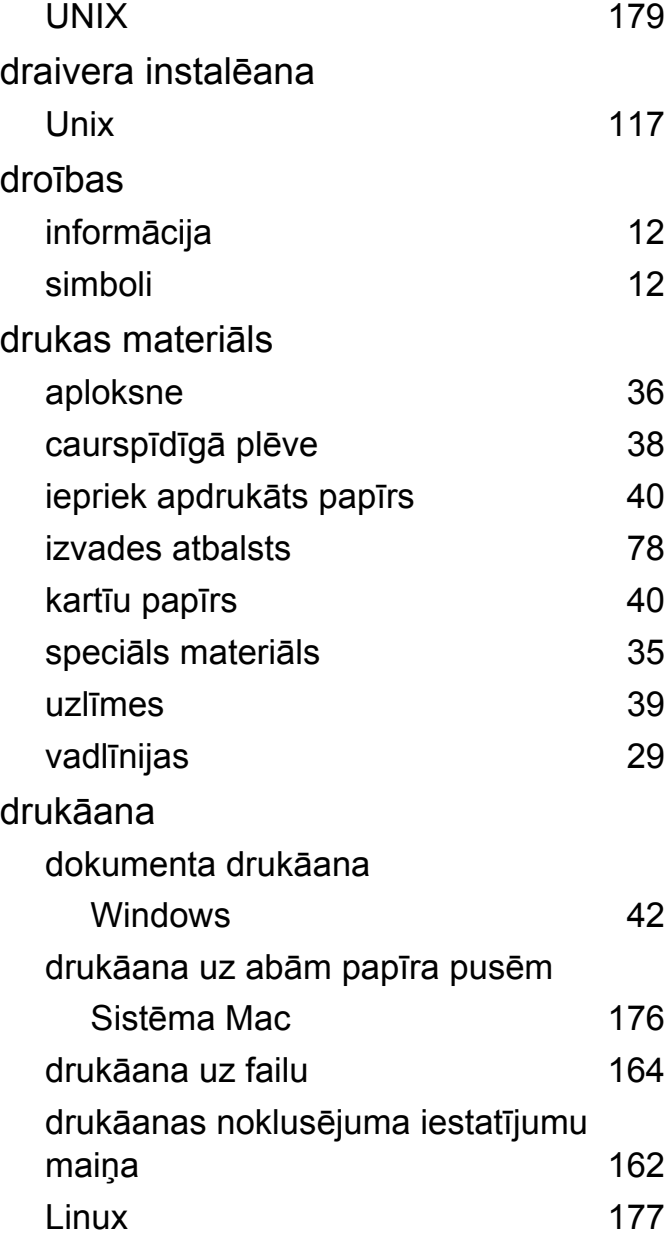

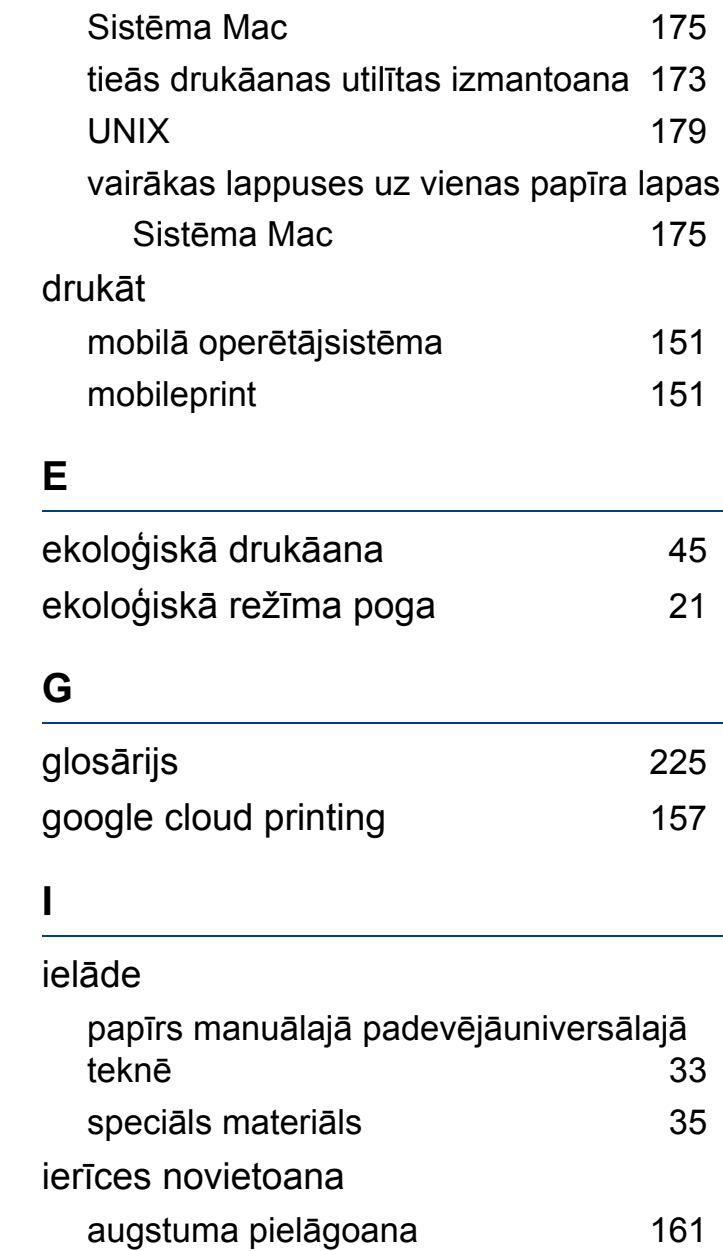

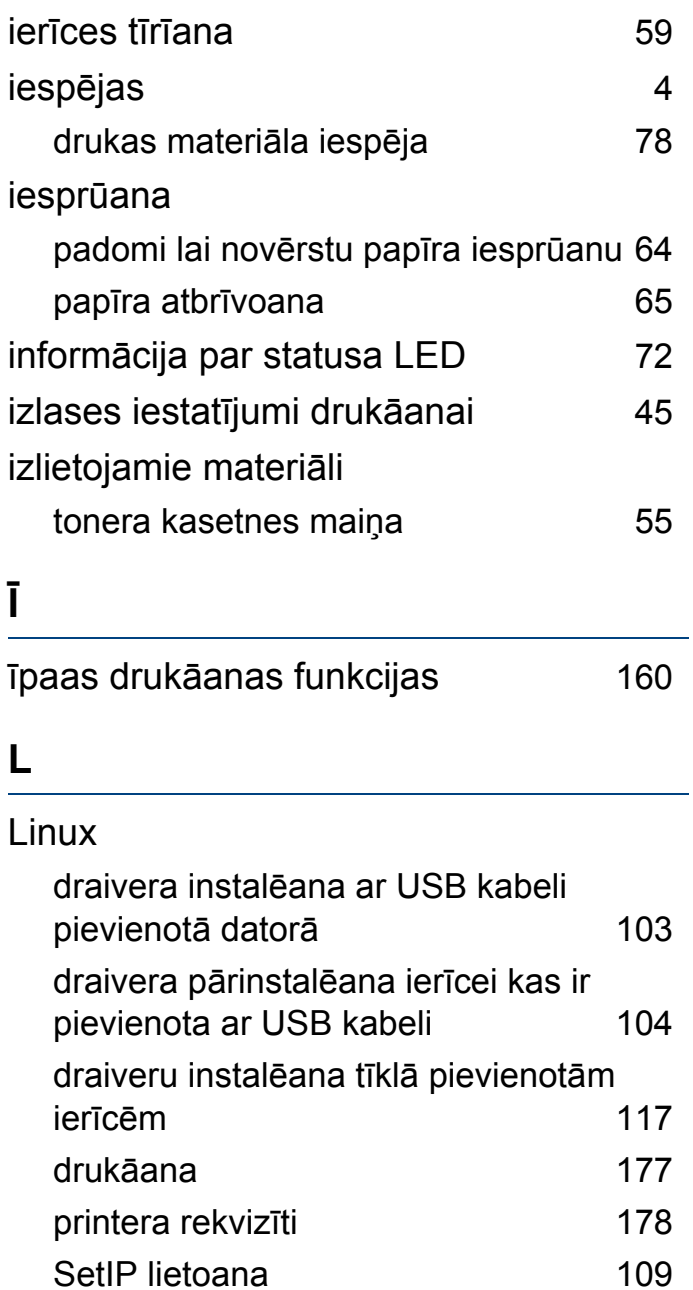

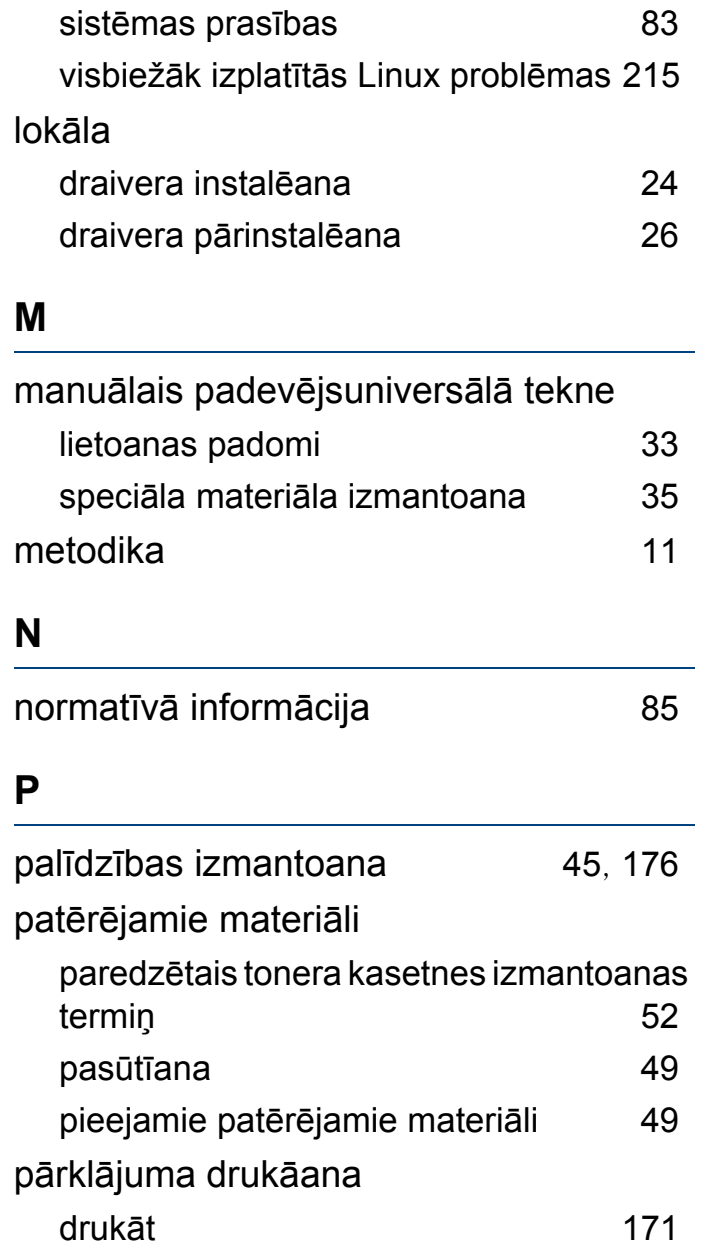

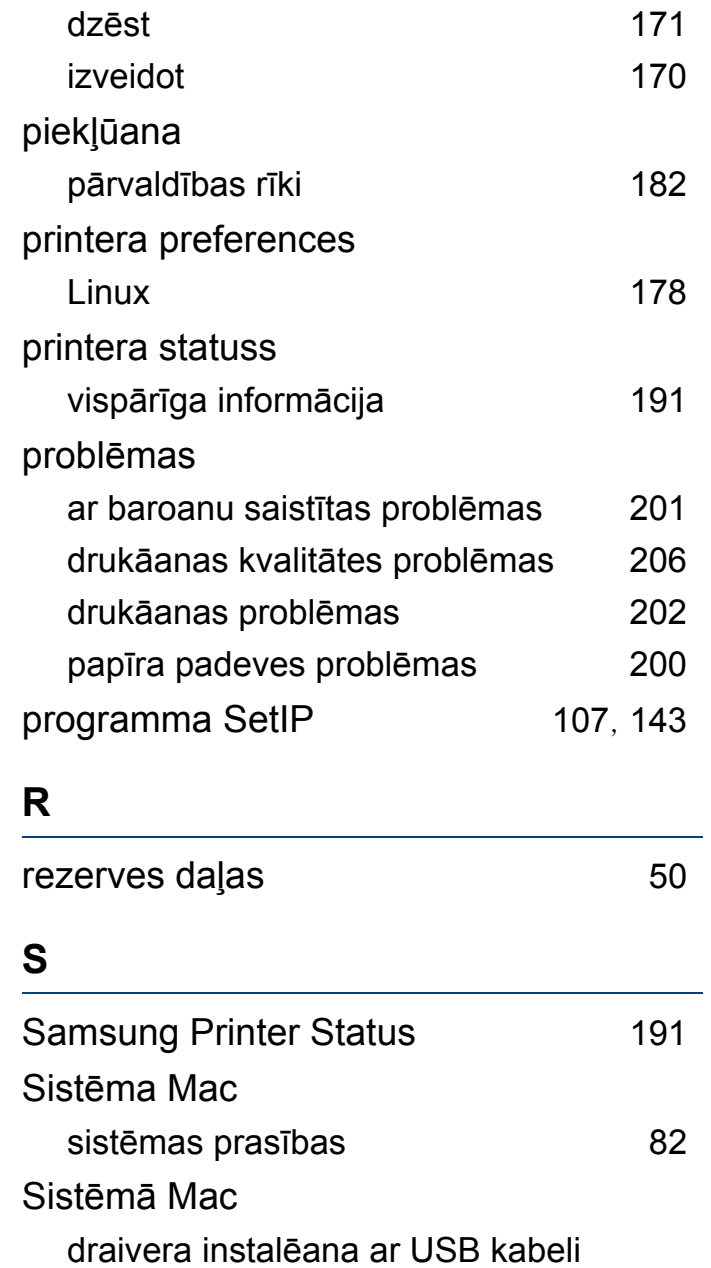

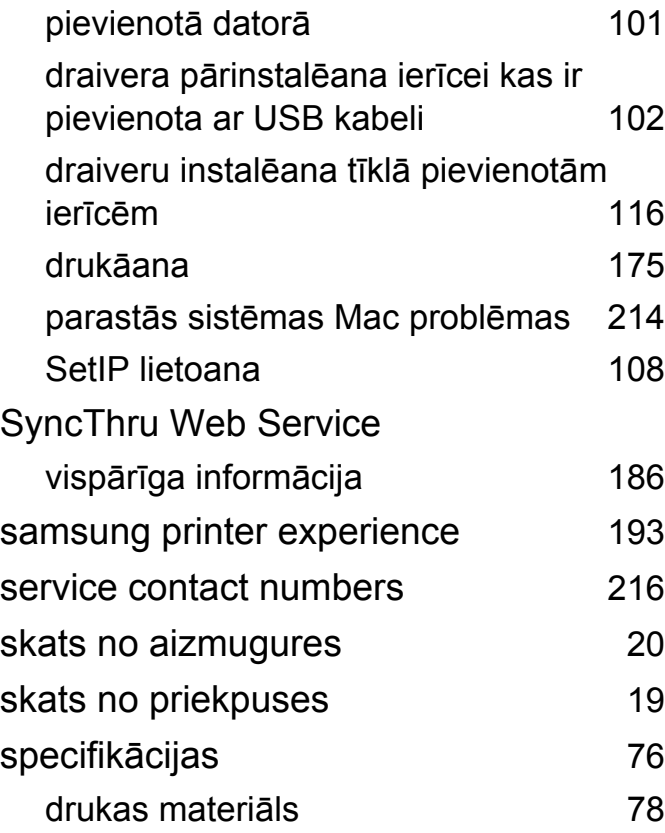

#### **T**

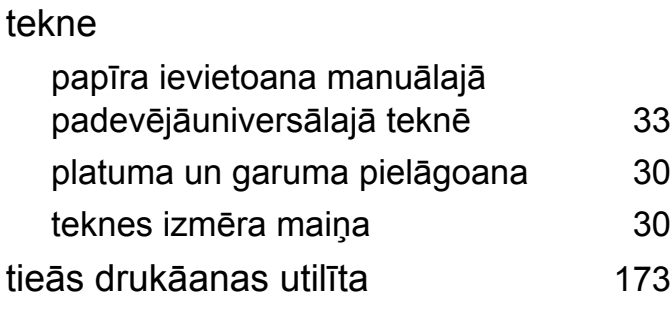

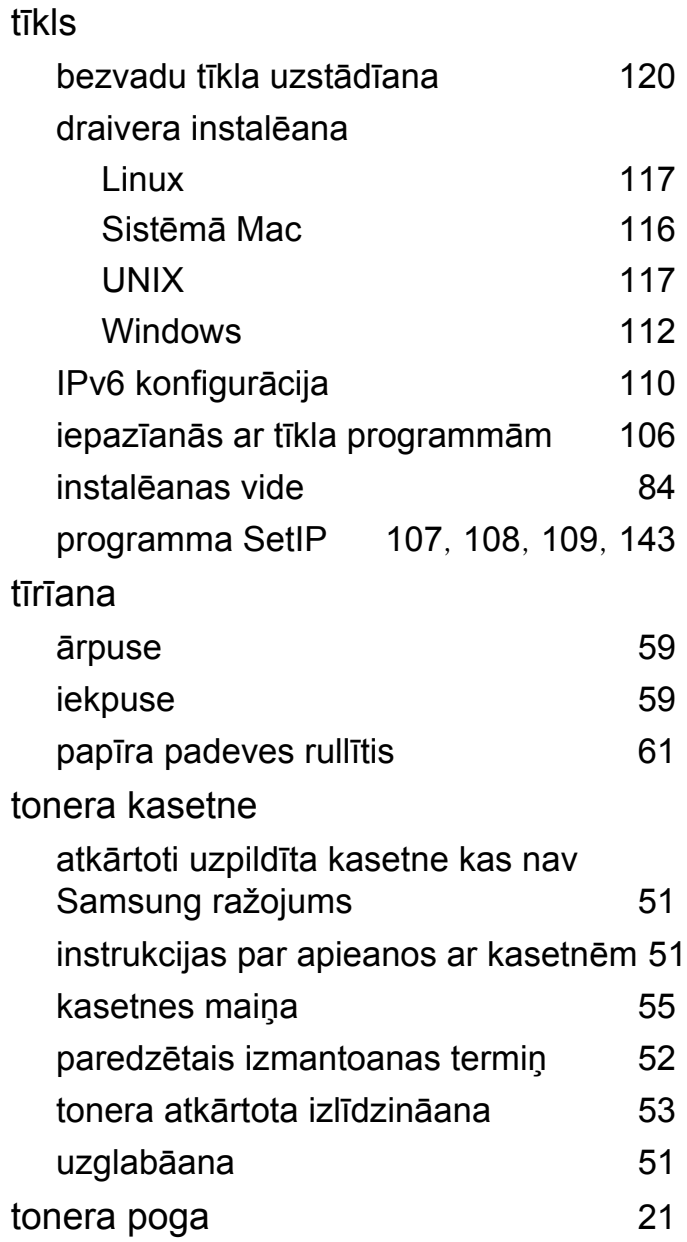

### **U**

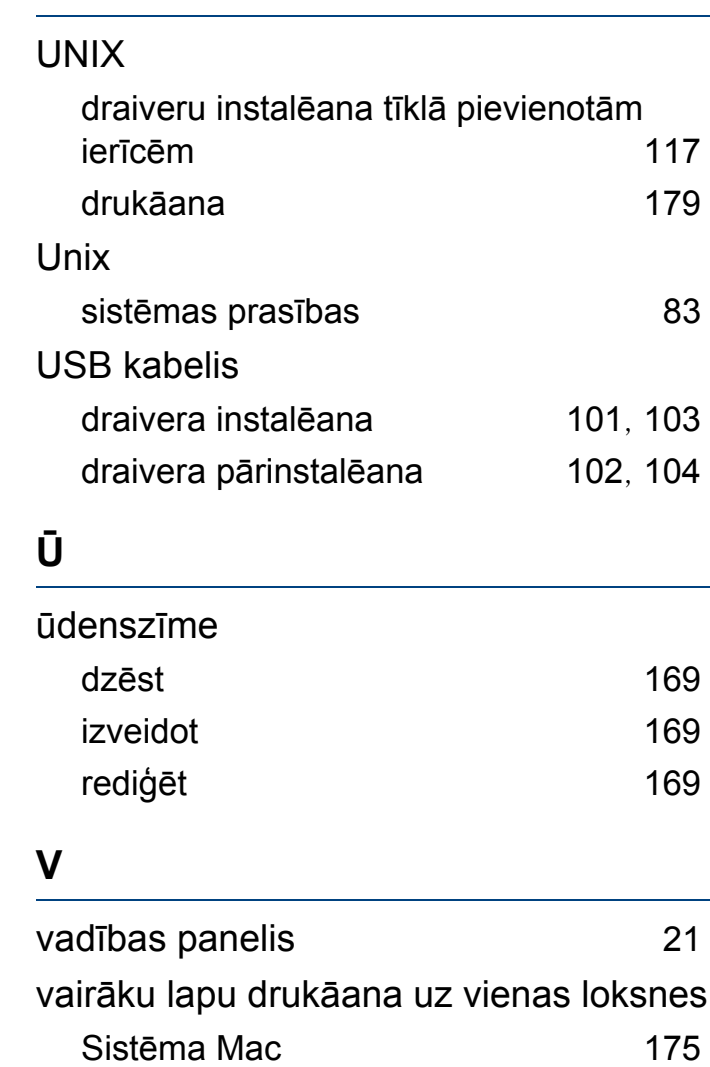

vispārīgas ikonas [11](#page-10-1)

#### **W**

#### Windows

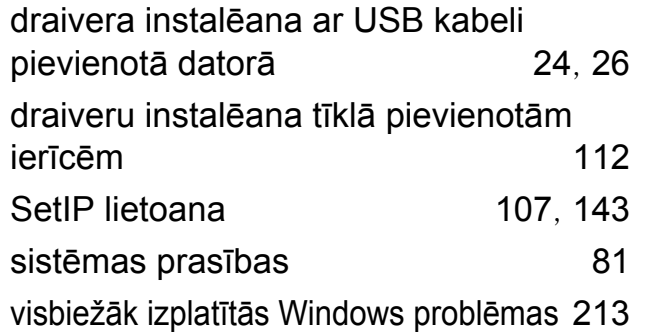